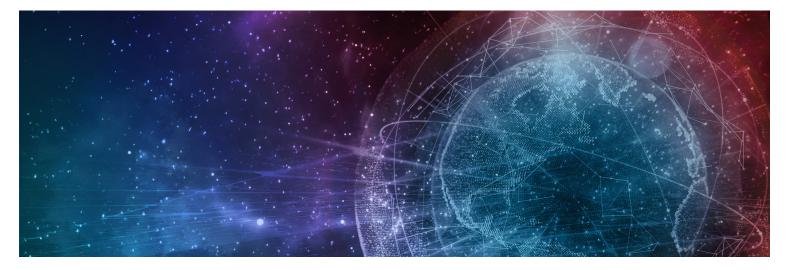

# **One Network Enterprises NEO 3.6 Feature Guide**

Published 14 November, 2022

**Copyright Notice** © 2022 by One Network Enterprises, Inc. All rights reserved. Printed in the United States of America, 2022. No part of this document may be reproduced, stored in a retrieval system, or transmitted in any form or by any means, electronic, mechanical, photocopying, recording, or otherwise, without prior written permission of One Network Enterprises, Inc.

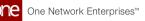

# **1** Enhancements And New Features

# **1.1 Cross-Solution Enhancements**

# 1.1.1 Running the Advanced Replenishment Engine from PIV Reports

Complete the following steps to run the Advanced Replenishment Engine from a Projected Inventory View (PIV) report:

- 1. Log in to the ONE system.
- Click Menu/Favs > Inventory > Material PIV. For this example, we use the Material PIV. Please note that the same steps apply to the other PIV reports: Plant FG PIV, DC PIV, and Retail DC PIV.

The Material PIV screen appears with the filters displayed.

| one         | Buyer Dashboard         | Material PIV                     |             | 0            |            |     |          |                         |         |
|-------------|-------------------------|----------------------------------|-------------|--------------|------------|-----|----------|-------------------------|---------|
| One         | Material PIV            | 1                                |             |              |            | ₽ × | в 👘      | Buyer Supply Chain Admi | n 💌     |
| Q<br>Search |                         |                                  |             |              |            |     |          |                         | _       |
|             | Q Filters               |                                  | -           |              |            |     |          |                         |         |
|             | Buyer:                  | u                                | Q           | Vendor:      | Q          |     |          |                         |         |
| Home        | Site Name:              |                                  | ଭ           | Location:    | Q          |     |          |                         |         |
|             | Item Name:              |                                  | Q           | Program:     | Q          |     |          |                         |         |
|             | Planner Code:           | BP1 X                            | Q           | View Type:   | ~          |     |          |                         |         |
| Problems    | Disable My Preferences: | *                                | PIV         | uffer Level: | *          |     |          |                         |         |
|             | * Timeline:             | DAILY, Jun 3, 2022 - Jul 3, 2022 | £           |              |            |     |          |                         |         |
| Alerts      | Work Order:             |                                  | 🔍 🛛 Product | iroup Level: | <b>Q</b> 🛛 |     |          |                         |         |
| Vieros      | Site Group Level:       |                                  | 🔍 🛛 🛛 Flas  | iback Time:  | ±0 ₩       |     |          |                         |         |
|             |                         |                                  |             |              |            |     | Q Search | d Clear O Add Filter    | × Close |
| Chats       |                         |                                  |             |              |            |     |          |                         |         |
|             |                         |                                  |             |              |            |     |          |                         |         |
| <b>-</b>    |                         |                                  |             |              |            |     |          |                         |         |
| Switch      |                         |                                  |             |              |            |     |          |                         |         |
|             |                         |                                  |             |              |            |     |          |                         |         |
| Menus/Favs  |                         |                                  |             |              |            |     |          |                         |         |
| Wenus/Favs  |                         |                                  |             |              |            |     |          |                         |         |
|             |                         |                                  |             |              |            |     |          |                         |         |
|             |                         |                                  |             |              |            |     |          |                         |         |
|             |                         |                                  |             |              |            |     |          |                         |         |

- Complete the filters as desired. For information on the filters, see the "Viewing Material Projected Inventory" section of the *Online Help*. Fields with an asterisk (\*) are required.
- 4. Click the **Search** link. The Material PIV appears.

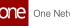

| Material PIV                |                                                                       |                   |            |       |        |         |       |        |       | ଟ x    |          | Ξ      |         | Buy    | er Supply | Chain Ac | lmin  |
|-----------------------------|-----------------------------------------------------------------------|-------------------|------------|-------|--------|---------|-------|--------|-------|--------|----------|--------|---------|--------|-----------|----------|-------|
|                             |                                                                       |                   |            |       |        |         |       |        |       |        |          |        |         |        |           |          |       |
| Q Filters (edit): [Site Nam | ie: Hub6Plant1][Planner Code: BP1][Timeline: DAILY, Jun 3, 2022 12:01 | 0 AM to Jul 3, 20 | 22 11:59 P | PM]   |        |         |       |        |       | l.     | un 2022  |        |         |        |           |          |       |
|                             |                                                                       | Fri Sat Su        | in Mon     | Tue W | ed Thu | Fri Sat | Sun j | Mon Tu | e Wed | Thu Fr | i Sat Su | un Mor | n Tue W | ed Thu | Fri       | Sat S    | un Mo |
| Item Name                   | Data Measure                                                          | 03 04 0           | 5 06       | 07 0  | 8 09   | 10 11   | 12    | 13 1   | 4 15  | 16 17  | 7 18 1   | 9 20   | 21      | 22 23  | 24        | 25 2     | 26 27 |
| EN_Test1                    | <ul> <li>Production</li> </ul>                                        |                   |            |       |        |         |       |        |       |        |          |        |         |        |           |          |       |
| Item Description:           | Production Order                                                      |                   |            |       |        |         |       |        |       |        |          |        |         |        |           |          |       |
| EN_Test1                    | Production Work Order                                                 |                   |            |       |        |         |       |        |       |        |          |        |         |        |           |          |       |
| BOH:                        | Inbound Bucketized Order Forecast                                     |                   |            |       |        |         |       |        |       |        |          |        |         |        |           |          |       |
| 221 Each 🕚                  | Order Forecasts                                                       |                   |            |       |        |         |       |        |       |        |          |        |         |        |           |          |       |
|                             | Awaiting Approval Purchase Orders                                     |                   |            |       |        |         |       |        |       |        |          |        |         |        |           |          |       |
|                             | On Hold Purchase Orders                                               |                   |            |       |        |         |       |        |       |        |          |        |         |        |           |          |       |
|                             | Confirmed Purchase Orders                                             |                   |            |       |        |         |       |        |       |        |          |        |         |        |           |          |       |
|                             | Confirmed Purchase Order In The Past                                  |                   |            |       |        |         |       |        |       |        |          |        |         |        |           |          |       |
|                             | Planned Shipments                                                     |                   |            |       |        |         |       |        |       |        |          |        |         |        |           |          |       |
|                             | Planned Shipments In The Past                                         |                   |            |       |        |         |       |        |       |        |          |        |         |        |           |          |       |
| 3                           | Intransit Shipments                                                   |                   |            |       |        |         |       |        |       |        |          |        |         |        |           |          |       |
| -                           | Awaiting Approval Deployment Orders                                   |                   |            |       |        |         |       |        |       |        |          |        |         |        |           |          |       |
|                             | On Hold Deployment Orders                                             |                   |            |       |        |         |       |        |       |        |          |        |         |        |           |          |       |
|                             | Approved Deployment Orders                                            |                   |            |       |        |         |       |        |       |        |          |        |         |        |           |          |       |
|                             | Approved Deployment Orders In The Past                                |                   |            |       |        |         |       |        |       |        |          |        |         |        |           |          |       |
| s                           | Planned Shipments For Deployment Orders                               |                   |            |       |        |         |       |        |       |        |          |        |         |        |           |          |       |
|                             | Planned Shipments For Deployment Orders In The Past                   |                   |            |       |        |         |       |        |       |        |          |        |         |        |           |          |       |
|                             | Insurante Chinese and Tax Dealer means Outland                        |                   |            |       |        |         |       |        |       |        |          |        |         |        |           |          |       |

- 5. Scroll to find the item for which you want to run the replenishment engine.
- 6. In the Item Name column for the desired item, hover the mouse over the information icon under the Buffer On Hand (BOH) field. The Buffer On Hand information popup appears.

| Material PIV                | 1                                                              |                                       |                             |            | e ×        | Ξ       | Buyer Suppl | y Chain Adm | in |
|-----------------------------|----------------------------------------------------------------|---------------------------------------|-----------------------------|------------|------------|---------|-------------|-------------|----|
| -                           |                                                                |                                       |                             |            |            |         |             |             |    |
| Q Filters (edit): [Site Nar | ne: Hub6Plant1][Planner Code: BP1][Timeline: DAILY, Jun 3, 202 | 2 12:00 AM to Jul 3, 2022 11:59 PM]   |                             |            | lun 202    | 2       |             |             |    |
| Item Name                   | Data Measure                                                   | Fri Sat Sun Mon Tue<br>03 04 05 06 07 |                             |            | Thu Fri Sa | Sun Mon |             |             |    |
| EN Test1                    | Production                                                     |                                       |                             |            |            |         |             |             |    |
| Item Description:           | Production Order                                               |                                       |                             |            |            |         |             |             | E. |
| EN_Test1                    | Production Work Order                                          |                                       |                             |            |            |         |             |             |    |
| BOH:                        | Inbound Bucketized Order Forecast                              |                                       |                             |            |            |         |             |             |    |
| 221 Each 🕕                  | Order Forecasts                                                |                                       |                             |            | _          |         |             |             | æ  |
|                             | Item Description: EN_Test1                                     | Item M                                | lame: EN_Test1              |            |            |         |             |             |    |
|                             | Program Name:                                                  | Site/Location Descri                  | ption: Plant1 description / |            |            |         |             |             |    |
|                             | Reorder Quantity/Reorder Target: 30 / 200 Or                   | rdering/Stocking UOM/Conversion F     | actor: Each / Each / 1      |            |            |         |             |             |    |
|                             | On Hand/Consignment: 221 / Each                                | Days Of Supply/Max Days Of Si         | ipply: /5                   |            |            |         |             |             |    |
|                             | Order Up To Quantity/Safety Stock: 500 Each /                  | Order Policy Type/Order Lead          | Time: Static ROP OUTL as (  | Quantity / |            |         |             |             |    |
|                             | Min/Alt Lot Size Quantity: 10 / Each                           | Supply Fa                             | cility: EN_Hub6DC1          |            |            |         |             |             |    |
|                             | Increment/Alt Lot Size Quantity: 0 / Each                      | On Hand Snapshot                      | Date:                       |            |            |         |             |             |    |
|                             | Today's Actual Consumption Quantity: 0 Each                    | BPONum                                |                             |            |            |         |             |             |    |
|                             | Replacing Date:                                                | Replacing                             |                             |            |            |         |             |             |    |
|                             | Past Due: N/A                                                  |                                       | Order: - /                  |            |            |         |             |             |    |
|                             | Forecast To Order Conversion Threshold:                        | Work Order Planned                    | Date:                       |            |            |         |             |             |    |
| L L                         | Last Replenishment Run Date: Run                               |                                       |                             |            |            |         |             |             |    |
|                             | Planned Shipments For Deployment Orders In The                 | e Past                                |                             |            |            |         |             |             |    |
|                             | Insurante Chinananas Feu Denleyanana Ouders                    |                                       |                             |            |            |         |             |             |    |

7. In the Last Replenishment Run Date field in the popup, click the Run link. The Last Replenishment Run Date field with the Run link may also display in the header information.

The engine runs, and the field displays a Completed status and Refresh link.

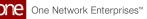

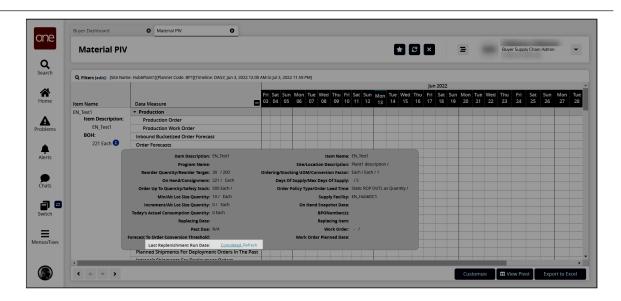

8. Click the **Refresh** link. The PIV report updates.

See the "Added Option to Run Advanced Replenishment Engine from PIV Reports" section in the current version of the *Release Notes* for more information. See the following sections in the *Online Help* for more information:

- "Viewing the Material Projected Inventory"
- "Distribution Center Projected Inventory Report"
- "Viewing Projected Inventory for Finished Goods at a Plant"
- "Searching Policies"

# **1.2 Logistics And Transportation Management**

# 1.2.1 Execution

# 1.2.1.1 Adding a New Quote to a Rejected Quote

#### Complete the following steps to add a new quote to a rejected quote:

- 1. Log in to the ONE system.
- Search for the desired shipment using Global Search or the Search Shipment screen. See the "Global Search" or "Searching Shipments" screens in Online Help for more information. The Search Shipments screen appears with the desired results.
- 3. Scroll to the right to view the **Quotes Status** column to locate a shipment with a rejected quote.

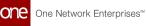

| Searc                                    | h Shipments                                             |                  |                           |                                   |                                   |                   | *       | ₽<br>₽<br>×  | =      | Transportati<br>TMSTRANSPC | RTATION MANAGER               |
|------------------------------------------|---------------------------------------------------------|------------------|---------------------------|-----------------------------------|-----------------------------------|-------------------|---------|--------------|--------|----------------------------|-------------------------------|
| Q Filters (                              | edit): [State: Draft,Awaltin;                           | ;Tendered][Deliv | ery Range: 01/01/22 -     | 03/30/22][Freight Control: Contro | olled]                            |                   |         |              |        |                            |                               |
| ickup                                    | Delivery                                                | Client 🔺         | Carrier Invoice<br>Status | Next Stop/<br>Next Stop ETA       | Links                             | Total<br>Distance | Cost    | Static Route | Price  | Quote Status               | Final Stop/<br>Final Stop ETA |
| :00 AM PST                               | 7:00 AM CST<br>Appt Required                            |                  |                           |                                   | Tracking<br>Quote More            |                   |         |              |        |                            |                               |
| 1/08/22 5:0<br>:00 AM PST                | 0 AM - 01/09/22 7:00 AN<br>7:00 AM CST<br>Appt Required | - ClientA        |                           | VendorA-Austin DC                 | History<br>Tracking<br>Quote More | 0 Mile            |         |              |        | Approved                   | CustomerA-Brando              |
| 1/12/22 11:<br>1:27 PM CS                |                                                         | И - ClientA      |                           | VendorA-Emory DC                  | History<br>Tracking<br>Quote More | 0 Mile            |         |              |        | Rejected                   | CustomerA-Brando              |
| 1/12/22 12<br>2:29 AM PS                 |                                                         | - ClientA        |                           | VendorA-Austin DC                 | History<br>Tracking<br>Quote More | 0 Mile            |         |              |        | Open                       | CustomerA-Brando              |
| 1/03/22 5:0<br>:08 AM CST<br>ppt Require | 5:08 AM CST                                             | - ClientA        |                           | CustomerA-Brandon DC              | History<br>Tracking<br>More       | 1,042 Mile        | No Cost |              | 0 USD  | Approved                   | CustomerA-Canton              |
| 1/12/22 11:<br>1:22 PM CS<br>ppt Require | T 11:22 PM CST                                          | M - ClientA      |                           | CustomerA-Brandon DC              | History<br>Tracking<br>More       | 1,042 Mile        | No Cost |              | 60 USD | Waiting for Approval       | CustomerA-Canton              |

4. In the **Links** column, click the **Quote** link. The Quotes screen appears for the selected shipment with the rejected quote.

Sou may have to click the **More...** link to view the **Quote** link.

|          | O S                 | Search Shipments        | Quotes                | 461851                | New Sh | ipment        | 0            |              | ~               | -           |                                                  |
|----------|---------------------|-------------------------|-----------------------|-----------------------|--------|---------------|--------------|--------------|-----------------|-------------|--------------------------------------------------|
| Quotes   | - 461851            |                         |                       |                       |        |               | Ŕ            | * ×          | ⊒               | T           | ransportation Manager<br>MS.TRANSPORTATION_MANAG |
| Client S | hipment: 461851     |                         |                       | Weight:               |        |               | Pic          | kup: 01/13/2 | 2 12:27 AM EST  |             |                                                  |
|          | From: VendorA-Emory |                         |                       | Volume:               |        |               | Deliv        | ery: 01/15/2 | 2 12:27 AM EST  |             |                                                  |
|          | To: CustomerA-Bran  | ndon DC                 |                       | Status: Rejected      |        |               |              |              |                 |             |                                                  |
| Quote No | From                | То                      | Pickup                | Delivery              | Equip  | Service Level | Cost         | Price        | Transit Time    | State       | Description                                      |
| 603448   |                     |                         |                       |                       |        |               |              |              |                 | Rejected    |                                                  |
|          | VendorA-Emory DC    | CustomerA-Brandon<br>DC | 01/13/22 12:27 AM EST | 01/15/22 12:27 AM EST | 1Ton   |               |              |              |                 |             |                                                  |
|          |                     |                         |                       |                       |        |               |              |              |                 |             |                                                  |
|          |                     |                         |                       |                       |        |               |              |              |                 |             |                                                  |
|          |                     |                         |                       |                       |        |               |              |              |                 |             |                                                  |
|          |                     |                         |                       |                       |        |               |              |              |                 |             |                                                  |
|          |                     |                         |                       |                       |        |               |              |              |                 |             |                                                  |
|          |                     |                         |                       |                       |        |               |              |              |                 |             |                                                  |
|          |                     |                         |                       |                       |        |               |              |              | _               | _           |                                                  |
|          |                     |                         |                       |                       |        |               |              | View Histo   | ery Export to C | V Delete Qu | ote Approve Quote Sene                           |
|          | то                  | Pickup                  | c                     | elivery               | Equip  | mentMode      | Service Leve | 1            | Cost            | Price       | Transit Tim                                      |
| From     |                     |                         |                       |                       |        |               |              |              |                 |             |                                                  |
| From     |                     |                         |                       |                       |        |               |              |              |                 |             |                                                  |
| From     |                     |                         |                       |                       |        |               |              |              |                 |             |                                                  |
| From     |                     |                         |                       |                       |        |               |              |              |                 |             |                                                  |

 Click Add Quote Option button. A new line appears in the bottom section with the From, To, Pickup, and Delivery columns pre-populated.

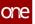

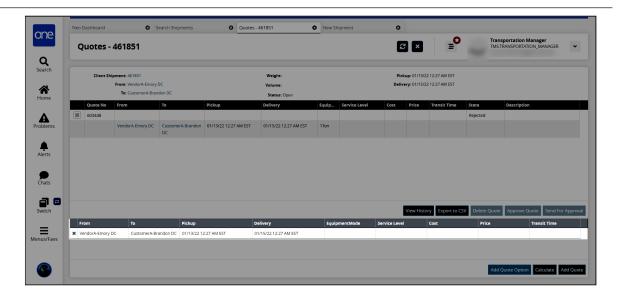

6. Complete the rest of the fields for the quote as desired. The following fields are available.

The Cost field becomes editable once the quote is in an Open state. The Transit Time field auto-populates when the quote is added.

| Field         | Description                                                                           |
|---------------|---------------------------------------------------------------------------------------|
| EquipmentMode | Select the equipment mode from the dropdown list.                                     |
| Service Level | Click in the Service Level field and use the picker tool to select the service level. |
| Price         | Enter the price.                                                                      |

7. Click the **Add Quote** button.

A confirmation pop-up window appears.

- 8. Click Yes.
  - A success message appears.
- 9. Click **OK**.

The new quote moves from the bottom section to the top section of the Quotes screen.

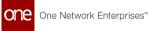

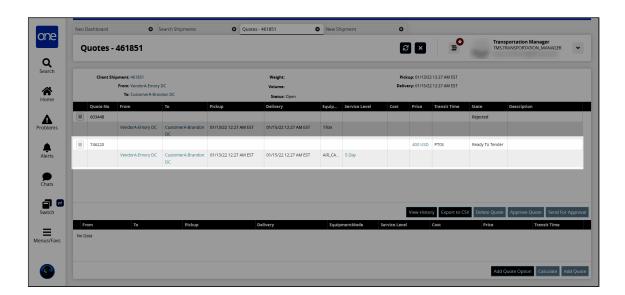

See the "Option to Add New Quote to a Rejected Quote" section in the current version of the *Release Notes* for more information.

# 1.2.1.2 Creating FedEx Shipment Events Through CSV Upload

Carrier Transportation Manager roles can create shipment events for FedEx shipments through CSV upload. Shipment events can be created from tracking response data (JSON), must have a state later than the Confirmed state, cannot be in the Received state, and must have a valid PRO number. Carrier Transportation Manager roles can upload CSV files through the Parcel Shipment Events screen.

#### Complete the following steps to upload FedEx shipment events:

- 1. Log in to the ONE system as a Carrier Transportation Manager role.
- Click Menu/Favs > Tools > Upload > Parcel Shipment Events. The Parcel Shipment Events screen appears with the Select File to Upload popup displaying.

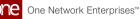

| Parcel Shipment Events | <b>+</b> 8 ×                                                                                                    |                     |
|------------------------|----------------------------------------------------------------------------------------------------|---------------------|
|                        |                                                                                                    |                     |
|                        | Select File to Upload                                                                                                    |                     |
|                        | Upload Type *                                                                                                    | Inbound Interface   |
|                        | Parcel Shipment Events                                                                                                    |                     |
|                        | Upload File *                                                                                                    |                     |
|                        | Drag and drop a file here or Choose File Upload                                                                                                    |                     |
|                        | Sample Files                                                                                                    |                     |
|                        | Format Description File<br>Download this file to view the data structure (field name, field type,<br>maximum length, etc.) of an incound interface. | - Inbound Interface |
|                        | Template File Download this file to use as a template to enter your data                                                                            | -                   |
|                        |                                                                                                    |                     |

- 3. Click the download icon for the **Format Description File** or the **Template File** for help.
- 4. In the **\*Upload Type** field, click the dropdown icon to select the upload type. The Upload Type is Parcel Shipment Events by default.
- 5. In the **\*Upload File** field, click the **Choose File** link.
- 6. Select the file from your computer.
- 7. Click the **Upload** button. The file is uploaded.

See the "TD-5958 Release Note: Enhancement to process FedEx TE from GLG through FedEx csv" section in the current version of the *Release Notes* for more information.

# **1.2.1.3 Creating Shipment Milestone Alerts**

#### Complete the following steps to create shipment milestone alerts:

- 1. Log in to the ONE system.
- Click Menu/Favs > Tools > Alert Subscriptions. The Alert Subscriptions page displays.

| Sub   | scriptions Search             |                                        |                     |               |          |          |
|-------|-------------------------------|----------------------------------------|---------------------|---------------|----------|----------|
| Filte | rs (edit): None               |                                        |                     |               |          |          |
|       | Subscription Name             | Alert Type                             | Subscription Type   | Partner Types | Priority | System D |
|       | Pending Payment Alert         | Pending Payment                        | RegularSubscription |               |          | Yes      |
|       | Milestone failed              | Milestone Failed                       | RegularSubscription |               |          | Yes      |
|       | RFQ                           | RFQ Responded                          | RegularSubscription |               |          | Yes      |
|       | Milestone Failed              | Milestone Failed                       | RegularSubscription |               |          | Yes      |
|       | Reject Vendor Changes         | Reject Vendor Changes                  | RegularSubscription |               |          | Yes      |
|       | Order Acknowledgement Pending | Order Acknowledgement Pending          | RegularSubscription |               |          | Yes      |
|       | Contract Expiration           | Contract Expiration                    | RegularSubscription |               |          | Yes      |
|       | VCWC- Buyer                   | Vendor Confirmed Purchase Order Change | RegularSubscription |               |          | Yes      |
|       | BCWC- Buyer                   | Buyer Confirmed Purchase Order Change  | RegularSubscription |               |          | Yes      |
|       | Received Order- Buyer         | Received Order                         | RegularSubscription |               |          | Yes      |
|       | DO-Partial Pallet             | Partial Pallet                         | RegularSubscription |               |          | Yes      |
|       | RFQ Attachment2               | New Attachment                         | RegularSubscription |               |          | Yes      |
|       | Shipment Cancelled            | Shipment Cancelled                     | RegularSubscription |               |          | Yes      |
| -     | Delayed Order TE              | Tracking Event Added                   | RegularSubscription |               | Med      | Yes      |

3. Click the **New Subscription** button. The New Subscription screen displays.

| New Subscription             |                                                                    | (£                            | 3 × | Transportation Man | nager 🗸 |
|------------------------------|--------------------------------------------------------------------|-------------------------------|-----|--------------------|---------|
| Alert Information            |                                                                    |                               |     |                    |         |
| 4 * Subscription Name:       |                                                                    |                               |     |                    |         |
| * Category:                  | Shipment Milestone 🗸                                               |                               |     |                    |         |
| Neo Dashboard Category Name: |                                                                    |                               |     |                    |         |
| * Alert Type:                | Milestone Alert 🗸                                                  |                               |     |                    |         |
| Publish:                     |                                                                    |                               |     |                    |         |
|                              | When Published, other users in your enterprise can "join" this sub | oscription to receive alerts. |     |                    |         |
| Active:                      |                                                                    |                               |     |                    |         |
| Priority:                    | ~                                                                  |                               |     |                    |         |

- 4. In the **\*Subscription Name** field, enter a name for the new alert subscription.
- 5. In the **\*Category** field, select **Shipment Milestone** from the dropdown list.
- 6. In the \*Alert Type field, select Milestone Alert, Milestone Completed, Milestone Failed, or Milestone Missed. The remaining fields and filters vary depending on the Alert Type chosen. For more information on the available fields and filters, see the "Creating and
- Customizing Alert Subscriptions" in the current release of *Online Help*.
  Complete all fields as necessary for the Shipment Milestone alert subscription. Fields with an asterisk (\*) are required.
- Click the Create Subscription button. The screen refreshes with the new alert subscription name at the top of the screen and a green success message.

See the "Added Buyer Organization Filter Field to Shipment Milestone Alerts" section in the current version of the *Release Notes* for more information.

### 1.2.1.4 Initiating Driver Chats from the RTTE Map

Transportation Manager roles can quickly initiate chats with drivers from the Real-Time Transportation Execution (RTTE) map by clicking the Chat icon that appears on movement information popups in the RTTE Map UI. By default, the Chat icon does not appear and requires a one-time configuration. When a chat with a driver is initialized for the first time, a

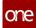

new group chat is created and an invitation is sent to the driver user; if a chat with the driver user already exists, the existing chat is opened.

In general, driver chats are configured by:

- Linking a driver skill to the site
- Linking a driver to the driver skill
- Linking a resource template to the driver skill
- · Assigning the driver skill to a movement

#### Complete the following steps to configure driver chats for the first time:

- 1. Log in to the ONE system.
- 2. Select **Menu/Favs > Fleet Mgmt > Resource Administration**. The Resource Administration screen appears.
- 3. Create a skill with the **Skill Type** of **Driver**. If one already exists, you may skip this step. For more information, see the Skills subsection of the "Site Resource Administration" section of the current version of the *Online Help*.
- 4. From the Resource Administration screen, with skills selected in the left pane, click a **Name** link and enter specify a **Driver Skill** and **User** for the driver. For more information, see the Skills subsection of the "Site Resource Administration" section of the current version of the *Online Help*.
- 5. From the Resource Administration screen, select Resource Templates in the left pane and create a resource template with the following values in the Resource Requirements table.

| Field               | Value                                                                            |
|---------------------|----------------------------------------------------------------------------------|
| Requirement Name    | Enter "Skill".                                                                   |
| Fleet Resource Type | Select "Skill" from the dropdown menu and select "Driver" using the picker tool. |
| Required            | Select the checkbox, indicating "Yes".                                           |
| Dead Head Managed   | Select the checkbox, indicating "Yes".                                           |

For more information, see the Creating Templates subsection of the "Organizational Resource Administration" section of the current version of the *Online Help*.

- 6. Create a new shipment and on the corresponding movement, select the Resource Template created earlier in the workflow, and select the Resource as the driver skill created earlier in the workflow. For more information, see the "Using the Resources Tab for Movements" section of the current version of the *Online Help*.
- 7. Ensure the shipment is ready for pickup by performing any required state changes.

#### Complete the following steps to chat with the driver:

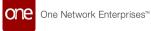

1. Click **Menu/Favs > Transportation > Real-Time Transportation Execution**. The RTTE Map screen appears.

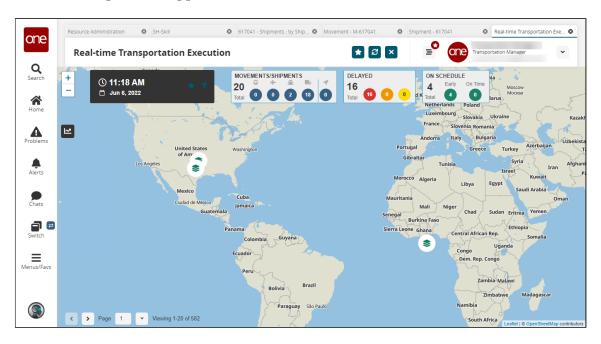

2. Find and click on your shipment. A popup appears.

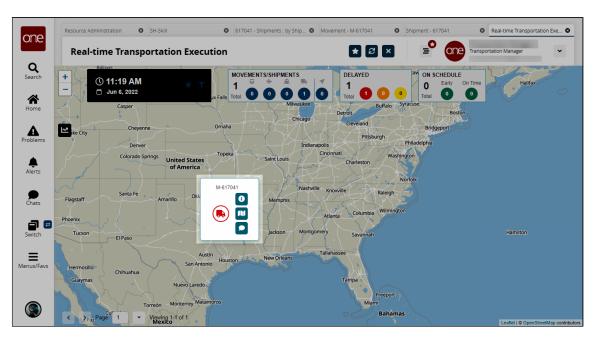

Click the chat icon.
 A chat with the driver appears.

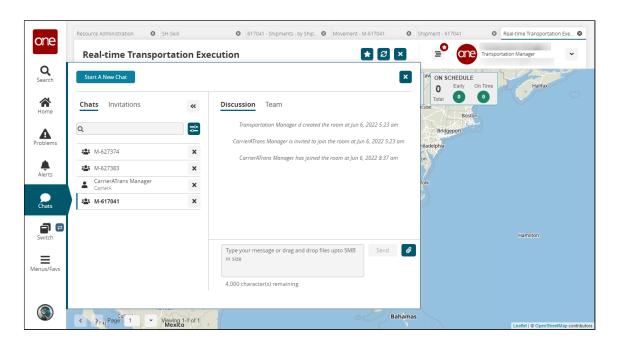

See the "Provide ability to initiate chat with drivers from the RTTE map" section in the current version of the *Release Notes* for more information.

# 1.2.1.5 Tracking Requests and Responses for Parcel Shipments on the Messages Tab

Users can track requests and responses for parcel shipments (FedEx, DHL, and UPS shipments) in the Messages tab on parcel shipment detail pages.

# Complete the following steps to view the requests and responses for a parcel shipment:

- 1. Log in to the ONE system.
- Navigate to the desired parcel shipment. See the "Searching Shipments" and "Global Search" sections in the current release of *Online Help* for information on finding a shipment. The shipment detail screen appears. A sample FedEx parcel shipment is shown

below.

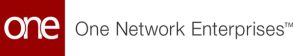

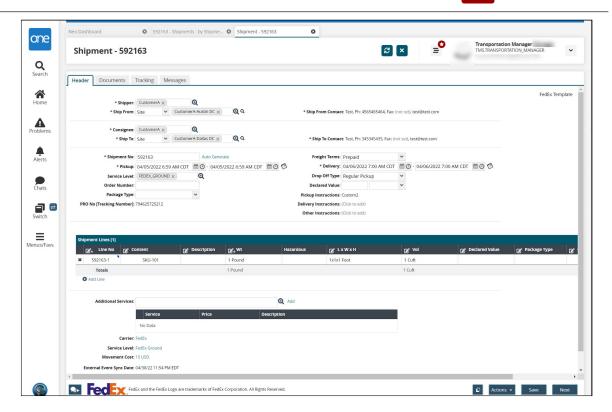

#### 3. Click the **Messages** tab.

The Message Queue Summary displays a list of the requests and responses for the shipment.

| Ship   | oment - 592163                   |                                                         |                      | C ×                   |                       | Ation Manager |
|--------|----------------------------------|---------------------------------------------------------|----------------------|-----------------------|-----------------------|---------------|
|        |                                  |                                                         |                      |                       |                       |               |
| Header | Documents Tracki                 | ng Messages                                             |                      |                       |                       |               |
| <br>_  | ers (edit): [Created After: 05/0 | 6/21 8:04 AM EDTI                                       |                      |                       |                       |               |
|        | Creation Date                    | File                                                    | Interface            | Dequeue Initiated     | Dequeue Completed     | Result Queue  |
|        | 05/06/22 6:47 AM EDT             | B 2022050606471269039.nullvTMS.ShipmentOutbound_10.6.12 | TMS.ShipmentOutbound | 05/06/22 6:47 AM EDT  | 05/06/22 6:47 AM EDT  |               |
|        | 04/30/22 11:54 PM EDT            | 592163_Response_20220430235405591.xml                   | FedExResponse        | 04/30/22 11:54 PM EDT | 04/30/22 11:54 PM EDT |               |
|        | 04/30/22 11:54 PM EDT            | 592163_Request_20220430235405497.xml                    | FedExRequest         | 04/30/22 11:54 PM EDT | 04/30/22 11:54 PM EDT |               |
|        | 04/30/22 9:52 PM EDT             | 592163_Response_20220430215214233.xml                   | FedExResponse        | 04/30/22 9:52 PM EDT  | 04/30/22 9:52 PM EDT  |               |
|        | 04/30/22 9:52 PM EDT             | B 592163_Request_20220430215214135.xml                  | FedExRequest         | 04/30/22 9:52 PM EDT  | 04/30/22 9:52 PM EDT  |               |
|        | 04/30/22 7:53 PM EDT             | B 592163_Response_20220430195357991.xml                 | FedExResponse        | 04/30/22 7:53 PM EDT  | 04/30/22 7:53 PM EDT  |               |
|        | 04/30/22 7:53 PM EDT             | B 592163_Request_20220430195357916.xml                  | FedExRequest         | 04/30/22 7:53 PM EDT  | 04/30/22 7:53 PM EDT  |               |
|        | 04/30/22 5:53 PM EDT             | B 592163_Response_20220430175313801.xml                 | FedExResponse        | 04/30/22 5:53 PM EDT  | 04/30/22 5:53 PM EDT  |               |
|        | 04/30/22 5:53 PM EDT             | B 592163_Request_20220430175313523.xml                  | FedExRequest         | 04/30/22 5:53 PM EDT  | 04/30/22 5:53 PM EDT  |               |
|        | 04/30/22 3:53 PM EDT             | 592163_Response_20220430155329108.xml                   | FedExResponse        | 04/30/22 3:53 PM EDT  | 04/30/22 3:53 PM EDT  |               |
|        | 04/30/22 3:53 PM EDT             | B 592163_Request_20220430155329025.xml                  | FedExRequest         | 04/30/22 3:53 PM EDT  | 04/30/22 3:53 PM EDT  |               |
|        | 04/30/22 1:53 PM EDT             | B 592163_Response_20220430135356234.xml                 | FedExResponse        | 04/30/22 1:53 PM EDT  | 04/30/22 1:53 PM EDT  |               |
|        | 04/30/22 1:53 PM EDT             | B 592163_Request_20220430135356093.xml                  | FedExRequest         | 04/30/22 1:53 PM EDT  | 04/30/22 1:53 PM EDT  |               |
|        | 04/30/22 11:53 AM EDT            | B 592163_Response_20220430115318646.xml                 | FedExResponse        | 04/30/22 11:53 AM EDT | 04/30/22 11:53 AM EDT |               |
|        | 04/30/22 11:53 AM EDT            | B 592163_Request_20220430115318567.xml                  | FedExRequest         | 04/30/22 11:53 AM EDT | 04/30/22 11:53 AM EDT |               |
|        | 04/30/22 9:54 AM EDT             | B 592163_Response_20220430095459865.xml                 | FedExResponse        | 04/30/22 9:55 AM EDT  | 04/30/22 9:55 AM EDT  |               |
|        | 04/30/22 9:54 AM EDT             | B 592163_Request_20220430095459767.xml                  | FedExRequest         | 04/30/22 9:55 AM EDT  | 04/30/22 9:55 AM EDT  |               |
|        | 04/30/22 7:52 AM EDT             | 592163_Response_20220430075224844.xml                   | FedExResponse        | 04/30/22 7:52 AM EDT  | 04/30/22 7:52 AM EDT  |               |
|        | 04/30/22 7:52 AM EDT             | B 592163_Request_20220430075224746.xml                  | FedExRequest         | 04/30/22 7:52 AM EDT  | 04/30/22 7:52 AM EDT  |               |
|        | 04/30/22 5:54 AM EDT             | 592163_Response_20220430055437501.xml                   | FedExResponse        | 04/30/22 5:54 AM EDT  | 04/30/22 5:54 AM EDT  |               |
|        | •                                | -                                                       |                      |                       |                       |               |
|        | > Page: 1 more Vie               | wing 1.50                                               |                      |                       |                       | Ex            |

4. Click the Filters (edit) link to display the filter fields.

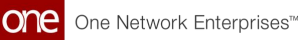

| Shipment - 592163                                 |                                      |                |            | e ×                  | Transp<br>TMS.TRA    | ortation Manager             |
|---------------------------------------------------|--------------------------------------|----------------|------------|----------------------|----------------------|------------------------------|
| 5mpment - 592105                                  |                                      |                |            |                      | _                    | and one month and a children |
|                                                   |                                      |                |            |                      |                      |                              |
| Header Documents Trackin<br>Message Queue Summary | g Messages                           |                |            |                      |                      |                              |
| Q Filters                                         |                                      |                |            |                      |                      |                              |
| * Created After: 05/09/2021                       | 9:53 AM EDT                          | Queue Nam      | e:         |                      |                      |                              |
| Created Before:                                   | 0 1                                  | Fil            | le:        |                      |                      |                              |
| Result Queue:<br>Originating Queue:               |                                      | Interfac       |            |                      |                      |                              |
| State: Running                                    | Pending                              | Enterprise Nam |            |                      |                      |                              |
| Processer                                         |                                      |                |            |                      |                      |                              |
| Message Id:                                       | Holli Queue                          |                |            |                      |                      |                              |
|                                                   |                                      |                |            |                      |                      | Q Search 👌 Clear 🗙           |
| 05/07/22 5:54 PM EDT                              | B 592163_Response_20220507175411373. | xml Fed        | ExResponse | 05/07/22 5:54 PM EDT | 05/07/22 5:54 PM EDT |                              |
| 05/07/22 5:54 PM EDT                              | B 592163_Request_20220507175411300.x | ml Fed         | ExRequest  | 05/07/22 5:54 PM EDT | 05/07/22 5:54 PM EDT |                              |
| 05/07/22 3:52 PM EDT                              | 592163_Response_20220507155200784.   | xml Fed        | ExResponse | 05/07/22 3:52 PM EDT | 05/07/22 3:52 PM EDT |                              |
| 05/07/22 3:52 PM EDT                              | B 592163_Request_20220507155200729.x | ml Fed         | ExRequest  | 05/07/22 3:52 PM EDT | 05/07/22 3:52 PM EDT |                              |
|                                                   |                                      |                |            |                      |                      |                              |
| Page: 1 more View                                 | ng 1-50                              |                |            |                      |                      | Expo                         |
| · · · · · · · · · · · · · · · · · · ·             |                                      |                |            |                      |                      |                              |

5. Complete the following fields to limit the responses and requests that are shown. Fields with an asterisk (\*) are required.

| Field                | Description                                                                                                    |
|----------------------|----------------------------------------------------------------------------------------------------|
| *Created After       | Click the calendar and clock icons to select the beginning date of the requests and responses you want to view.                    |
| Created Before       | Click the calendar and clock icons to select the end date of the requests and responses you want to view.                          |
| Result Queue         | Enter the result queue.                                                                                                    |
| Originating<br>Queue | Enter the originating queue.                                                                                                    |
| State                | Click the checkboxes for the states of the requests and responses you want to view.                                                |
| Message ID           | Enter the message ID number for a request or response.                                                                             |
| Queue Name           | Enter the queue name.                                                                                                    |
| File                 | Enter the file name for a request or response.                                                                                     |
| Interface            | Enter the interface for the requests and responses you want to view.                                                               |
| Interface<br>Version | Enter the interface version.                                                                                                    |
| Enterprise           | Enter the enterprise name for the requests and responses you want to view and select from the results that appear below the field. |

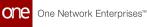

6. Click **Export to CSV** to export the list to a CSV file.

Though the Actions button, Copy button, and Save button appear to be active on this screen, they are not applicable on the Messages tab.

7. In the **File** column, click a link to preview the request or response in a popup window.

See the "Track Requests and Responses for Parcel Shipments on the Messages Tab" section in the current version of the *Release Notes* for more information.

# 1.2.2 Global Trade

### **1.2.2.1 Creating Container Rollover Alerts**

Complete the following steps to create container rollover alerts:

- 1. Log in to the ONE system.
- 2. Click **Menu/Favs > Tools > Alert Subscriptions.** The Alert Subscriptions page displays.

|    | Ale    | rts Subscriptions              |                       | <b>2</b> × =                   | Transportation Manager<br>TMS:TRANSPORTATION_MANAGER |
|----|--------|--------------------------------|-----------------------|--------------------------------|------------------------------------------------------|
| h  | My Su  | bscriptions Search             |                       |                                |                                                      |
|    | Q Filt | ters (edit): None              |                       |                                |                                                      |
| e  |        | Subscription Name              | Alert Type            | Subscription Type Partner Type | s Priority System I                                  |
|    |        | Movement with NO GPS Device    | Vehicle Event Alert   |                                | Yes                                                  |
| ns |        | Shipment Update                | Shipment Update Alert | Regular Subscription           | Med Yes                                              |
|    |        | Vehicle Delay Alert            | Vehicle Event Alert   | Regular Subscription           | High Yes                                             |
|    |        | Vehicle with No Valid Movement | Vehicle Event Alert   | Regular Subscription           | High Yes                                             |
|    |        | Hold alert                     | Hold Alert            | Regular Subscription           | Yes                                                  |
|    |        | Vehicle Delayed                | Vehicle Event Alert   | Regular Subscription           | Med Yes                                              |
|    |        | Reg-Ship-21-1                  | Shipment Update Alert | Regular Subscription           | Yes                                                  |
| _  |        | Reg-mov-21                     | Movement Event Alert  | Regular Subscription           | High Yes                                             |
| 2  |        | Milestone Failed-Partner       | Milestone Failed      | Regular Subscription           | Yes                                                  |
|    |        | Milestone failed-SSC           | Milestone Failed      | Regular Subscription           | Yes                                                  |
|    |        | Milestone missed-Site          | Milestone Missed      | Regular Subscription           | Yes                                                  |
| /S |        | Milestone missed-Partner       | Milestone Missed      | Regular Subscription           | Yes                                                  |
|    |        | Milestone missed-SSC           | Milestone Missed      | Regular Subscription           | Yes                                                  |

 Click the New Subscription button. The New Subscription screen displays.

| New Subscription            |                                                                |                                   | C × | ≡ | Transportation Manager<br>TMS.TRANSPORTATION_MANAGER | * |
|-----------------------------|----------------------------------------------------------------|-----------------------------------|-----|---|------------------------------------------------------|---|
|                             |                                                                |                                   |     |   |                                                      |   |
| Alert Information           |                                                                |                                   |     |   |                                                      |   |
| 🕕 * Subscription Name       |                                                                |                                   |     |   |                                                      |   |
| * Category:                 | Container Move                                                 | ~                                 |     |   |                                                      |   |
| Neo Dashboard Category Name |                                                                |                                   |     |   |                                                      |   |
| * Alert Type:               | Container Rollover                                             | ~                                 |     |   |                                                      |   |
| Publish                     |                                                                |                                   |     |   |                                                      |   |
|                             | When Published, other users in your enterprise can "join" this | s subscription to receive alerts. |     |   |                                                      |   |
| Active?                     |                                                                |                                   |     |   |                                                      |   |
| Priority                    | ~                                                              |                                   |     |   |                                                      |   |

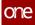

- 4. In the **\*Subscription Name** field, enter a name for the new alert subscription.
- 5. In the **\*Category** field, select **Container Move** from the dropdown list.
- 6. In the **\*Alert Type** field, select **Container Rollover**.
- Complete all fields as necessary for the Container Rollover alert subscription. Fields with an asterisk (\*) are required. For complete information on the available fields and filters, see the "Creating and Customizing Alert Subscriptions" in the current release of *Online Help*.
- 8. Click the **Create Subscription** button. The screen refreshes with the new alert subscription name at the top of the screen and a green success message.

See the "Container Rollover Process for Global Transshipment Operations" section in the current version of the *Release Notes* for more information.

# **1.2.2.2** Viewing Shipments Based on Booking Status

Users can filter and view shipments based on their booking status from the following screens:

- Search Shipments screen(see page 16)
- Shipment State reports(see page 18)
- <u>Multi Modal reports(see page 18)</u>

Complete the following steps to filter for shipments based on booking status from the Search Shipments screen:

- 1. Log in to the ONE system.
- Click Menu/Favs > Transportation > Search Shipments. The Search Shipments screen appears with the filter fields displayed.

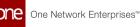

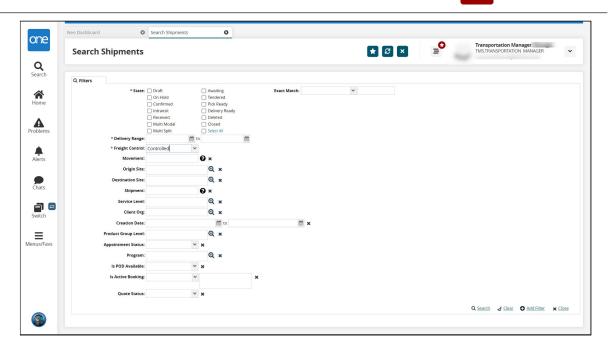

- 3. Complete the fields as desired. Fields with an asterisk (\*) are required. For information on the fields, see the "Searching Shipments" section in the current release of *Online Help*.
- 4. In the Is Active Booking dropdown field, select Yes or No.

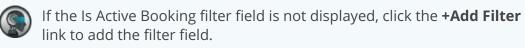

- 5. In the **Is Active Booking** text field, begin typing the booking status desired and select from the results that appear below the field. The following booking statuses are available:
  - New
  - Confirmed
  - Rejected
  - Pending SI Submission
  - Pending Shipper Confirmation
  - BL Issued
  - Split BL Issued
  - Awaiting Response
  - Canceled
  - Amended
  - Pending Carrier Confirmation
  - SI Confirmed
  - Requested Split
  - Surrender BL
  - Delivery Order Issued
  - BL Revoked

 Click the Search link. Shipments with the desired booking status are displayed.

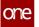

# Complete the following steps to filter for shipments based on booking status from a Shipment State report:

- 1. Log in to the ONE system.
- Click Menu/Favs > Transportation > then select one of the Shipment State reports. For this example, we used Confirmed. For more information, see the "Working with Shipment State Reports" in the current release of *Online Help*. The selected shipment state report appears.
- 3. Click the **Filters (edit)** link. The filter fields display.
- 4. Fill in the filter fields as desired. For more information, see the "Working with Shipment State Reports" in the current release of *Online Help.*

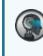

If the Is Active Booking filter field is not displayed, click the **+Add Filter** link to add the filter field.

- 5. In the Is Active Booking dropdown field, select Yes or No.
- 6. In the **Is Active Booking** text field, begin typing the booking status desired and select from the results that appear below the field. The following booking statuses are available:
  - New
  - Confirmed
  - Rejected
  - Pending SI Submission
  - Pending Shipper Confirmation
  - BL Issued
  - Split BL Issued
  - Awaiting Response
  - Canceled
  - Amended
  - Pending Carrier Confirmation
  - SI Confirmed
  - Requested Split
  - Surrender BL
  - Delivery Order Issued
  - BL Revoked
- 7. Click the **Search** link.

Shipments with the desired booking status are displayed.

# Complete the following steps to filter for shipments based on booking status from a Multi-Modal report:

- 1. Log in to the ONE system.
- 2. Click **Menu/Favs > Transportation > Multi-Modal**. The Multi-Modal report appears.
- Click the Filters (edit) link. The filter fields display.
- 4. Fill in the filter fields as desired.

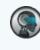

If the Is Active Booking filter field is not displayed, click the **+Add Filter** link to add the filter field.

- 5. In the Is Active Booking dropdown field, select Yes or No.
- 6. In the **Is Active Booking** text field, begin typing the booking status desired and select from the results that appear below the field. The following booking statuses are available:
  - New
  - Confirmed
  - Rejected
  - Pending SI Submission
  - Pending Shipper Confirmation
  - BL Issued
  - Split BL Issued
  - Awaiting Response
  - Canceled
  - $^{\circ}$  Amended
  - Pending Carrier Confirmation
  - SI Confirmed
  - Requested Split
  - Surrender BL
  - Delivery Order Issued
  - BL Revoked
- 7. Click the **Search** link.

Shipments with the desired booking status are displayed.

See the "New Booking Filter for Searching Shipments, Shipment State Reports, and Multimodal Reports" section in the current version of the *Release Notes* for more information.

# **1.2.2.3 Working with Container Rollovers**

Container rollovers are initiated from the Container View screen or from the Bookings report.

# Complete the following steps to process a container rollover from the Container View screen:

1. Log in to the ONE system.

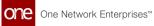

2. Click **Menu/Favs > Transportation > Container View.** The Container View screen appears.

|   | Con         | tainer View              | /              |                 |            |              |                | * 2                | × = <sup>O</sup> |                                        | portation Mana<br>ANSPORTATION_F | MANAGER   |
|---|-------------|--------------------------|----------------|-----------------|------------|--------------|----------------|--------------------|------------------|----------------------------------------|----------------------------------|-----------|
|   |             |                          |                |                 |            |              |                |                    |                  |                                        |                                  |           |
|   | UNASS<br>40 | IGNED ASSIGNED           |                | BOOKING CANCELE |            | DELIVERED    | INTRANSIT REAL | DY FOR DELIVERY RI |                  |                                        |                                  |           |
|   | Q Filte     | ers (edit): [Retrieve Fo |                |                 |            |              |                |                    |                  |                                        |                                  |           |
|   |             | Container Booking        | Equipment Mode | Container #     | State      | Gross Weight | Net Weight     | Gross Volume       | Net Volume       | Free/<br>Incurred<br>Demurrage<br>Days | Active Leg                       | Return Mo |
|   |             | CM-10000_01              |                | CM-10000_01     | Unassigned | 15 Pound     | 12 Pound       | 52 Cuft            | 10 Cuft          | Days 🖽                                 |                                  |           |
|   |             | 1111111122 🕅             |                | 1111111122      | Unassigned |              |                |                    |                  |                                        |                                  |           |
|   |             | 12345678902              |                | 12345678902     | Unassigned |              |                |                    |                  |                                        |                                  |           |
|   |             | 12345678999              |                | 12345678999     | Unassigned |              |                |                    |                  |                                        |                                  |           |
|   |             | CM-Test-222              |                | CM-Test-222     | Unassigned |              |                |                    |                  |                                        |                                  |           |
| 3 |             | CM-Test-111              |                | CM-Test-111     | Unassigned |              |                |                    |                  |                                        |                                  |           |
|   |             | CM-31477111              |                | CM-31477111     | Unassigned |              |                |                    |                  |                                        |                                  |           |
|   |             | CM-31452111              |                | CM-31452111     | Unassigned |              |                |                    |                  |                                        |                                  |           |
|   |             | Container_CHCS2          |                | Container_CHC   | Unassigned |              |                |                    |                  |                                        |                                  |           |
|   |             | CM-52322111              |                | CM-52322111     | Canceled   |              |                |                    |                  |                                        |                                  |           |

- 3. Click the **Filters (edit)** link to search for the desired container. Note that the Container Rollover action is only available for containers in the Intransit or Assigned states.
- 4. Click the checkbox to select the desired container, then click the **Actions** button. The Actions menu appears.

|   |            |                            |                                           |                                  |           |                 |               |              | × =°       |                                        |                                                 |
|---|------------|----------------------------|-------------------------------------------|----------------------------------|-----------|-----------------|---------------|--------------|------------|----------------------------------------|-------------------------------------------------|
|   | nassi<br>0 | IGNED ASSIGNED             |                                           | BOOKING CANCELI                  |           | RIVED DELIVERED | INTRANSIT REA |              |            |                                        |                                                 |
| q |            | ers (edit): [State: Assign | ned,Intransit)[Retrieve<br>Equipment Mode | For: Last 90 Days]<br>Container# | State     | Gross Weight    | Net Weight    | Gross Volume | Net Volume | Free/<br>Incurred<br>Demurrage<br>Days | Active Leg Return M                             |
|   |            | > CM-119341_0 ₩            | Ocean                                     | CM-119341_0                      | Intransit |                 |               |              |            |                                        | M-604756                                        |
| ľ | •          | > TestFIFO                 | π                                         | TestFIFO                         | Assigned  | 200 KILOGRAM    |               |              |            |                                        | y Pick-Up And Return Move<br>y Pick-Up Movement |
| 1 |            | > CM-59419711              | Ocean                                     | CM-59419711                      | Assigned  |                 |               |              |            | Create Empt<br>Update Cont             | y Return Movement<br>tainer Details             |
|   |            | > CM-61336912 <b>₪</b>     | Ocean                                     | CM-61336912                      | Intransit |                 |               |              |            | Create Manu<br>Submit VGM              |                                                 |

#### 5. Click **Container Rollover**.

The Container Rollover popup window appears.

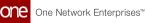

|    | Neo Dast              | iboard                                                                  |                | ntainer View                                         |                |                                                     |            | Transportation Manager<br>TMS.TRANSPORTATION_MANAGER |
|----|-----------------------|-------------------------------------------------------------------------|----------------|------------------------------------------------------|----------------|-----------------------------------------------------|------------|------------------------------------------------------|
|    | UNASS<br>40<br>Q Filt | IGNED ASSIGNEI<br>15 v<br>ars (edit): [State: Assi<br>Container Booking | gned,Intransit | Container Rollover * Container Rollover Reason Code: |                | * Vessel Name:<br>* Voyage No:<br>ccharge Port ETA: | mo         | X Active Leg Return Move                             |
|    |                       | > CM-119341_0 10                                                        | Ocean          | Container Number                                     | Booking Number | Container Type                                      |            | M-604756                                             |
|    |                       | > CM-59419711                                                           | Ocean          | TestFIFO                                             | 74880          | 20 Bulk                                             |            | 74880TestFIFO                                        |
|    |                       |                                                                         | Ocean          |                                                      |                |                                                     |            | M-613414                                             |
| /s | Viev                  | ving 1-23 of 23                                                         |                |                                                      |                |                                                     | Save Close | Export to CSV View Route Action                      |

6. Complete the following fields. Fields with an asterisk (\*) are required.

| Field                           | Description                                                          |
|---------------------------------|----------------------------------------------------------------------|
| *Container Rollover Reason Code | Select a reason for the container rollover from the dropdown list.   |
| *Container Rollover Location    | Enter the location where the rollover occurred.                      |
| *Vessel Name                    | Enter the vessel name.                                               |
| *Voyage No                      | Enter the voyage number.                                             |
| *Discharge Port ETA             | Click the calendar and clock icons to select the discharge port ETA. |

- 7. In the **Container Number** column, click the checkbox for the container you want to roll over.
- 8. Click the **Save** button.

A success message appears.

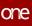

| one                | Neo Dashboard O                                          | Container View                                                                                |                                               |                                                     |
|--------------------|----------------------------------------------------------|-----------------------------------------------------------------------------------------------|-----------------------------------------------|-----------------------------------------------------|
|                    | Container View                                           |                                                                                               | 🗙 🛛 🗶 📑 🐨 🗄                                   | Transportation Manager<br>MS.TRANSPORTATION_MANAGER |
| <b>Q</b><br>Search | UNASSIGNED ASSIGNED BOO                                  | Container Rollover                                                                            | ×                                             | 1                                                   |
| Home               | 40 C 15 25<br>Q Filters (edit): [State: Assigned.Intrans | t) 📀 Container rolledover successfully                                                        | ×                                             | _                                                   |
| Problems           | Container Booking Equipment                              | * Container Rollover Reason Code: Missed Cut-Off Date ¥ * Container Rollover Location: Site 1 | * Vessel Name: Vessell 1 * Voyage No: 4       | Active Leg Return Move                              |
|                    | CM-119341_0 🚺 Ocean                                      |                                                                                               | * Discharge Port ETA: 05/18/2022 11:55 AM 🛗 🕐 | M-604756                                            |
| Alerts             | > TestRIFO TL                                            |                                                                                               |                                               | M-<br>74880TestFIFO                                 |
| Chats              |                                                          | Container Number Booking Number                                                               | Container Type                                |                                                     |
| Switch             | CM-59419711 Ocean                                        | TestFIFO 74880                                                                                | 20 Bulk                                       | M-594197                                            |
| Menus/Favs         | CM-61336912.10 Ocean                                     |                                                                                               |                                               | M-613414                                            |
|                    | ✓ Viewing 1-23 of 23                                     |                                                                                               |                                               |                                                     |
|                    | viewing 1-25 of 23                                       |                                                                                               | Close And Refresh                             | Export to CSV View Route Actions -                  |

9. Click the **Close and Refresh** button. The Container details are updated, and the container rollover processes.

Complete the following steps to process a container rollover from the Bookings report:

- 1. Log in to the ONE system.
- 2. Click **Menu/Favs > Transportation > Bookings**. The Bookings report appears.

|    | Bookings               |       |       |             |           | <b>*</b> 2 ×         |                       | nsportation Manager<br>S.TRANSPORTATION_MANAGER |
|----|------------------------|-------|-------|-------------|-----------|----------------------|-----------------------|-------------------------------------------------|
|    | Q Filters (edit): None |       |       |             |           |                      |                       |                                                 |
|    | Booking ID             | Flags | State | Action Code | Links     | Actual Delivery Date | Actual Pickup         | Assigned Number                                 |
|    | 10191_22T0_1019        | 1     |       |             | Shipments |                      | 10/30/19 4:13 AM CDT  |                                                 |
|    | 10060_22T0_1006        | 0     |       |             | Shipments |                      | 10/17/19 2:18 AM CDT  |                                                 |
| s  | 15654_22T0_1608        | 7     |       |             | Shipments |                      | 10/17/19 3:34 AM CDT  |                                                 |
|    | 10040_22T0_1004        | 0     |       |             | Shipments |                      | 10/11/19 1:13 AM CDT  |                                                 |
|    | 10183_22T0_1018        | 3     |       |             | Shipments |                      | 10/30/19 3:00 AM CDT  |                                                 |
|    | 11061_2280_1106        | a     |       |             |           |                      | 12/10/19 6:00 AM CST  |                                                 |
|    | 11062_22G0_1106        | 12    |       |             |           |                      | 12/10/19 6:03 AM CST  |                                                 |
|    | 39531_22T0_4315        | 2     |       |             | Shipments |                      | 12/25/19 3:10 AM CST  |                                                 |
|    | 11503_22T0_1150        | 3     |       |             | Shipments |                      | 12/25/19 4:33 AM CST  |                                                 |
| 8  | 11940_22T0_1194        | 0     |       |             | Shipments |                      | 01/08/20 12:21 AM CST |                                                 |
|    | 11502_22T0_1150        | 2     |       |             | Shipments |                      | 12/25/19 3:39 AM CST  |                                                 |
|    | 12700_2280_1270        | 0     |       |             |           |                      | 04/06/20 5:02 AM CDT  |                                                 |
| vs | 64131_22T0_7379        | 9     |       |             | Shipments |                      | 04/06/20 5:11 AM CDT  |                                                 |
|    | 69775_2280_8069        | 0     |       |             | Shipments |                      | 05/30/20 5:46 AM CDT  |                                                 |

- 3. Click the **Filters (edit)** link to search for the desired booking. Note that the Container Rollover action is only available for bookings in the Bill of Lading (BL) Issued state.
- 4. Click the checkbox for the desired booking and click the **Actions** button. The Actions menu appears.

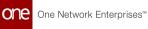

|   | - |                                                   |                 |           |             |                     |                      |                                                |                                                            |          |
|---|---|---------------------------------------------------|-----------------|-----------|-------------|---------------------|----------------------|------------------------------------------------|------------------------------------------------------------|----------|
| U |   | s (edit): [State: Bill of Lading Is<br>Booking ID | ssued)<br>Flags | State     | Action Code | Links               | Actual Delivery Date | Actual Pickup                                  | Assigned Number                                            | ві       |
|   | 1 | 10462                                             |                 | BL Issued | A           | Container View More |                      | 04/13/21 3:56 AM CDT                           |                                                            | Те       |
|   |   | 22501                                             |                 | BL Issued | A           | Container View More |                      | 01/20/22 10:13 PM CST<br>03/31/22 11:43 AM CDT |                                                            | 50<br>BL |
|   |   |                                                   |                 |           |             |                     |                      |                                                |                                                            |          |
|   |   |                                                   |                 |           |             |                     |                      |                                                |                                                            |          |
|   |   |                                                   |                 |           |             |                     |                      | Surrender Bil                                  | -                                                          |          |
| 9 |   |                                                   |                 |           |             |                     |                      | Request for S                                  | ll of Lading<br>iplit Bill of Lading<br>/ Pick-Up Movement |          |
| , |   |                                                   |                 |           |             |                     |                      | Request for S<br>Create Empty                  | plit Bill of Lading                                        |          |

#### 5. Click **Container Rollover.**

The Container Rollover popup window displays.

| Bookings                                 |                                                      |                         | * 8 ×                                  |          | Transportation Manager<br>TMS.TRANSPORTATION_MAN | LAGEF |
|------------------------------------------|------------------------------------------------------|-------------------------|----------------------------------------|----------|--------------------------------------------------|-------|
| Q Filters (edit): [State: Bill of Lading | Isue                                                 |                         |                                        |          | _                                                |       |
| Booking ID                               | Container Rollover * Container Rollover Reason Code: | Vessel Issues           | * Vessel Name: Vessel 2                |          | Assigned Numbe                                   | er.   |
| 10462                                    | * Container Rollover Location:                       |                         | * Voyage No: 47                        |          |                                                  |       |
| 22501                                    | Bill Of Ladding:                                     | 479                     | * Discharge Port ETA: 05/18/2022 12:00 | PM 🛱 🕗   |                                                  |       |
| 86001                                    |                                                      |                         |                                        |          |                                                  |       |
|                                          |                                                      |                         |                                        |          | _                                                |       |
|                                          | Container Number                                     | Booking Number          | Container Type                         |          |                                                  |       |
|                                          | Container Number                                     | Booking Number<br>10462 | Container Type<br>20' Non Operating    | Reefer   |                                                  |       |
|                                          |                                                      |                         |                                        | g Reefer | -                                                |       |
|                                          |                                                      |                         |                                        | Reefer   | -11                                              |       |
|                                          |                                                      |                         |                                        | , Reefer | 1                                                |       |
|                                          |                                                      |                         |                                        | , Reefer | 1                                                |       |
|                                          |                                                      |                         |                                        | r Reefer | 1                                                |       |

6. Complete the following fields. Fields with an asterisk (\*) are required.

| Field                              | Description                                                        |
|------------------------------------|--------------------------------------------------------------------|
| *Container Rollover<br>Reason Code | Select a reason for the container rollover from the dropdown list. |
| *Container Rollover<br>Location    | Enter the location where the rollover occurred.                    |
| Bill of Lading                     | Enter the bill of lading number.                                   |
| *Vessel Name                       | Enter the vessel name.                                             |
| *Voyage No                         | Enter the voyage number.                                           |

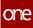

| Field               | Description                                                          |
|---------------------|----------------------------------------------------------------------|
| *Discharge Port ETA | Click the calendar and clock icons to select the discharge port ETA. |

- 7. In the **Container Number** column, click the checkbox for the container you want to roll over.
- 8. Click the **Save** button. A success message appears.

| l Number |
|----------|
|          |
|          |
|          |
|          |
|          |
|          |
|          |
|          |
|          |
|          |
|          |
|          |
|          |
|          |

9. Click the **Close and Refresh** button. The Booking updates, and the container rollover is processed.

See the "Container Rollover Process for Global Transshipment Operations" section in the current version of the *Release Notes* for more information.

# 1.2.3 Scheduling

# 1.2.3.1 Appointment Scheduling in the NEO Workbench UI

The NEO Workbench UI uses a scalable, responsive framework that works on web browsers, tablets, and mobile devices. In addition to other transportation functions, the workbench provides inline NEO prescriptions for reservation candidates for appointment scheduling.

- <u>Viewing Appointments in the NEO Workbench(see page 25)</u>
- Reservation Candidates Section(see page 29)
- <u>Reservation Capacity Section(see page 31)</u>
- <u>NEO Prescriptions(see page 31)</u>
- Selecting an Appointment Schedule(see page 32)

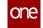

- Rescheduling and Canceling an Appointment(see page 33)
- <u>Actions for Appointments(see page 33)</u>
- Viewing Shipments(see page 34)

### Viewing Appointments in the NEO Workbench

# Complete the following steps to view appointment scheduling in the NEO Workbench UI:

- 1. Log in to the ONE system.
- 2. Search for an open shipment using the global search function in the left navigation panel or click **Menu/Favs > Transportation > Search Shipments**. The Search Shipments screen displays.
- 3. Click an appointment link for either pickup or delivery; the shipment must be in one of the open states with a pickup or delivery link in the respective columns. Users have the option to select the following types of appointment reservations for pickups and deliveries:
  - Live appointment for a pickup or delivery where the equipment type (a truck, for example) is loaded or unloaded with the driver in attendance and waiting
  - Drop appointment for a pickup or delivery where the driver can pick up or deliver the shipment without staying
  - Combined combined appointment requests show options for both live and drop appointments
- 4. In this example, we clicked on the link for a live pickup. The new NEO workbench for appointment scheduling displays the Reservation tab as the default.

| 000                | Neo Dashboard        | Search S             | hipments : by Shipment 🛛 Create Liv | e Delivery Appointment |                             |                |                      |                                       |      |
|--------------------|----------------------|----------------------|-------------------------------------|------------------------|-----------------------------|----------------|----------------------|---------------------------------------|------|
| one                | Create L             | ive Delivery App     | ointment                            |                        |                             | * 3 ×          | <b>_</b> ●           |                                       | *    |
| <b>Q</b><br>Search | Reservatio           | n Shipments          |                                     |                        |                             |                |                      |                                       |      |
| A<br>Home          | Ƴ Appoint            | ment Specification   |                                     |                        |                             |                |                      |                                       |      |
|                    | Shipment             |                      | Site                                |                        | Reservation Id              |                | Carrier              |                                       |      |
| Problems           | 7598511 -            | Ð                    |                                     |                        |                             |                |                      |                                       | - 14 |
|                    | Movement<br>M-759851 |                      | Target                              |                        | Appointment Type            |                | Contact<br>Edit      |                                       | - 14 |
| Alerts             |                      |                      | 9/19/2022 11:59 am C                | DT 🗰 O 🗄               |                             |                |                      |                                       | - 14 |
| Alerts             | Max Candic           | ates                 | Supplier Partners                   |                        | Load<br>1 Pallet / 50 Pound | / 30 Cuft      | Notes<br>Add Notes   |                                       | - 14 |
| Chats              | ✓ Reservation        | ion Candidates       |                                     |                        |                             |                | £ ₩                  |                                       |      |
| Switch             |                      | 🖉 * Start Time       | 🕗 * End Time                        | 💉 tock Door            | Duration                    | Slot Type      |                      | R                                     |      |
| =                  | •                    | 9/19/22 9:00 am CDT  | 9/19/22 10:00 am CDT                | 1999 Barrison (1980)   | 1 H                         | Regular (Live) | <                    | NEO Prescriptions                     | >    |
| Menus/Favs         | •                    | 9/19/22 10:00 am CDT | 9/19/22 11:00 am CDT                | (p. 6                  | 1 H                         | Regular (Live) |                      |                                       | Ξ.   |
|                    | • #                  | 9/19/22 11:00 am CDT | 9/19/22 12:00 pm CDT                |                        | 1.H                         | Regular (Live) | •                    | Candidates for<br>Overridden Policies |      |
|                    |                      |                      |                                     |                        |                             | Schedule Co    | onfirmed Appointment | Schedule Soft Appoint                 | ment |

5. Complete the following fields in the Appointment Specification section to set requirements for your desired appointment. Fields with an asterisk (\*) are required.

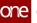

| Field    |         | De                           | escription                                                                               |
|----------|---------|------------------------------|------------------------------------------------------------------------------------------|
| Shipment |         | ent's details screen.        | a live link for the shipment that opens<br>Users can also add shipments to this          |
|          | ic<br>S |                              | nts to this appointment, click the plus<br>lect Shipments button in the<br>pup displays. |
|          |         | Filter Options               |                                                                                          |
|          |         | Search By                    |                                                                                          |
|          |         |                              | ▼                                                                                        |
|          |         | State *                      |                                                                                          |
|          |         | Unselect All                 |                                                                                          |
|          |         | <ul> <li>Awaiting</li> </ul> | Confirmed                                                                                |
|          |         | Pick Ready                   | Intransit                                                                                |
|          |         | Delivery Ready               | Received                                                                                 |
|          |         | Retrieve For                 |                                                                                          |
|          |         |                              | ~                                                                                        |
|          |         | Date Tolerance               |                                                                                          |
|          |         | Consignee                    |                                                                                          |
|          |         | Equal                        | •                                                                                        |
|          |         | Restrict By Commod           | ity Codes                                                                                |
|          |         |                              | ~                                                                                        |
|          |         | Equipment                    |                                                                                          |
|          |         |                              | ~                                                                                        |
|          |         |                              |                                                                                          |
|          |         |                              | Reset Apply                                                                              |
|          | D O     | omploto the following        | ng fielde to filter for your desired                                                     |
|          |         |                              | ng fields to filter for your desired<br>vith an asterisk (*) are required.               |

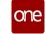

| Field                 |                        | Des                                                                                                    | cription                                                                                                    |
|-----------------------|------------------------|----------------------------------------------------------------------------------------------------|----------------------------------------------------------------------------------------------------|
|                       |                        | Field                                                                                                    | Description                                                                                                    |
|                       |                        | Search By                                                                                                    | Select the criteria to search by<br>from the dropdown list, and fill in<br>specific details in the second field.<br>Please note that different fields<br>may display when a different<br>search criterion is selected from<br>the list. |
|                       |                        | State *                                                                                                    | Check the box(es) for the state of the shipments.                                                                                                    |
|                       |                        | Retrieve For                                                                                                    | Select the time frame for the search from the dropdown list.                                                                                                    |
|                       |                        | Date Tolerance                                                                                                    | Enter a date tolerance for the allowed limit before and after the target date.                                                                                                    |
|                       |                        | Consignee                                                                                                    | Select Equal or Not Equal from the dropdown list, and enter the consignee.                                                                                                    |
|                       |                        | Restrict by<br>Commodity Codes                                                                                                    | Select Yes or No to restrict the shipment search by commodity codes.                                                                                                    |
|                       |                        | Equipment                                                                                                    | Select the equipment type from the dropdown list.                                                                                                    |
|                       | D. (<br>1<br>5<br>E. ( | popup.<br>Check the selection bo<br>filter button is availabl<br>shipment results.<br>The Add button is now<br>Click the Add button.<br>The shipment is now a | display in the Select Shipments<br>x for your desired shipment(s). A<br>e on the popup for further specific<br>active.<br>dded to the Shipments field.                                                                                  |
| Moveme<br>nt          | This field screen.     | auto-populates with a                                                                                                    | live link to the movement details                                                                                                    |
| Max<br>Candidat<br>es |                        | e maximum number of<br>vation Candidates tabl                                                                                                    | available candidates to display in<br>e. See below.                                                                                                    |

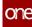

| Field                | Description                                                                                                    |
|----------------------|----------------------------------------------------------------------------------------------------|
| Site                 | This field auto-populates with a live link to the site details screen.                                                                                                    |
|                      | Click the calendar icon to view a read-only calendar of the site's dock<br>door availability. The candidate's calendar timeline displays. This<br>helps if you get a red warning bar explaining problems with showing<br>candidates who can accommodate the site's dock door availability<br>windows. |
| Target               | Use any of the following icons to set the target date for the pickup or delivery.                                                                                                    |
|                      | <ul> <li>Calendar - select a date</li> </ul>                                                                                                    |
|                      | <ul> <li>Clock - select a time</li> </ul>                                                                                                    |
|                      | <ul> <li>Undo - reset any changes back to the last displayed date</li> </ul>                                                                                                    |
| Supplier<br>Partners | This field auto-populates based on the shipment information. Click the link to view the supplier partner details screen.                                                                                                    |
| Reservati<br>on ID   | This field populates when the appointment is created.                                                                                                    |
| Appointm<br>ent Type | This field auto-populates once the appointment has been set.                                                                                                    |
| Load                 | This field displays the load information for the shipment.                                                                                                    |
| Carrier              | Click the link to view carrier partner details.                                                                                                    |
| Contact              | This field auto-populates if the information already exists. Complete the following instructions to add or edit a contact.                                                                                                    |
|                      | A. Click the Edit link.                                                                                                    |
|                      | The Phone and Contact popup displays.                                                                                                    |
|                      | <ul><li>B. Enter a Phone number.</li><li>C. Enter a Contact name.</li></ul>                                                                                                    |
|                      | D. Click the OK button.                                                                                                    |

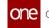

| Field | Description                                                                                                    |
|-------|----------------------------------------------------------------------------------------------------|
| Notes | A. Click the Add Notes link.<br>The Notes popup displays.                                                                             |
|       |                                                                                                    |
|       | Add Note OK Close                                                                                                    |
|       | <ul> <li>B. Click the Add Note button.</li> <li>A row displays the Created By and Modified By fields filled<br/>in.</li> </ul>        |
|       | <ul> <li>C. Click the Priority cell. Fields with an asterisk (*) are required.</li> </ul>                                             |
|       | <ul> <li>D. Select a priority level from the dropdown list.</li> <li>E. Click the Apply button.<br/>The priority displays.</li> </ul> |
|       | <ul><li>F. Click the *Description cell.</li><li>G. Enter a description.</li></ul>                                                     |
|       | <ul><li>H. Click the Apply button.<br/>The description displays.</li><li>I. Click the OK button.</li></ul>                            |

### **Reservation Candidates Section**

The Reservation Candidates section displays candidates who have appointments available based on the criteria set above.

|   |   | 🕗 * Start Time         | 🕗 * End Time           | 🕗 * Dock Door | Duration | Slot Typ <del>e</del> |
|---|---|------------------------|------------------------|---------------|----------|-----------------------|
| ) | 曲 | Aug 27, 2022 00:00 CDT | Aug 27, 2022 01:15 CDT | Door1         | 1 H 15 M | Regular (Live)        |
|   | 苗 | Aug 27, 2022 13:00 CDT | Aug 27, 2022 14:15 CDT | Door2         | 1 H 15 M | Regular (Live)        |
|   | 曲 | Aug 27, 2022 01:00 CDT | Aug 27, 2022 02:15 CDT | Door2         | 1 H 15 M | Regular (Live)        |

Complete the following steps to view possible appointment candidates:

1. Click the **Get Candidates** icon (

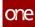

- 2. Click the **Get Next Candidates** icon () to show more possible appointment candidates.
- 3. Select one of the available appointment candidates from the **Reservation Candidates** table. Please note that the existing candidate information is not editable.

Scheduling buttons activate.

- 4. If you wish to add another candidate directly to the table, click the **Inline** link. A new row displays in the Reservation Candidates table. Fields with an asterisk (\*) are required, and fields with a pencil icon are editable.
- 5. Click the cell under **\*Start Time**. The Start Time popup displays.
- 6. Use the calendar and clock icons to select the start time for the appointment.
- 7. Click the **Apply** button.
- 8. Click the cell under **\*End Time**. The End Time popup displays.
- 9. Use the calendar and clock icons to select the end time for the appointment.
- 10. Click the **Apply** button. The Duration and Slot Type fields auto-populate.
- 11. Click the **\*Dock Door** cell. The Dock Door popup displays.
- 12. Select an available dock door from the dropdown list.
- 13. Click the **Apply** button.
- 14. If you wish to add another candidate by viewing a calendar of available appointments, click the **via Calendar** link.

The Add Candidate via Calendar popup displays the available doors and the open times (shown in gray) for appointments.

| / Aug 3,  | 2022 | Wedr   | nesday |       |       |       |       |       |       |       |       |       |       |       |         |          |          |           |         | l e      | 2        | Q        | Q         |             |
|-----------|------|--------|--------|-------|-------|-------|-------|-------|-------|-------|-------|-------|-------|-------|---------|----------|----------|-----------|---------|----------|----------|----------|-----------|-------------|
|           |      |        |        |       |       |       |       |       |       |       |       |       |       | Op    | en 🔵 St | anding B | lock 😐 I | nternal E | llock 😑 | Drop App | oointmen | : 🔵 Live | e Appoint |             |
|           |      | August |        | 04:00 | 05:00 | 06:00 | 07:00 | 08:00 | 09:00 | 10:00 | 11:00 | 12:00 | 13:00 | 14:00 | 15:00   | 16:00    | 17:00    | 18:00     | 19:00   | 20:00    | 21:00    | 22:00    | 23:00     | Thu<br>00:0 |
| Dry Doors |      |        |        |       |       |       |       |       |       |       |       |       |       |       |         |          |          |           |         |          |          |          |           |             |
| Door2     |      |        |        |       |       |       |       |       |       |       |       |       |       |       |         |          |          |           |         |          |          |          |           |             |
| Door1     |      |        |        |       |       |       |       |       |       |       |       |       |       |       |         |          |          |           |         |          |          |          |           |             |
|           |      |        |        |       |       |       |       |       |       |       |       |       |       |       |         |          |          |           |         |          |          |          |           |             |
|           |      |        |        |       |       |       |       |       |       |       |       |       |       |       |         |          |          |           |         |          |          |          |           |             |
|           |      |        |        |       |       |       |       |       |       |       |       |       |       |       |         |          |          |           |         |          |          |          |           |             |
|           |      |        |        |       |       |       |       |       |       |       |       |       |       |       |         |          |          |           |         |          |          |          |           |             |

- 15. Users can perform the following tasks in the popup:
  - Click the Summaries button to open the Summaries page displaying dock door information.
  - Click the **Print** button to download a PDF to your computer for printing.
  - Click the Filters button to open a Filter Options popup to narrow your search.

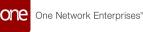

- Click the Zoom Out and Zoom In icons to see different timeline views (hours, days, etc.).
- Click the **Reset Zoom** (calendar) icon to reset the zoom to the original view.
- 16. Click a gray/available block on the calendar, and click the **Add Candidate** button. The appointment candidate is added to the Reservation Candidate table.

### **Reservation Capacity Section**

The Reservation Capacity section is read-only and displays existing capacities for a site. The operational hours plus capacity types (Appointment and Each as shown below) display values for appointments: Maximum, Used, Remaining, and Standing Block Unscheduled. An additional text field, also read-only, for Reason Unable to Schedule On Target Date provides additional information.

| ✓ Reservation Capacity                                            |         |      |           |                            |  |  |  |  |  |  |  |
|-------------------------------------------------------------------|---------|------|-----------|----------------------------|--|--|--|--|--|--|--|
| Operation Hours: Aug 27, 2022 00:00 EDT to Aug 27, 2022 13:00 EDT |         |      |           |                            |  |  |  |  |  |  |  |
| Capacity Type                                                     | Maximum | Used | Remaining | Standing Block Unscheduled |  |  |  |  |  |  |  |
| APPOINTMENT                                                       | 52      | 0    | 52        | 0                          |  |  |  |  |  |  |  |
| EACH                                                              |         | 0    |           | 0                          |  |  |  |  |  |  |  |

```
Reason Unable to Schedule on Target Date
```

No applicable operating hours exist for any applicable doors. Work hours and/or work shifts are either undefined or conflicting for the following dates: Aug 11, 2022

### **NEO Prescriptions**

The NEO Prescriptions provide users with more candidates/shipments based on requirements for candidates.

#### **Complete the following steps to use NEO for additional candidates/shipments:**

- 1. Use the left and right arrows to view the available NEO Prescriptions options. Not every NEO prescription will display for every shipment reservation.
  - Candidates for Overridden Policies: allows users to override certain scheduling policies and search for more candidates as a what-if analysis. The NEO 3.6 release only supports a capacity policy override.
  - Appointment Request Candidates: offers appointment candidates based on open appointment requests on the shipment.
  - Intelligent Scheduling Candidates: analyzes the selected candidates based on appointment requests and scheduling and then recommends candidates based on past behavior. If this policy is enabled by customers, then default candidates include "smart" candidates. If the policy is not enabled, such candidates are presented as part of the prescription invocation.
  - Added Shipment Recommendations: offers candidate shipments that can be picked or delivered as part of the same appointment. Selected shipments are added on the Shipments tab for scheduling.

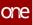

Please note that the prescriptions icons will either display along the right side of the screen or below the Reservation Capacity table based on the user's screen resolution.

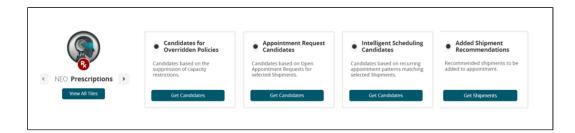

- 2. Click the **Get Candidates/Get Shipments** button for the desired prescription. Any available candidates or shipments display on a popup.
- Click the plus (+) sign. New candidates are added to the Reservation Candidates table. New shipments are added to the Shipments tab.
- 4. Click the radio button to select the candidate/shipment. The Schedule Appointment button becomes active.
- 5. Click the Schedule Appointment button. A green success message displays.

### Selecting an Appointment Schedule

Complete the following steps to select an appointment if the flag/policy for enabling soft appointments has not been set for this site:

- 1. Click the radio button to select an appointment in the Reservation Candidates section.
  - The Schedule Appointment button becomes active.
- 2. Click the **Schedule Appointment** button. A green success message displays.

# Complete the following steps to select an appointment if the flag/policy for enabling soft appointments has been set for this site:

 Click the radio button to select an appointment in the Reservation Candidates section.
 The Schedule Confirmed Appointment and the Schedule Soft Appointment

The Schedule Confirmed Appointment and the Schedule Soft Appointment buttons are now active.

- 2. To set a confirmed appointment, click the **Schedule Confirmed Appointment** button.
  - A green success message displays.
- 3. To set a soft appointment, click the **Schedule Soft Appointment** button. The Schedule Soft Appointment popup displays.

| Schedule Soft Appointment            |
|--------------------------------------|
| Expired In *<br>Days 1 Hours Minutes |
| Schedule Close                       |

- 4. In the **Expired In \*** field, enter numerical values for **Days**, **Hours**, and/or **Minutes** to set the timeframe that allows the candidate to consider and approve the appointment request.
- Click the Schedule button. A green success message displays.

### **Rescheduling and Canceling an Appointment**

Users can reschedule or cancel appointments using the same process. In the example below, we outline the steps to reschedule an appointment, but the steps for canceling are the same.

### Complete the following steps to reschedule or cancel an appointment:

- 1. From the relevant appointment screen, click the **Reschedule Appointment** button. The Reason for Rescheduling popup displays.
- 2. Select the **Reason Code \*** from the dropdown list.
- 3. Enter further information in the **Description** field.
- 4. Click the **Reschedule Appointment** button. A green success message
- 5. Click the **Save** button. A green success message displays.

### **Actions for Appointments**

Users have the following actions available for scheduled appointments:

- Print downloads a pdf to your computer
- Email displays an email template with the appointment information. Enter email addresses in the **Recipient \*** field. The **Subject \*** and **Message \*** fields contain auto-populated appointment data but are editable.
- Arrived displays a green success message and indicates that a new event has been created.
- Departed displays a green success message and indicates that a new event has been created.

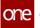

• In Progress - displays a green success message and indicates that the status has been changed.

### **Viewing Shipments**

Complete the following steps to view shipments from the workbench UI:

1. Click the **Shipments** tab.

The shipment details display. Each shipment associated with this reservation has its own section as described in the following steps.

| one        | Neo Dashboard 📀 Search Shipments : by Shipment 😋       | reate Live Delivery Appointment | 0  |   |                                                                                                    |             |
|------------|--------------------------------------------------------|---------------------------------|----|---|----------------------------------------------------------------------------------------------------|-------------|
| Q          | Create Live Delivery Appointment                       |                                 |    |   | Image: Second second second | ٠           |
| Search     | Reservation <b>Shipments</b>                           |                                 |    |   |                                                                                                    |             |
| Home       | (PRIMARY) H/T                                          |                                 |    |   |                                                                                                    |             |
| Problems   | Target Delivery Date           Aug 31, 2022 03:12 EAST | Partner                         |    | Р | lartner Profile                                                                                                    |             |
| Alerts     | Order Ref No(s).                                       | Freight Terms<br>COLLECT        |    |   | uddress<br>4055 Valley View<br>Suite# 400<br>Dallas, TX 75244<br>US                                                                                                    | ß           |
| Chats      | Special Instructions                                   | Ordered Pieces 1                |    | c | Ordered Pieces 2                                                                                                    |             |
| Switch     | Shipped Pieces 1                                       | Shipped Pieces 2                |    | P | ickup Load Type                                                                                                    |             |
| Menus/Favs | Delivery Load Type                                     | Partner Contact                 | Ed |   | ppointment Code                                                                                                    | ٩           |
|            | Weight                                                 | Delivery Schedule Type          |    |   | Schedule Confirmed Appointment Schedule Soft                                                                                                    | Appointment |

- 2. Click the trash can icon in the section header bar. The shipment is deleted from the reservation.
- Click the H in the section header bar. The shipment's history displays in a new tab.
- Click the T in the section header bar. The shipment's tracking displays in a new tab.
- 5. Enter values for the fields described in the table below. Fields with an asterisk (\*) are required.

| Field                   | Description                                                                                                    |
|-------------------------|----------------------------------------------------------------------------------------------------|
| Target Delivery<br>Date | Select the target delivery date using the arrows to move<br>forward and backward by one day, or use the calendar and<br>clock tools. |
| Order Ref No(s)         | This field auto-populates order reference numbers associated with the shipment.                                                      |
| Special<br>Instructions | Enter any special instructions.                                                                                                    |

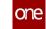

| Field                     | Description                                                                                               |  |
|---------------------------|----------------------------------------------------------------------------------------------------|--|
| Shipped Pieces 1          | Enter a numerical value for the shipped pieces and select a unit of measure from the dropdown list.       |  |
| Delivery Load<br>Type     | Select a delivery load type from the dropdown list.                                                       |  |
| Weight                    | Enter a numerical value for the weight and select a unit of measure from the dropdown list.               |  |
| Partner                   | This field auto-populates if it is provided in the shipment details.                                      |  |
| Freight Terms             | This field auto-populates if it is provided in the shipment details.                                      |  |
| Ordered Pieces 1          | Enter a numerical value for the ordered pieces.                                                           |  |
| Shipped Pieces 2          | Enter a numerical value for the shipped pieces and select a unit of measure from the dropdown list.       |  |
| Partner Contact           | This field auto-populates. Click the Edit link to enter contact information for Phone and Contact (name). |  |
| Delivery Schedule<br>Type | This field auto-populates based.                                                                          |  |
| Partner Profile           | This field auto-populates if it is provided in the shipment details.                                      |  |

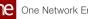

| Field               | Description                                                                                                    |                                                         |  |
|---------------------|----------------------------------------------------------------------------------------------------|---------------------------------------------------------|--|
| Address             | This field auto-populates. Click the edit icon to enter the fields described below. Fields with an asterisk (*) are required, and they will change based on the country code selected. |                                                         |  |
|                     | Field                                                                                                    | Description                                             |  |
|                     | Country*                                                                                                    | Select the country abbreviation from the dropdown list. |  |
|                     | Line 1*                                                                                                    | Enter address information.                              |  |
|                     | Line 2                                                                                                    | Enter additional address information if necessary.      |  |
|                     | Line 3                                                                                                    | Enter additional address information if necessary.      |  |
|                     | City*                                                                                                    | Enter the city.                                         |  |
|                     | State*                                                                                                    | Select the state from the dropdown list.                |  |
|                     | Zip*                                                                                                    | Enter the ZIP code.                                     |  |
| Ordered Pieces 2    | Enter a numerical value for the ordered pieces.                                                                                                    |                                                         |  |
| Pickup Load Type    | This field auto-populates.                                                                                                    |                                                         |  |
| Appointment<br>Code | Enter or select the appointment code using the picker tool.                                                                                                    |                                                         |  |

See the "Support for Appointment Scheduling NEO Workbench UI" section in the current version of the *Release Notes* for more information.

#### Viewing the Available Variable Capacity Settings on the Site 1.2.3.2 **Scheduling Policies Report**

### Complete the following steps to view the available variable capacity settings on the **Site Scheduling Policies report:**

- 1. Log in to the ONE system.
- 2. Click Menu/Favs > Reports > Site Scheduling Policies. The Site Scheduling Policies screen appears.

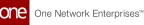

| one<br>Q       | Neo Dashboard                  | Site Scheduling Policies | 0           |                            |                              | ଥ<br>×             |                     | sportation Ma | nager<br>er V        |
|----------------|--------------------------------|--------------------------|-------------|----------------------------|------------------------------|--------------------|---------------------|---------------|----------------------|
| Search<br>Home | Q. Filters<br>* Site Name:     | ଷ୍                       |             |                            |                              |                    |                     | Q Search      | Clear 🗙 Close        |
| Problems       |                                |                          |             |                            |                              |                    |                     |               |                      |
| Alerts         |                                |                          |             |                            |                              |                    |                     |               |                      |
| Switch         |                                |                          |             |                            |                              |                    |                     |               |                      |
| Menus/Favs     |                                |                          |             |                            |                              |                    |                     |               | Export to CSV        |
|                | Basic Site Level Policy Dock I | Door Group Basic Policy  | Work Shifts | Reservation Frequency Rule | Concurrent Reservation Rules | Load Time Settings | Auto Date Tolerance | UI Policies   | Restrict Other Tim + |

- 3. In the **\*Site Name** field, begin typing the site name and choose from the results below the field, or use the picker tool to select the site.
- Click the Search link. The Site Scheduling Policies report for the selected site appears with the Basic Site Level Policy tab displayed at the bottom of the screen.

| one             | Neo Dashboard                | Site                      | Scheduling Policies              | 0                       |                           |                                |                         |                               |                                              |                                                  |                                      |
|-----------------|------------------------------|---------------------------|----------------------------------|-------------------------|---------------------------|--------------------------------|-------------------------|-------------------------------|----------------------------------------------|--------------------------------------------------|--------------------------------------|
| Q               | Site Sche                    | eduling Policie           | s                                |                         |                           |                                |                         | C ×                           |                                              | Transportation Manage                            | ager 🗸                               |
| Search          | Q Filters ( <u>edit</u> ):   | [Site Name: AutoTenderSch | _Site1]                          |                         |                           |                                |                         |                               | 1                                            |                                                  |                                      |
| A Home          | Enforce Lane<br>Requirements | Period                    | Enforce Load Type<br>Requirement | Pickup Appt<br>Required | Delivery Appt<br>Required | Allow Multi<br>Appt Scheduling | Allow Combined<br>Appts | Enable Appointment<br>Request | Enable Appointment<br>Request - All Partners | Enable Appointment Reques<br>Selected Partner(s) | t - Enable Appoint<br>Partners excep |
| •               | No                           | 01/01/70 - 01/01/70       | No                               | Yes                     | Yes                       | Yes                            | No                      | Yes                           | Yes                                          |                                                  |                                      |
| Problems        | No                           | 01/01/70 - 01/01/70       | No                               | Yes                     | Yes                       | Yes                            | No                      | Yes                           | Yes                                          |                                                  |                                      |
| Alerts<br>Chats |                              |                           |                                  |                         |                           |                                |                         |                               |                                              |                                                  |                                      |
| Switch          | < Viewing 1-2 of             | 2                         |                                  |                         |                           |                                |                         |                               |                                              |                                                  | ,                                    |
|                 |                              |                           |                                  |                         |                           |                                |                         |                               |                                              |                                                  | Export to CSV                        |
|                 | * Basic Site Le              | vel Policy Dock Doc       | r Group Basic Policy             | Work Shifts             | Reservation Frequ         | ency Rule Cor                  | ncurrent Reserva        | tion Rules Load Time          | e Settings Auto Date                         | Tolerance UI Policies                            | Restrict Other Tim +                 |

5. Use the arrow to scroll to the right and select the **Applicable Variable Capacity Settings** tab.

The Available Variable Capacity Settings display.

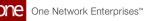

| Q Filters (edit): [Site Name: A | utoTenderSch_Site1] |          |            |              |       |  |
|---------------------------------|---------------------|----------|------------|--------------|-------|--|
| Dock Door Group Name            | Name                | Based On | Applies To | Capacity UOM | Limit |  |
| Frozen Group                    | •                   |          |            |              |       |  |
| AutoTenderSch_Site1 - DropYa    | rd                  |          |            |              |       |  |
| Drop Frozen Door                |                     |          |            |              |       |  |
|                                 |                     |          |            |              |       |  |
|                                 |                     |          |            |              |       |  |
|                                 |                     |          |            |              |       |  |
|                                 |                     |          |            |              |       |  |

6. In the **Name** column, click the triangle to expand the applicable variable capacity settings for each dock door group. Note that not all dock door groups have variable capacity settings.

| Q Filters (edit): [Site Name: Auto<br>Dock Door Group Name | TenderSch_Site1]            | Based On         | Applies To  | Capacity UOM | Limit |     |  |
|------------------------------------------------------------|-----------------------------|------------------|-------------|--------------|-------|-----|--|
| Frozen Group                                               |                             | Subco on         | Applies to  | capacity com |       |     |  |
|                                                            | SH-NEW-1                    | Load Type        | STILLAGE    | EACH         |       | 40  |  |
|                                                            | SH-NEW-1                    | Load Type        | STILLAGE    | PALLET       |       | 40  |  |
|                                                            | SH-NEW-1                    | Load Type        | STILLAGE    | APPOINTMENT  |       | 2   |  |
|                                                            | SH-VCS                      | Load Type        | CLAMP       | EACH         |       | 40  |  |
|                                                            | SH-VCS                      | Load Type        | CLAMP       | APPOINTMENT  |       | 2   |  |
|                                                            | SH-VCS-2                    | Appointment Code | Dry Grocery | EACH         |       | 150 |  |
|                                                            | Variable Capacity Setting 1 | Partner          | SupplierA   | PALLET       |       | 100 |  |
|                                                            | Variable Capacity Setting 1 | Load Type        | ROLL        | EACH         |       | 500 |  |
| AutoTenderSch_Site1 - DropYard                             |                             |                  |             |              |       |     |  |
| Drop Frozen Door                                           |                             |                  |             |              |       |     |  |

7. Click the **Export to CSV** button to download the report to a CSV file.

See the "Added Available Variable Capacity Settings to the Site Scheduling Policies Report" section in the current version of the *Release Notes* for more information.

### 1.2.3.3 Working with Multiple Violations When Scheduling Live Delivery Appointments

When users manually schedule live delivery appointments for shipments, the system displays warnings for all violations of applicable variable capacity settings across all units of measure and policy variations (partner, partner profile, load type, and appointment code). Users are made aware of all capacity limits that would be exceeded by a scheduled

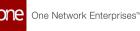

shipment, allowing them to adjust expectations when appropriate. Users must choose to override each warning before an appointment can be scheduled.

# Complete the following steps to schedule live delivery appointments with multiple violations:

- 1. Log in to the ONE system as a Transportation Manager.
- 2. Search for the shipment for which you want to schedule a live delivery. The shipment details screen appears.
- Click the Schedule tab. The Schedule tab appears.
- 4. Click the **Live** link in the Delivery Appointment section.

| one                | Neo Dashboard O Search Shipments O Shipmen              |                                                                                                    |
|--------------------|---------------------------------------------------------|----------------------------------------------------------------------------------------------------|
|                    | Shipment - 589951-2                                     | Image: Transportation Manager Manager           Image: The Stransportation Manager Manager           Image: The Stransportation Manager Manager                                                                                                    |
| <b>Q</b><br>Search | Header Content Codes Other Info Schedule Carrier Tra    | cking Documents Holds Problems Milestones History Packing References Contacts 🕈                                                                                                    |
| Home               | Pickup Appointment                                      | Delivery Appointment                                                                                                    |
| nome               | Appt Required: 🗹 Create [ Live 🖉 / Drop 😰 / Both 💟 ]    | Appt Required: 🗹 Create [ Live 🖉 / Drop 🖉 ]                                                                                                    |
| A                  | Partner: Q<br>Partner Profile: Q                        | Partner: Q<br>Partner Profile: Q                                                                                                    |
| Problems           | Commodity Code: Q                                       | Partner Profile: Commodity Code: Commodity Code: Code: Cod |
|                    | Appt Code:                                              | Appt Code:                                                                                                    |
| <b>.</b>           | Pickup Load Type: Stillage                              | Delivery Load Type: Stillage                                                                                                    |
| Alerts             | Reqd No Of Appts: 1                                     |                                                                                                    |
|                    | Pickup Schedule                                         | Delivery Schedule                                                                                                    |
| Chats              | Planned:                                                | Planned:                                                                                                    |
|                    | Original: 03/13/22 10:43 PM CDT - 03/13/22 10:43 PM CDT | Original: 05/30/22 1:00 AM CDT - 05/30/22 1:00 AM CDT                                                                                                    |
|                    | Target: 03/13/22 10:43 PM CDT<br>Appointment:           | Target: 05/30/22 1:00 AM CDT<br>Appointment:                                                                                                    |
| Switch             | Actual:                                                 | Actual:                                                                                                    |
| _                  |                                                         |                                                                                                    |
| Menus/Favs         |                                                         |                                                                                                    |
|                    |                                                         |                                                                                                    |
|                    |                                                         |                                                                                                    |
|                    | <b>9</b> 1                                              | © Actions ▼ Save Next                                                                                                    |
|                    |                                                         |                                                                                                    |

The Create Live Delivery Appointment screen appears if no appointment exists. The Reservation Candidates section lists time slots that should not interfere with the existing schedule.

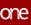

|        |                            | opointment           |                              | × =                  |                   | ISPORTATION_MANAGE                |              |
|--------|----------------------------|----------------------|------------------------------|----------------------|-------------------|-----------------------------------|--------------|
| Reser  | rvation Shipments          |                      |                              |                      |                   |                                   |              |
|        | * Shipment: 589951-2 • Add |                      | Reservation Id:              |                      |                   | Operating F                       | Hours: 05/30 |
|        | Site: CustomerA-Fortworth  |                      | Appointment Type:            |                      |                   | Capacity Information              |              |
|        | * Type: Delivery V Live    | *                    | Contact:<br>Phone:           |                      |                   | Capacity Type 🔺                   | Мах          |
|        | Target: 05/30/2022 1:00 AN | ICDT C A             | Load: 20 Each. 20 F          | Pallet               |                   | APPOINTMENT                       | 50           |
|        | Notes:                     | View/Add Notes       |                              |                      | 0 Each, 20 Pallet | EACH                              |              |
|        |                            |                      | Supplier Partners: CustomerA |                      |                   | PALLET                            | 2400         |
|        |                            |                      | Max Candidates: 3            | ~                    |                   | Reason Unable to Sch<br>on Target |              |
|        |                            |                      |                              |                      |                   |                                   |              |
| Reserv | vation Candidates          |                      |                              |                      | C »               |                                   |              |
|        | 😰 Start Time               | 🕑 End Time           | 🕑 Dock Door                  | Duration             | Slot Type         |                                   |              |
| -      | 05/30/22 12:00 PM CDT      | 05/30/22 1:15 PM CDT | Door1                        | 1H 15M               | Regular (Live)    |                                   |              |
|        | 05/30/22 6:00 PM CDT       | 05/30/22 7:15 PM CDT | Door2                        | 1H 15M               | Regular (Live)    |                                   |              |
|        | 05/30/22 1:00 PM CDT       | 05/30/22 2:15 PM CDT | Door2                        | 1H 15M               | Regular (Live)    |                                   |              |
|        |                            |                      |                              | Add Candidate: Inlin | e via Calendar    |                                   |              |
|        |                            |                      |                              |                      |                   |                                   |              |
| s      |                            |                      |                              |                      |                   |                                   |              |

- 5. Click the **Inline** link to add a manual reservation. A new row appears.
- 6. Select a **Start Time, End Time,** and **Dock Door**.
- 7. Click the checkbox for the row and click **Schedule Confirmed Appointment**. If the manual appointment overlaps with existing appointments, multiple violations appear.

| one     | Neo Dashboard 🛛 Sear                         | ch Shipments 🛛 Ship                       | oment - 589951-2 OCreate                         | Live Delivery Appointment | Shipment - 589951                            | 0                                |
|---------|----------------------------------------------|-------------------------------------------|--------------------------------------------------|---------------------------|----------------------------------------------|----------------------------------|
| Q       | Create Live Delivery A                       | ppointment                                | Ø                                                | ⊻ ≘⁰                      | Transportation Mana,<br>TMS.TRANSPORTATION_M |                                  |
| earch   | Reservation Shipments                        |                                           |                                                  |                           |                                              |                                  |
| *       | Appointment Warnings                         |                                           |                                                  |                           |                                              |                                  |
| lome    | The ShiftCapacityConstraint is not satisfi   | able based on Load Type "STILLAGE" for UC | DM "APPOINTMENT" from Mon 12:00 AM to Mor        | n 12:00 PM.               |                                              |                                  |
|         | The ShiftCapacityConstraint is not satisfied | able based on Load Type "STILLAGE" for UC | OM "EACH" from Mon 12:00 AM to Mon 12:00 Pf      | vl.                       |                                              |                                  |
|         | The ShiftCapacityConstraint is not satisf    | able based on Load Type "STILLAGE" for UC | OM "PALLET" from Mon 12:00 AM to Mon 12:00       | PM.                       |                                              | •                                |
| blems   | * Shipment: 589951-2 • Add                   |                                           | Reservation Id:                                  |                           | Ope                                          | erating Hours: 05/30/22          |
| •       | Site: CustomerA-Fortworth                    | Store 🛗                                   | Appointment Type:                                |                           | Capacity Info                                | rmation                          |
| erts    | * Type: Delivery 💙 Liv                       | e 💙                                       | Contact:                                         |                           | Capacity Type                                | e 🔺 Maximur                      |
| erts    | Movement: M-589951-2                         |                                           | Phone:                                           |                           | APPOINTMEN                                   | T 50                             |
| _       | Target: 05/30/2022 1:00 AI                   | View/Add Notes                            | Load: 20 Each, 2                                 | 20 Pallet                 | EACH                                         |                                  |
| nats    | Notes:                                       | View/Add Notes                            |                                                  |                           | PALLET                                       | 2400                             |
|         |                                              |                                           | Supplier Partners: Customer<br>Max Candidates: 5 | ×                         |                                              | le to Schedule<br>n Target Date: |
|         |                                              |                                           | max callulates. 5                                | -                         | Ŭ                                            | in tanget bate.                  |
| vitch   | Reservation Candidates                       |                                           |                                                  |                           | 0                                            |                                  |
| = 1     | 🛃 Start Time                                 | 🕑 End Time                                | Dock Door                                        | Duration                  | Slot Type                                    |                                  |
| us/Favs | 🔳 🗰 05/30/22 12:00 PM CDT                    | 05/30/22 1:15 PM CDT                      | Door1                                            | 1H 15M                    | Regular (Live)                               |                                  |
|         | 05/30/22 6:00 PM CDT                         | 05/30/22 7:15 PM CDT                      | Door2                                            | 1H 15M                    | Regular (Live)                               |                                  |
|         |                                              | 05/20/22 2-15 DM CDT                      | Deer?                                            | 10.1014                   | Domilar (Live)                               |                                  |
|         |                                              |                                           |                                                  | Scher                     | lule Confirmed Appointment                   | chedule Soft Appointm            |

At this point, the user can override the warning or create a new reservation candidate.

See the "Support for Multiple Capacity Violations When Scheduling Shipment Appointments" section in the current version of the *Release Notes* for more information.

# 1.2.4 Visibility

# 1.2.4.1 Configuring the Environmental Social Governance Policy

You can configure the Environmental Social Governance (ESG) policy to configure methods to calculate carbon emissions.

# Complete the following steps to configure the Environmental Social Governance policy:

- 1. Log in to the ONE system.
- Click Menus/Favs > Transportation > Policies > ESG Policies. The ESG Policies screen appears. The \*Organization field is auto-populated by default.

| SG Policie        | s     |       |   |                                                          |        | З × | <b>_</b> 0 | Transportation Manager |
|-------------------|-------|-------|---|----------------------------------------------------------|--------|-----|------------|------------------------|
| * Organization    | Custo | omerA |   |                                                          |        |     |            |                        |
| efault Weight UOM | KILO  | OGRA  | м | *                                                        |        |     |            |                        |
| Compute ESG By    |       | Rank  | k | ESG Method                                               | Active |     |            |                        |
|                   | ×     |       | + | Based on Private Fleet                                   | Yes    |     |            |                        |
|                   | ×     |       | + | Based on EDF Green Freight Handbook                      | Yes    |     |            |                        |
|                   | ×     | +     | + | Based on Smart way Carrier Performance<br>Ranking by EPA | Yes    |     |            |                        |
|                   | ×     | +     | + | Based on Common Carrier                                  | Yes    |     |            |                        |
|                   | ×     |       | + | Based on miles per gallon                                | Yes    |     |            |                        |
|                   | ф     |       |   | Based on DEFRA UK Government                             | No     |     |            |                        |

- 3. Click the **\*Organization** name link to view the organization's details.
- 4. In the **Default Weight UOM** dropdown menu, select a unit of measurement.
- 5. In the **Compute ESG By** table:
  - A. Click the **Add** ( ) icon to include an ESG method to the carbon emission computation options.
  - B. Click the **Remove** (**\***) icon to remove an ESG method from the carbon emission computation options.
  - C. In the **Rank** column, click up and down arrows (\* \*) to reorder the order of computation methods.
- 6. Click **Update** to save the changes.

See the "Introduced an ESG Policy and Ranking Strategy to Compute the Carbon Emission by Preference" section in the current version of the *Release Notes* for more information.

### 1.2.4.2 Viewing the Sent to Market Maker Action Notification in the Movement Shipment Report

We introduced an additional system-generated notification under the warning (!) column to capture the movement details once the shipper user performs the Send to Market Maker action.

Complete the following steps to search the details of the movement with the Sent to Market Maker notification:

- 1. Log in to the ONE system.
- Search for a shipment using the global search on the left navigation panel, or click Menu/Favs > Transportation > Search Shipments and use the filters to specify a shipment.

The search results appear. In the warning (!) column, a system-generated recommendation number displays. This icon may be red or blue based on the warnings for the shipment.

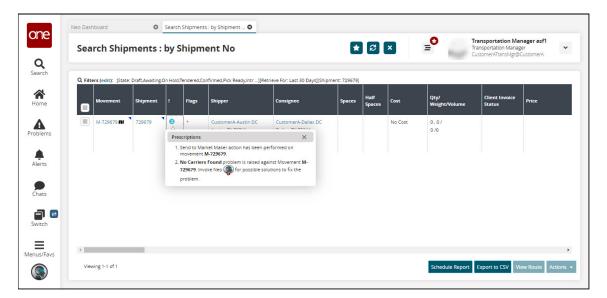

3. Click the number.

The Prescriptions popup notification provides one or both of the following new messages:

- A. The prescription denotes that the Send to Market Maker action was performed on the movement.
- B. The option to invoke NEO and view the carrier bid responses page for further information.
- 4. Click the **Invoke NEO** icon. The carrier bid response page displays.

See the "Enhancement in the Movement Shipment Report to Identify the Movements Sent to Market Maker" section in the current version of the *Release Notes* for more information.

### 1.2.4.3 Viewing Shipment and Order Details from Packing List Screen

Users can now view the shipment and order details from the Packing List screen.

# Complete the following steps to view shipment and order details from the Packing List screen:

- 1. Log in to the ONE system.
- 2. Search the desired shipment using the global search method. The search result screen appears.
- 3. Click the shipment number link to view shipment details. The shipment details screen appears.
- 4. Click the **Containers** tab.
- 5. Under the **Links** column, click **P**. The Packing List screen appears.

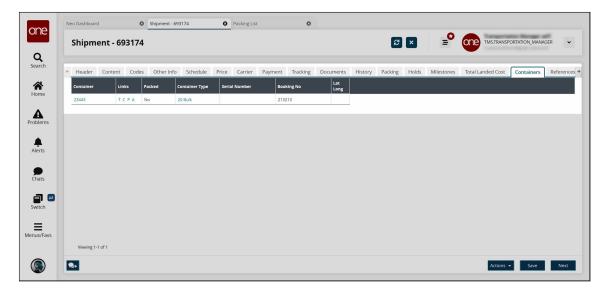

6. Click the shipment number link under the **Shipment** column to view the shipment details.

The shipment details screen appears.

7. Similarly, click the order number link under the **Order** column to view the order details.

The order details screen appears.

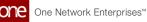

| Packing List Container Move Container Move: 23443 | Packing List             |                             |        | 8 ×        | = <b>°</b> or | TMS.TRANSPORTA        | tion_Manage |
|---------------------------------------------------|--------------------------|-----------------------------|--------|------------|---------------|-----------------------|-------------|
|                                                   |                          |                             |        |            |               |                       |             |
|                                                   |                          |                             |        |            |               |                       |             |
| Container Move: 23443                             |                          |                             |        |            |               |                       |             |
| Booking No: 213213                                | Pack list No:<br>* Site: |                             |        |            |               |                       |             |
| Container Asset: 23443                            |                          |                             |        |            |               |                       |             |
|                                                   |                          |                             |        |            |               |                       |             |
| Pack Line mapping                                 |                          |                             |        |            |               |                       |             |
| B* Pack Line B* Line Type                         | 😰 Item 🛛 Item Descrip    | ti 😰 Shipment Line Shipment | Order  | 🖉 Quantity | 🖉 Quantity 2  | 🕑 <sup>Weight</sup> ( | 🕑 Volume    |
| × 1 Item                                          | BBIItem BBIItem          | 693174-1 693174             | 746931 | 10 Bin     |               |                       |             |

See the "Packing List Enhancements" section in the current version of the *Release Notes* for more information.

# 1.2.5 Financials

### 1.2.5.1 Approving Client and Carrier Invoices From Search Shipments Screen

Users can now approve client or carrier invoices in bulk from the Search Shipments screen.

#### Complete the following steps to approve the carrier invoices:

- 1. Log in to the ONE system.
- 2. Search the desired shipment(s) using the Global Search option. The search result screen appears.
- 3. Select the desired record, and click **Actions > Approve Carrier Invoice**. The Approve Client Invoice dialog box appears.

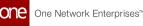

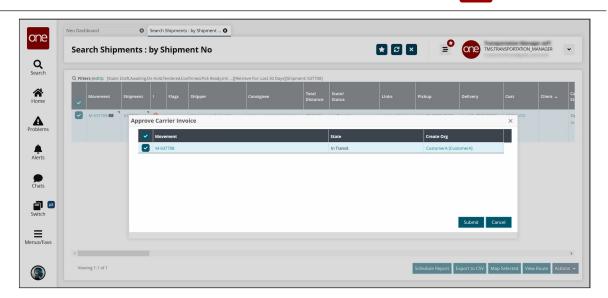

- Select the desired movement and click Submit. A green success message appears in the popup window.
- 5. Click the **Close and Refresh** button. The shipment information is updated.

See the "Approve Client and Carrier Invoice from Search Shipment Screen" section in the current version of the *Release Notes* for more information.

# 1.3 Manufacturing

# 1.3.1 Demand Translation

# **1.3.1.1 Search Production Demand Forecast Detail Report**

The Search Production Demand Forecast Detail report is available for Production Manager roles and displays production demand forecasts that are linked with work order forecasts. Only production demand forecasts with linked work order forecasts are displayed; if there are no linked work order forecasts, then no data is displayed.

Using this report and the Constrained Demand Translation engine, users can see how different raw materials and finished goods items affect the total production demand forecast. For example, if a user has a common raw material between two finished goods items and runs the CDT engine with the new parameter set to true, the engine generates production demand forecasts as an aggregated demand from both finished goods items. The user can then use the new Search Production Demand Forecast Detail report to view the percentage split of how each FG contributes to the total demand forecast.

### Complete the following steps to use the Production Demand Forecast Detail report:

1. Log in to the ONE system.

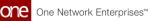

2. Click **Menu/Favs > Reports > Search Production Demand Forecast Detail**. The Search Production Demand Forecast Detail screen appears with the filters visible.

| one             | test O Search Production Demand Fore O                                                                                                    |                                         |
|-----------------|----------------------------------------------------------------------------------------------------|-----------------------------------------|
|                 | Search Production Demand Forecast Detail                                                                                                    | ★ 🖉 🗙 😑 Production Manager 🗸 ∨          |
| Search<br>Home  | Q. Filters State: Analong Approval Select All Item: Continuity Select All Item: Continuity Continuity Continui |                                         |
| Alerts          | Forecast Date: m O to m O                                                                                                    | Q. Search of Clear O Add Filter 🗙 Close |
| Chats<br>Switch |                                                                                                    |                                         |
| Menus/Favs      |                                                                                                    |                                         |
| ۲               |                                                                                                    |                                         |

3. Select the desired filters and click the **Search** link. The search results appear.

| •    | Sea  | arch Production            | n Demand I    | Forecast Detail   |                     |              |                               | * 8 ×                       | ≡                | Production Manager               |           |
|------|------|----------------------------|---------------|-------------------|---------------------|--------------|-------------------------------|-----------------------------|------------------|----------------------------------|-----------|
| h    | 0.53 | ters ( <u>edit</u> ): None |               |                   |                     |              |                               |                             |                  |                                  |           |
| e    | Show | v<br>k<br>F Model Type     | Forecast Date | Item Name         | Request<br>Quantity | Quantity UOM | Prod Order<br>Forecast Number | Prod Order Forecast<br>Date | Parent Item Name | Parent Item Forecast<br>Quantity | Par<br>Qu |
|      | •    | SCC.ProdDemandForecast     | May 23, 2022  | Test_MFG_RMItem5  | 1,00                | EACH         |                               |                             |                  |                                  |           |
| ms   | •    | SCC.ProdDemandForecast     | May 30, 2022  | Test_MFG_RMItem5  | 1,00                | EACH         |                               |                             |                  |                                  |           |
|      | •    | SCC.ProdDemandForecast     | May 23, 2022  | Test_MFG_RMItem6  | 1,00                | EACH         |                               |                             |                  |                                  |           |
| s    | •    | SCC.ProdDemandForecast     | May 30, 2022  | Test_MFG_RMItem6  | 1,00                | EACH         |                               |                             |                  |                                  |           |
|      | •    | SCC.ProdDemandForecast     | May 23, 2022  | Test_MFG_RMItem9  | 1,00                | EACH         |                               |                             |                  |                                  |           |
|      | •    | SCC.ProdDemandForecast     | May 30, 2022  | Test_MFG_RMItem9  | 1,00                | EACH         |                               |                             |                  |                                  |           |
| s    | •    | SCC.ProdDemandForecast     | May 23, 2022  | Test_MFG_RMItem10 | 1,00                | EACH         |                               |                             |                  |                                  |           |
| _    | •    | SCC.ProdDemandForecast     | May 23, 2022  | Test_MFG_WIPItem1 | 1.00                | EACH         |                               |                             |                  |                                  |           |
|      | •    | SCC.ProdDemandForecast     | May 30, 2022  | Test_MFG_WIPItem1 | 1,00                | EACH         |                               |                             |                  |                                  |           |
| h    | •    | SCC.ProdDemandForecast     | May 23, 2022  | Test_MFG_WIPItem2 | 1.00                | EACH         |                               |                             |                  |                                  |           |
|      | •    | SCC.ProdDemandForecast     | May 30, 2022  | Test_MFG_WIPItem2 | 1,00                | EACH         |                               |                             |                  |                                  |           |
| Favs | •    | SCC.ProdDemandForecast     | May 23, 2022  | Test_MFG_WIPItem3 | 1,00                | EACH         |                               |                             |                  |                                  |           |
|      | •    | SCC.ProdDemandForecast     | May 30, 2022  | Test_MFG_RMItem10 | 1,00                | EACH         |                               |                             |                  |                                  |           |
|      | •    | SCC.ProdDemandForecast     | May 23, 2022  | Test_MFG_RMItem11 | 1,00                | EACH         |                               |                             |                  |                                  |           |

 Click a triangle in the Show Work Order Forecast column to view work order forecast details. Additional rows appear.

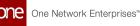

| ~                 | Searc                             | h Production D         | emand For     | ecast Detail      |                     |              |                               | * 8 ×                       | <b>_</b>          | Production Manager               | ~        |
|-------------------|-----------------------------------|------------------------|---------------|-------------------|---------------------|--------------|-------------------------------|-----------------------------|-------------------|----------------------------------|----------|
| <b>Q</b><br>earch | Q Filters (                       | edit): None            |               |                   |                     |              |                               |                             |                   |                                  |          |
| <b>M</b> ome      | Show<br>Work<br>Order<br>Forecast | Model Type             | Forecast Date | Item Name         | Request<br>Quantity | Quantity UOM | Prod Order<br>Forecast Number | Prod Order Forecast<br>Date | Parent Item Name  | Parent Item Forecast<br>Quantity | Pa<br>Qu |
| <b>A</b>          |                                   | SCC.ProdDemandForecast | May 23, 2022  | Test_MFG_RMItem5  | 1,00                | EACH         |                               |                             |                   |                                  |          |
| olems             |                                   | SCC.WorkOrderForecast  | May 23, 2022  | Test_MFG_RMItem5  | 1,00                | EACH         | 05/23/2022                    | May 23, 2022                | Test_MFG_WIPItem2 | 100                              | Đ        |
|                   | •                                 | SCC.ProdDemandForecast | May 30, 2022  | Test_MFG_RMItem5  | 1,00                | EACH         |                               |                             |                   |                                  |          |
| rts               |                                   | SCC.WorkOrderForecast  | May 30, 2022  | Test_MFG_RMItem5  | 1,00                | EACH         | 05/30/2022                    | May 30, 2022                | Test_MFG_WIPItem2 | 100                              | Đ        |
|                   |                                   | SCC.ProdDemandForecast | May 23, 2022  | Test_MFG_RMItem6  | 1,00                | EACH         |                               |                             |                   |                                  |          |
|                   | ,                                 | SCC.ProdDemandForecast | May 30, 2022  | Test_MFG_RMItem6  | 1,00                | EACH         |                               |                             |                   |                                  |          |
| its               | •                                 | SCC.ProdDemandForecast | May 23, 2022  | Test_MFG_RMItem9  | 1,00                | EACH         |                               |                             |                   |                                  |          |
|                   | •                                 | SCC.ProdDemandForecast | May 30, 2022  | Test_MFG_RMItem9  | 1,00                | EACH         |                               |                             |                   |                                  |          |
|                   | •                                 | SCC.ProdDemandForecast | May 23, 2022  | Test_MFG_RMItem10 | 1,00                | EACH         |                               |                             |                   |                                  |          |
| ch                | ,                                 | SCC.ProdDemandForecast | May 23, 2022  | Test_MFG_WIPItem1 | 1,00                | EACH         |                               |                             |                   |                                  |          |
|                   | ,                                 | SCC.ProdDemandForecast | May 30, 2022  | Test_MFG_WIPItem1 | 1,00                | EACH         |                               |                             |                   |                                  |          |
| ;/Favs            | ,                                 | SCC.ProdDemandForecast | May 23, 2022  | Test_MFG_WIPItem2 | 1,00                | EACH         |                               |                             |                   |                                  |          |
|                   | ,                                 | SCC.ProdDemandForecast | May 30, 2022  | Test_MFG_WIPItem2 | 1,00                | EACH         |                               |                             |                   |                                  |          |

- 5. Clicking a link in the **Prod Order Forecast Number** column opens a details page about the selected production order forecast.
- 6. Click the **Export to CSV** button to export the report to a CSV file.

See the "Link Production Order Forecast to work order forecast of component" section in the current version of the *Release Notes* for more information.

### **1.3.1.2 Search Production Orders with Material Holds Report**

The Search Production Orders with Material Holds report allows users to search and view all production orders with material-related holds.

# Complete the following steps to view the Search Production Orders with Material Holds report:

- 1. Log in to the ONE system.
- Click Menu/Favs > Production Planning > Production Order > Search Production Orders with Material Holds.
   The Search Production Orders with Material Holds screen appears with the filters displayed.

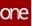

|           |                      |                  |     |       | SS Production Ma         |      |
|-----------|----------------------|------------------|-----|-------|--------------------------|------|
| Search P  | roduction Orders     | With Material Ho | lds | 🛨 🕄 🗙 | SS Production Ma         | ager |
|           |                      |                  |     |       |                          |      |
| Q Filters |                      |                  |     |       |                          |      |
|           | State: New<br>Closed | Open Cancelled   |     |       |                          |      |
|           | Select All           |                  |     |       |                          |      |
|           | ls Order Late: 🗌     |                  |     |       |                          |      |
|           | Order Number:        |                  |     |       |                          |      |
| Reference | e Order Number:      |                  |     |       |                          |      |
|           | Item:                |                  |     |       |                          |      |
|           | Production Site:     |                  |     |       |                          |      |
| Prod      | luction Location:    |                  |     |       |                          |      |
|           | Storage Site:        |                  |     |       |                          |      |
|           | Production Date:     | 🛗 🕐 to           | 0   |       |                          |      |
|           | Retrieve For:        | ~                |     |       |                          |      |
|           | orecast Number:      |                  |     |       |                          |      |
|           | Order Number 1:      |                  |     |       |                          |      |
|           | Order Number 2:      |                  |     |       |                          |      |
|           | Order Number 3:      |                  |     |       |                          |      |
| Reference | Order Number 4:      |                  |     |       |                          |      |
|           | Planner Code:        |                  |     |       |                          |      |
|           | Bill Of Material:    |                  |     |       |                          |      |
|           | Routing:             |                  |     |       |                          |      |
|           |                      |                  |     |       | Q Search 🤞 Clear 🕒 Add F | lter |
|           |                      |                  |     |       |                          |      |

3. Select your desired filters and click the **Search** link. The search results appear.

| ne               | Home   | 0                                | Search Production Orders With |                  |                      |          |                                   |              |                               |       |
|------------------|--------|----------------------------------|-------------------------------|------------------|----------------------|----------|-----------------------------------|--------------|-------------------------------|-------|
|                  | Sea    | arch Production                  | Orders With Mate              | erial Holds      |                      |          | * 2                               | × =          | SS Production Manager         | *     |
| <b>λ</b><br>arch | Q Filt | ters (edit): [Is Order Late: No] |                               |                  |                      |          |                                   |              |                               |       |
| 8                |        | Order Number                     | Item Name                     | Item Description | Production Site Name | State    | Planned<br>Production<br>Quantity | Quantity UOM | Planned Production Start Date | Plan  |
| ne               |        | 1950918                          | Test_MFG_FGItem5              | Test_MFG_FGItem5 | Test_MFG_Plant2      | Canceled |                                   | D Each       | May 30, 2022 4:48 AM          | Jun 9 |
|                  |        | 1952883                          | Test_MFG_FGItem5              | Test_MFG_FGItem5 | Test_MFG_Plant2      | Canceled | 120                               | 0 Each       | May 30, 2022 7:28 AM          | Jun 5 |
| ems              |        | 1967618                          | Test_MFG_FGItem5              | Test_MFG_FGItem5 | Test_MFG_Plant2      | Canceled | 100                               | 0 Each       | May 30, 2022 1:58 AM          | Jun 7 |
| erts             |        |                                  |                               |                  |                      |          |                                   |              |                               |       |
|                  |        |                                  |                               |                  |                      |          |                                   |              |                               |       |
| )<br>15          |        |                                  |                               |                  |                      |          |                                   |              |                               |       |
| )<br>is<br>l 2   |        |                                  |                               |                  |                      |          |                                   |              |                               |       |
| ats<br>1 🖻       |        |                                  |                               |                  |                      |          |                                   |              |                               |       |
| ats              |        | 1                                |                               |                  |                      |          |                                   |              |                               |       |

4. Check the box next to an order to select it, and click the **Actions** button. Options display based on the state of the order. See the table below.

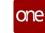

| State        | Actions                                                                                                    | Instructions                                                                                                    |
|--------------|----------------------------------------------------------------------------------------------------|----------------------------------------------------------------------------------------------------|
| New          | <ul> <li>Approve - The Approve<br/>popup displays.</li> <li>Cancel - The Cancel popup<br/>displays.</li> <li>Close - The Close popup<br/>displays.</li> <li>Update - The Update popup<br/>displays.</li> </ul>                                                                                                    | <ul> <li>Edit fields with the pencil icon as desired and click the Submit button.</li> <li>Click the Submit button.</li> <li>Edit fields with the pencil icon as desired and click the Submit button.</li> <li>Edit fields with the pencil icon as desired and click the Submit button.</li> </ul>                                                                                                    |
| Open         | <ul> <li>Cancel - The Cancel popup<br/>displays.</li> <li>Close - The Close popup<br/>displays.</li> <li>Create Assemble Work Order<br/>- The Create Assemble Work<br/>Order popup displays.</li> <li>Create Production Work<br/>Order - The Create<br/>Production Work Order<br/>popup displays.</li> <li>Update Actuals - The Close<br/>popup displays.</li> </ul> | <ul> <li>Click the Submit<br/>button.</li> <li>Edit fields with the<br/>pencil icon as desired<br/>and click the Submit<br/>button.</li> <li>Edit fields with the<br/>pencil icon as desired<br/>and click the Submit<br/>button.</li> <li>Edit fields with the<br/>pencil icon as desired<br/>and click the Submit<br/>button.</li> <li>Edit fields with the<br/>pencil icon as desired<br/>and click the Submit<br/>button.</li> <li>Edit fields with the<br/>pencil icon as desired<br/>and click the Submit<br/>button.</li> </ul> |
| Close<br>d   | Reopen - The Reopen popup displays                                                                                                    | <ul> <li>Edit fields with the<br/>pencil icon as desired<br/>and click the Submit<br/>button.</li> </ul>                                                                                                    |
| Canc<br>eled | No actions are available for canceled items.                                                                                                    | NA                                                                                                    |

- 5. Click an **Order Number** link to view order detail pages.
- 6. Click the **Export to Excel** button to export the current report to an Excel file.

See the "Clear to Build report for Production Order" section in the current version of the *Release Notes* for more information.

### **1.3.1.3 Search Store Demand Forecasts Report**

The Search Store Demand Forecasts report is available for Production Manager roles and displays the store demand forecasts that include an additional Waste Quantity column to display the waste component details. This report ensures that users have clarity and visibility of waste quantity for the site item for a specific forecast date.

#### Complete the following steps to view the Search Store Demand Forecasts report:

- 1. Log in to the ONE system.
- Click Menu/Favs > Reports > Search Store Demand Forecasts. The Search Store Demand Forecasts report screen appears with the filters visible.

| one                | Search Store Demand Forecasts                                                                                                    |                          |
|--------------------|----------------------------------------------------------------------------------------------------|--------------------------|
|                    | Search Store Demand Forecasts                                                                                                    | ★ 2 Production Manager   |
| <b>Q</b><br>Search | Q Filters                                                                                                    |                          |
| Home               | * Item Name: Adv_CDTRMItem11 X Q<br>Site: DTStore1 X Q<br>Site Group Level Name: Q                                                       |                          |
| Problems           | Bucketization: WEEKLY      WEEKLY      WeEKLY      V     Date Range: Jul 15, 2022 12:00 AM EDT      O to Aug 31, 2022 11:59 PM EE      O |                          |
| Alerts             |                                                                                                    | Q Search & Clear * Close |
| Chats              |                                                                                                    |                          |
| Switch             |                                                                                                    |                          |
| Menus/Favs         |                                                                                                    |                          |
|                    |                                                                                                    |                          |

 Select the desired filters and click the Search link. Fields with an asterisk (\*) are required.

The search results appear.

| Search Stor             | e Demand Forecast                       | S                    |                                  |                                |                             | * 8            | <b>_</b> 0             | One Produ              | ction Manager   |   |
|-------------------------|-----------------------------------------|----------------------|----------------------------------|--------------------------------|-----------------------------|----------------|------------------------|------------------------|-----------------|---|
| Q Filters (edit): [Buck | etization: WEEKLY][Site: DTStore1][Item | Name: DTRMitem111][D | late Range: May 1, :             | 2022 12:00 AM EDT              | Aug 20, 2022 11:5           | PM EDT]        | 1                      |                        |                 |   |
| Forecast Number         | Forecast Date                           | Forecast<br>Quantity | Baseline<br>Forecast<br>Quantity | Promotional<br>Adjust Quantity | Seasonal Adjust<br>Quantity | Waste Quantity | Override 1<br>Quantity | Override 2<br>Quantity | Quantity<br>UOM | 1 |
| FCSTRMAR101017          | Aug 15, 2022 12:00 AM EDT               | 1                    | া                                |                                |                             |                |                        |                        | Each            |   |
| 07/25/2022              | Jul 25, 2022 12:00 AM EDT               | 20                   | 10                               | 0                              | 0                           | 10             |                        |                        | Each            | , |
| 08/01/2022              | Aug 1, 2022 12:00 AM EDT                | 60                   | 30                               | 0                              | 0                           | 30             |                        |                        | Each            | 1 |
| 08/08/2022              | Aug 8, 2022 12:00 AM EDT                | 20                   | 10                               | 0                              | 0                           | 10             |                        |                        | Each            |   |
| 08/15/2022              | Aug 15, 2022 12:00 AM EDT               | 60                   | 30                               | 0                              | 0                           | 30             |                        |                        | Each            |   |
| 07/25/2022              | Jul 25, 2022 12:00 AM EDT               | 20                   | 10                               | 0                              | 0                           | 10             |                        |                        | Each            |   |
| 08/01/2022              | Aug 1, 2022 12:00 AM EDT                | 60                   | 30                               | 0                              | 0                           | 30             |                        |                        | Each            | 1 |
| 08/08/2022              | Aug 8, 2022 12:00 AM EDT                | 20                   | 10                               | 0                              | 0                           | 10             |                        |                        | Each            | 1 |
| 08/15/2022              | Aug 15, 2022 12:00 AM EDT               | 60                   | 30                               | 0                              | 0                           | 30             |                        |                        | Each            | 1 |
| 07/25/2022              | Jul 25, 2022 12:00 AM EDT               | 1                    | 1                                | 0                              | 0                           | 0              |                        |                        | Each            | 1 |
| 08/01/2022              | Aug 1, 2022 12:00 AM EDT                | 1                    | 1                                | 0                              | 0                           | 0              |                        |                        | Each            | 1 |
| 08/08/2022              | Aug 8, 2022 12:00 AM EDT                | 1                    | 1                                | 0                              | 0                           | 0              |                        |                        | Each            | b |

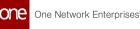

4. Click the **Export to CSV** button to export the report to a CSV file.

The waste quantity is segregated from the Total Store Demand Forecast and displayed in the Waste Quantity column.

See the "Added Search Store Demand Forecasts Report" section in the current version of the *Release Notes* for more information.

# **1.3.2 Production Management**

# **1.3.2.1 Configuring Production Order Failed Milestone Widget**

The Production Order Failed Milestone widget displays a list of the production orders with failed milestones.

# Complete the following steps to configure the Production Order Failed Milestone widget:

- 1. Log in to the ONE system as a Buyer Supply Chain Planner.
- 2. Add the Production Order Failed Milestone widget to the dashboard using the Adding Widgets procedure.
- Click the FilterOptions (<sup>2</sup>) icon.
   The Production Order Failed Milestone filter pop-up window appears.
- 4. In the **Title\*** field, enter the title of the widget.
- 5. For the Auto Refresh Widget\*, select the desired value from the drop-down list.
- 6. From the Filter Options section select the desired states to filter.
- 7. Enter or select a value for the Milestone Type field.
- 8. Select the filter options for Actual Time of Arrival and Estimated Time of Arrival as desired. The available options are **Failed ATA** and **Failed ETA**.
- 9. Click Apply Changes.

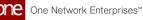

| one                | Buyer Dashboard |                                                                 | 2 = + 0 2                                | Buyer Supply Chain Planner                                                   |
|--------------------|-----------------|-----------------------------------------------------------------|------------------------------------------|------------------------------------------------------------------------------|
| <b>Q</b><br>Search |                 | Production Order Failed Milestone                               |                                          | ×                                                                            |
| A<br>Home          |                 | Title * Production Order Failed Milestone Auto Refresh Widget * | Last Refreshed<br>May 26, 2022 @ 1:36 am |                                                                              |
| Problems           |                 | Do Not Auto Refresh                                             | Refresh Widget Now                       | Export to CSV                                                                |
| Alerts             |                 | Filter Options State Unselect All                               |                                          | 8                                                                            |
| Chats              |                 | Completed Pending                                               |                                          | Estimated Behind Completion<br>Completion Date By Date                       |
| Switch             |                 | Milestone Type Failed ATA                                       |                                          | 18107:00:00         18107:30:00           84         2022-05-<br>18108:30:00 |
| Menus/Favs         |                 | Failed ETA                                                      |                                          |                                                                              |
|                    |                 |                                                                 | Reset To Default Apply Change            | es                                                                           |

The widget displays the filtered data.

See the "Failed Milestone Visibility to Customers" section in the current version of the *Release Notes* for more information.

## 1.3.2.2 Creating CDT Engine Policies

Users can configure basic engine parameters via policies set for the Constrained Demand Translation (CDT) Engine.

When the CDT Engine runs, any policy set overrides default engine parameters or the Intelligent Execution Management (IXM) Engine configuration.

#### Complete the following steps to create a new CDT engine policy:

- 1. Log in to the ONE system with the Production Manager role.
- 2. Click **Menu/Favs > Manufacturing Policies > Create CDT Engine Policy**. The Create CDT Engine Policy screen displays the Basic tab by default.

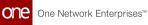

|      | Create CDT Engine Policy                                       |        |   | 🖈 🗷 🗙 🚍 Production Manager                   |
|------|----------------------------------------------------------------|--------|---|----------------------------------------------|
| in f | PolicyName *                                                   |        |   |                                              |
| ie   | Basic Advanced                                                 |        |   |                                              |
| ms   | Plan Start Adjustment                                          |        |   | Plan End Adjustment                          |
| ms   | Planning Bucketization                                         |        | * | Plan Horizon                                 |
| s    | Planning Mode                                                  |        | • | Planning Scenario                            |
|      | Production Order States                                        |        |   | Historical Order Shipment Adjustment in Days |
| 5    | Do Not Write RM Supply                                         |        |   | Write Intermediate                           |
| •    | Write Raw Material Stockout                                    |        |   | Enable Aggragation Of Lead Time Lost Sales   |
|      | Consider Intermediate Item Demand                              |        |   | Write Production Order                       |
|      | Consider Freeze Period                                         |        |   | Associate Transactions With Site Source      |
| avs  | Write Raw Material Consumptions                                |        |   | Carry In Freeze Period Demand                |
|      | Include Raw Material Items With No Supply For Allocation Compu | tation |   |                                              |

### 3. Enter values for the following fields. Fields with an asterisk (\*) are required.

| Field                                       | Description                                                                           |
|---------------------------------------------|---------------------------------------------------------------------------------------|
| *Policy<br>Name                             | Enter a unique name for the new policy.                                               |
| Plan Start<br>Adjustment                    | Enter the plan start adjustment value.                                                |
| Planning<br>Bucketizatio<br>n               | Select a time bucket from the dropdown list.                                          |
| Planning<br>Mode                            | Select a planning mode from the dropdown list.                                        |
| Production<br>Order States                  | Enter the production order states as a filter for the engine run.                     |
| Do Not<br>Write RM<br>Supply                | Check the box if you do not want to write raw material (RM) supply in the engine run. |
| Write Raw<br>Material<br>Stockout           | Check the box if you wish to write raw material stockouts during the engine run.      |
| Consider<br>Intermediat<br>e Item<br>Demand | Check the box if you wish the run to include intermediate item demands.               |
| Consider<br>Freeze<br>Period                | Check the box if you wish the run to include any freeze period.                       |

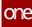

| Field                                                                                      | Description                                                                                                    |
|--------------------------------------------------------------------------------------------|----------------------------------------------------------------------------------------------------|
| Write Raw<br>Material<br>Consumptio<br>ns                                                  | Check the box if you wish the run to write any raw materials consumed.                                                       |
| Include Raw<br>Material<br>Items With<br>No Supply<br>For<br>Allocation<br>Consumptio<br>n | Check the box if you wish you include any raw materials that have<br>no supply for allocation consumption in the engine run. |
| Plan End<br>Adjustment                                                                     | Enter a numerical value for the end adjustment of this plan.                                                                 |
| Plan Horizon                                                                               | Enter a numerical value for the plan's horizon.                                                                              |
| Planning<br>Scenario                                                                       | Use the picker tool to search and select a planning scenario.                                                                |
| Historical<br>Order<br>Shipment<br>Adjustment<br>In Days                                   | Enter the number of days to consider historical order shipment adjustments.                                                  |
| Write<br>Intermediat<br>e                                                                  | Check the box to have the engine write transactions for items that are in progress. The default is set to true.              |
| Enable<br>Aggregation<br>Of Lead<br>Time Lost<br>Sales                                     | Check the box if you wish to enable the aggregation of lead time<br>for lost sales during the run.                           |
| Write<br>Production<br>Order                                                               | Check the box if you wish to convert the prod order forecast generated by the engine to production orders.                   |
| Associate<br>Transactions<br>With Site<br>Source                                           | Check the box if you wish the run to associate transactions with a site source.                                              |

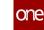

| Field                                  | Description                                                                                                    |
|----------------------------------------|----------------------------------------------------------------------------------------------------|
| Carry In<br>Freeze<br>Period<br>Demand | Check the box if you wish to carry forward to future buckets any demand that is not satisfied during the freeze period. |

4. Click the **Advanced** tab to enter values for the following fields:

| Field                                  | Description                                                                     |
|----------------------------------------|---------------------------------------------------------------------------------|
| Finished Goods<br>Item Comparator      | Select a value from the dropdown list as a comparison.                          |
| Maximum Hill<br>Size                   | Enter a numerical value for the maximum hill size.                              |
| Relative MIP Gap<br>Tolerance          | Enter a numerical value for the gap tolerance associated with the relative MIP. |
| Time Limit In<br>Seconds               | Enter a numerical value for the time limit in seconds.                          |
| Build Ahead<br>Number of<br>Buckets    | Enter a numerical value for the number of buckets in the build ahead scenario.  |
| Late Production<br>Discount Rate       | Enter a numerical value for the discount rate on late production.               |
| On Time<br>Production<br>Discount Rate | Enter a numerical value for the discount rate for on-time production.           |
| Component Carry<br>In Discount Rate    | Enter a numerical value for the discount rate for any carry in components.      |
| Round Down<br>Factor                   | Enter a value as a factor to round down to.                                     |
| ls Just In Time                        | Check the box if the run includes Just In Time items.                           |
| Solver Type                            | Select a solver type from the dropdown list.                                    |
| Absolute MIP Gap<br>Tolerance          | Enter a numerical value for the gap tolerance of absolute MIP.                  |
| Max Bound                              | Enter a numerical value for the maximum bound.                                  |
| Promise Shortage<br>Threshold          | Enter a numerical value for the threshold of promised shortages.                |

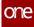

| Field                                                  | Description                                                                                       |
|--------------------------------------------------------|---------------------------------------------------------------------------------------------------|
| Fair Share<br>Discount Rate                            | Enter a numerical value for the fair share discount rate.                                         |
| Finished Goods<br>Carry In Discount<br>Rate            | This field is deprecated. It was previously used to configure the optimizer.                      |
| Finished Goods<br>Carry Round<br>Down Discount<br>Rate | This field is deprecated. It was previously used to configure the optimizer.                      |
| Disable Fair Share                                     | Check the box if you wish to disable fair share calculations in the engine run.                   |
| Recalculate<br>Capacity<br>Consumption                 | Check the box if you wish to have a recalculation of capacity consumption made in the engine run. |

5. Click the **Create** button.

See the "Added Policy Setting for the CDT Engine" section in the current version of the *Release Notes* for more information.

## **1.3.2.3 Production Order Lead Time References Report**

Factory Manager roles and Production Manager roles can create and update production orders related to reference lead times using the Production Order Lead Time References report. From this report, users can view existing lead time references for production orders in a table format, as well as create new lead time references

# Complete the following steps to use the Production Order Lead Time References report:

- 1. Log in to the ONE system.
- Click Menu/Favs > Production Planning > Production Order > Production Order Lead Time References.
   The Production Order Load Time References screen appears

The Production Order Lead Time References screen appears.

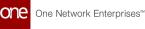

| ch                |                                                         |                  |            |         |  |  |
|-------------------|---------------------------------------------------------|------------------|------------|---------|--|--|
| Ļ                 | Q Filters ( <u>edit</u> ): [Active?: Yes]<br>Field Name | Model Level      | Enterprise | Active? |  |  |
| ne                | Previous Milestone                                      | Production Order |            | Yes     |  |  |
|                   | Actual Production Start Date                            | Production Order | HUB4       | Yes     |  |  |
| ۱.                | Approved On                                             | Production Order | HUB4       | Yes     |  |  |
| ems               | Creation Date                                           | Production Order | HUB4       | Yes     |  |  |
|                   | Planned Consumption Date                                | Production Order | HUB4       | Yes     |  |  |
| ts                | Planned Production Date                                 | Production Order | HUB4       | Yes     |  |  |
|                   | Planned Production Start Date                           | Production Order | HUB4       | Yes     |  |  |
| ts<br>ch<br>/Favs |                                                         |                  |            |         |  |  |
|                   |                                                         |                  |            |         |  |  |

3. Click a **Field Name** link to view the details screen. The details screen appears.

| 0700               | test Production Order Lead Time Ref O Actual Production Start Date O      |                       |                    |
|--------------------|---------------------------------------------------------------------------|-----------------------|--------------------|
| one                | Actual Production Start Date                                              | <b>₽</b> × <b>≡</b> 0 | Production Manager |
| <b>Q</b><br>Search | Model Level: Production Order                                             |                       |                    |
| Home               | Field Name: Actual Production Start Date Exterprise Name: H084 Active?: 0 |                       |                    |
| Problems           |                                                                           |                       |                    |
| Alerts             |                                                                           |                       |                    |
| Chats              |                                                                           |                       |                    |
| Switch             |                                                                           |                       |                    |
| Menus/Favs         |                                                                           |                       |                    |
|                    |                                                                           |                       |                    |
|                    |                                                                           |                       | Update             |
|                    |                                                                           |                       |                    |

- 4. Enable or disable the **Active?** field and then click **Update**. A green success message displays.
- Returning to the Production Order Lead Time References screen, click the Add Lead Time Ref button to add new lead time references. The New Lead Time Ref screen appears.

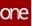

| one                | test O Production Order Lead Time Ref. O New Lead Time Ref                                      |        |
|--------------------|-------------------------------------------------------------------------------------------------|--------|
| One                | New Lead Time Ref                                                                               | ~      |
| <b>Q</b><br>Search |                                                                                                 | -      |
| <b>A</b><br>Home   | Model Level: Production Order  * Field Name: Previous Milestone  Finterprise Name: HUB4 Active: |        |
| Problems           |                                                                                                 |        |
| Alerts             |                                                                                                 |        |
| Chats              |                                                                                                 |        |
| Switch             |                                                                                                 |        |
| Menus/Favs         |                                                                                                 |        |
|                    |                                                                                                 |        |
| ٢                  |                                                                                                 | Create |

- 6. Select a **Field Name** from the dropdown menu. Fields with an asterisk (\*) are required.
- 7. Click the checkbox to enable or disable the Active? field.
- Click the Create button. If the field name is unique, the lead time reference is created successfully. If it is not unique, an error message appears.

See the "Enhance MFG module to add lead time references via UI" section in the current version of the *Release Notes* for more information.

# 1.3.2.4 Searching CDT Engine Policies

Users can configure basic engine parameters via policies set for the Constrained Demand Translation (CDT) Engine.

When the CDT Engine runs, any policy set overrides default engine parameters or the Intelligent Execution Management (IXM) Engine configuration.

#### Complete the following steps to search for CDT engine policies:

- 1. Log in to the ONE system with a Production Manager (manufacturing) role.
- 2. Click **Menu/Favs > Manufacturing Policies > Search CDT Engine Policies.** The Search CDT Engine Policies screen displays.

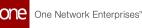

| <b>Q</b><br>earch |         |                  |                        |                                                            |                          |                        |              |                   |                         |                           |   |
|-------------------|---------|------------------|------------------------|------------------------------------------------------------|--------------------------|------------------------|--------------|-------------------|-------------------------|---------------------------|---|
|                   | Q Filte | ers (edit): None |                        | 1                                                          |                          |                        |              |                   |                         |                           |   |
| me                |         | PolicyName       | Planning Bucketization | Planning Mode                                              | Plan Start<br>Adjustment | Plan End<br>Adjustment | Plan Horizon | Planning Scenario | Production Order States | Do Not Write<br>RM Supply | V |
| lems              |         |                  | Weekly                 | Un Constrained Demand<br>Translation                       |                          |                        | 40           |                   |                         | No                        | Y |
|                   |         |                  | Daily                  |                                                            |                          |                        |              |                   |                         | No                        | N |
| rts               |         |                  | Monthly                |                                                            |                          |                        |              |                   |                         | No                        | N |
| nis -             |         |                  | Monthly                | Capacity Constrained<br>Demand Translation                 | 10                       | 10                     | 1,80         |                   |                         | Yes                       | Y |
| ats               |         |                  | Daily                  | Capacity And Material<br>Constrained Supply<br>Propagation | 20                       | 20                     | 3,65         |                   |                         | Yes                       | Y |
| _                 |         |                  | Monthly                | Capacity Constrained<br>Demand Translation                 | 12,34                    | 12,34                  | 10,52        |                   |                         | Yes                       | Y |
| Switch            |         | Tear ( process)  | Monthly                |                                                            | 12,34                    | 12,34                  | 10,52        |                   |                         | Yes                       |   |

- 3. Click the link under **Policy Name** to open that policy's detail screen.
- 4. Click the **Export to CSV** button to export the existing policies to a CSV-formatted file.
- 5. Click the **Download** button to download the policies.
- 6. Click the **Upload** button to upload policies. See "Uploading Files" in the **Online Help** for more information.

See the "Added Policy Setting for the CDT Enging" section in the current version of the *Release Notes* for more information.

# **1.4 NEO Platform**

# 1.4.1 Specifying Max Attempts and Max Processing Time for Time-Based Workflows

Instance Admin roles can specify the maximum number of attempts and maximum processing time when overriding a scheduled task entry; this is done through the new Max Attempt and Max Processing Time fields on the popup that appears when the Override action link is selected.

The Max Attempts field specifies how many attempts the system will make to run the scheduled tasks. The default value is either the configured value in the Module Process Template (MPT) or the default value of the MAX\_ATTEMPTS column of the GRID\_TASKS table. The Max Processing Time field specifies how long (in days, hours, and minutes) the system should allocate for the given scheduled tasks. The default value is either the configured value in the MPT or the value of MaxRunTimeMillis in the dvce-app-config.xml file.

#### Complete the following steps to specify settings for time-based workflows:

1. Log in to the ONE system as an Instance Admin role.

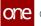

- Click Menu/Favs > Grid > Grid Administration > Scheduled Tasks. 2. The Scheduled Tasks screen appears. 3. In the **Actions** column, click the **Override** link.

| C Filters (edit): None |                  |           |                       |                 | _                    |                                                                                                    |               |          |
|------------------------|------------------|-----------|-----------------------|-----------------|----------------------|----------------------------------------------------------------------------------------------------|---------------|----------|
| Schedule Group Name    | Schedule Name    | Status    | Last Run Time         | Run Immediately | Last Fail Time       | Last Failure Reason                                                                                                    | Disable Until | Actions  |
| 8001                   | AMS.WorkOrderMil | FAILED    | Jun 15, 2022 2:10 AM  | Run             | Jun 15, 2022 2:10 AM | Task attempted maximum<br>number of timesORA<br>01795: maximum number<br>of expressions in a list is<br>1000 Caused By: ORA-<br>01795: maximum number<br>of expressions in a list is<br>1000 | Edit          | Override |
| 8001                   | AchievementConfi | SUCCEEDED | Jun 15, 2022 12:31 AM | Run             |                      | Task expired<br>latest_start_time earlier<br>than Tuesday 14 June<br>2022 00:37:44 EDT                                                                                                    | Edit          | Override |
| 8001                   | AchievementConfi | SUCCEEDED | Jun 15, 2022 4:00 AM  | Run             |                      | Task expired<br>latest_start_time earlier<br>than Wednesday 1 June<br>2022 12:30:35 EDT                                                                                                    | Edit          | Override |
| 8001                   | AchievementConfi | SUCCEEDED | Jun 15, 2022 1:10 AM  | Run             |                      | Task expired<br>latest_start_time earlier<br>than Wednesday 1 June<br>2022 12:30:35 EDT                                                                                                    | Edit          | Override |
| 8001                   | AchievementConfi | SUCCEEDED | Jun 15, 2022 1:20 AM  | Run             |                      | Task expired<br>latest_start_time earlier<br>than Wednesday 1 June<br>2022 12:30:35 EDT                                                                                                    | Edit          | Override |

The Override Schedule Entry popup appears.

| Override Schedule  | e Er | ntry              |           |                 |                     |          | ×             |
|--------------------|------|-------------------|-----------|-----------------|---------------------|----------|---------------|
| RepeatingSchedule: | Day  |                   | Minutes   |                 |                     |          |               |
| Schedule:          | _    | Complex Recurring | 🕑 Day     | 🕑 <sup>Ti</sup> | 🕑 Timezone          |          |               |
|                    | ×    | Every Month       | Every Day | 01:10           | America/New_York (E | ST, EDT) |               |
|                    |      |                   | ·         |                 |                     |          |               |
|                    |      |                   |           |                 |                     |          |               |
|                    |      |                   |           |                 |                     |          |               |
|                    | •    |                   |           |                 |                     |          |               |
|                    | 4    |                   |           |                 | 0                   | Add      |               |
|                    | 1    |                   |           |                 |                     | L        | Jpdate Cancel |

### 4. Complete the following fields.

| Field              | Description                                                                                            |
|--------------------|----------------------------------------------------------------------------------------------------|
| Simple Recurring   | Select this radio button to specify a simple recurring schedule.                                       |
| Repeating Schedule | This field is only active if Simple Recurring is selected. Enter a number of days, hours, and minutes. |

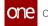

| Field               | Description                                                                                                    |
|---------------------|----------------------------------------------------------------------------------------------------|
| Complex Recurring   | Select this radio button to specify a complex recurring schedule.                                                                                                    |
| Schedule            | This table is only active if Complex Recurring is<br>selected. Click the Add link to add additional<br>rows. Enter values in the Month, Day,<br>Time, and Timezone fields. |
| Max Attempts        | Select either Default or Custom from the<br>dropdown menu. If Custom is selected, select a<br>numerical option from the second dropdown<br>menu.                           |
| Max Processing Time | Select either Default or Custom from the<br>dropdown menu. If Custom is selected, enter the<br>number of days, hours, and minutes.                                         |

#### 5. Click Update.

A success message appears.

See the "Provision to update custom max attempt and max processing time for TBW through UI" section in the current version of the *Release Notes* for more information.

# 1.5 NEO UI

# 1.5.1 Auto-Resolving Problems for Existing Alert Subscriptions

Complete the following steps to quickly auto-resolve problems for existing alert subscriptions:

- 1. Log in to the ONE system.
- 2. Click **Menu/Favs > Tools > Alert Subscriptions**. The Alert Subscriptions screen appears.
- 3. Scroll to the right and click the **Problem Settings** link in the **Action** column.

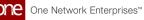

|   | Alert Sub           | scriptions             |                      |                     |                       |                | e ×          | <b>=O</b> | Buyer Supply Chain Admin                              |
|---|---------------------|------------------------|----------------------|---------------------|-----------------------|----------------|--------------|-----------|-------------------------------------------------------|
|   | My Subscriptions    | Search                 |                      |                     |                       |                |              |           |                                                       |
|   | Q Filters (edit): N | Email Delivery         | Secondary Delivery   | Author/Organization | Generates<br>Problems | Assigned Roles | Auto-Resolve | Active?   | Action                                                |
|   |                     |                        |                      | HUB4User            |                       |                |              | Yes       | Publish   Delete   Deactivate  <br>Problem Settings   |
|   |                     |                        |                      | HUB4User            |                       |                |              | Yes       | Publish   Delete   Deactivate  <br>Problem Settings   |
|   |                     | skalokhe@onenetwork.c  |                      | HUB4User            |                       |                |              | Yes       | Publish   Delete   Deactivate  <br>Problem Settings   |
|   |                     |                        |                      | HUB4User            |                       |                |              | Yes       | Publish   Delete   Deactivate  <br>Problem Settings   |
|   |                     |                        | abhat@onenetwork.com | HUB4User            |                       |                |              | Yes       | Publish   Delete   Deactivate  <br>Problem Settings   |
| 2 |                     | abc@onenetwork.com     |                      | HUB4User            |                       |                |              | Yes       | Publish   Delete   Deactivate  <br>Problem Settings   |
|   |                     | ajadhav@onenetwork.com |                      | HUB4User            |                       |                |              | Yes       | Unpublish   Delete   Deactivate  <br>Problem Settings |
| s |                     |                        |                      |                     |                       | 1              |              |           |                                                       |

The Problem Generation Settings popup window appears.

| ,             | ubscriptions           |                                                            | ទ                                           | × = <sup>0</sup> | Buyer Supply Chain Admin                            |
|---------------|------------------------|------------------------------------------------------------|---------------------------------------------|------------------|-----------------------------------------------------|
| My Subscrip   | tions Search           |                                                            |                                             |                  |                                                     |
| Q Filters (ed | lit): None             | Problem Generation Settings                                |                                             | ×                |                                                     |
| 🔲 m De        |                        | ndu                                                        |                                             | Active?          |                                                     |
|               |                        | Generates Problems  Auto-Resolve  (if checked, the problem | n will be generated in the Resolved state.) | Yes              | Publish   Delete   Deactivate  <br>Problem Settings |
|               |                        | Roles Allowed to see problem:                              |                                             | Yes              | Publish   Delete   Deactivate  <br>Problem Settings |
|               | skalokhe@onenetwork.c  |                                                            |                                             | Yes              | Publish   Delete   Deactivate  <br>Problem Settings |
|               |                        |                                                            |                                             | Yes              | Publish   Delete   Deactivate  <br>Problem Settings |
|               | abha                   | 100                                                        | Accept                                      | Cancel Yes       | Publish   Delete   Deactivate  <br>Problem Settings |
|               | abc@onenetwork.com     | HUB4User                                                   |                                             | Yes              | Publish   Delete   Deactivate  <br>Problem Settings |
|               | ajadhav@onenetwork.com | HUB4User                                                   |                                             | Yes              | Unpublish   Delete   Deactivat<br>Problem Settings  |
|               |                        |                                                            |                                             |                  | Problem Settings                                    |

- 4. Select the **Generate Problems** checkbox to generate a problem every time the alert subscription is triggered.
- 5. Select the **Auto-Resolve** checkbox to auto-close each generated problem. This field is only active if the **Generate Problems** field is selected.
- 6. In the **Roles Allowed to See Problem** field, select which roles are allowed to see generated problems. This field is only active if the **Generate Problems** field is selected.

See the "Immediate problem resolution" section in the current version of the *Release Notes* for more information.

# 1.5.2 Using the Full-Screen Mode

The full-screen mode hides the global sidebar and shows an updated header. This mode assists the user when projecting screens for demo purposes. Note that UI interactivity is not allowed during the full-screen mode.

### Complete the following steps to use full-screen mode:

- 1. Log in to the ONE system.
- 2. Navigate to the screen you wish to display.
- 3. On the keyboard, press **Ctrl + Alt + m**. A confirmation popup displays.

| one | Neo Dashboard 🛛 Bookings 🔘 Search Shipments 🔘 Multi Modal | Tendeneel     O Search Movements     O Atens Subscriptions     O New Subscription     O |
|-----|-----------------------------------------------------------|-----------------------------------------------------------------------------------------|
|     |                                                           | 2 ■ ■ ■ 2 ■ ■ ■ ■ ■ ■ ■ ■ ■ ■ ■ ■ ■ ■ ■                                                 |
|     |                                                           |                                                                                         |
|     |                                                           | Problem Summary                                                                         |
|     |                                                           | Reg-mov-21 ship up retest A-Shipment Not C Container Move U                             |
|     | Confirm Max Mode Are you sure you want to open t          | the perspective in full screen mode?                                                    |
|     |                                                           | 3 C > Viewing 1-4 of 8 Expert to CSV                                                    |
|     |                                                           | Scheduling Early Delivery Scorecard                                                     |
|     |                                                           | CarrierA     EcrierG                                                                    |
|     |                                                           | March <b>0</b> January <b>0</b> ↓                                                       |
|     |                                                           |                                                                                         |

#### 4. Click Yes.

The screen displays without the global sidebar and with an updated heading.

| Neo Dashboard                |                                                 |                                                          |                                                                               |                              |                |                  | One Network Enterprises      |
|------------------------------|-------------------------------------------------|----------------------------------------------------------|-------------------------------------------------------------------------------|------------------------------|----------------|------------------|------------------------------|
| 131 203                      | 3 178                                           | 3                                                        |                                                                               |                              |                |                  |                              |
| lert Summary                 |                                                 |                                                          | 8                                                                             | Problem Summary              |                |                  | 8                            |
| Carrier Invoice Re           | Dock Door Group                                 | Attachment                                               | Invoice                                                                       | Reg-mov-21                   | ship up retest | A-Shipment Not C | Container Move U             |
| Carrier Invoice Re 2         | 20<br>PCV Capacity Aler 2<br>SH-Dock Door Gr 18 | Document Alert 20<br>New Attachment 20                   | <b>Carrier Invoice u</b> 52<br>Invoice 6                                      | 30                           | 10             | 114              |                              |
|                              |                                                 | TPL-1294 20<br>Test DocumentAl 20<br>test doc generate 1 | Invoice approved 10<br>Invoice cancelled 3<br>Invoice submitte 6<br>View More | View States                  | View States    | View States      | View States<br>Export to CSV |
| Viewing 1-4 of 1             | 18                                              |                                                          | Export to CSV                                                                 | Scheduling Early Deli        | very Scorecard |                  | ~                            |
| cheduling Early Picku        | in Scorecard                                    |                                                          | R                                                                             | <ul> <li>CarrierA</li> </ul> | @ C            | arrierB          |                              |
| <ul> <li>CarrierA</li> </ul> |                                                 | CarrierB                                                 |                                                                               | March                        | <b>O</b> Jar   | nuary            | 0↓                           |
| March                        | <b>0</b> De                                     | cember                                                   | 5↑                                                                            |                              |                |                  |                              |
|                              |                                                 |                                                          |                                                                               | • •                          | •              |                  |                              |
| <b>~</b>                     |                                                 |                                                          |                                                                               |                              |                |                  |                              |

5. Press the **Esc** key to exit full-screen mode.

See the "Added a Shortcut to a Full-Screen Mode That Hides the Global Sidebar" section in the current version of the *Release Notes* for more information. Also, please see the "Viewing Keyboard Shortcuts" section in the current version of *Online Help*.

# 1.6 Optimization

# 1.6.1 Inventory Planning

## 1.6.1.1 Creating Demand Management Rules

Complete the following steps to create a demand management rule:

- 1. Log in to the ONE system.
- Click Menu/Favs > Inventory Planning > Configuration > Demand Management Data > New Demand Mgmt Rule.
   The New Demand Mgmt Bule screen appears

The New Demand Mgmt Rule screen appears.

|   | New Demand Mgmt Rule | 🖈 🗗 🗙 🚍 Buyer Suppy Chain Admin                       |
|---|----------------------|-------------------------------------------------------|
| 1 | Enterprise *         | Rule Name *                                           |
|   |                      | ٩                                                     |
|   | Rule Type *          | Data Source Model *                                   |
|   | Active?              | Site Organization                                     |
|   | Yes                  |                                                       |
|   | Site                 | Replacement Site                                      |
|   |                      | ٩ 🛛                                                   |
|   | Product Group        | Item Category                                         |
|   |                      | ٩                                                     |
| 2 | Item                 | Effective Date                                        |
|   |                      | Q.                                                    |
|   |                      |                                                       |
| s |                      |                                                       |
|   |                      | Add a condition for this rule(Optional) Add Condition |

3. Complete the following fields. Fields with an asterisk (\*) are required.

| Field        | Description                                      |
|--------------|--------------------------------------------------|
| Enterprise * | Click the picker tool to select the enterprise.  |
| Rule Name *  | Enter a name for the new demand management rule. |

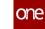

| Field                  | Description                                                                                         |
|------------------------|----------------------------------------------------------------------------------------------------|
| Rule Type *            | Select a rule type from the dropdown list. The options are Demand Exclusion and Demand Propagation. |
| Data Source<br>Model * | Select a data source model from the dropdown list.                                                  |
| Active?                | Select yes or no from the dropdown list to indicate whether the rule should be activated.           |
| Site                   | Click the picker tool to select a site.                                                             |
| Product Group          | Click the picker tool to select a product group.                                                    |
| ltem                   | Click the picker tool to select an item.                                                            |
| Site Organization      | Click the picker tool to select a site organization.                                                |
| Replacement Site       | Click the picker tool to select a replacement site.                                                 |
| Item Category          | Enter an item category.                                                                             |
| Effective Date         | Click the calendar icon to select a date on which the rule should become active.                    |

4. If desired, click the **Add Condition** button to add a condition for the new rule. A Condition 1 section appears.

| one                | er Dashboard O New Demand Mgmt Rule O | D Exper Suppy Chain Admin 🗸                                                          |
|--------------------|---------------------------------------|--------------------------------------------------------------------------------------|
| Search<br>Home     | Site<br>Product Group                 | Replacement Site                                                                     |
| Problems<br>Alerts | Item                                  | Effective Date                                                                       |
| Chats              | Condition 1<br>Condition Field *      | Field Value *                                                                        |
| Menus/Favs         |                                       | Add a condition for this rule(Optional) Add Condition           Reset         Create |

- 5. In the **Condition Field \*** field, click the picker tool to select the applicable field for the condition being added to the new rule.
- 6. In the **Field Value \*** field, enter the value for the selected condition field. This field's format changes depending on the condition field chosen. For example, if Delivery Date is chosen for the condition field, the Field Value field displays a calendar icon for the user to select the date.
- 7. Click the **Add Condition** button as needed to add additional conditions to the rule.

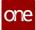

8. Once the conditions have been added, click the **Create** button. A green success message appears, and the new rule is created.

See the "Enhancements to Demand Promotion and Demand Exclusion" section in the current version of the *Release Notes* for more information.

# 1.6.2 Replenishment

### 1.6.2.1 Creating Item Substitutions with the New Item Substitution Type: Substitute

In this release, ONE adds support in the Advanced Replenishment Engine for the Item Substitution Type called Substitute. Previously, ONE supported item substitution type, Phase In Phase Out, where base item A was replaced by substitute item B after a set parameter. During the engine run, both items and their various quantities were considered at the same time.

However, sometimes two items are substitutes for each other. So, when an item has an item substitution type Substitute, the engine now reads on hand, inbound, and outbound transactions (order, shipments, etc.) for substitute item B and considers item B's numbers in the pieces on hand (POH) calculation for base item A. Order Forecast generation is for the main item, but supply and demand are considered for both items. This helps users to map two items as substitutes for each other when both items are similar and where the order forecast should be generated for both items together.

# Complete the following steps to create item substitutions to run order forecasts with the Advance Replenishment Engine:

- 1. Log in to the ONE system.
- 2. Click Administration > Item > Search Item Substitution. The Search Item Substitution screen displays.
- Click the New Item Substitution button. The New Item Substitution screen displays.

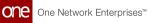

|             | Buyer Dashboard             | Search Item Substitution | New Item Substitution | ٥ |                      |     |       |                    |        |
|-------------|-----------------------------|--------------------------|-----------------------|---|----------------------|-----|-------|--------------------|--------|
| one         | New Item Subst              | itution                  |                       |   |                      | C × | Buyer | Supply Chain Admin | *      |
| Q<br>Search |                             |                          |                       |   |                      |     |       |                    |        |
|             | * Base Item:                | Q                        |                       |   | Buyer Organization:  | Q   |       |                    |        |
| *           | * Replacing Item:           | Q                        |                       |   | Buyer Site:          | ପ୍  |       |                    |        |
| Home        | * Record Type:              | ~                        |                       |   | Seller Organization: | Q   |       |                    |        |
|             | * Start Date:               | 0                        |                       |   | Seller Site:         | Q   |       |                    |        |
| Δ           | * End Date:                 | 0                        |                       |   | Precedence:          |     |       |                    |        |
| Problems    | * Substitution Key:         | P                        |                       |   |                      |     |       |                    |        |
|             | Reason:                     |                          |                       |   |                      |     |       |                    |        |
|             | Exclude:                    |                          |                       |   |                      |     |       |                    |        |
| Alerts      | Allocate Amount Percentage: |                          |                       |   |                      |     |       |                    |        |
|             | Max Quantity:               |                          |                       |   |                      |     |       |                    |        |
|             | Use Base Inventory:         |                          |                       |   |                      |     |       |                    |        |
| Chats       | Balance on hand code:       |                          |                       |   |                      |     |       |                    |        |
|             | Active?:                    | 2                        |                       |   |                      |     |       |                    |        |
| <b>a</b> 🖻  |                             |                          |                       |   |                      |     |       |                    |        |
| Switch      |                             |                          |                       |   |                      |     |       |                    |        |
|             |                             |                          |                       |   |                      |     |       |                    |        |
| ≡           |                             |                          |                       |   |                      |     |       |                    |        |
| Menus/Favs  |                             |                          |                       |   |                      |     |       |                    |        |
|             |                             |                          |                       |   |                      |     |       |                    |        |
|             |                             |                          |                       |   |                      |     |       |                    |        |
|             |                             |                          |                       |   |                      |     |       |                    |        |
|             |                             |                          |                       |   |                      |     |       |                    |        |
|             |                             |                          |                       |   |                      |     |       |                    |        |
|             |                             |                          |                       |   |                      |     |       |                    | Create |

4. Enter values for the fields in the table below. Fields with an asterisk (\*) are required.

| Field                         | Description                                                                                 |
|-------------------------------|---------------------------------------------------------------------------------------------|
| *Base Item                    | Use the picker tool to select the base item that items can be substituted for.              |
| *Replacing Item               | Use the picker tool to select the item that will replace the base item.                     |
| *Record Type                  | Select a record type from the dropdown list. In this case, select Substitution.             |
| *Start Date                   | Use the calendar and clock tools to select a start date for the item substitution to occur. |
| *End Date                     | Use the calendar and clock tools to select an end date for the item substitution to occur.  |
| *Substitution Key             | Enter a substitution key or click on the key icon to user a system-generated key.           |
| Reason                        | Enter text to explain the reason for this substitution.                                     |
| Exclude                       | Check the box for an excluded item.                                                         |
| Allocate Amount<br>Percentage | Enter a numerical value as a percentage for the allocation amount.                          |
| Max Quantity                  | Enter a numerical value for the maximum quantity.                                           |
| Use Base Inventory            | Check the box to use the base inventory for the substitution.                               |

| Field                      | Description                                                             |
|----------------------------|-------------------------------------------------------------------------|
| Balance On Hand<br>Code    | Enter the code corresponding to the balance on hand.                    |
| Active                     | Check the box to select an item in the Active state.                    |
| Buyer Organization         | User the picker tool to select the buyer organization.                  |
| Buyer Site                 | User the picker tool to select the site from the buyer organization.    |
| SellerSiteOrganizatio<br>n | User the picker tool to select the seller's organization.               |
| Seller Site                | User the picker tool to select the site from the seller's organization. |
| Precedence                 | Enter a numerical value for the precedence.                             |

5. Click the **Create** button.

A green success message displays.

See the "Support for New Item Substitutions" section in the current version of the *Release Notes* for more information.

## **1.6.2.2 Enabling/Disabling BOF State Change Email Notification**

This policy allows Enterprise Admin users to turn on/off the email notifications for bucketized order forecasts (BOF) actions and state changes for buyer and vendor users. Enterprise Admin users can change the policy to enable or disable email notifications for an enterprise; however, the policy is disabled with no emails by default. Instead, users subscribe to alerts and report notifications for updates.

#### Complete the following steps to enable/disable BOF email notifications:

- 1. Log in to the ONE system as an Enterprise Admin.
- 2. Click **Menu/Favs > Administration > Search Policies**. The Search Policies screen displays.
- 3. Select the **Bucketized Order Forecast** tab by selecting from the **Go to Tab** dropdown, typing in the **Policy Name** field, or clicking the arrow icons to locate the tab.

The Bucketized Order Forcast tab displays BOF policies.

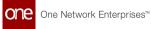

|    | Home                                                                                                    | Search Policies        | 0                         |                  |                                                                                                 |                                           |
|----|----------------------------------------------------------------------------------------------------|------------------------|---------------------------|------------------|-------------------------------------------------------------------------------------------------|-------------------------------------------|
|    | Search Policies                                                                                                    |                        |                           |                  |                                                                                                 | Enterprise Admin                          |
|    | Explorer                                                                                                    | Go To Tab:             | ~                         | Policy Name:     |                                                                                                 |                                           |
|    | Q Filters (edit): None                                                                                                    | GO TO TAD:             | •                         | Policy Name:     |                                                                                                 |                                           |
|    | ONElValueChain(ValueChain)  rplCompanyA(Enterprise)                                                                                                    | + ASN Advance          | d Replenishment Engine    | Alerts Allocati  | on Engine AssembleStateConfig AssetStatusConfiguration Attributes                               | BillOfMaterials Bucketized Order Forecast |
|    | 🖻 🖢 rplCompanyA(Organizatio                                                                                                    |                        | a repletion intere engine | - Meres Milocati | on engine resentateering resectateeringaration ritanaates                                       | Bucketized Order Porecast                 |
|    | promoCustomerSite1(S                                                                                                    |                        | Value                     | Inherited Value  | Description                                                                                     |                                           |
| IS | promoVendorPlant     promoVendorWarel                                                                                                    | Bucketized Forecast Po | Icy COLLABORATION         |                  | Policy to decide the way we handle bucketized order forecast in engine                          |                                           |
|    | E profCmpADC1(Site)                                                                                                    |                        | false 🍠                   |                  |                                                                                                 |                                           |
|    | - PicmpADC1-rpiCm                                                                                                    |                        |                           |                  | Notify User via Email on BOF Collaboration                                                      |                                           |
|    | <ul> <li>Protection</li> <li>Protection</li> <li>Protection</li> </ul>                                                                                                    |                        | true 🖉                    |                  | When set to true this will allow default split logic to be applied when BOF records are created |                                           |
|    | - E rpiCmpADC1-rpiCm                                                                                                    |                        |                           |                  | on BOF engine run.                                                                              |                                           |
|    | - PICmpADC1-rpICm                                                                                                    |                        | es faise 🖉                |                  | If this flag is on then Buyer or Vendor will have to set the proposed request and promise       |                                           |
|    | - PicmpADC1-rpiRes                                                                                                    |                        |                           |                  | quantities first.                                                                               |                                           |
|    | - piCmpADC2-rpiCm                                                                                                    |                        |                           |                  |                                                                                                 |                                           |
|    | <ul> <li>Protection</li> <li>Protection</li> <li>Protection</li> </ul>                                                                                                    |                        |                           |                  |                                                                                                 |                                           |
| _  | - Protopadoc-rpicm                                                                                                    |                        |                           |                  |                                                                                                 |                                           |
| 8  | - ProvenAPwdDC1-rpl                                                                                                    |                        |                           |                  |                                                                                                 |                                           |
|    | - ProvenAFwdDC11-rp                                                                                                    |                        |                           |                  |                                                                                                 |                                           |
|    | - Provena                                                                                                    |                        |                           |                  |                                                                                                 |                                           |
|    | <ul> <li>Providence</li> <li>Providence</li></ul>                                                                                                    |                        |                           |                  |                                                                                                 |                                           |
| rs | - Provencewabc1-rpl                                                                                                    |                        |                           |                  |                                                                                                 |                                           |
|    | Show More                                                                                                    |                        |                           |                  |                                                                                                 |                                           |
|    | 🖽 🖿 rplCmpADC2(Site)                                                                                                    |                        |                           |                  |                                                                                                 |                                           |
|    | <ul> <li>PicmpADC2-rpiCm</li> </ul>                                                                                                    |                        |                           |                  |                                                                                                 |                                           |
|    | - piCmpADC2-rpiCm                                                                                                    |                        |                           |                  |                                                                                                 |                                           |
|    | – Protect - Protect - P |                        |                           |                  |                                                                                                 |                                           |
|    | - PicmpADC3-rpicm                                                                                                    |                        |                           |                  |                                                                                                 |                                           |
|    | < →                                                                                                    | Viewing 1-4 of 4       |                           |                  |                                                                                                 |                                           |
|    |                                                                                                    |                        |                           |                  |                                                                                                 |                                           |

4. In the **Value** column, click the cell for **Email Notification**. The Policy Value popup window displays.

| Policy Value |                                 |                   |
|--------------|---------------------------------|-------------------|
|              | Level: rplCompanyA(Enterprise)  |                   |
|              | Name: Email Notification Value: |                   |
|              |                                 |                   |
|              |                                 | Save Delete Close |

- 5. Check or uncheck the **Value** checkbox.
  - False (unchecked) to turn off the notifications
  - True (checked) to turn them on
- Click the Save button. The setting for the policy is saved.

See the "Bucketized Order Forecast Enhancements" section in the current version of the *Release Notes* for more information.

# 1.7 Order Management

# 1.7.1 Databot

## **1.7.1.1** Creating a Databot with Auditors

Databot creators and participants can add auditors to a databot to audit participant responses. Each participant's response can be assigned to one or more auditors.

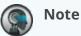

This topic describes how databot creators can add auditors. Participants can add auditors by selecting a databot and clicking the **Add Auditors** action under the **Actions** column on the **My Databot** screen.

### Complete the following steps to add auditors while creating a new databot:

- 1. Log in to the ONE system.
- Create and publish a With Audit databot. See the "Creating a Databot Using the Databot Builder" section in the Online Help for more information.
- 3. To add auditors for a participant, click the **Participants** tab.

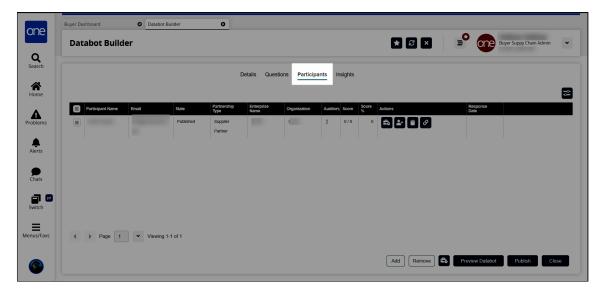

4. In the Actions column, click the Add Auditors icon.

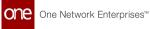

Note that the databot must be published before the **Add Auditors** icon appears.

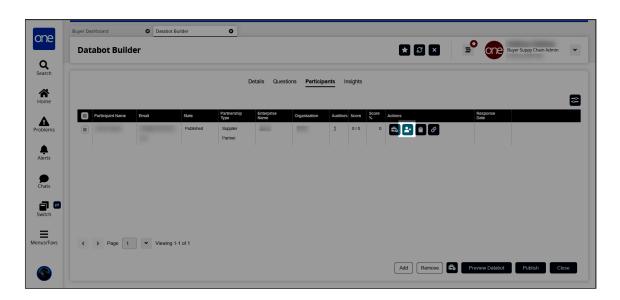

The Add Auditors popup screen appears.

| Dokup New Auditors  |                    |                     |                    |              |                         |
|---------------------|--------------------|---------------------|--------------------|--------------|-------------------------|
| Participant<br>Name | Contact Name Email | Partnership<br>Type | Enterprise<br>Name | Organization | Partner<br>Organization |
| , r                 | John Supplier      | Supplier<br>Partner | 1                  |              |                         |
|                     | John Supplier      | Supplier<br>Partner | 1                  |              |                         |
|                     | John Supplier      | Supplier<br>Partner |                    |              |                         |
|                     | John Supplier1     | Supplier            | 1                  |              |                         |

- 5. Select an existing user and click **Add Auditors** to add them as an auditor for the selected participant.
- 6. To add a new auditor, click the **New** tab.

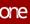

| okup <b>New</b> Auditors |             |  |
|--------------------------|-------------|--|
| First Name *             | Last Name * |  |
| First Name               | Last Name   |  |
| Email *                  |             |  |
| Email                    |             |  |
|                          |             |  |
|                          |             |  |
|                          |             |  |
|                          |             |  |
|                          |             |  |
|                          |             |  |

- 7. Enter the **First Name**, **Last Name**, and **Email** of the person you want to add as an auditor.
- Click Add Auditor to add the auditor. Auditors can access the databots they have been added to as auditors on the My Databots screen.
- 9. Click the **Auditors** tab to view current auditors for the databot.

See the "New Databot Types Support New Roles" section in the current version of the *Release Notes* for more information.

### 1.7.1.2 Creating a Databot with Reviewers and Reviewing Participant Responses

Databot creators can add a reviewer by selecting the With Reviewer type while creating a new databot, and a new tab allows the creator to add the reviewers.

#### Complete the following steps to create a databot with reviewer(s):

- 1. Log into the ONE system.
- 2. Click Menus/Favs > Tools > Databot > Databot Builder.
- Create a databot and select With Reviewer in the Databot Type field. See the "Creating a Databot Using the Databot Builder" section in the Online Help for information on creating a databot. The Databot Builder screen displays with a Reviewers tab.

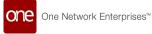

| Databot Builder                |          |                                              | ×      | Buyer Suppy Ch      | ain Admii |
|--------------------------------|----------|----------------------------------------------|--------|---------------------|-----------|
| Databot Saved Successfully.    |          | _                                            |        | _                   |           |
|                                | Det      | ails Questions Participants Reviewers Invite |        |                     |           |
| Name *                         |          | Description                                  |        | Databot Type *      |           |
| test                           |          |                                              |        | With Reviewer       |           |
| Expiry Date *                  |          | Effective Date Range                         |        |                     |           |
| Aug 25, 2022                   |          |                                              | 1 🗰 ta | •                   |           |
| State                          |          | Is Active *                                  |        | Support Score *     |           |
| New                            |          | Yes                                          | •      | Yes                 |           |
| Use As Template *              |          | Allow Multiple Responses *                   |        | Allow Revision *    |           |
| No                             | <b>•</b> | Yes                                          |        | Yes                 |           |
| Avg Time To Complete (Minutes) |          | Reminder Post Publish (Days)                 |        | Recurring Databot * |           |
|                                |          |                                              |        | No                  |           |

# **Adding Reviewers**

 Click the **Reviewers** tab. The Reviewers tab displays.

| one                | Buyer Dashboard  | Databot Builder | 0                 |                                      |              |                            |
|--------------------|------------------|-----------------|-------------------|--------------------------------------|--------------|----------------------------|
|                    | Databot Builder  |                 |                   |                                      | * 2 ×        | Buyer Suppy Chain Admin 🗸  |
| <b>Q</b><br>Search |                  |                 |                   |                                      |              |                            |
| *                  |                  |                 | Details Questions | Participants <b>Reviewers</b> Invite |              |                            |
| Home               | Participant Name | Email           |                   | Enterprise Name                      | Organization | Response Date              |
| Problems           |                  |                 |                   |                                      |              |                            |
| Alerts             |                  |                 |                   |                                      |              |                            |
|                    |                  |                 |                   | No Data                              |              |                            |
| Chats              |                  |                 |                   |                                      |              |                            |
| Switch             |                  |                 |                   |                                      |              |                            |
| Menus/Favs         |                  |                 |                   |                                      |              |                            |
| 9                  |                  |                 |                   |                                      |              | Add Remove Preview Databot |

 Click the Add button. The Add Reviewers popup window appears.

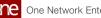

| One Network Enterprise | ∋s™ |
|------------------------|-----|
|------------------------|-----|

| okup |                  |              |          |                  |                    |
|------|------------------|--------------|----------|------------------|--------------------|
|      | Participant Name | Contact Name | Email    | Partnership Type | Enterprise<br>Name |
|      | F DataAdmin      |              | testBO@  | Internal         | HUB4               |
|      | BuyerUser        | -            |          | Internal         | HUB4               |
|      | Admin            |              | testBO@4 | Internal         | HUB4               |
|      | IntegUser        |              | testBO@+ | Internal         | HUB4               |

- 3. Use the filters icon, the pagination tools, or the scroll bar as highlighted above to locate the participants you want add as reviewers.
- 4. Click the checkbox for the selected participants.
- 5. Click the Add Reviewers button. A success message appears, and the Reviewers tab updates with the selected participants listed.
- 6. To remove a particpant as a remover, click the checkbox for the desired participant on the **Reviewers** tab.
- 7. Click the **Remove** button. The Reviewers tab updates.

#### **Adding Questions for Reviewers**

When you create a databot with reviewers, you can create questions for reviewers. These questions are visible only to the reviewers and are not considered in the databot insights.

#### Complete the following steps to add a question for a reviewer:

1. Click the **Questions** tab and then click **Add Question**. The Add Question popup screen appears:

|                  |                 |   | F     | Reviewer Question |
|------------------|-----------------|---|-------|-------------------|
| Q#               | Question Type * |   | Group |                   |
|                  |                 | • |       | +                 |
| Question Title * |                 |   |       |                   |
|                  |                 |   |       |                   |
|                  |                 |   |       |                   |
|                  |                 |   |       |                   |
|                  |                 |   |       |                   |
|                  |                 |   |       |                   |
|                  |                 |   |       |                   |
|                  |                 |   |       |                   |

2. To mark the question for the reviewer, toggle the **Reviewer Question** option on. The screen updates with additional fields.

| Add Question<br>Edit Option |                                |          | Reviewer Question   |
|-----------------------------|--------------------------------|----------|---------------------|
| Q#<br>Question Title *      | Question Type * Matrix Dynamic | Group    | +                   |
| Question Title *            | Question                       | n Type * | ~ + ×               |
|                             |                                |          |                     |
|                             |                                |          | Clear Save Question |

| Field | Description            |
|-------|------------------------|
| Q#    | Enter question number. |

| Field            | Description                                                                                                    |
|------------------|----------------------------------------------------------------------------------------------------|
| Question Type *  | Select a question type from the dropdown list.<br>Only the following question types can be marked<br>as reviewer questions:<br>• Matrix Dynamic<br>• Text<br>• Comment<br>• Rating<br>• Number |
| Group            | Click the plus sign to add a category for the question.                                                                                                    |
| Question Title * | Enter the main question.                                                                                                    |
| Question Title * | Enter another question (sub-question) to be viewed only by the reviewer.                                                                                                    |
| Question Type *  | Select a question type for the sub-question from the dropdown list.                                                                                                    |

- 3. Click the **Add** (+) icon to add more sub-questions.
- 4. Click the **x** icon to remove a sub-question.
- 5. Click **Save** to save the questions for reviewers.

#### Viewing Participant Responses and Responding to Reviewer Questions

Reviewers can access the databots they have been added to as reviewers on the **Databot Explorer** screen.

- 1. Log in to the ONE system.
- 2. Click **Menu/Favs > Tools > Databots > Databot Explorer.** The Databot Explorer screen appears with databots to which you have been assigned as a reviewer containing a Reviewer label in the Name column.

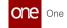

| Name                        | State                  | Description | Expiry Date              | Start Date | End Date | Questions | Participants | Reviewers | Linked Model<br>Type | Creation Date           | Actions |
|-----------------------------|------------------------|-------------|--------------------------|------------|----------|-----------|--------------|-----------|----------------------|-------------------------|---------|
| ReviewTest101<br>[Reviewer] | Partially<br>Published |             | 05/01/22<br>11:59 pm IST |            |          | 2         | 2            | 2         |                      | 03/28/22 5:34<br>pm IST | 0       |
| ReviewTest 28               | New                    |             | 05/01/22<br>11:59 pm IST |            |          | 0         |              |           |                      | 03/28/22 5:34<br>pm IST | 0       |
| ReviewTest                  | New                    | 1           | 03/31/22<br>11:59 pm IST |            |          | 0         |              |           |                      | 03/28/22 5:21<br>pm IST | 0       |
| ReviewerTest12              | New                    |             | 04/24/22<br>11:59 pm IST |            |          | 1         |              |           |                      | 03/28/22 3:40<br>pm IST | 0       |
| Rev28040001                 | Partially              |             | 04/30/22                 |            |          | 2         | 2            | 2         |                      | 03/28/22 3:28           | 0       |

3. In the **Name** column, click the link for the desired databot. The databot details display in a new tab.

| ReviewTest101 |                |       |           |                     | ×                  | Ξ            | Buyer Suppl | ly Chain Admin |         | ~                |
|---------------|----------------|-------|-----------|---------------------|--------------------|--------------|-------------|----------------|---------|------------------|
|               |                |       | Details   | Participants        |                    |              |             |                |         | _                |
| Par           | rticipant Name | Email | State     | Partnership<br>Type | Enterprise<br>Name | Organization | Score       | Score %        | Actions | Response<br>Date |
| SUI           | P6-Partner     | -     | Responded | 1                   | SUP6               | SUP6         |             |                | 0       | 03/28/22         |

- 4. In the **Actions** column, click the icon to review the responses for a participant and answer the reviewer questions.
- 5. Repeat this step for each partipant.

See the "New Databot Types Support New Roles" section in the current version of the *Release Notes* for more information.

# 1.7.2 General OMS

## 1.7.2.1 Configuring Vendor Scorecards

Complete the following steps to add a new KPI to the performance scorecard:

- 1. Log in to the ONE system.
- Click Menu/Favs > Reports > Vendor Performance > Performance Scorecard Config.

The Performance Scorecard Config screen displays the Components tab by default. The available default KPI formulas are listed. Note that these KPIs cannot be deleted or edited except for the weightage, but leaving the weightage at 0% means they won't be used in the calculation in the scorecard.

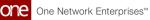

| Peri | formance Scorecard Config                                  |               | <b>*</b> 8 | Buyer Sup                           | ply Chain Adm |
|------|------------------------------------------------------------|---------------|------------|-------------------------------------|---------------|
| Com  | ponents Ranking Policy                                     |               |            |                                     |               |
| •    | Scorecard Group Order Type<br>None All                     |               |            | <b>Q</b> Search                     |               |
|      | 🔗 KPI Name                                                 | 🕗 Description | Formula    |                                     | 🔗 Weig        |
|      | Buyer Accuracy Percent                                     |               |            |                                     |               |
|      | Order Fill Rate                                            |               |            |                                     |               |
|      | Order In Window Delivery Percent                           |               |            |                                     |               |
|      | Order In Window Delivery Percent (By Quantity)             |               |            |                                     |               |
|      | Order On time Delivery Percent                             |               |            |                                     |               |
|      | Order On time Delivery Percent (Against Original)          |               |            |                                     |               |
|      | Order On time Delivery Percent (By Quantity)               |               |            |                                     |               |
|      | Order On time Delivery Quantity Percent (Against Original) |               |            |                                     |               |
|      | Total Component Weightage                                  |               | Total      | component weightage must equal 1009 | 6             |
|      | > Page 1 Viewing 1-17 of 17                                |               | ۲          | Delete Reset Add N                  | ew KPI        |

- 3. Click the **Add New KPI** button. A new row is added to the table.
- 4. Click the **KPI Name** cell. A popup displays.
- 5. Enter a name for the KPI and click the **Apply** button.
- 6. Click the **Description** cell. A popup displays.
- 7. Enter a description for the KPI and click the **Apply** button.
- 8. Click the pencil icon in the **Formula** cell. The Edit Formula popup displays. Users can filter the fields for OMS or TMS values or enter field names in the search bar.

| Edit Formula     |                                           | ×                                             |
|------------------|-------------------------------------------|-----------------------------------------------|
| Formula          |                                           |                                               |
|                  |                                           |                                               |
|                  |                                           | Search                                        |
| Field References | Field Name                                | Description                                   |
| OMS              | RequestQuantity                           | Order Requested quantity for the day          |
| OMS              | PromiseQuantity                           | Order Promised quantity for the day.          |
| OMS              | AgreedQuantity                            | Order Agreed quantity for the day             |
| OMS              | OriginalRequestQuantity                   | Total Original Request Quantity.              |
| OMS              | OriginalPromiseQuantity                   | Total Original Promise Quantity for that day. |
| OMS              | ShippedQuantity                           | Total Shipped quantity for the day.           |
| 0.00             |                                           |                                               |
| < > Page 1       | <ul> <li>✓ Viewing 1-25 of 158</li> </ul> | Save                                          |

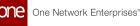

- 9. Click a field to add it to the Formula box.
- 10. Enter mathematical expressions and fields as required to complete the formula.
- 11. Click the **Save** button. The KPI formula is added to the row.
- 12. Click the **Weightage** cell. A popup displays.
- 13. Enter a number value for the percentage weight that this KPI will carry and click the **Apply** button. The Total Component Weightage bar will change colors until all of the KPI weightage values equal 100%.
- 14. Enter **Weightage** values for all KPIs until the total percentage is 100. The Total Component Weightage bar turns green and the Save button is active.
- 15. Click the **Save** button. A green success bar displays.

# Complete the following steps to create a new ranking policy from the Performance Scorecard Configuration screen:

1. From the Performance Scorecard Configuration page, click the **Ranking Policy** tab. The Ranking Policy tab displays the current minimum and maximum settings as well as the colors assigned to each rank.

| Buyer Dashboard Performance Scorecard | ormance Scorecard Config   d Config | ★ 🖉 × 😑 Buyer Supply Chain Admin ♥                 |
|---------------------------------------|-------------------------------------|----------------------------------------------------|
| Components Ranking Policy             | <u>y</u>                            |                                                    |
| Home Max Range                        | 🖉 Min Range                         | Range Color                                        |
| A Doblems                             | 100                                 | 80 <b>60</b>                                       |
| ♠ E                                   | 60                                  | 40                                                 |
| Chars                                 | 40                                  | 0                                                  |
|                                       |                                     |                                                    |
|                                       |                                     |                                                    |
| us/Favs                               |                                     |                                                    |
|                                       |                                     |                                                    |
| 9                                     |                                     | Delete         Reset         Add Rank         Seve |

- 2. Click the **Add Rank** button. A new row displays in the table.
- 3. Click the **Max Range** cell. A popup window displays.
- 4. Enter a number value for the maximum value in the range allowed.
- 5. Click the **Apply** button.
- 6. Click the **Min Range** cell. A popup window displays.
- 7. Enter a number value for the minimum value in the range allowed. A zero (0) is allowed.
- 8. Click the **Apply** button.
- 9. To change the color of the rank, click the color. The Color Library slide-out displays. The current color for the rank has a

#### checkmark.

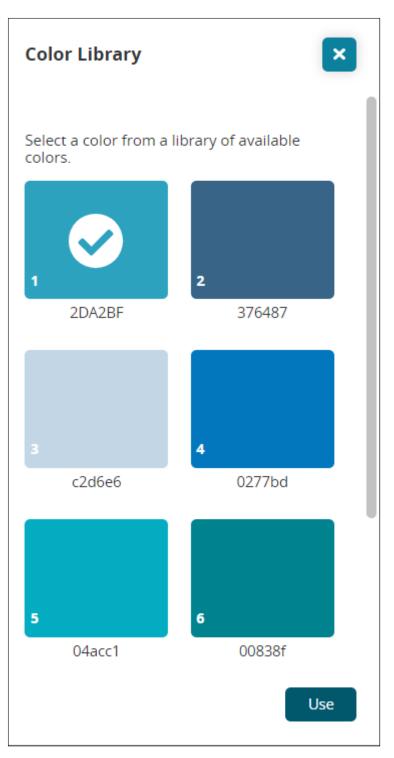

- Click your preferred color.
   Click the **Use** button. The slide-out closes and the color updates.
- 12. Click the **Save** button. A green success message displays.

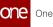

# Complete the following steps to filter for specific groups and order types, reset values, delete rows, and view an audit history from either tab on the Performance Scorecard Config screen:

1. To filter for a specific KPI for a group, click the arrow next to the **Scorecard Group** field.

A popup displays.

- 2. Select a group from the dropdown list and click the **Confirm** button. The KPI formulas for that group display.
- 3. To filter KPI formulas by order type, click the arrow next to the **Order Type** field. A popup displays.
- 4. Select an order type from the dropdown list and click the **Confirm** button. The KPI formulas for that type display.
- 5. To reset the table to the last saved settings, click the **Reset** button. A confirmation popup asks if you want to reset the values of the table. Please note that the Reset button does not perform unless changes have been saved.
- 6. Click the **Yes** button.
- 7. Click the **Save** button. A green success message displays.
- 8. To delete a ranking policy row, click the checkbox to select it. The Delete becomes active.
- 9. Click the **Delete** button. A popup confirmation displays.
- 10. Click the **Yes** button. The row is deleted.
- 11. Click the **Save** button to save changes. A green success message displays.

You cannot delete a default KPI. A warning message displays at the top of the screen if you select one.

12. Click the **Audit Trail** button to open a new tab that shows an audit trail of all changes made to the Performance Scorecard Config screen.

| Buyer Da:               | shboard                       | Performance Scorecard Conf     | ig 🛛 Audit Trail: Formula Audit | 0         |     |                     |                       |
|-------------------------|-------------------------------|--------------------------------|---------------------------------|-----------|-----|---------------------|-----------------------|
| Aud                     | Audit Trail: Formula Audit    |                                |                                 |           | e × | ⊒ <sup>C2</sup> Buj | yer Supply Chain Admi |
|                         |                               |                                |                                 |           |     |                     |                       |
| KPI Name                |                               | Fleid                          | Old Value                       | New Value |     |                     |                       |
|                         |                               | Action: Update Formula User:   |                                 |           |     |                     |                       |
|                         | uracy Percent                 | Weight                         | 0                               | 20        |     |                     |                       |
| Vendor acc              | curacy Percent                | Color                          | #366183                         |           |     |                     |                       |
| Order InW               | indow Delivery Percent        | Weight                         | 0                               | 20        |     |                     |                       |
| Order InW               | indow Delivery Percent        | Color                          |                                 | #F19500   |     |                     |                       |
| Order InW<br>(By Quanti | indow Delivery Percent<br>ty) | Weight                         | 0                               | 20        |     |                     |                       |
| Order InW<br>(By Quanti | indow Delivery Percent<br>ty) | Color                          |                                 | #229978   |     |                     |                       |
| Order Onti              | ime Delivery Percent          | Color                          | #2DA2BF                         | #366183   |     |                     |                       |
| Order Onti              | ime Ship Percent              | Weight                         | 20                              | 0         |     |                     |                       |
| Order Onti              | ime Ship Percent              | Color                          | #F19500                         |           |     |                     |                       |
| Order Onti<br>Quantity) | ime Ship Percent (By          | Color                          | #F19500                         |           |     |                     |                       |
| Order Pror              | mise Cut Percent              | Color                          | #F19500                         |           |     |                     |                       |
| Shipment                | Accuracy Percent              | Color                          | #229978                         |           |     |                     |                       |
| Shipment (<br>Original) | Accuracy Percent (Against     | Color                          | #229978                         |           |     |                     |                       |
| Order Fill F            | Rate                          | Color                          | #D9443F                         | #2DA2BF   |     |                     |                       |
| Date: Jun               | 27, 2022 5:23 AM MDT          | Action: Update Formula User: H | UB4User                         |           |     |                     |                       |
| Order Fill F            | Rate                          | Weight                         | 0                               | 20        |     |                     |                       |
| Order InW<br>(By Quanti | indow Delivery Percent<br>ty) | Color                          | #229978                         |           |     |                     |                       |
| Order Ont               | ime Delivery Percent          | Weight                         | 0                               | 20        |     |                     |                       |

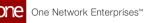

See the "Enhancements to the Vendor Scorecard Process and a New Vendor Scorecard Schedule Report" section in the current version of the *Release Notes* for more information.

# 1.7.2.2 Item Catalog Report

The Item Catalog report allows Buyer Supply Chain Admin roles to search and add items from multiple vendors to a cart and then easily create a requisition order from that cart. Similar to other online merchants, a host of familiar features are now supported, including:

- View items with convenient thumbnails in a tile view or a list view
- Search items by name
- Filter items by item availability, price ranges, and brands
- · Sort items by price, such as lowest to highest or highest to lowest
- · Compare multiple items with one another
- · View which vendors are selling a given item and at what price
- · Open item detail pages by clicking on item names

#### Complete the following steps to use the Item Catalog report:

- 1. Log in to the ONE system.
- 2. Click **Menu/Favs > Administration > Item > Item Catalog**. The Item Catalog screen appears.
- Enter an item name in the Search field and click Search. Clicking the Search button with no search text returns all items. The search results appear.

| one         | Buyer Dashboard O Item C                      | atalog O                 |                          |                                    |                                       |  |  |  |  |
|-------------|-----------------------------------------------|--------------------------|--------------------------|------------------------------------|---------------------------------------|--|--|--|--|
|             | Item Catalog                                  |                          |                          | 🛨 😥 🗙 😑 Buyer Supply Chain Admin 🗸 |                                       |  |  |  |  |
| Q<br>Search |                                               |                          |                          |                                    |                                       |  |  |  |  |
| *           | \$                                            | <b>Q</b> Search          |                          | Search                             | = = = \Xi                             |  |  |  |  |
| Home        | Search Results                                |                          |                          |                                    | Sort By *<br>Price: Lowest to Highest |  |  |  |  |
| Problems    |                                               |                          |                          |                                    |                                       |  |  |  |  |
|             |                                               |                          |                          |                                    |                                       |  |  |  |  |
| Alerts      |                                               |                          |                          |                                    |                                       |  |  |  |  |
|             | ItemCatalog1                                  | ltemCatalog5             | ItemCatalog15            | ltemCatalog25                      | Catalogitem25                         |  |  |  |  |
| Chats       | catalog- this the the description on the item | catalog                  | catalog                  | catalog                            | catalog                               |  |  |  |  |
| _ ■         | US\$5.00 - US\$10.08                          | US\$6.08                 | US\$6.08                 | US\$6.08                           | US\$6.08                              |  |  |  |  |
| Switch      | Add To Cart                                   | Add To Cart              | Add To Cart              | Add To Cart                        | Add To Cart                           |  |  |  |  |
| =           | Available from 5 vendors                      | Available from 4 vendors | Available from 4 vendors | Available from 4 vendors           | Available from 4 vendors              |  |  |  |  |
| Menus/Favs  |                                               |                          |                          |                                    |                                       |  |  |  |  |
|             | < > Page 1 Viewin                             | ng 1-20 of 25            |                          |                                    |                                       |  |  |  |  |

4. Click the filters icon to filter items by availability, price, and brand.

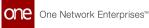

| Item Catalog          |                          | 😧 😰 🗶 😑 Buyer Supply Chain Adm |                          |                                      |  |  |  |
|-----------------------|--------------------------|--------------------------------|--------------------------|--------------------------------------|--|--|--|
| Search Results Filter | × Q Search               |                                | Search                   | = = =                                |  |  |  |
| Availability          |                          |                                |                          | Sort By *<br>Price: Lowest to Highes |  |  |  |
| More than a Year      |                          |                                |                          | Price: Lowest to Hignes              |  |  |  |
| Price                 |                          |                                |                          |                                      |  |  |  |
| Below \$25            |                          |                                |                          |                                      |  |  |  |
| \$25 - \$50           |                          |                                |                          |                                      |  |  |  |
| \$50 - \$100          |                          |                                |                          |                                      |  |  |  |
| \$100 - \$200         | ltemCatalog5             | ItemCatalog15                  | ltemCatalog25            | Catalogitem25                        |  |  |  |
| Brand                 | catalog                  | catalog                        | catalog                  | catalog                              |  |  |  |
| ALLELECTRICAL         | US\$6.08                 | US\$6.08                       | US\$6.08                 | US\$6.08                             |  |  |  |
|                       | Add To Cart              | Add To Cart                    | Add To Cart              | Add To Cart                          |  |  |  |
| MECHLIGHT             | Available from 4 vendors | Available from 4 vendors       | Available from 4 vendors | Available from 4 vendors             |  |  |  |
|                       |                          |                                |                          |                                      |  |  |  |

5. Click the sort arrow to sort items by price.

| -                                             | Search                   |                          |                          |                                                      |  |  |  |  |  |  |
|-----------------------------------------------|--------------------------|--------------------------|--------------------------|------------------------------------------------------|--|--|--|--|--|--|
| Search Results                                |                          |                          |                          | Sort By *<br>Price: Lowest to Highe                  |  |  |  |  |  |  |
|                                               |                          |                          |                          | Price: Lowest to Highest<br>Price: Highest to Lowest |  |  |  |  |  |  |
| ItemCatalog1                                  | ItemCatalog5             | ItemCatalog15            | ItemCatalog25            | Catalogitem25                                        |  |  |  |  |  |  |
| catalog- this the the description on the item | catalog                  | catalog                  | catalog                  | catalog                                              |  |  |  |  |  |  |
| US\$5.00 - US\$10.08                          | US\$6.08                 | US\$6.08                 | US\$6.08                 | US\$6.08                                             |  |  |  |  |  |  |
| Add To Cart                                   | Add To Cart              | Add To Cart              | Add To Cart              | Add To Cart                                          |  |  |  |  |  |  |
| Available from 5 vendors                      | Available from 4 vendors | Available from 4 vendors | Available from 4 vendors | Available from 4 vendors                             |  |  |  |  |  |  |

- 6. Click the view icons to change between thumbnail view and list view.
- 7. Tick the **Compare** box on up to four items and then click the right arrow button.

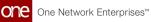

|   | *                                                | Q Search                 |                          | = = = <sup>0</sup>       |                                     |  |
|---|--------------------------------------------------|--------------------------|--------------------------|--------------------------|-------------------------------------|--|
|   | Search Results                                   |                          |                          | Search                   | Sort By *<br>Price: Lowest to Highe |  |
|   |                                                  |                          |                          |                          |                                     |  |
|   | ItemCatalog1                                     | ltemCatalog5             | ItemCatalog15            | ltemCatalog25            | Catalogitem25                       |  |
|   | catalog- this the the<br>description on the item | catalog                  | catalog                  | catalog                  | catalog                             |  |
|   | US\$5.00 - US\$10.08                             | US\$6.08                 | US\$6.08                 | US\$6.08                 | US\$6.08                            |  |
| 3 | Add To Cart                                      | Add To Cart              | Add To Cart              | Add To Cart              | Add To Cart                         |  |
|   | Available from 5 vendors                         | Available from 4 vendors | Available from 4 vendors | Available from 4 vendors | Available from 4 vendors            |  |
|   | Compare 🔿                                        | ✓ Compare                | ■ Compare →              | ■ Compare →              | ■ Compare →                         |  |

The Compare Items screen appears.

| one<br>Q        | Buyer Dashboard  Item Catalog       | 🗙 🔁 🗙 🚍 Buyer Supply Chain Admin 🗸 |
|-----------------|-------------------------------------|------------------------------------|
| Search<br>Rome  | Back     Q Search     Compare Items | Search :: • • •                    |
| Problems        | ×                                   | ×                                  |
| Alerts<br>Chats |                                     |                                    |
| Switch          | ItemCatalog1                        | ltemCatalog5                       |
| Menus/Favs      | US\$5.00 - US\$10.08<br>Add To Cart | USS6.08<br>Add To Cart             |
|                 |                                     | Remove All Items                   |

#### Complete the following steps to add items to your cart and create an order:

1. Click the **Add To Cart** button to add an item to your cart. The Item Availability popup appears.

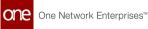

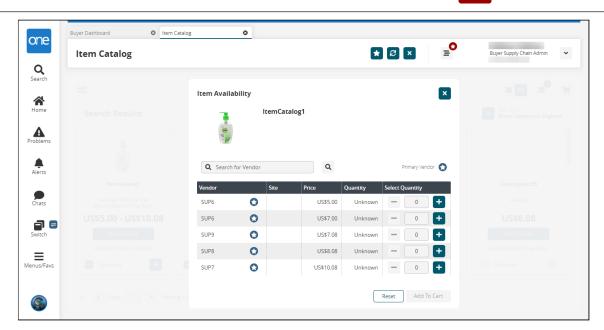

- 2. Select the item quantity and from which vendor you want to purchase the item using the and + buttons.
- 3. Click Add To Cart. The items are added to your cart, and the number of items shows on the cart icon

at the top of the screen

4. Click the cart icon. The Shopping List sidebar appears.

| one         | Buyer Dashboard  Item Catalog                    | Catalog                  | * 8 ×                    | Buyer Supply Chain Admin |               |           |  |  |
|-------------|--------------------------------------------------|--------------------------|--------------------------|--------------------------|---------------|-----------|--|--|
| Q<br>Search | 2                                                | Q Search                 |                          | »                        | Shopping List | ×         |  |  |
| Home        | Search Results                                   |                          |                          |                          | ltemCa        | talog1    |  |  |
| Problems    | (e)                                              |                          |                          |                          | -             | 2 +       |  |  |
|             | ltemCatalog1                                     | ItemCatalog5             | ItemCatalog15            | h                        |               |           |  |  |
| Chats       | catalog- this the the<br>description on the item | catalog                  | catalog                  |                          |               |           |  |  |
| <b>a</b> e  | US\$5.00 - US\$10.08                             | US\$6.08                 | US\$6.08                 | 1                        |               |           |  |  |
| Switch      | Add To Cart                                      | Add To Cart              | Add To Cart              |                          |               |           |  |  |
| =           | Available from 5 vendors                         | Available from 4 vendors | Available from 4 vendors | Availa                   |               |           |  |  |
| Menus/Favs  | Compare >                                        | Compare >                | Compare >                | Con                      |               |           |  |  |
|             | < > Page 1 View                                  | ing 1-20 of 25           |                          |                          | Create Order  | US\$10.00 |  |  |

- 5. Modify your cart as desired using the and + icons, click the delete icon to delete the item, or click the pencil icon to make further changes.
- 6. Click the **Create Order** button. A New Requisition is prepopulated.

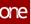

| Bu   | iyer Dashboard          | Item Catalog          |             | O New R   | equisition                  | ۵                |             |              |          |                          |                  |       |
|------|-------------------------|-----------------------|-------------|-----------|-----------------------------|------------------|-------------|--------------|----------|--------------------------|------------------|-------|
|      | New Requisi             | tion                  |             |           |                             |                  |             | ଞ            | ≡        | Buyer Supp               | ly Chain Admin   | ~     |
| h    | ew Requisition          |                       |             |           |                             |                  |             |              |          | L <sup>B</sup> DD Correc | lard Template 🔻  | þ     |
|      | Requisition             | er:                   |             |           |                             | State:           |             |              |          | PR Stand                 | ard template     |       |
|      |                         | rg: InternalOrg ⊻ HUE | 14          |           | * F                         | equisition Type: | Requisition | ¥ 😣          |          |                          |                  |       |
| e    | * Requested Delivery Da |                       | <u>ا</u>    |           |                             | Requesting Org:  |             |              |          |                          |                  |       |
|      | * Curren                |                       | ~           |           |                             | Requested By:    | HUB4User    |              |          |                          |                  |       |
| ms   | Additional Cos          |                       |             |           | Requisition Management Org: |                  |             |              |          |                          |                  |       |
|      | Total Amou              |                       |             |           |                             | Buyer Agents:    |             |              |          |                          |                  |       |
|      | Ext Requisition Numb    |                       |             |           |                             | Creation Date:   |             |              |          |                          |                  |       |
| s    | Is Emergen              | <u> </u>              |             |           |                             | Expiry Date:     |             | 1 C          | )        |                          |                  |       |
| ſ    | ines Billing Info       | Notes & Attachments   | References  | Documents | Holds Links                 |                  |             |              |          |                          |                  | ¢     |
|      | Line Numbe              | r 🛃 Line Type         | 2 Item      | State     | ピ 🕻 ShipTo                  |                  |             | 🔊 🖁 Quantity | 🕑 Vendor | 😰 Ship From              | Contract Info    |       |
| s 🗍  | 1                       | Product               | temCatalog1 | Draft     |                             |                  |             | 2            | SUP6     |                          |                  |       |
|      |                         |                       |             |           |                             |                  |             |              |          |                          |                  | _     |
| h    |                         |                       |             |           |                             |                  |             |              |          |                          |                  |       |
|      |                         |                       |             |           |                             |                  |             |              |          |                          |                  |       |
| Favs |                         |                       |             |           |                             |                  |             |              |          |                          |                  |       |
|      |                         |                       |             |           |                             |                  |             |              |          |                          |                  |       |
| 4    |                         |                       |             |           |                             |                  |             |              |          |                          | O Adr            | id Li |
|      |                         |                       |             |           |                             |                  |             |              | _        |                          |                  |       |
|      |                         |                       |             |           |                             |                  |             |              | Pop      | oulate Current BOH Ad    | d Line(s) Save S | ul    |

7. Make any desired changes and click Submit.

See the "New Item Catalogue Report" section in the current version of the *Release Notes* for more information.

### 1.7.2.3 Adding the User Preference Filter on the Suggested Store Orders Report

Suggested Store Orders (SSO) present store order suggestions to users with the Buyer Planner Role. The User Preference field enables the user to choose and select item preferences.

#### 👌 Note

Not all users and roles have access to the SSO Store Order report, which is accessible for a retailer user with the Retail Buyer Planner role.

# Complete the following steps to select and apply the user preference filter to the SSO Store Order Report:

- 1. Log in to the ONE system.
- 2. Click **Menus/Favs > Order Mgmt > SSO Store Orders**. The SSO Store Orders filter header appears.
- Click the Add Filter link.
   A menu of additional filter field options displays.
- 4. Click the checkbox for **User Preference**. The User Preference field displays.

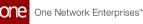

| 2                           | SSO Store Orde                                  | rs                                                                                                    | * 8            |          | letail Buyer Planner         |  |  |
|-----------------------------|-------------------------------------------------|----------------------------------------------------------------------------------------------------|----------------|----------|------------------------------|--|--|
| irrch<br>me<br>lems<br>erts | Event Name:<br>* Store Name:<br>* Request Ship: | Draft     Planned     Planned     Intransit     Select All      TryICmpA5core1 - rpICmpADC1     O     29/06/2022 12:00 am EDT     O     03/08/2022 12:00 am EDT     O     O | Order New York | Q        | ۹                            |  |  |
| <b>1</b><br>Itch            | Expedite:<br>User Preference:                   | ItemswithoutFromSite x                                                                                                    |                | Q Search | 🕹 Clear 🗿 Add Filter 🗙 Close |  |  |

 Click the picker tool to select the respective preference items in the User Preference field.

The Entity Group popup appears.

|                   |                   | ilters ( <u>edit)</u> : None |                               |                                           |                                                       |                                                       |  |  |  |  |
|-------------------|-------------------|------------------------------|-------------------------------|-------------------------------------------|-------------------------------------------------------|-------------------------------------------------------|--|--|--|--|
| me                | Entity Group Type | Active                       | Owner Name                    | Enterprise                                |                                                       |                                                       |  |  |  |  |
| mswithoutFromSite | Product           | Yes                          | rplCmpAUser                   | rplCompanyA                               |                                                       |                                                       |  |  |  |  |
| traattribute      | Product           | Yes                          | rplCmpAUser                   | rplCompanyA                               |                                                       |                                                       |  |  |  |  |
|                   |                   |                              |                               |                                           |                                                       |                                                       |  |  |  |  |
| r                 | nswithoutFromSite | nswithoutFromSite Product    | nswithoutFromSite Product Yes | nswithoutFromSite Product Yes rpICmpAUser | nswithoutFromSite Product Yes rpICmpAUser rpICompanyA | nswithoutFromSite Product Yes rpiCmpAUser rpiCompanyA |  |  |  |  |

6. Select the item preference from the previously defined options.

#### 7. Click the **OK** button.

The User Preference field is populated with the entity group selected.

See the "OMS UI and Integration Enhancements" section in the current version of the *Release Notes* for more information.

## 1.7.2.4 Using the User Code Explorer UI

Complete the following steps to assign a user code to a user from the User Code Explorer screen:

- 1. Log in to the ONE system.
- 2. Click **Menu/Favs > Administration > User > User Code Explorer**. The User Code Explorer screen displays.

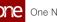

| earch            |      |     |         |               |               |               |       |                          |         |               |            | 2 |
|------------------|------|-----|---------|---------------|---------------|---------------|-------|--------------------------|---------|---------------|------------|---|
| <b>A</b><br>Home | Code | Ent | erprise | User Name     | First Name    | Last Name     | Email | Create Date              | Active? | Code Type     | is Primary | S |
| A                |      | н   | IB4     | HUB4User      | HUB4User      | HUB4User      |       | Jul 24, 2019 7:10 am EST | Yes     | Buyer Planner | Yes        | , |
| blems            |      | н   | JB4     | HUB4User      | HUB4User      | HUB4User      |       | Nov 18, 2021 4:53 am EST | Yes     | Buyer Planner | No         | , |
| erts             |      | н   | /B4     | HUB4MidUser   | HUB4MidUser   | HUB4MidUser   |       | May 10, 2022 5:26 pm EDT | Yes     | Buyer         | No         |   |
|                  |      | HU  | /B4     | HUB4DataAdmin | HUB4DataAdmin | HUB4DataAdmin |       | May 6, 2022 8:31 pm EDT  | Yes     | Buyer         | Yes        |   |
| hats             |      | н   | JB-4    | HUB4BuyerUser | HUB4BuyerUser | HUB4BuyerUser |       | May 12, 2022 8:52 am EDT | Yes     | Buyer Planner | No         |   |
| nitch            |      |     |         |               |               |               |       |                          |         |               |            |   |
| is/Favs          |      |     |         |               |               |               |       |                          |         |               |            |   |

Click the Assign User Code button. The Assign User Code popup displays.

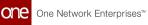

| ssign User Code      |       |       | × |
|----------------------|-------|-------|---|
| User Code *          |       |       |   |
|                      |       |       |   |
| Code Type *          |       |       |   |
|                      |       |       | ~ |
| User *               |       |       |   |
|                      |       |       | Q |
| Active?              |       |       | _ |
| Yes                  |       |       | ~ |
| ls Primary           |       |       |   |
| No                   |       |       | ~ |
| Create Date          |       |       |   |
| May 10, 2022 5:07 pm | EDT   | 苗     | 0 |
|                      |       |       |   |
|                      | Reset | Assig | n |

4. Enter values for the following fields. Fields with an asterisk (\*) are required.

| Field      | Description                                                                                                    |
|------------|----------------------------------------------------------------------------------------------------|
| User Code* | Enter the user code name.                                                                                                   |
| Code Type* | Select a code type from the dropdown list.                                                                                  |
| User*      | Use the picker tool to select a user.                                                                                       |
| Active     | Select Yes or No from the dropdown list.                                                                                    |
| Is Primary | Select Yes or No from the dropdown list. If this field is set to<br>Yes, then a secondary user cannot be added to the code. |

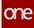

| Field       | Description                                                                                                    |
|-------------|----------------------------------------------------------------------------------------------------|
| Create Date | Use the < and > buttons to select the day prior to or after the current day, or use the calendar and clock icons to select a date and time. |

- 5. Click the **Reset** button to clear the values in the popup window.
- 6. Click the **Assign** button to assign the code to the user. A green success message displays, and the new code displays in the report.
- 7. To update the code(s), click the checkbox. The Update button is now active.
- Click the Update button. The report filters all other codes to only show the selected records with editable fields noted with a pencil icon.
- 9. Update the fields as required.
- Click the Submit button. The screen refreshes with the updates and a green success message.

# Complete the following steps to reassign a user code to a primary and/or secondary user starting from the User Code Explorer screen:

- 1. In the **User Code Explorer** screen, click the checkbox next to a user code. The Actions menu is active.
- Click the Actions button, then select Reassign Code. The Reassign Code popup window displays the Primary User tab as the default. In this case, we selected the OS code.

Please note that if the code is set to **Is Primary**, then the following warning popup displays. Click the **OK** button to close the popup. To assign a secondary user, update the code and remove the check for the **Is Primary** field.

## **Reassign Code Conflict**

Selected user code must not be primary in order to reassign to a different user. Please update user code details.

3. Click the Secondary User tab.

| Primary User Secondary User      |     |                                |     |
|----------------------------------|-----|--------------------------------|-----|
| User Code                        |     |                                |     |
|                                  |     | Code Type                      |     |
| OS                               |     | Buyer                          | ~   |
| User *                           |     | Reassign Date                  |     |
|                                  | ٩   | Jun 27, 2022 7:50 pm EDT       | ₿ 0 |
| Secondary Effective Start Date * |     | Secondary Effective End Date * |     |
|                                  | ₩ 0 |                                | ₿ 0 |

- 4. Use the picker tool to select a user for the **User \*** field.
- 5. Use the calendar and clock tools to select the beginning date and time for the **Secondary Effective Start Date \*** field.
- 6. Use the calendar and clock tools to select the end date and time for the **Secondary Effective End Date \*** field.
- Click the Reassign button. The code records update with the secondary user name and effective dates, and a green success message displays.

#### Complete the following steps to upload or export CSV files or remove a code:

- On the User Code Explorer screen, click the Upload CSV button to upload files. The Select File to Upload popup displays. See the "Uploading Files" section of the Online Help for more information.
- 2. Click the **Export to CSV** button to download a CSV file with the current codes to your computer.
- 3. To remove a code, select it by checking the box for it. The Actions menu is active.
- 4. Click the **Actions** button and select **Remove**. A confirmation popup displays.
- Click the Yes button. The screen refreshes with a green success message.

See the "New User Interface for Planner Code Assignments" section in the current version of the *Release Notes* for more information.

## 1.7.2.5 Viewing and Configuring Customer Scorecards

Vendors can calculate and view customer scorecards that are based on a KPI configuration set by the vendor. Vendor Supply Chain Admin users configure the metrics they want to be used to calculate customer scorecards under the Performance Scorecard Config screen.

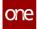

Vendors can view a list of scorecards in the Customer Scorecard report. From the report, vendors can navigate to a Customer Scorecard Overview for each customer.

- <u>Viewing Customer Scorecards(see page 92)</u>
- <u>Configuring Customer Scorecards(see page 0)</u>

#### Complete the following steps to view customer scorecards:

- 1. Log in to the ONE system as a Vendor Supply Chain Admin user.
- 2. Click **Menu/Favs > Reports > Vendor Performance > Customer Scorecard.** The Customer Scorecard screen appears with the filter fields displayed. The Year and Month field values default to the current year and month.

| one                | Vendor Dashboard O Customer Scorecard O                      | 🖈 🤣 🗙 😑 Vender Supply Chain Admin 🗸 |
|--------------------|--------------------------------------------------------------|-------------------------------------|
| <b>Q</b><br>Search | Customer Scorecard                                           | 🖈 🤪 🙁 😑 Vendor Supply Chain Admin 💌 |
| Home               | Q. Filters * Year: * Wear: * Month: 6 Buying/7g: Order Type: |                                     |
| Problems           | over type.                                                   | Q Search of Clear x Close           |
| Alerts             |                                                              |                                     |
| Chats              |                                                              |                                     |
| Switch             |                                                              |                                     |
| Menus/Favs         |                                                              |                                     |
| ٢                  |                                                              |                                     |

3. Fill out the following fields as desired. Fields with an asterisk (\*) are required.

| Field Name | Description                                                                                              |
|------------|----------------------------------------------------------------------------------------------------|
| *Year      | Enter the year. The customer's data for the chosen year is used to calculate the scorecard.              |
| *Month     | Enter the month. The customer's data for the selected month and year is used to calculate the scorecard. |
| Buying Org | Enter the buying organization.                                                                           |
| Order Type | Enter the order type.                                                                                    |

4. Click the **Search** link.

The Customer Scorecard screen updates with the results from the selected criteria.

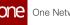

| Ve | endor Dashboard          | Custome         | er Scorecard | Customer Scorecard Overview          |              |       |                |                           |
|----|--------------------------|-----------------|--------------|--------------------------------------|--------------|-------|----------------|---------------------------|
|    | Customer S               | corecard        |              |                                      |              | * 8 × | <b>∍</b> °     | Vendor Supply Chain Admin |
|    | Q Filters (edit): [Year: | 20223[Month: 6] |              |                                      |              |       |                |                           |
|    | Customer                 | BuyingOrg       | From Site    | From Site Description 🖽 From Site Or | g SellingOrg | Score | Order Type     |                           |
|    | HUB4                     | HUB4            |              |                                      | SUP6         | 14    | Purchase Order |                           |
|    |                          |                 |              |                                      |              |       |                |                           |
| s  |                          |                 |              |                                      |              |       |                |                           |
|    |                          |                 |              |                                      |              |       |                |                           |
|    |                          |                 |              |                                      |              |       |                |                           |
|    |                          |                 |              |                                      |              |       |                |                           |
|    |                          |                 |              |                                      |              |       |                |                           |
|    |                          |                 |              |                                      |              |       |                |                           |
| =  |                          |                 |              |                                      |              |       |                |                           |
| -  |                          |                 |              |                                      |              |       |                |                           |
|    |                          |                 |              |                                      |              |       |                |                           |
| vs |                          |                 |              |                                      |              |       |                |                           |
|    |                          |                 |              |                                      |              |       |                |                           |
|    | Viewing 1-1 of 1         |                 |              |                                      |              |       |                | Exp                       |
|    |                          |                 |              |                                      |              |       |                |                           |

5. In the **Customer** column, click a customer link. Alternatively, click a score link in the Score column. (Note that the *i* icon in the score column denotes a corporatelevel scorecard.)

The Customer Scorecard Overview screen appears in a new tab.

| one         | Vendor Dashboard O Customer Scorecard | Customer               | Scorecard Overview                    | 0              |              |                                                                                                    |   |
|-------------|---------------------------------------|------------------------|---------------------------------------|----------------|--------------|----------------------------------------------------------------------------------------------------|---|
| One         | Customer Scorecard Overview           |                        |                                       |                |              | 🚼 💋 🗙 😑 Vendor Supply Chain Admin                                                                                                    | * |
| Q<br>Search |                                       |                        |                                       |                |              |                                                                                                    | _ |
| *           | Cu                                    | istomer: SUP6          | - HUB4(HUB                            | 4) - Corporate |              |                                                                                                    |   |
| Home        |                                       | <b>•</b> • • •         |                                       |                |              |                                                                                                    |   |
| Problems    |                                       | Custome<br>How does yo | er Scorecard f<br>our score stack up? | or June, 2022  | 14           | Score Components<br>How is your score determined?                                                                                                    |   |
| Alerts      |                                       | Score                  | 14                                    |                |              | 19% 19%                                                                                                    |   |
| Chats       |                                       | Last Month             | 16                                    |                |              | 10% Charles Accuracy Ferent<br>Charles Accuracy Ferent<br>Charles Accuracy Ferent<br>Charles Accuracy Ferent<br>Charles Accuracy Ferent<br>Charles Accuracy Ferent |   |
|             |                                       | Score                  | Grade                                 | Customer Count | % of Vendors | Total Measures:<br>100%" Code: Code: Ship<br>Percent                                                                                                    |   |
| Switch      |                                       | 100-90                 | Bad<br>Not Good                       | 0              | 0%           | Conder Promise Cut                                                                                                    |   |
|             |                                       | 80-70                  | Good                                  | 0              | 0%           | 10% Chipment Accuracy<br>Percent                                                                                                    |   |
| Menus/Favs  |                                       | 70-60                  | Very Good                             | 0              | 0%           | C Vendor accuracy Percent                                                                                                    |   |
| wienus/ravs |                                       | 60-0                   | Great                                 | 1              | 100%         | - 20.9                                                                                                    |   |
|             |                                       |                        |                                       |                |              | 2079                                                                                                    |   |
|             |                                       |                        |                                       |                |              |                                                                                                    |   |
| ۲           |                                       |                        |                                       |                |              |                                                                                                    |   |

6. Click any score or customer count link above 0 to view the customer scorecard details.

The Customer Scorecard Details screen appears in a new tab.

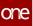

| Custome           | r Scorecard De             | tails               |       |                 | 🗙 🕄 🗙                  | ≡               | Vendor Supply Chai | n Admin |
|-------------------|----------------------------|---------------------|-------|-----------------|------------------------|-----------------|--------------------|---------|
| Q Filters (edit): | [Year: 2022][Month: April] |                     |       |                 |                        |                 |                    |         |
| SellingOrg        | Score                      | Previous Score Year | Month | Order Fill Rate | Order On-Time Delivery | Vendor Accuracy | Order On-Time Ship | Formula |
| SUP6              |                            | 17 11 2022          | April | 23              | 3                      | 0               | 2                  | 23      |
|                   |                            |                     |       |                 |                        |                 |                    |         |
|                   |                            |                     |       |                 |                        |                 |                    |         |
|                   |                            |                     |       |                 |                        |                 |                    |         |
|                   |                            |                     |       |                 |                        |                 |                    |         |
| 3                 |                            |                     |       |                 |                        |                 |                    |         |
| 5                 |                            |                     |       |                 |                        |                 |                    |         |
|                   |                            |                     |       |                 |                        |                 |                    |         |

7. Click a link in any of the data measure columns with a score above 0. The Customer Scorecard Schedule Report displays in a new tab.

| O Filters (edit): | Order Type:       | Purchase Order1 | Year: 202211Month | APRIL][Measure Name    | • Order Fill Rate1 |              |           |               |                  |           |
|-------------------|-------------------|-----------------|-------------------|------------------------|--------------------|--------------|-----------|---------------|------------------|-----------|
| Order Number      | Line/<br>Schedule | Vendor          | Buyer             | Seller<br>Organization | Ship From Site     | Ship To Site | Line Type | Item          | Item Description | Order Sta |
| ONE#1887759       | 001/1/1           | SUP6            | HUB4              | SUP6                   | SUP6 DC            | SUP6 DC      | Product   | SK_Item1      | SK_Item1         | Closed    |
| T-221750-001      | 001/1/1           | SUP6            | HUB4              | SUP6                   | SUP6 DC            | SUP6 DC      | Product   | omsvmipoitem1 | omsvmlpoitem1    | Closed    |
| T-221749-001      | 001/1/1           | SUP6            | HUB4              | SUP6                   | SUP6 DC            | SUP6 DC      | Product   | SK_Item1      | SK_Item1         | Closed    |
| ONE#1889581       | 001/1/1           | SUP6            | HUB4              | SUP6                   | SUP6 DC            | SUP6 DC      | Product   | SBHUB4Item1   | SBHUB4Item1      | Closed    |
| ONE#1890670       | 001/1/1           | SUP6            | HUB4              | SUP6                   | SUP6 DC            | SUP6 DC      | Product   | SBHUB4Item1   | SBHUB4Item1      | Closed    |
| ONE#1899063       | 001/1/1           | SUP6            | HUB4              | SUP6                   | SUP6 DC            | SUP6 DC      | Product   | Ajitem1       | desc             | Closed    |

#### Complete the following steps to configure customer scorecards:

- 1. Log in to the ONE system as a Vendor Supply Chain Admin user.
- 2. Click Menu/Favs > Reports > Vendor Performance > Performance Scorecard Config.

The Performance Scorecard Config screen appears with the Components tab displayed.

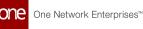

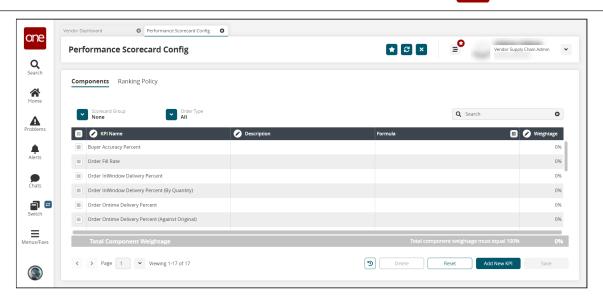

The available default KPI formulas are listed. Note that these KPIs cannot be deleted or edited except for the weightage, but leaving the weightage at 0% means they won't be used in the calculation in the scorecard.

#### **Components Tab**

- 1. Click the **Add New KPI** button. A new row is added to the table.
- 2. Click the **KPI Name** cell. A popup displays.
- 3. Enter a name for the KPI and click the **Apply** button.
- 4. Click the **Description** cell. A popup displays.
- 5. Enter a description for the KPI and click the **Apply** button.
- 6. Click the pencil icon in the **Formula** cell.
  - The Edit Formula popup displays. Users can filter the fields for OMS or TMS values or enter field names in the search bar. Alternatively, use the pagination tools at the bottom of the popup window.

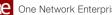

| One Network Enterpri | ises™ |
|----------------------|-------|
|----------------------|-------|

| Edit Formula     |                         | ×                                             |
|------------------|-------------------------|-----------------------------------------------|
| Formula          |                         |                                               |
|                  |                         |                                               |
|                  |                         | Search                                        |
| Field References | Field Name              | Description                                   |
| OMS              | RequestQuantity         | Order Requested quantity for the day          |
| OMS              | PromiseQuantity         | Order Promised quantity for the day.          |
| OMS              | AgreedQuantity          | Order Agreed quantity for the day             |
| OMS              | OriginalRequestQuantity | Total Original Request Quantity.              |
| OMS              | OriginalPromiseQuantity | Total Original Promise Quantity for that day. |
| OMS              | ShippedQuantity         | Total Shipped quantity for the day.           |
|                  |                         |                                               |
| < > Page 1       | ✓ Viewing 1-25 of 158   | Save                                          |

7. In the **Field Name** column, click to select the KPI you want to use in the scorecard calculation. Enter mathematical expressions and fields as required to complete the formula.

The formula for the selected KPI appears in the Formula field.

- 8. Click Save. The popup window closes and the formula for the new KPI appears in the new KPI row on the Performance Scorecard Config screen.
- 9. Click the Weightage cell. The Weightage popup window appears.
- 10. Enter a number value for the percentage weight that this KPI will carry, and click the **Apply** button. The Total Component Weightage bar will change colors until all of the KPI

weightage values equal 100%.

- 11. Enter Weightage values for all KPIs until the total percentage is 100. The Total Component Weightage bar turns green and the Save button is active.
- 12. Click the **Save** button. A green success bar displays.
- 13. To remove all added KPIs, click the **Reset** button.

#### **Ranking Policy Tab**

1. From the Performance Scorecard Config screen, click the **Ranking Policy** tab. The Ranking Policy tab appears.

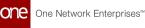

| Performance Scoreca     | rd Config   |             | or Supply Chain Admin |
|-------------------------|-------------|-------------|-----------------------|
| Components Ranking Poli | <u>.</u>    |             |                       |
| Max Range               | 🧭 Min Range | Range Color |                       |
|                         | 1,00        | 80          |                       |
|                         | 80          | 60          |                       |
|                         | 60          | 40          |                       |
|                         | 40          | 20          |                       |
|                         | 20          | 0           |                       |
|                         |             |             |                       |
|                         |             |             |                       |
|                         |             |             |                       |
|                         |             |             |                       |

- 2. Click the **Add Rank** button. A new row displays in the table.
- 3. Click the **Max Range** cell. A popup window displays.
- 4. Enter a number value for the maximum value in the range allowed.
- 5. Click the **Apply** button.
- 6. Click the **Min Range** cell. A popup window displays.
- 7. Enter a number value for the minimum value in the range allowed. A zero (0) is allowed.
- 8. Click the **Apply** button.
- To change the color of the rank, click the color. The Color Library slide-out displays. The current color for the rank has a checkmark.

One Network Enterprises™

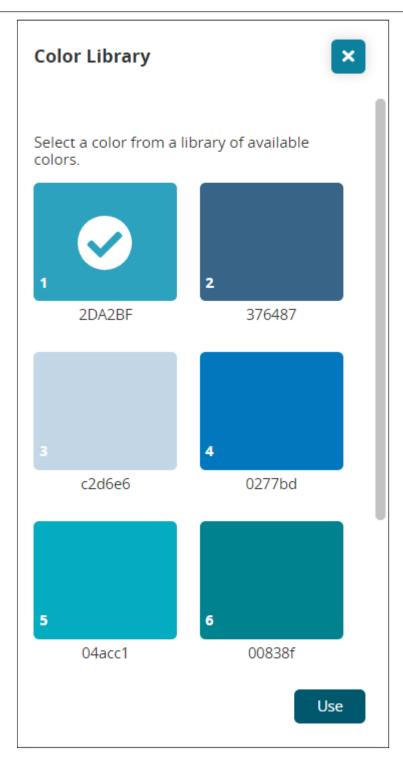

- 10. Click your preferred color.
- Click the Use button. The slide-out closes and the color updates.
   Click the Save button. A green success message displays.

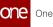

# Complete the following steps to filter for specific groups and order types, reset values, delete rows, and view an audit history from either tab on the Performance Scorecard Config screen:

1. To filter for a specific KPI for a group, click the arrow next to the **Scorecard Group** field.

A popup displays.

- 2. Select a group from the dropdown list and click the **Confirm** button. The KPI formulas for that group display.
- 3. To filter KPI formulas by order type, click the arrow next to the **Order Type** field. A popup displays.
- 4. Select an order type from the dropdown list and click the **Confirm** button. The KPI formulas for that type display.
- To reset the table to the last saved settings, click the Reset button. A confirmation popup asks if you want to reset the values of the table. Please note that the Reset button does not perform unless changes have been saved.
- 6. Click the **Yes** button.
- 7. Click the **Save** button. A green success message displays.
- 8. To delete a ranking policy row, click the checkbox to select it. The Delete becomes active.
- 9. Click the **Delete** button. A popup confirmation displays.
- 10. Click the **Yes** button. The row is deleted.
- 11. Click the **Save** button to save changes. A green success message displays.

You cannot delete a default KPI. A warning message displays at the top of the screen if you select one.

12. Click the **Audit Trail** button to open a new tab that shows an audit trail of all changes made to the Performance Scorecard Config screen.

| Vendor Dashboard                                 | Customer Scorecard           | Customer Scorecard Overview | vendor scorecard Details | Performance Scorecard Config | Audit Iraic Formula Audit | 0   |       |                    |
|--------------------------------------------------|------------------------------|-----------------------------|--------------------------|------------------------------|---------------------------|-----|-------|--------------------|
| Audit Trail: Form                                | nula Audit                   |                             |                          |                              |                           | 8 × | Vendo | or Supply Chain Ac |
| KPI Name                                         | Field                        | Old Value                   | New Value                |                              |                           |     |       |                    |
| Date: Jul 13, 2022 1:04 AM Acti                  |                              |                             |                          |                              |                           |     |       |                    |
| Buyer Accuracy Percent                           | Weight                       | 100                         | 10                       |                              |                           |     |       |                    |
| Order InWindow Delivery Percent                  | Color                        |                             | #D9443F                  |                              |                           |     |       |                    |
| Order InWindow Delivery Percent<br>(By Quantity) | Color                        |                             | #D9443F                  |                              |                           |     |       |                    |
| Order Ontime Delivery Percent                    | Weight                       | 0                           | 10                       |                              |                           |     |       |                    |
| Order Ontime Delivery Percent                    | Color                        |                             | #F19500                  |                              |                           |     |       |                    |
| Order Ontime Ship Percent                        | Weight                       | 0                           | 10                       |                              |                           |     |       |                    |
| Order Ontime Ship Percent                        | Color                        | #2DA2BF                     | #229978                  |                              |                           |     |       |                    |
| Order Promise Cut Percent                        | Weight                       | 0                           | 10                       |                              |                           |     |       |                    |
| Order Promise Cut Percent                        | Color                        | WF19500                     | #366183                  |                              |                           |     |       |                    |
| Order Received vs Shipped Cut<br>Percent         | Color                        |                             | #D9443F                  |                              |                           |     |       |                    |
| Shipment Accuracy Percent                        | Weight                       | 0                           | 20                       |                              |                           |     |       |                    |
| Shipment Accuracy Percent                        | Color                        | W229978                     | WBCBCBC                  |                              |                           |     |       |                    |
| Vendor accuracy Percent                          | Weight                       | 0                           | 20                       |                              |                           |     |       |                    |
| Vendor accuracy Percent                          | Color                        | #366183                     | #990000                  |                              |                           |     |       |                    |
| Order Fill Rate                                  | Weight                       | 0                           | 10                       |                              |                           |     |       |                    |
| Date: Jun 27, 2022 5:12 AM Act                   | ion: Update Formula User: SU | NoUser                      |                          |                              |                           |     |       |                    |
| Buyer Accuracy Percent                           | Weight                       | 90                          | 100                      |                              |                           |     |       |                    |
| Date: Jun 27, 2022 5:10 AM Act                   | Ion: Update Formula User: SU | Y6User                      |                          |                              |                           |     |       |                    |
| Order Ontime Delivery Percent                    | Weight                       | 10                          | 0                        |                              |                           |     |       |                    |

See the "Added Customer Scorecards for Vendors" section in the current version of the *Release Notes* for more information.

# **1.7.2.6** Viewing the Customer Scorecard Schedule Report

When a Customer Scorecard Details report is opened from the Customer Scorecard Overview page, links are available in the key performance indicator (KPI) fields that open a Customer Scorecard Schedule Report. This report enables the user to view the details of the transactions that contribute to that data measure. When a user clicks on a hyperlink in a data measure field, the Customer Scorecard Schedule Report opens with the data that contributed to the measure highlighted. This report allows users to quickly view which measures to improve in order to improve a score.

#### Complete the following steps to view a Customer Scorecard Schedule Report:

- 1. Log in to the ONE system as a Vendor Supply Chain Admin user.
- 2. Click Menu/Favs > Reports > Vendor Performance > Customer Scorecard.
- 3. Click the **Filters (edit)** link. The filter fields display.
- Fill in the fields to locate the desired vendor scorecard(s). Fields with an asterisk
   (\*) are required. See the "Viewing and Configuring Customer Scorecards" section
   in the New Feature and Usage and Configuration Guide for information on the
   fields.
- Click the Search link. The Customer Scorecard report displays.

| one                | Vendor Dashboard       | Custome             | r Scorecard | Customer Scorecard Overview           |            |                |               |                           |           |
|--------------------|------------------------|---------------------|-------------|---------------------------------------|------------|----------------|---------------|---------------------------|-----------|
|                    | Customer               | Scorecard           |             |                                       | 1          | * 8 ×          | <b>_</b>      | Vendor Supply Chain Admin | ~         |
| <b>Q</b><br>Search | Q Filters (edit): [Yea | ar: 2022][Month: 6] |             |                                       |            |                |               |                           |           |
| Home               | Customer<br>HUB4       | BuyingOrg           | From Site   | From Site Description 🔳 From Site Org | SellingOrg |                | der Type      |                           | - 1       |
|                    | HUB4                   | HUB4                |             |                                       | 5096       | <b>U</b> 14 PU | irchase Order |                           |           |
| Problems           |                        |                     |             |                                       |            |                |               |                           |           |
|                    |                        |                     |             |                                       |            |                |               |                           |           |
| Alerts             |                        |                     |             |                                       |            |                |               |                           |           |
| Chats              |                        |                     |             |                                       |            |                |               |                           |           |
| <b>a</b> 8         |                        |                     |             |                                       |            |                |               |                           |           |
| Switch             |                        |                     |             |                                       |            |                |               |                           |           |
| Menus/Favs         |                        |                     |             |                                       |            |                |               |                           |           |
|                    |                        |                     |             |                                       |            |                |               | _                         | _         |
|                    | Viewing 1-1 of 1       |                     |             |                                       |            |                |               | Expo                      | rt to CSV |
|                    |                        |                     |             |                                       |            |                |               |                           |           |

6. In the **Score** column, click the link for the desired scorecard. The Customer Scorecard Overview screen appears.

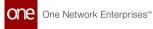

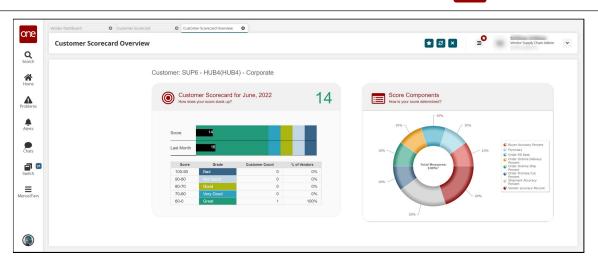

7. Click a score link or any customer count link above 0 to view the customer scorecard details.

The Customer Scorecard Details screen appears in a new tab with the data measures selected during customer scorecard configuration displayed in columns.

| one         | Vendor Dashboard                          | Customer Scorecard               | Custo      | mer Scorecard Overview | Customer Scorecard De | etails O Customer Sco  | recard Schedule R 😫 |                    |               |
|-------------|-------------------------------------------|----------------------------------|------------|------------------------|-----------------------|------------------------|---------------------|--------------------|---------------|
| On C        | Customer Sco                              | precard Details                  |            |                        |                       | ★ 8 ×                  |                     | Vendor Supply Chai | n Admin 👻     |
| Q<br>Search |                                           |                                  |            |                        |                       |                        |                     |                    |               |
| *           | Q Filters (edit): [Year: 20<br>SellingOrg | 22][Month: April] Score Previous | Score Year | Month                  | Order Fill Rate       | Order On-Time Delivery | Vendor Accuracy     | Order On-Time Ship | Formula1      |
| Home        | SUP6                                      | 17                               | 11 2022    | April                  | 23                    | 3                      | 0                   | 2                  | 23            |
| Problems    |                                           |                                  |            |                        |                       |                        |                     |                    |               |
| Alerts      |                                           |                                  |            |                        |                       |                        |                     |                    |               |
| Chats       |                                           |                                  |            |                        |                       |                        |                     |                    |               |
| Switch      |                                           |                                  |            |                        |                       |                        |                     |                    |               |
| Menus/Favs  | 1                                         |                                  |            |                        |                       |                        |                     |                    |               |
| ۲           | Viewing 1-1 of 1                          |                                  |            |                        |                       |                        |                     |                    | Export to CSV |

 Click a link in any of the data measure columns with a score above 0. The Customer Scorecard Schedule Report for that data measure appears in a new tab.

| O Filterer (adia): | Korder Tures I    | Burchaso Orderd | Diago 202200 Aparts | : APRIL][Measure Nam   | o Order Fill Patel |              |           |               |                  |            |
|--------------------|-------------------|-----------------|---------------------|------------------------|--------------------|--------------|-----------|---------------|------------------|------------|
| Order Number       | Line/<br>Schedule | Vendor          | Buyer               | Seller<br>Organization | Ship From Site     | Ship To Site | Line Type | item          | Item Description | Order Stat |
| ONE#1887759        | 001/1/1           | SUP6            | HUB4                | SUP6                   | SUP6 DC            | SUP6 DC      | Product   | SK_Item1      | SK_Item1         | Closed     |
| T-221750-001       | 001/1/1           | SUP6            | HUB4                | SUP6                   | SUP6 DC            | SUP6 DC      | Product   | omsvmipoitem1 | omsvmipoltem1    | Closed     |
| T-221749-001       | 001/1/1           | SUP6            | HUB4                | SUP6                   | SUP6 DC            | SUP6 DC      | Product   | SK_Item1      | SK_Item1         | Closed     |
| ONE#1889581        | 001/1/1           | SUP6            | HUB4                | SUP6                   | SUP6 DC            | SUP6 DC      | Product   | SBHUB4Item1   | SBHUB4Item1      | Closed     |
| ONE#1890670        | 001/1/1           | SUP6            | HUB4                | SUP6                   | SUP6 DC            | SUP6 DC      | Product   | SBHUB4Item1   | SBHUB4Item1      | Closed     |
| ONE#1899063        | 001/1/1           | SUP6            | HUB4                | SUP6                   | SUP6 DC            | SUP6 DC      | Product   | AJItem1       | desc             | Closed     |

9. Click **Export to CSV** to export the report to a CSV file.

See the "Added Customer Scorecards and a New Customer Scorecard Schedule Report for Vendors" section in the current version of the *Release Notes* for more information.

# 1.7.2.7 Viewing the Vendor Scorecard Schedule Report

When a Vendor Scorecard Details report is opened from the Vendor Scorecard Overview page, links are available in the key performance indicator (KPI) fields that open a Vendor Scorecard Schedule Report. This report enables the user to view the details of the transactions that contribute to that data measure. When a user clicks on a hyperlink in a data measure field, the Vendor Scorecard Schedule Report opens with the data that contributed to the measure highlighted. This report allows users to quickly view which measures to improve in order to improve a score.

#### Complete the following steps to view a Vendor Scorecard Schedule Report:

- 1. Log in to the ONE system.
- 2. Click Menu/Favs > Reports > Vendor Performance > Vendor Scorecard.
- 3. Click the **Filters (edit)** link. The filter fields display.
- Fill in the fields to locate the desired vendor scorecard(s). Fields with an asterisk
   (\*) are required. See the "Vendor Scorecarding" section of the current release of
   Online Help for information on the fields.
- Click the Search link. The Vendor Scorecard report displays.

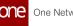

| Vendor So         | orecard                           |                          |       |                  |           | 🗶 ខ 🗴 | <b>_</b>  | Buyer Supply Chain Adi |
|-------------------|-----------------------------------|--------------------------|-------|------------------|-----------|-------|-----------|------------------------|
|                   |                                   |                          |       |                  |           |       |           |                        |
| Q Filters (edit): | /ear: 2022][Month: 4][Vendor: SUP | 6 - Vendor][Site: H4-F1] |       |                  |           |       |           |                        |
| Vendor            | Vendor Description                | SellingOrg               | Site  | Site Description | From Site | Score | BuyingOrg | Order Type             |
| SUP6              | Vendor                            | SUP6                     | H4-F1 | H4-F1            |           |       | 10 HUB4   | Purchase Order         |
|                   |                                   |                          |       |                  |           |       |           |                        |
|                   |                                   |                          |       |                  |           |       |           |                        |
|                   |                                   |                          |       |                  |           |       |           |                        |
|                   |                                   |                          |       |                  |           |       |           |                        |
|                   |                                   |                          |       |                  |           |       |           |                        |
|                   |                                   |                          |       |                  |           |       |           |                        |
|                   |                                   |                          |       |                  |           |       |           |                        |
|                   |                                   |                          |       |                  |           |       |           |                        |
|                   |                                   |                          |       |                  |           |       |           |                        |
|                   |                                   |                          |       |                  |           |       |           |                        |
|                   |                                   |                          |       |                  |           |       |           |                        |
|                   |                                   |                          |       |                  |           |       |           |                        |
|                   |                                   |                          |       |                  |           |       |           |                        |
|                   |                                   |                          |       |                  |           |       |           |                        |
|                   |                                   |                          |       |                  |           |       |           |                        |
|                   |                                   |                          |       |                  |           |       |           |                        |
|                   |                                   |                          |       |                  |           |       |           |                        |
|                   |                                   |                          |       |                  |           |       |           |                        |
|                   |                                   |                          |       |                  |           |       |           |                        |
|                   |                                   |                          |       |                  |           |       |           |                        |
|                   |                                   |                          |       |                  |           |       |           |                        |

6. In the **Score** column, click the link for the desired scorecard. The Scorecard Overview screen appears in a new tab.

| one                | Buyer Dashboard 🛛 Vendor Scorecard | O Ve          | ndor Scorecard Overview | 0            |              |   |       |            |                          |     |
|--------------------|------------------------------------|---------------|-------------------------|--------------|--------------|---|-------|------------|--------------------------|-----|
|                    | Vendor Scorecard Overview          |               |                         |              |              |   | * 2 × | = <b>O</b> | Buyer Supply Chain Admin | *   |
| <b>Q</b><br>Search |                                    |               |                         |              |              |   |       |            |                          |     |
| Home               | ,                                  | /endor: SUP6( | SUP6) - HUB4 - H4-      | F1           |              |   |       |            |                          | - 1 |
|                    |                                    | Vendo         | r Scorecard for April,  | , 2022       | 1            | 0 |       |            |                          | - 1 |
| Problems           |                                    | How does      | s your score stack up?  |              | 1            | 0 |       |            |                          | - 1 |
| Alerts             |                                    |               |                         |              |              |   |       |            |                          | - 1 |
| -                  |                                    | Vendor Score  |                         |              |              |   |       |            |                          | - 1 |
| Chats              |                                    | Last Month    | 35                      |              |              |   |       |            |                          |     |
| <b>a</b> 🗉         |                                    | Score         | Grade                   | Vendor Count | % of Vendors |   |       |            |                          |     |
| Switch             |                                    | 100-80        | Excellent               | 0            | 0%           |   |       |            |                          |     |
| 111                |                                    | 80-60         | Good                    | 0            | 0%           |   |       |            |                          |     |
| =                  |                                    | 60-40         | Needs Improvement       | 0            | 0%           |   |       |            |                          |     |
| Menus/Favs         |                                    | 40-20         | Recovery Required       | 0            | 0%           |   |       |            |                          |     |
|                    |                                    | 20-0          |                         | 4            | 100%         |   |       |            |                          |     |
|                    |                                    |               |                         |              |              |   |       |            |                          |     |
| <b>S</b>           |                                    |               |                         |              |              |   |       |            |                          | *   |

7. Click a Vendor Score link or a Vendor Count link above 0 to view the vendor scorecard details.

The Vendor Scorecard Details screen appears in a new tab with the data measures selected during vendor scorecard configuration displayed in columns.

|                    | corecard Deta              |                           |                    |                     |           |       |                |      |       |                        | 8 × 3                             | Buye                             | r Supply Chain Admin           |
|--------------------|----------------------------|---------------------------|--------------------|---------------------|-----------|-------|----------------|------|-------|------------------------|-----------------------------------|----------------------------------|--------------------------------|
| Q, Filters (edit): | Year: 2022]Max Score: 20]M | forth: April[Site: H4-F1] |                    |                     | _         |       |                |      |       | _                      | _                                 |                                  |                                |
| Vendor             | Site                       | From Site                 | Vendor Description | Vendor Organization | BuyingOrg | Score | Previous Score | Year | Month | Order On-Time Delivery | Order On-Time Delivery<br>Vs Orig | Order Received Vs<br>Shipped Cut | Order On-Time Delive<br>By Qty |
| SUP10              | H44F1                      |                           | Wandor             | SUP10               | HUB4      | 0     |                | 2022 | April | 0                      | 0                                 | 0                                | 0                              |
| SUP110             | H4-F1                      |                           | SUP105 org         | SUP105              | HUB4      | 0     |                | 2022 | April | 0                      | 0                                 | 0                                | 0                              |
| SUP6               | 144-61                     |                           | Vendor             | SUP6                | HUB4      | 10    | 35             | 2022 | April | 5                      | 6                                 | 77                               | 11                             |
|                    |                            |                           | Wandor             | SUP8                | HUB4      | 0     |                | 2022 | April | 0                      | 0                                 | 0                                | 0                              |
| SUP8               | 14681                      |                           |                    |                     |           |       |                |      |       |                        |                                   |                                  |                                |
| SLP8               | 14683                      |                           |                    |                     |           |       |                |      |       |                        |                                   |                                  |                                |

8. Click a link in any of the data measure columns with a score above 0. The Vendor Scorecard Schedule Report for that data measure appears in a new tab.

|                    |                   |                  |                    |                     |                  |              |           |                |                  |             |                |                            | _                   | <b>_</b>            | -          |                 |            |
|--------------------|-------------------|------------------|--------------------|---------------------|------------------|--------------|-----------|----------------|------------------|-------------|----------------|----------------------------|---------------------|---------------------|------------|-----------------|------------|
| Q, Filters (edit): | [fear: 2022]]     | Aorth: April@Mea | sure Name: Order O | ntime Delivery Vs C | rig[Site: H4-F1] |              |           |                |                  |             |                |                            | 1                   | 1                   | 1          | 1               |            |
| Order Number       | Line/<br>Schedule | Vendor           | Buyer Org          | Seller Org          | Ship From Site   | Ship To Site | Line Type | Item           | Item Description | Order State | Order Type     | Delivery Schedule<br>State | Request<br>Quantity | Promise<br>Quantity | Agreed Qty | Received<br>Qty | Shipped Qa |
| Training_Task10    | 001/1/1           | SUP6             | HU64               | 9JP6                | SUP6 DC          | H4-F1        | Product   | Training_item  | Training_item    | Closed      | Purchase Order | Closed                     | 700                 | 800                 |            |                 |            |
|                    |                   |                  |                    |                     |                  |              |           |                |                  |             |                |                            |                     |                     |            |                 |            |
| ONE#1906848        | 001/1/1           | SUP6             | HU84               | SUP6                | SUP6 DC          | H4F1         | Product   | SK_Item1       | SK_Item1         | Closed      | Purchase Order | Closed                     | 100                 |                     |            |                 |            |
| ORDPO-108          | 001/1/1           | SUP6             | HU84               | SUP6                | SUP6 DC          | H4F1         | Product   | H4IntegPOltem1 | H4IntegPOltern1  | Closed      | Purchase Order | Closed                     | 60                  |                     |            |                 |            |
| ONE#1906897        | 001/1/1           | SUP6             | HU84               | SUP6                | SUP6 DC          | H4F1         | Product   | SK_Item1       | SK_Item1         | Closed      | Purchase Order | Closed                     | 10                  |                     |            |                 |            |
| ONE#1906487        | 002/1/1           | SUPG             | HUB4               | SUP6                | SUPG DC          | H6F1         | Product   | Ajitem2        | responded desso  | Closed      | Purchase Order | Closed                     | 100                 | 100                 | 100        |                 |            |
| ONE#1906755        | 001/1/1           | SUP6             | HUB4               | SUP6                | SUP6 DC          | H4F1         | Product   | Ajitem1        | desc             | Closed      | Purchase Order | Closed                     | 10                  |                     |            |                 |            |

9. Click Export to CSV to export the report to a CSV file.

See the "Enhancements to the Vendor Scorecard Report and a New Vendor Scorecard Schedule Report" section in the current version of the *Release Notes* for more information.

# 1.7.3 Invoices

# 1.7.3.1 Using the Active on Ready for Pickup or Pickup Code for Auto-Invoice Creation

The ONE system supports the "Active on Ready for Pickup or Pickup" code and, when configured, generates invoices when the related shipment moves to the Pick Ready state. This code is only applicable for the following orders and shipment types:

- Purchase orders (POs)
- Blanket purchase orders (BPOs)
- Deployment orders (DOs)
- Contract-based shipments

#### Prerequisites

The Active on Ready for Pickup or Pickup code can only be used when the TMSServiceEnabled policy is enabled, as shipments only move to the Pick Ready state only when TMSServiceEnabled = Yes. If TMSService is disabled and the Active on Ready for Pickup or Pickup code is set, auto-invoices are not created. Please contact ONE to enable this policy.

# Complete the following steps to enable the Active on Ready for Pickup or Pickup Code for automatic invoice creation:

- 1. Log in to the ONE system.
- 2. Click **Menu/Favs > Contract Mgmt > Procurement Policies > AVL Policies**. The AVL Policies screen appears.

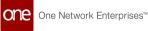

| ne               | uyer Dash | board                     | O AVL Policies | 0                   |                       |                      | -                          |
|------------------|-----------|---------------------------|----------------|---------------------|-----------------------|----------------------|----------------------------|
|                  | AVL       | Policies                  |                |                     | l                     | ★ @ × = <sup>0</sup> | Buyer Supply Chain Admin 🗸 |
| <b>λ</b><br>arch | Q Filter  | s (edit): [Show Inactivat | ted: No]       |                     |                       |                      |                            |
|                  |           | AVL Details Link          | Organisation   | Vendor Organization | Managing Organization | Order Mgmt Org       | Item                       |
| me               |           | Details                   | HUB4           | OnBoardSupp601      |                       |                      | Hub4FGitem101              |
| lems             |           | Details                   | HUB4           | OnBoardSupp604      |                       |                      | Hub4FGitem101              |
| ts               |           | Details                   | HUB4           | OnBoardSupp605      |                       |                      | Hub4FGitem101              |
| ts               |           | Details                   | HUB4           | HUB4                |                       |                      | Hub4FGitem101              |
| th 🔁             |           | Details                   | HUB4           | CoMan1              |                       |                      | Hub4FGitem101              |
| /Favs            |           | Details                   | HUB4           | CoMan2              |                       |                      | Hub4FGitem101              |
|                  |           |                           |                |                     |                       |                      | •                          |

- 3. Click an **AVL Details** link for the desired AVL policy. The AVL Details screen appears.
- 4. Click the **Procurement** tab.
- 5. In the **Invoice Active Code** field, select **Active On Ready For Pickup or Pickup** from the dropdown list.

| ALL Details       Imaging operations: HUBB       Imaging operations: HUBB <th>Buyer Dashboard</th> <th>AVL Policies     AVL De     AVL De</th> <th>etails O</th> <th></th> <th></th> <th></th>                                                                                                    | Buyer Dashboard           | AVL Policies     AVL De     AVL De | etails O |                                  |                  |                          |
|----------------------------------------------------------------------------------------------------|---------------------------|------------------------------------|----------|----------------------------------|------------------|--------------------------|
| Buger's Item: HubdFGleen101<br>Site: H=0C1<br>Managing Site:<br>Sociage Site:<br>Util: Price Per:<br>Price Per:<br>Details Contact<br>Procurement<br>Transportation<br>Wit:<br>Require VM Order Approvat:<br>Contagriment:<br>Micesone Receipt:<br>Contact Procurement<br>Private Active Code:<br>Order Ship Confirm. Edges<br>Provide Active Code:<br>Provide Active Code: | AVL Details               |                                    |          | Ø                                | × = <sup>0</sup> | Buyer Supply Chain Admin |
| Skip HoR:     Skip Fore       Managing Org     Orgen Skip       Storage Skip     Description:       Storage Skip     Orgen Skip       Price Per     Is Drop Skip:       Details     Contact       Price Per     Is Drop Skip:       Details     Contact       VII:     Auto Receipt:       Require VMI Order Approval:     Auto Receipt:       Invoice Active Code     Auto Order Skip Contact       Order Skip Contact     Kilke On Ready For PeckUp or PeckUp       Auto Order Skip Contact     Kilke On Shipp and Control       Order Skip Contact     Skip Fore Receipt:       Ime Bucket: Mono On Shippe and Control     Auto Order S Per Time Bucket: Min:       Mase:     Consignment                                                                                                    | Buying Organization: HUB4 |                                    | Vend     | dor Organization: OnBoardSupp601 |                  |                          |
| Managing Org     Q       Storage Stir:     Q       Unit Price     Active I       Unit Price     Borg Stir:       Details     Contact:       Procurement:     Tansportation       VM:     Active Receipt:       Beguine VMI Order Approvat     Active One Receipt:       Invice Active Code:     Active One Starberg       Invise Active Code:     Active One Receipt:       Invise Active Code:     Active On Receipt:       Invise Active Code:     Active On Receipt:       Invise Active Code:     Active On Receipt:       Invise Active Code:     Active On Receipt:       Invise Active Code:     Active On Receipt:       Invise Active Code:     Active On Receipt:       Invise Active Code:     Active On Receipt:       Invise Active Code:     Active On Receipt:       Invise Active Code:     Active On Receipt:       Invise Active On Shipp     Active On Receipt:       Active On Shipp     Active On Shipp       Active On Shipp     Active On Shipp       Active On Shipp     Active On Shipp       Active On Shipp     Active On Shipp       Active On Shipp     Active On Shipp       Active On Shipp     Active On Shipp       Active On Shipp     Active On Shipp       Active On Shipp     Active On Sh                                                                                                    |                           | m101                               |          |                                  |                  |                          |
| Storage Site: <ul> <li>Active:</li> <li>Active:</li></ul>                                                                                                    |                           |                                    |          | · · ·                            | •                |                          |
| Unit Price       Milestone Process       Q         Price Per:       Is Drop Ship:       Is Drop Ship:         Details       Contact       Procurement       Transportation         Wit:       Auto Receipt:       Is Drop Ship:         Require VMI Order Approval:       Auto Receipt:         Consignment       Auto Receipt:         Immotic Active Code:       V         Order Lead Time, Days:       Auto O Receipt:         Immotic Active Code:       V         Promise QP Iderance, March On Receipt:       Auto Receipt:         Auto O Receipt:       Auto Con Ship Contact         Active On Ship:       Auto Receipt:         Auto Con Ship Control Lead Time, Days:       Auto Con Ship Contact         Active On Ship Contact       Auto Con Ship Contact         Active On Ship Contact       Auto Contine Layer Mode:         Orders Per Time Bucket: Min:       Marc         Orders Per Time Bucket: Min:       Marc                                                                                                    |                           |                                    |          |                                  |                  |                          |
| Price Per       is Drop Ship:                                                                                                    | Unit Price                | <b>u</b>                           | м        |                                  | e                |                          |
| Details       Contact       Procurement       Transportation         Wit       Auto Receipt:       Auto Receipt:         Require VMI Order Approvat:       Consignment:       Auto Close On Receipt:         Torder Ship Confirm Eductive Code       V       Auto PO Ack Mode:         Order Lead Time, Days:       Marce Auto Ack more to Receipt:       V         Order Ship Confirm Eductive Code       V       Auto Ack more to Receipt:         Promise Ryty Tolerance to       Active On Receipt:       V         Active On Ship Confirm Eductive Tolerance to       Auto Acknowledge Tolerance, Days:       V         Promise Ryty Tolerance to       Active On Sprigment Confirm       Orders Per Time Bucket: Min:       Marc:         Consignment       Orders Per Time Bucket: Min:       Marc:       Marc:       V                                                                                                    |                           |                                    |          |                                  | ~                |                          |
| Consignment       Auto Close On Receipt:         Imovice Active Code       Auto PO Ack Mode:         Order Lead Time, Days:       Attive On Receipt:         Promise Qry Tolerance to,       Active On Receipt:         Active On Ship       Auto Ack on Time Laped Mode:         Time Bucket:       Active On Ship         Active On Ship       Orders Per Time Bucket: Min:         Consignment       Maxc                                                                                                    |                           | VMI:                               |          |                                  | <u> </u>         |                          |
| Order Lead Time, Days     Buyer Auto Approvat <ul> <li>Status Acknowledge Tolerance, Bays</li> <li>Time Buyer</li> <li>Active On Receipt</li> <li>Auto Acknowledge Tolerance, Days:</li> <li>Active On Shipment Confirm</li> <li>Consignment</li> <li>Maxe</li> </ul>                                                                                                    |                           |                                    |          |                                  | <u> </u>         |                          |
| Order Ship Confirm Lead Time, Days     Active On Ready For PickUp or PickUp     Auto Ack On Time Lapsed Mode <ul> <li>Active On Ship</li> <li>Active On Ship</li> <li>Active On Ship</li> <li>Order Ship</li> <li>Order</li></ul>                                                                                                    | Invoice Active            | Code: 🗸 🗸                          |          | Auto PO Ack Mode:                |                  | ~                        |
| Promise day Tolerance, Marchard Active On Receipt Active On Ship<br>Time Bucket: Marchard Confirm<br>Consignment Confirm                                                                                                    |                           |                                    |          | Buyer Auto Approval              |                  | ~                        |
| Active On Ship<br>Time Bucket: Min: Max:                                                                                                    |                           |                                    |          |                                  |                  |                          |
| s                                                                                                    |                           | Active On Shin                     | A        |                                  |                  |                          |
|                                                                                                    | Time B                    | icket                              |          | Orders Per Time Bucket: Min      | n: Max           |                          |
|                                                                                                    |                           | Consignment                        |          |                                  |                  |                          |
|                                                                                                    |                           |                                    |          |                                  |                  |                          |
|                                                                                                    |                           |                                    |          |                                  |                  |                          |
|                                                                                                    |                           |                                    |          |                                  |                  |                          |

6. Click Update.

See the "Support Invoice Active Code = "Pick Ready" for Auto-Invoicing" section in the current version of the *Release Notes* for more information.

# 1.7.4 Orders

## 1.7.4.1 Viewing Buffer Impact During Order Collaboration

Buyer and vendor users can access a new slide-out showing the projected inventory for the relevant buffer to assess the impact of the changes made to the original order. The slide-out displays data both as a graph and a table.

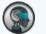

#### Note

The new slide-out is available on the Order Line (for orders created with the standard template) and the Delivery Schedule line (in the schedules template). This topic describes how to access it from an order line for orders created with the standard template.

Complete the following steps to view the projected inventory slide-out:

- 1. Log into the ONE system.
- 2. Click Menus/Favs > Order Mgmt > Purchase Order > Search POs.
- 3. Enter the search criteria and search for relevant purchase orders.
- 4. Click the order number link to view details of the desired order.

| ONE#1950775                                                           |                                                       |                                              | 8                                          | ≤ <b>₽</b>       | Buyer Supply Chain Admin 👻                   |
|-----------------------------------------------------------------------|-------------------------------------------------------|----------------------------------------------|--------------------------------------------|------------------|----------------------------------------------|
| Order : ONE#1950775 🖤 🔳                                               |                                                       |                                              |                                            | 🗎 Star           | ndard Order Template 👻 🔭 🗙                   |
| Order No: ONE#1950775                                                 | State:                                                | Closed                                       |                                            |                  |                                              |
| Buying Org: HUB4                                                      | Vendor:                                               | SUP6 - Vendor                                |                                            |                  |                                              |
| * Ship To: My Site H4-F1                                              | Ship From:                                            | Vendor's Site SUP6 DC                        |                                            |                  |                                              |
| Ext Ship To Site Name:                                                | Ext Ship From Site Name:                              |                                              |                                            |                  | l                                            |
| Ship To Address: FONTANA DC, 13521 SANTA ANA<br>FONTANA, CA 92337, US | Ship From Address:                                    | : 055 Valley View Ln<br>Dallas, TX 75244, US |                                            |                  |                                              |
| * Trans Mode: TRCK                                                    | Parent Order No:                                      |                                              |                                            |                  |                                              |
| Equipment:                                                            | Fulfillment Org:                                      |                                              |                                            |                  |                                              |
| Request Delivery Date: Jun 28, 2026 9:00 AM EDT                       | Seller Agents:                                        |                                              |                                            |                  |                                              |
| Lines Billing & Contact Terms Codes Trac                              | king Milestones Notes & Attachments Hold              | ls References Problems Other                 | Links Documents Authori                    | zation           | õ *                                          |
| Line No 🖉 🖥 Item                                                      | ☑ + Line Type                     Promise<br>Quantity | State 📝 Drop Shipment                        | 🗭 Request Promise Unit<br>Unit Price Price | Promise item UOM | Agreed Planned Ship S<br>Quantity Quantity C |
| 🖉 🚒 📷 🔛 001 💦 SK_item1 - SK_item                                      | n1 Product 10                                         | Closed No                                    | 30.00                                      | Case             |                                              |
| Viewing 1-1 of 1                                                      |                                                       |                                              |                                            |                  | Populate Current BOH Update                  |

 Click the View PIV icon for the desired order line. The projected inventory view for the relevant buffer appears as a slide-out. The values within the maximum and minimum limits are shown in green.

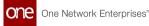

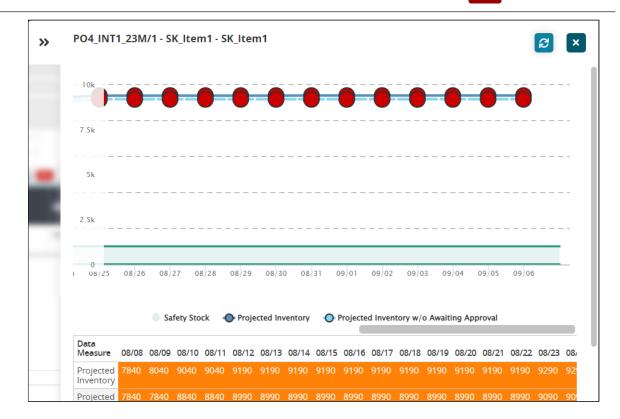

#### **Color Codes:**

- Charts: Values above the maximum threshold or below the minimum threshold are displayed in red.
- Table: Values above the maximum threshold are displayed in yellow-orange while values below min are displayed in red.
- Values within the maximum and minimum ranges are displayed in green.
- 6. Click Refresh to refresh the PIV data.
- 7. Click the **X** icon to close the slide-out.

See the "Buffer Impact Assessment" section in the current version of the *Release Notes* for more information.

### 1.7.4.2 Viewing Contract Netting Report

#### Complete the following steps to view the contract netting report:

- 1. Log in to the ONE system.
- 2. Click Menus/Favs > Contract Mgmt > Procurement Policies > Contract Netting Report.

The Contract Netting Report screen appears with a list of netting transactions.

|    | CON                                          | Contract Netting Report |                      |                                  |                |              |         | 🛨 💋 🗙 😑 🖗 Buyer Supply Chain Admin |                |              |  |
|----|----------------------------------------------|-------------------------|----------------------|----------------------------------|----------------|--------------|---------|------------------------------------|----------------|--------------|--|
|    | Q. Filters (edit): [Contract Type: Standard] |                         |                      |                                  |                |              |         |                                    |                |              |  |
|    | Audit                                        | Contract Type           | Transaction          | Contract No                      | Item Name      | Partner Name | Partner | Ship To Site                       | Ship From Site | Cumulative C |  |
|    | 9                                            | Standard                | T-232454-001/001/1/1 | Contract-245954/T-<br>232454/L-1 | SBHUB4ltem1    | SUP6         | SUP6    | H4-F1                              |                |              |  |
| s  | 9                                            | Standard                | T-232454-001/002/1/1 | Contract-245954/T-<br>232454/L-2 | SBHUB4Item2    | SUP6         | SUP6    | H4-F1                              |                |              |  |
|    | 9                                            | Standard                | T-232454-001/003/1/1 | Contract-245954/T-<br>232454/L-3 | SBHUB4Item3    | SUP6         | SUP6    | H4-F1                              |                |              |  |
|    | 9                                            | Standard                | T-233472-001/001/1/1 | Contract-247092/T-<br>233472/L-1 | AJitem1        | SUP6         | SUP6    | H4-F1                              |                |              |  |
|    | 2                                            | Standard                | T-233472-003/001/1/1 | Contract-247092/T-<br>233472/L-1 | Ajitem1        | SUP6         | SUP6    | H4-F1                              |                |              |  |
|    | 9                                            | Standard                | T-233392-001/001/1/1 | Contract-247012/T-<br>233392/L-1 | psitem1        | SUP6         | SUP6    | H4-F1                              |                |              |  |
| ۲  | 2                                            | Standard                | T-233392-002/001/1/1 | Contract-247012/T-<br>233392/L-1 | psitem1        | SUP6         | SUP6    | H4-F1                              |                |              |  |
|    | 2                                            | Standard                | T-233673-001/001/1/1 | Con#101-247254/T-<br>233673/L-1  | SK_Item1_13Dec | SUP6         | SUP6    | H4-F1                              |                |              |  |
| vs | 2                                            | Standard                | T-233393-001/001/1/1 | Contract-247013/T-               | psitem1        | SUP6         | SUP6    | H4-F1                              |                |              |  |

- 3. Click the Filters (edit) link to apply desired filters.
- 4. Click the transaction number link under the **Transaction** column to view details.
- 5. Click the contract number link under the **Contract No** column to view contract details.
- 6. Click **Export to CSV** to export the report in the CSV file format.

See the "Support Cumulative Quantity on Blanket Contract" section in the current version of the *Release Notes* for more information.

# 1.8 Adding Notes And Attachments To An Asset History Number

In this release, we have introduced a capability that enables admin users to add notes and attachments for an asset history record.

Complete the following steps to add notes and attachments for an asset history number:

- 1. Log in to the ONE system.
- 2. Click the **Menus/Favs** > **Asset Management** > **Search Assets**. The Search Assets screen appears.

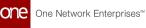

| 2               | Sea    | irch Asset              |                    |          |      |      | * 8         | = <b>°</b>   | Asset Admin |
|-----------------|--------|-------------------------|--------------------|----------|------|------|-------------|--------------|-------------|
| rch             | Q Filt | ers (edit): [Show Activ | ve: Yes]           |          |      |      |             |              |             |
| *               |        | Asset Number            | Serial Number      | Category | Туре | Item | Serviceable | Asset Status | Lot Number  |
| me              |        | 007                     | 1234 (Hub_Engine1) |          |      |      | No          | Available    |             |
| lems            |        | 10261                   | 10261              |          |      |      | Yes         |              |             |
|                 |        | 10360                   | 10360              |          |      |      | No          |              |             |
| rts             |        | 10623                   | 10623              |          |      |      | No          | Available    |             |
|                 |        | 10626                   | 10626              |          |      |      | No          | Available    |             |
| ats             |        | 10660                   | 10660              |          |      |      | No          | Available    |             |
| <b>j</b><br>tch |        | 10991                   | 10991              |          |      |      | No          | Available    |             |
|                 |        | 122584                  | 122584             |          |      |      | No          | Available    |             |

- 3. Click the **Filters (edit)** link to filter out the asset details information.
- 4. Click the **Asset Number** link to view asset details. The asset's details page appears.

| 126441                                                                               |                              |                        |                                  | Asset Admin                                                                      |
|--------------------------------------------------------------------------------------|------------------------------|------------------------|----------------------------------|----------------------------------------------------------------------------------|
| Asset<br>Asset Number 1264<br>Serial Number 1264<br>Serial Type Seria<br>Description |                              |                        |                                  | Asset Category<br>Asset Type Name<br>Item (Make & Model)<br>Bill of Materials    |
| Status In Op<br>Location Structure (                                                 | peration<br>Dwnership Meters |                        |                                  |                                                                                  |
| Location Structure (                                                                 | Ownership Meters             | Life                   | Condition                        | ents & Lines Maintenance & Financial Warranty History Addi<br>Repair Record Info |
| Location Structure (<br>+ 3)<br>History Number                                       | Ownership Meters             | Life<br>History Record | Condition<br>Record Type Details | ents & Lines Maintenance & Financial Warranty History Addi<br>Repair Record Info |
| Location Structure (                                                                 | Ownership Meters             | Life                   | Condition                        | ents & Lines Maintenance & Financial Warranty History Addi<br>Repair Record Info |

- 5. Click the **History** tab.
- 6. Click the asset's History Number link.

The asset's History details screen appears. Most of the information in the History screen is auto-populated based on the asset details such as Asset History Number, History Record, Priority, Item, and Serial Number.

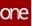

| 126441    | 2022046               | 0 |                     |
|-----------|-----------------------|---|---------------------|
| 202204    | 46                    |   | ★ 3 × = Asset Admin |
| Histor    | у                     |   |                     |
| Asset Hi  | istory Number 2022046 |   | Transaction         |
| History   | Record LocationChange |   | Defect Code         |
| Record    | Type Details          |   | Resolution Code     |
| Priority  | Medium                |   | Lot                 |
| Item      |                       |   | Quantity            |
| Serial N  | umber 126441          |   | Attachments 💼 🛓     |
| Installed | d Under               |   | Notes 🖉 (0)         |
| Updated   | d By                  |   |                     |
| Updated   | d On                  |   |                     |
|           |                       |   |                     |
|           |                       |   |                     |
|           |                       |   |                     |
|           |                       |   |                     |
|           |                       |   |                     |
|           |                       |   |                     |

- 7. Next to the Attachments field, click the Add File icon to upload a file from your local machine.
- 8. Click the edit icon(pencil). The Notes pop-up appears.

| Note   | Created<br>By | Last<br>Modified           | Printable | Public | Contents | Action |
|--------|---------------|----------------------------|-----------|--------|----------|--------|
| Note 1 | HUB8Admin     | 09/0 6/2022<br>6:05 pm EDT |           |        |          | ľ      |

9. By default, the note row is populated where the user needs to click the edit(pencil) icon.

The Notes pane appears.

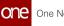

|   | Confirr | ned             |                            |           |        |          |        |
|---|---------|-----------------|----------------------------|-----------|--------|----------|--------|
|   | Note    | Created         | Last<br>Modified           | Printable | Public | Contents | Action |
| _ | Note 1  | By<br>HUB8Admin | 09/0 6/2022<br>6:05 pm EDT |           |        |          | ľ      |

- Enter the note details as desired and then click the **Update Note** button. The added text details are displayed in the **Contents** column.
- Click **Add Note** button to add multiple note rows to the asset history record.
- Click the **Save** button to save the details. The note is appended and the respective count is displayed in brackets as shown below.
- 10. Click **Update** to update the asset history record details.

| one                | 126441          | © 2022046      | 0 |                 |                    |              |        |
|--------------------|-----------------|----------------|---|-----------------|--------------------|--------------|--------|
|                    | 2022046         |                |   |                 | * 8 ×              | Asset A      | dmin 🗸 |
| <b>Q</b><br>Search | -History        |                |   |                 |                    |              |        |
|                    | Asset History N | umber 2022046  |   | Transaction     |                    |              |        |
| Home               | History Record  | LocationChange |   | Defect Code     |                    |              |        |
| Home               | Record Type De  | tails          |   | Resolution Code | e                  |              |        |
| A                  | Priority        | Medium         |   | Lot             |                    |              |        |
| Problems           | Item            |                |   | Quantity        |                    |              |        |
|                    | Serial Number   | 126441         |   | Attachments     | Asset History Note | <b>1 3 1</b> |        |
| Alerts             | Installed Under |                |   | Notes           | <b>ℤ</b> (1)       |              |        |
|                    | Updated By      |                |   |                 |                    |              |        |
| •                  | Updated On      |                |   |                 |                    |              |        |
| Chats              | s               |                |   |                 |                    |              |        |
|                    |                 |                |   |                 |                    |              | Update |
| Switch             |                 |                |   |                 |                    |              |        |
|                    |                 |                |   |                 |                    |              |        |
| Ξ                  |                 |                |   |                 |                    |              |        |
| Menus/Favs         |                 |                |   |                 |                    |              |        |
|                    |                 |                |   |                 |                    |              |        |
| -                  |                 |                |   |                 |                    |              |        |

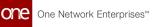

See the "Introduced History tab and UI Elements on the Asset Details page" section in the current version of the *Release Notes* for more information.

# **1.9 Adding History Tab To The Asset Details Page**

As part of this release, we have introduced a History tab on the Asset Details screen to record all the changes done on assets throughout their life cycle. We have also implemented significant UI changes to capture the tracking of asset history and associated details.

#### Complete the following steps to view the History tab:

- 1. Log in to the ONE system.
- 2. Click the **Menus/Favs > Asset Management > Search Assets**. The Search Assets screen displays.

|   | earch Asset                |                    |            |           |                 | * 8         | =° (         | Asset Admin |
|---|----------------------------|--------------------|------------|-----------|-----------------|-------------|--------------|-------------|
| c | . Filters (edit): [Show Ac | tive: Yes]         |            |           |                 |             | 1            |             |
|   | Asset Number               | Serial Number      | Category   | Туре      | Item            | Serviceable | Asset Status | Lot Number  |
|   | 007                        | 1234 (Hub_Engine1) | Hub_Categ1 | Hub_Type1 | Hub_Engine1     | No          | Available    |             |
|   | 10261                      | 10261              | Hub_Categ1 | Hub_Type1 | Hub_Crankshaft1 | Yes         |              |             |
|   | 10360                      | 10360_ABC          |            |           | ST_SS001_Item6  | No          |              |             |
|   | 10623                      | 10623              |            |           | CrankShaftCmp1  | No          | Available    |             |
|   | 10626                      | 10626              | Category1  | Type1     | CrankShaftCmp1  | No          | Available    |             |
|   | 10660                      | 10660              |            |           | ST_SS001_Item5  | No          | Available    |             |
|   | 10991                      | 10991              |            |           | D_ltem_001      | No          | Available    |             |
|   | 122584                     | 122584             | Category2  | Type4     | CAR             | No          | Available    |             |

- 3. Click the **Filters (edit)** link to filter the list by Serial Asset Number or Asset Number.
- 4. Click the **Serial Asset Number** or **Asset Number** to view asset details. The Asset Details page displays.

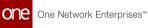

| _             | 126441                                                                       |                                                                       |                                                                    |                                                                                                    |                                                     | * 8 ×                                                                                         | <b>•</b>                     | Asset Admin         |
|---------------|------------------------------------------------------------------------------|-----------------------------------------------------------------------|--------------------------------------------------------------------|----------------------------------------------------------------------------------------------------|-----------------------------------------------------|-----------------------------------------------------------------------------------------------|------------------------------|---------------------|
| ch            |                                                                              |                                                                       |                                                                    |                                                                                                    |                                                     |                                                                                               |                              | Standard Template 🗸 |
| cn            | Asset                                                                        |                                                                       |                                                                    |                                                                                                    |                                                     |                                                                                               |                              | Standard Template   |
| Ļ             | Asset Number 126                                                             | 441                                                                   |                                                                    |                                                                                                    | Asset Category                                      | Smart-Watch-Series                                                                            |                              |                     |
| e             | Serial Number 126                                                            | 441                                                                   |                                                                    |                                                                                                    | Asset Type Nam                                      | e 45mm                                                                                        |                              |                     |
|               | Serial Type Seria                                                            | alized Item                                                           |                                                                    |                                                                                                    | Item (Make & M                                      | odel) Smart-Watch-1                                                                           |                              |                     |
| ms            | Description                                                                  |                                                                       |                                                                    |                                                                                                    | Bill of Materials                                   | SWatch-45MM                                                                                   |                              |                     |
| 1115          |                                                                              |                                                                       |                                                                    |                                                                                                    | Current Status                                      |                                                                                               |                              |                     |
|               | Location Structure                                                           | ownership Meters                                                      | Attributes Manufact<br>Life                                        | turing & Measuremen<br>Condition                                                                                                    |                                                     | faintenance & Financial<br>epair Record                                                       | Warranty <b>His</b>          | Additional<br>Info  |
| ,<br>;;<br>;; | Location Structure                                                           | Ownership Meters                                                      | Life                                                               | Condition                                                                                                    | R                                                   | epair Record                                                                                  | -                            |                     |
| 5             | Location Structure + C History Record: Chang History Number                  | Ownership Meters<br>ed Asset Status<br>History Id                     | Life<br>History Record                                             | Condition<br>Record Type Details                                                                                                    | R<br>Updated By                                     | epair Record                                                                                  | Priority                     | Info                |
| s<br>I =      | Location Structure                                                           | Ownership Meters                                                      | Life                                                               | Condition                                                                                                    | R                                                   | epair Record                                                                                  | -                            | Info                |
| s<br>I 🖃      | Location Structure + C History Record: Chang History Number                  | Ownership Meters<br>ed Asset Status<br>History Id                     | Life<br>History Record<br>Changed Asset Status                     | Condition<br>Record Type Details<br>From: "In Operation" To:                                                                             | R<br>Updated By                                     | epair Record                                                                                  | Priority                     | Info                |
| s<br>E        | Location Structure                                                           | Ownership Meters<br>red Asset Status<br>History Id<br>15,722          | Life<br>History Record                                             | Condition<br>Record Type Details<br>From: "In Operation" To:<br>"In Inspection"                                                          | R<br>Updated By<br>TransportationAdmin              | epair Record<br>Updated On<br>25/08/2022 2:20 pm                                              | Priority<br>Medium           | Info                |
| s<br>E        | Location Structure                                                           | Ownership Meters<br>red Asset Status<br>History Id<br>15,722          | Life<br>History Record<br>Changed Asset Status                     | Condition<br>Record Type Details<br>From: "In Operation" To:<br>"In Inspection"<br>From: "In Stock" To: "In                              | R<br>Updated By<br>TransportationAdmin              | epair Record<br>Updated On<br>25/08/2022 2:20 pm                                              | Priority<br>Medium           | Info                |
| s<br>h        | Location Structure  + C History Record: Chang History Number 2202131 2022043 | Ownership Meters<br>ed Asset Status<br>History Id<br>15,722<br>11,831 | Life<br>History Record<br>ChangeoAssetStatus<br>ChangeoAssetStatus | Condition<br>Record Type Details<br>From: "In Operation" To:<br>"In Inspection"<br>From: "In Stock" To: "In<br>Operation"                | R<br>Updated Dy<br>TransportationAdmin<br>HUB8Admin | Updated On         25/08/2022 2:20 pm           22/06/2022 6:18 am         22/06/2022 6:18 am | Priority<br>Medium<br>Medium | Info                |
| s<br>E        | Location Structure  + C History Record: Chang History Number 2202131 2022043 | Ownership Meters<br>ed Asset Status<br>History Id<br>15,722<br>11,831 | Life<br>History Record<br>ChangeoAssetStatus<br>ChangeoAssetStatus | Condition Record Type Details From: 'In Operation'' To: 'In Inspection'' From: 'In Stock' To: 'In Operation'' From: 'Available'' To: 'In | R<br>Updated Dy<br>TransportationAdmin<br>HUB8Admin | Updated On         25/08/2022 2:20 pm           22/06/2022 6:18 am         22/06/2022 6:18 am | Priority<br>Medium<br>Medium | Info                |

#### 5. Go to the **History** tab.

6. The following table elicits the UI elements that are included in the History grid.

| Field                     | Description                                                                                                    |
|---------------------------|----------------------------------------------------------------------------------------------------|
| History<br>Number         | A chronological asset history number is generated for every update<br>performed by the user. The admin user can also add attachments and<br>notes to an asset history number. For more information, see<br>the <u>Adding Notes and Attachments to an Asset History Number(see</u><br><u>page 108)</u> page. |
| History<br>ID             | A chronological history ld is generated for every asset history number.                                                                                                    |
| History<br>Record         | The asset history record information is displayed.                                                                                                    |
| Record<br>Type<br>Details | The asset record type details are displayed.                                                                                                    |
| Updated<br>By             | The user details are displayed.                                                                                                    |
| Updated<br>On             | The update date and time are displayed.                                                                                                    |
| Priority                  | The priority is displayed. By default, the Medium option is selected.                                                                                                    |

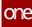

| Field                   | Description                                                                                                    |
|-------------------------|----------------------------------------------------------------------------------------------------|
| Serial<br>Number        | The corresponding serial number is displayed.                                                                     |
| Installed<br>Under      | The parent asset information is displayed under which the respective asset line is installed.                     |
| Lot<br>Number           | The lot number is displayed.                                                                                      |
| Quantity                | The quantity information is displayed.                                                                            |
| Quantity<br>UOM         | The unit of measurement is displayed.                                                                             |
| Transact<br>ion         | The unique transaction number is generated when a work order is created for that respective asset history number. |
| Work<br>Order<br>Status | The present work order status for that created work order is displayed.                                           |
| Defect<br>Code          |                                                                                                    |
| Resoluti<br>on Code     |                                                                                                    |
| Attachm<br>ents         | The attachment file name uploaded for that asset history number is displayed.                                     |
| Note<br>Count           | The notes appended are displayed in numeric format.                                                               |

### 🕥 Note

The admin user can click the **Raise Issue (+)** button to raise an issue line, work order, or inspection. For more information, see the <u>Initiating</u> <u>Raise Issue Action for an Asset in Operation(see page 123)</u> page.

7. On the top-right side of the History grid, click the **FilterOptions** (<sup>2)</sup>) button. The Filter Options pop-up displays.

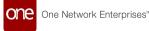

|          | 126441             |                  |                             |                   |                             |                        | *                 | C                   | = <b>°</b> | Asset Admin         |          |
|----------|--------------------|------------------|-----------------------------|-------------------|-----------------------------|------------------------|-------------------|---------------------|------------|---------------------|----------|
| k<br>rch | Location Structure | Ownership Meters | Attributes Manufact<br>Life | uring &           | Measurements &<br>Condition | Lines Mainte<br>Repair |                   | Financial<br>Record | Warranty   | History Add<br>Info |          |
| me       | History Number     | History Id       | History Record              | Record            | Filter Options              |                        |                   |                     |            |                     | 2        |
| lems     | 2304150            | 15,577           | RepairType                  | Work C            | Updated On                  |                        |                   |                     |            |                     |          |
| <b>h</b> | 2304148            | 15,576           | RepairType                  | Work C            | 24/08/2022 1:52 pm          |                        | 🗰 0 to            | 25/08/202           | 2 1:53 pm  |                     | <b>0</b> |
| rts      | <u>2304147</u>     | 15,575           | RepairType                  | Work C            | Serial Number               |                        |                   |                     |            |                     |          |
|          | 2022049            | 11,834           | AddedNewComponent           | Watch-            |                             |                        |                   |                     |            |                     |          |
| ats      | 2022046            | 11,833           | LocationChange              |                   | History Record              |                        |                   |                     |            |                     |          |
| 1        | 2022044            | 11,832           | InspectionType              |                   | Changed Asset Status        |                        |                   |                     |            |                     | *        |
| tch      | <u>2022043</u>     | 11,831           | ChangedAssetStatus          | From: '<br>Operat |                             |                        |                   |                     |            | Reset               | Apply    |
| s/Favs   | 2022042            | 11,830           | ChangedAssetStatus          | From: "/          | wailable" To: "In HUB8Adn   | in 23                  | //06/2022 6:18 am |                     | Medium     |                     |          |

- Use the calendar and clock tools to populate the updated duration date/ time fields.
- Select the desired value from the **History Record** field drop-down list.
- Click the **Apply** button.
- The screen updates with the filter options applied above the History grid.
- 8. Click the **Print** button to download the PDF on your local machine and print the details.
- 9. Click the Export to CSV button to export the report to a CSV file.

See the "Introduced History tab and UI Elements on the Asset Details page" section in the current version of the *Release Notes* for more information.

## 1.10 Campaign Management Work Order

This release introduces the Campaign Management capability for admin users to streamline and facilitate the repairs of the parent work order with their corresponding child work orders.

#### Prerequisite

Not all users and roles have access to this feature. It is mandatory for an Enterprise Admin role user to initiate the **Auto Explode Tasks** and **Auto Create Child Work Order** policies at the enterprise level from the Search Policies under the **Menus/Favs** menu. By initiating the policies, the task and child work order is auto-populated based on the quantity defined on the parent work order.

#### Complete the following steps to create a campaign management repair work order:

- 1. Log in to the ONE system.
- 2. Click **Menus/Favs > Work Order Management > New Work Order**. The New Work Order screen appears.

| Q<br>Search |                                                                     |   |                                                                                         |                            |
|-------------|---------------------------------------------------------------------|---|-----------------------------------------------------------------------------------------|----------------------------|
| *           | ⊢Work Order                                                         |   | 🗎 S                                                                                     | tandardWorkOrderTemplate * |
| Home        | Work Order Type * Repair                                            | • | Item * Hub_Oneplus X                                                                    | ۹ *                        |
| Problems    | Work Sub Type * Campaign                                            | • | Lot L-Oneplus X                                                                         |                            |
| Problems    | State                                                               |   | Serial Number                                                                           | ٩                          |
| Alerts      | Priority * 3 - Medium                                               | • |                                                                                         | 4                          |
|             |                                                                     |   | Quantity * 2 Each                                                                       | ~                          |
| Chats       |                                                                     |   | Work Site H8-Org1-Site1 ×                                                               | ۹                          |
| a           |                                                                     |   | Work Location H8-0151-Loc1 ×                                                            | ۹                          |
| Menus/Favs  | Instructions Task Inspection Che<br>Description General information |   | ck List Work Order Milestone Tracking Events Dates Links Problem Code C Problem Details |                            |
|             | RMA Number 12458701                                                 |   |                                                                                         |                            |
|             | Instructions                                                        |   | Work Details                                                                            |                            |
|             |                                                                     |   |                                                                                         |                            |
|             |                                                                     |   | Attachments                                                                             | ±.                         |
|             |                                                                     |   | Notes                                                                                   |                            |
|             |                                                                     |   |                                                                                         |                            |

| Field             | Description                                                                           |
|-------------------|---------------------------------------------------------------------------------------|
| *Work Type        | In the drop-down list, select the Repair work order.                                  |
| *Work Sub<br>Type | In the drop-down list, select the Campaign subtype.                                   |
| *ltem             | Use the picker tool to select the item name.                                          |
| Lot               | Enter the lot associated with the item.                                               |
| *Quantity         | Enter the number of items that need to be repaired.                                   |
| Work Site         | Use the picker tool to select the worksite at which the work order is performed.      |
| Work Location     | Use the picker tool to select the work location at which the work order is performed. |
| State             | Displays the present state of the work order.                                         |

### 3. Fill out the following fields. Fields with an asterisk (\*) are required.

One Network Enterprises™

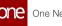

| Field     | Description                                                                                               |
|-----------|----------------------------------------------------------------------------------------------------|
| *Priority | By default, Medium priority is selected. In the drop-down list, select another priority level if desired. |

#### 4. Click the **Create** button.

The screen refreshes with the success message. The campaign management parent work order is created in the **Draft** state.

| e | Maintenance Dashboard O 2330476 O                                                              |                               |
|---|------------------------------------------------------------------------------------------------|-------------------------------|
|   | 2330476                                                                                        | ★ 🕫 💌 🖻 Maintenance Admin     |
|   |                                                                                                | 🖺 StandardWorkOrderTemplate 🔨 |
|   | Work Order                                                                                     | \$                            |
|   | Order Number 2330476 Item                                                                      |                               |
|   | Work Order Type Repair Lot                                                                     |                               |
|   | Work Sub Type Campaign Serial Number                                                           |                               |
|   | State Draft                                                                                    |                               |
|   | Quantity 2                                                                                     | 2 Each                        |
|   | Priority 3 - Medium<br>Work Site                                                               |                               |
|   |                                                                                                |                               |
|   | Work Location                                                                                  |                               |
| 2 | Instructions Task Inspection Check List Manage & Assign Review Check List Work Order Milestone | Tracking Events Dates Links   |
|   | Creation Date 08/09/2022 9:02 pm Actual Start Time                                             | le                            |
|   | Scheduled Start Time 08/09/2022 9:06 am Actual End Time                                        | 1                             |
|   |                                                                                                | Actions                       |

#### Note

The user needs to move the parent work order from Draft, New, Assigned, Open, Awaiting Inspection, In-inspection, Completed Inspection, Accepted, In Diagnosis, Completed Diagnosis, and then In Planning state.

- 5. Move or ensure that the parent work order is in the In Planning state.
- 6. Based on the configured policy, the task is auto-populated with New as the task state.

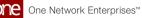

| StandardWorkOrderTemplat |                                       |                      |                   |                     |                      | /ork Order—     |
|--------------------------|---------------------------------------|----------------------|-------------------|---------------------|----------------------|-----------------|
|                          |                                       | Item                 |                   |                     | 2330476              | Order Number    |
|                          |                                       | Lot                  |                   |                     | Repair               | Work Order Type |
|                          |                                       | Serial Number        |                   |                     | Campaign             | Work Sub Type   |
|                          | Each                                  | Quantity 2           |                   |                     | In Planning          | State           |
|                          | Each                                  |                      |                   |                     | 3 - Medium           | Priority        |
|                          |                                       | Work Site            |                   |                     |                      |                 |
|                          |                                       | Work Location        |                   |                     |                      |                 |
|                          | Tracking Events Dates Links           | Work Order Milestone | Paulau Chack List | st Manage & Assign  | Inspection Check Lis | ructions Task   |
|                          | i i i i i i i i i i i i i i i i i i i | Work Order Milestone | Review Check List |                     | Inspection check Lis |                 |
| 🖉 New Item               | 🖉 ltem                                | Serial Number        | 🖉 State           | Task<br>Description | 🔗 * TaskType         | k Number        |
|                          |                                       |                      | New               | Task 001            | Repair               | 1               |
|                          |                                       |                      | New               | Task 002            | Repair               | 2 .             |

7. In the **Serial Number** column, select or enter the respective serial number for the task record.

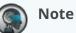

A serial number is selected per task and cannot be shared among two or more tasks. If a single serial number is selected for two tasks, then the system generates a warning message.

| one               | Search Work Orders           | 2330476                       | >                   |                          | -                       |                   |   |
|-------------------|------------------------------|-------------------------------|---------------------|--------------------------|-------------------------|-------------------|---|
|                   | 2330476                      |                               |                     | E                        | 1 8 × =                 | Maintenance Admin | ~ |
| <b>Q</b><br>earch | Work Order                   |                               |                     |                          |                         |                   |   |
| *                 | Order Number 2330476         |                               |                     | Item                     |                         |                   | * |
| ome               | Work Order Type Repair       |                               |                     | Lot                      |                         |                   |   |
| <b>A</b>          | Work Sub Type Campaig        | n                             |                     | Serial Number            |                         |                   |   |
| blems             | State In Planni              | ng                            |                     |                          |                         |                   |   |
|                   | Priority 3 - Mediu           | im                            |                     | Quantity 2               | Each                    |                   |   |
| erts              |                              |                               |                     | Work Site                |                         |                   |   |
|                   |                              |                               |                     | Work Location            |                         |                   |   |
| lats              |                              |                               |                     |                          |                         |                   |   |
| 7 😑               | Instructions Task Inspection | on Check List Manage & Assign | Review Check List W | ork Order Milestone Trac | king Events Dates Links |                   | ۰ |
| itch              | Task Number 📀 * 1            | faskType                      | 🖉 State             | Serial<br>Number         | 🕗 Item                  | 🖉 New Item        | • |
| s/Favs            | 001 🗸 Repair                 | Task 001                      | New                 | 132165                   |                         |                   |   |
|                   |                              |                               |                     |                          |                         | Actions A         |   |

- 8. Click Actions > Update.
- 9. Click the **Submit** button.
- 10. Click **Actions > Approve**.

A green success message appears. (The child work order is created for the campaign management parent work order and appears under the child work order

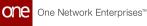

#### column.)

| Se | arch Work Orders  | © 2330476          |                     | 0                 |                      |                     |                                 |               |                   |
|----|-------------------|--------------------|---------------------|-------------------|----------------------|---------------------|---------------------------------|---------------|-------------------|
|    | 2330476           |                    |                     |                   |                      | * 8 ×               | =°                              | Maintenance A | dmin              |
|    | Order Number      | 2330476            |                     |                   | Item                 |                     |                                 |               | ¢                 |
|    | Work Order Type   | Repair             |                     |                   | Lot                  |                     |                                 |               |                   |
|    | Work Sub Type     | Campaign           |                     |                   | Serial Number        |                     |                                 |               |                   |
|    | State             | Approved           |                     |                   | Quantity 2           | Each                |                                 |               |                   |
|    | Priority          | 3 - Medium         |                     |                   | Quantity 2           | . Each              |                                 |               |                   |
|    |                   |                    |                     |                   | Work Site            |                     |                                 |               |                   |
|    |                   |                    |                     |                   |                      |                     |                                 |               |                   |
|    |                   |                    |                     |                   | Work Location        |                     |                                 |               |                   |
|    | Instructions Task | Inspection Check L | ist Manage & Assign | Review Check List | Work Location        | Tracking Events Dat | es Links                        |               |                   |
|    |                   | Inspection Check L | ist Manage & Assign | Review Check List |                      | Tracking Events Dat | es Links Child Work Order State | Notes         | <b>K</b><br>Attac |
|    | Repair Code       |                    |                     |                   | Work Order Milestone |                     | Child Work                      | Notes         |                   |

After initiating the Approve action button, the system auto-populates the child work order. The admin user must execute the child work order before executing the parent work order.

The admin user can execute the parent work order once all the respective child work orders are executed. For example, if the child's work order reflects the *Review Completed* state, then the admin user can execute the parent's work order up to the *Review Completed* state. This rule applies to all the corresponding child and parent work order states.

11. Click the respective **Child Work Order** number link. The respective child work order screen appears.

| one         | Search Work Orders | 2364453               | G                                             | 2330476           | ٥                    |                       |          |                      | _   |
|-------------|--------------------|-----------------------|-----------------------------------------------|-------------------|----------------------|-----------------------|----------|----------------------|-----|
|             | 2364453            |                       |                                               |                   |                      | * 8 ×                 | =°       | Maintenance Admin    | ~   |
| Q<br>Search |                    |                       |                                               |                   |                      |                       |          |                      |     |
|             | -Work Order        |                       |                                               |                   |                      |                       | 🕒 Standa | ardWorkOrderTemplate | ~   |
| Home        | Order Number       | 2364453               |                                               |                   | Item                 |                       |          | 4                    | 2   |
|             | Work Order Typ     | e Repair              |                                               |                   | Lot                  |                       |          |                      |     |
| Problems    | Work Sub Type      | Campaign              |                                               |                   | Serial Number 1      | 132165                |          |                      |     |
|             | State              | Draft                 |                                               |                   | Quantity 1           | Each                  |          |                      |     |
| Alerts      | Priority           | 3 - Medium            |                                               |                   | Quantity 1           | i Each                |          |                      |     |
|             |                    |                       |                                               |                   | Work Site            |                       |          |                      |     |
| Chats       |                    |                       |                                               |                   | Work Location        |                       |          |                      |     |
| <b>a</b> e  | Instructions Task  | Inspection Check List | Manage & Assign                               | Review Check List | Work Order Milestone | Tracking Events Dates | s Links  |                      | •   |
| Switch      |                    | inspection check list |                                               |                   |                      | i decing events outes | Links    |                      | i l |
| ≡           | Task Number        | 🖉 * TaskType          | <ul> <li>Task</li> <li>Description</li> </ul> | 🖉 State           | Serial<br>Number     | 🕗 Item                |          | 🕗 New Item           | 9   |
| Menus/Favs  | -                  | ţ.                    |                                               |                   |                      | E.                    |          |                      | -   |
|             |                    |                       |                                               |                   |                      |                       |          | Actions ^            | 格   |

12. Execute the child's work order state from Draft, New, Assigned, Open, Awaiting Inspection, In-inspection, Completed Inspection, Accepted, In Diagnosis, Completed Diagnosis, In Planning, Completed Planning, and then In Progress state. As per the configured policy, the system auto-generates the task when the child's work order reaches the In progress state.

| one                | Search Work Orders         2330476         2364453         O                                                                 |
|--------------------|----------------------------------------------------------------------------------------------------|
|                    | 2364453 ★ 2 × = Maintenance Admin ×                                                                                          |
| <b>Q</b><br>Search | -Work Order                                                                                                    |
| *                  | Order Number 2364453 Item                                                                                                    |
| Home               | Work Order Type Repair Lot                                                                                                   |
| A                  | Work Sub Type Campaign Serial Number 132165                                                                                  |
| Problems           | State In Progress Quantity 1 Each                                                                                            |
|                    | Priority 3- Medium                                                                                                    |
| Alerts             | Work Site Work Location                                                                                                    |
| Chats              | Work Location                                                                                                    |
|                    | Instructions Task Inspection Check List Manage & Assign Review Check List Work Order Milestone Tracking Events Dates Links 🗘 |
| Switch             | Task Number     Image: Task Type     Task Description     State     Serial Number     Item     New Item                      |
| lenus/Favs         | 001 V Repair Task 001 New 132165 <u>Hub Oneplus</u>                                                                          |
|                    | Actions 🔨 🖉 👼                                                                                                    |

13. When the admin user initiates the Task for the child work order, then the Task record state of the Parent work order changes to the **Ready to Start** state.

| one         | Search Work Orders | O 23304         | 76 🛛                   | 2364453              | ٥                   |                       |            |                   |    |
|-------------|--------------------|-----------------|------------------------|----------------------|---------------------|-----------------------|------------|-------------------|----|
| Q           | 2330476            |                 |                        |                      |                     | * 3 ×                 | = <b>°</b> | Maintenance Admin | *  |
| Search      | Order Number       | 2330476         |                        |                      | ltem                |                       |            |                   | •  |
| *           | Work Order Typ     | e Repair        |                        |                      | Lot                 |                       |            |                   | 11 |
| Home        | Work Sub Type      | Campaign        |                        |                      | Serial Number       |                       |            |                   |    |
|             | State              | In Progress     |                        |                      | Quantity 2          | Each                  |            |                   |    |
| Problems    | Priority           | 3 - Medium      |                        |                      |                     | 2001                  |            |                   |    |
| Alerts      |                    |                 |                        |                      | Work Site           |                       |            |                   |    |
| Alerts      |                    |                 |                        |                      | Work Location       | 1                     |            |                   |    |
| Chats       | Instructions Task  | Inspection Chec | k List Manage & Assign | Review Check List Wo | ork Order Milestone | Tracking Events Dates | Links      |                   | ۰  |
| Switch      | Task Number        | 🖉 * TaskTyp     | e Stask<br>Description | 🖉 State              | Serial Number       | 🖉 ltem                |            | 🕗 New Item        | •  |
| =           | 001                | ✓ Repair        | Task 001               | Ready To Start       | 132165              | Hub Oneplus           |            |                   |    |
| /lenus/Favs | 002                | ✔ Repair        | Task 002               | New                  | 133382              | Hub Oneplus           |            |                   |    |
|             |                    |                 |                        |                      |                     |                       |            | Actions ^         | 뢂  |

- 14. In the child work order, perform the task's activity by Initiating, Starting, and Completing the task. The child's work order task state reflects Task Completed. For more information, see the following sections in the current version of the online help:
  - Initiating Tasks
  - Issuing Tools and Parts

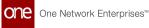

#### • Starting and Completing Tasks

| Se | arch Work Orders  | O 233         | 0476                     | 2364453             | 0                    |               |           | -     |             |         |
|----|-------------------|---------------|--------------------------|---------------------|----------------------|---------------|-----------|-------|-------------|---------|
|    | 2364453           |               |                          |                     |                      | * 2           | ×         | =0    | Maintenance | Admin 🖌 |
|    | -Work Order-      |               |                          |                     |                      |               |           |       |             |         |
|    | Order Number      | 2364453       |                          |                     | ltem                 |               |           |       |             | *       |
|    | Work Order Ty     | pe Repair     |                          |                     | Lot                  |               |           |       |             |         |
|    | Work Sub Type     | Campaign      |                          |                     | Serial Number        | 132165        |           |       |             |         |
|    | State             | In Progress   |                          |                     | Quantity             | 1             | Each      |       |             |         |
|    | Priority          | 3 - Medium    |                          |                     | Quantity             | 1             | Each      |       |             |         |
|    |                   |               |                          |                     | Work Site            |               |           |       |             |         |
|    |                   |               |                          |                     | Work Location        |               |           |       |             |         |
|    |                   |               |                          |                     |                      |               |           |       |             |         |
|    | Instructions Task | Inspection Ch | eck List Manage & Assign | Review Check List V | Vork Order Milestone | Tracking Ever | nts Dates | Links |             | •       |
|    | 001               | ✓ Repair      | Task 001                 | Task Completed      | 132165               |               |           |       |             |         |
|    |                   |               |                          |                     |                      |               |           |       |             |         |
|    |                   |               |                          |                     |                      |               |           |       |             |         |
|    |                   |               |                          |                     |                      |               |           |       | Actions     | . *     |

Once the child work order state is *Work Completed*, the parent work order task record state will reflect the *Task Completed* state, and the respective child work order state reflecting *Work Completed*.

| Child Work Order Task view                                                                                                    | Parent Work Order Task view                                                                                                    |
|----------------------------------------------------------------------------------------------------|----------------------------------------------------------------------------------------------------|
| Procession         Procession         Procesi                                                                                                    | Image: Section Description     Image: Section Description     Image: Section Description     Image: Section Description       Image: Section Description     Image: Section Description     Image: Section Description     Image: Section Description       Image: Section Description     Image: Section Description     Image: Section Description     Image: Section Description       Image: Section Description     Image: Section Description     Image: Section Description     Image: Section Description       Image: Section Description     Image: Section Description     Image: Section Description     Image: Section Description       Image: Section Description     Image: Section Description     Image: Section Description     Image: Section Description       Image: Section Description     Image: Section Description     Image: Section Description     Image: Section Description       Image: Section Description     Image: Section Description     Image: Section Description     Image: Section Description       Image: Section Description     Image: Section Description     Image: Section Description     Image: Section Description       Image: Section Description     Image: Section Description     Image: Section Description     Image: Section Description       Image: Section Description     Image: Section Description     Image: Section Description     Image: Section Description       Image: Section Description     Image: Section Description     Image: Section Descripti |
| Image: sector basic from the sector basic from the sector basic from the sector basic form         Image: sector basic form         Image: sector basic form< | Improvementation     Improvementation     Improvementation     Improvementation     Improvementation       Improvementation     Improvementation     Improvementation     Improvementation     Improvementation       Improvementation     Improvementation     Improvementation     Improvementation     Improvementation       Improvementation     Improvementation     Improvementation     Improvementation     Improvementation       Improvementation     Improvementation     Improvementation     Improvementation     Improvementation       Improvementation     Improvementation     Improvementation     Improvementation     Improvementation       Improvementation     Improvementation     Improvementation     Improvementation     Improvementation       Improvementation     Improvementation     Improvementation     Improvementation     Improvementation       Improvementation     Improvementation     Improvementation     Improvementation     Improvementation       Improvementation     Improvementation     Improvementation     Improvementation     Improvementation       Improvementation     Improvementation     Improvementation     Improvementation     Improvementation       Improvementation     Improvementation     Improvementation     Improvementation     Improvementation       Improvementation     Improvementation                                                                                                    |

- 15. On the child work order, click Actions > Complete Work.
- 16. Click the **Submit** button. The child work order state changes to Work Completed.
- 17. Click Actions > Start Review.
- Click the Submit button. The child work order state changes to In Review.
- 19. Click Actions > Complete Review.
- 20. Click the **Submit** button. The child work order state changes to Review Completed.

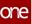

| ne       | Search Work Orders 2330476              | 2364453                           | 0                                                |                 |
|----------|-----------------------------------------|-----------------------------------|--------------------------------------------------|-----------------|
|          | 2364453                                 |                                   | 🛨 🛃 🗙 😑 🔜 Mair                                   | tenance Admin 👻 |
| Q        | Work Order                              |                                   |                                                  |                 |
| *        | Order Number 2364453                    |                                   | Item                                             | ۰               |
| lome     | Work Order Type Repair                  |                                   | Lot                                              |                 |
| A        | Work Sub Type Campaign                  |                                   | Serial Number 132165                             |                 |
| oblems   | State Review Completed                  |                                   | Quantity 1 Each                                  |                 |
|          | Priority 3 - Medium                     |                                   |                                                  |                 |
| Alerts   |                                         |                                   | Work Site                                        |                 |
| •        |                                         |                                   | Work Location                                    |                 |
| Chats    | Instructions Task Inspection Check List | Manage & Assign Review Check List | Work Order Milestone Tracking Events Dates Links | ٥               |
| in 🔁     |                                         | 2015 UND                          |                                                  |                 |
|          | Description                             |                                   | Problem Code 🛛 🖬                                 |                 |
| nus/Favs | RMA Number                              |                                   | Work Details                                     |                 |
|          | Instructions                            |                                   | THUR Details                                     |                 |
| 5        |                                         |                                   | Action                                           | s^ 🔳 뫎          |

- 21. Click **Actions > End Work**. The child work order state changes to Work Ended.
- 22. Click Actions > Deliver Asset.
  - The child work order state changes to Asset Delivered.
- 23. Click Actions > Close Work.
- 24. Click the **Submit** button.

The child work order state changes to Closed.

| one         | Search Work Orders | 2330476               | c               | 2364453        | 0                        |                    |                |                   |    |
|-------------|--------------------|-----------------------|-----------------|----------------|--------------------------|--------------------|----------------|-------------------|----|
| Une         | 2364453            |                       |                 |                |                          | * 8 ×              | ≡ <sup>O</sup> | Maintenance Admin | ~  |
| Q<br>Search | -Work Order-       |                       |                 |                |                          |                    |                |                   |    |
| ~           | Order Number       | 2364453               |                 |                | ltem                     |                    |                |                   | •  |
| Home        | Work Order Typ     | e Repair              |                 |                | Lot                      |                    |                |                   |    |
| Δ           | Work Sub Type      | Campaign              |                 |                | Serial Number 13         | 32165              |                |                   |    |
| Problems    | State              | Closed                |                 |                | Quantity 1               | Each               |                |                   |    |
|             | Priority           | 3 - Medium            |                 |                |                          | Each               |                |                   |    |
| Alerts      |                    |                       |                 |                | Work Site                |                    |                |                   |    |
| •           |                    |                       |                 |                | Work Location            |                    |                |                   |    |
| Chats       | Instructions Task  | Inspection Check List | Manage & Assign | Review Check I | ist Work Order Milestone | Tracking Events Da | tes Links      |                   | \$ |
| <b>-</b>    |                    | inspection check list | wanage & Assign | Review check t | ist work order milestone | Tracking Events Da | LES LITIKS     |                   |    |
| Switch      | Description        |                       |                 |                | Problem Code             | 8                  |                |                   |    |
| ≡           | RMA Number         |                       |                 |                | Problem Details          |                    |                |                   |    |
| Menus/Favs  | Instructions       |                       |                 |                | Work Details             |                    |                |                   |    |
|             |                    |                       |                 |                |                          |                    |                | Actions ^         | 品  |
|             |                    |                       |                 |                |                          |                    |                |                   |    |
|             |                    |                       |                 |                |                          |                    |                |                   |    |
|             |                    |                       |                 |                | k orders, the            | en the ad          | min u          | ser can           |    |
|             | proceed            | d to execute          | e the pa        | arent v        | vork order.              |                    |                |                   |    |
|             |                    |                       |                 |                |                          |                    |                |                   |    |

See the "Enhancements to Work Orders" section in the current version of the *Release Notes* for more information.

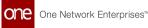

# 1.11 Raising An Issue For An Asset In Operation (Issue Line Type)

The Raise Issue action button allows users to initiate and record updates for an asset in operation. Users can only raise an issue for assets with an In Operation status, and the issue can be a work order, inspection, or an issue line.

#### Complete the following steps to raise an issue for an asset:

- 1. Log in to the ONE system.
- 2. Click the **Menus/Favs** > **Asset Management** > **Search Assets**. The Search Assets screen displays.
- 3. Click the **Filter (edit)** link and select **In Operation** from the **Asset Status** dropdown list.

| Asset Dashboard                       | Search Asset                            | 12546    | 1         | 123881   | 0           | 0            |            |              |           |
|---------------------------------------|-----------------------------------------|----------|-----------|----------|-------------|--------------|------------|--------------|-----------|
| Search As                             | set                                     |          |           |          |             | *            | C ×        | Asset        | Admin     |
| Q Filters (edit): [                   | Asset Status: In Operation][Show Active | : Yes]   |           |          |             |              |            |              |           |
| Asset Nun                             | nber Serial Number                      | Category | Туре      | ltem     | Serviceable | Asset Status | Lot Number | Lot Owner    | Lot Ite   |
| 123881                                | 123881                                  |          | 45mm      | 1        | Yes         | In Operation |            |              |           |
| 125425                                | ABC125425                               |          | Hub_Truck | <b>1</b> | No          | In Operation |            |              |           |
| 125461                                | 125461                                  |          | Hub_Truck | tes has  | Yes         | In Operation |            |              |           |
| 125505                                | 125505                                  | 10.000   | Hub_Truck | <b>6</b> | Yes         | In Operation |            |              |           |
| 126401                                | 126401                                  |          | 45mm      |          | No          | In Operation |            |              |           |
| <ul> <li>Viewing 1-24 of 2</li> </ul> | 24                                      |          |           |          |             |              |            | Export to CS | V Downloa |

The assets currently in operation display.

- 4. Click the **Asset Number** link to view asset details. The asset details page displays.
- 5. Click the **History** tab.

The History tab displays. If an asset has the correct details, a plus sign for raising an issue is active, as shown below.

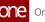

| 123881                                                              |                               |                              |                                           |                     |                                                                  |                        | c) 🗙 📄 🚅                                 | Asset Admin               |
|---------------------------------------------------------------------|-------------------------------|------------------------------|-------------------------------------------|---------------------|------------------------------------------------------------------|------------------------|------------------------------------------|---------------------------|
|                                                                     |                               |                              |                                           |                     |                                                                  |                        |                                          | Standard Ter              |
| Asset Number 12                                                     |                               |                              |                                           |                     |                                                                  |                        |                                          |                           |
|                                                                     |                               |                              |                                           |                     | Asset Category                                                   |                        |                                          |                           |
| Serial Number 12                                                    |                               |                              |                                           |                     | Asset Type Name 45                                               | imm                    |                                          |                           |
| Serial Type Ser                                                     | ialized Item                  |                              |                                           |                     | Bill of Materials                                                |                        |                                          |                           |
|                                                                     |                               |                              |                                           |                     |                                                                  |                        |                                          |                           |
| Location Structure                                                  | Operation<br>Ownership Meters | s Attributes Manufac         | turing & Life Measureme                   | nts & Condition Lin | Current Status<br>es Maintenance & Repair Fina                   | incial Record Warranty | History Additional Info                  |                           |
| Status In I                                                         | Ownership Meters              |                              |                                           |                     | es Maintenance & Repair Fina                                     |                        |                                          |                           |
| Status In I<br>Location Structure<br>+ C<br>History Number          | Ownership Meters              | History Record               | Record Type Details                       | Updated By          | es Maintenance & Repair Fina                                     | Priority               | History Additional Info<br>Serial Number | Installed Under           |
| Status In I                                                         | Ownership Meters              |                              |                                           |                     | es Maintenance & Repair Fina                                     |                        |                                          | Installed Under<br>123831 |
| Status In I<br>Location Structure<br>+ C<br>History Number          | Ownership Meters              | History Record               | Record Type Details                       | Updated By          | es Maintenance & Repair Fina                                     | Priority               |                                          |                           |
| Status In I<br>Location Structure<br>C<br>History Number<br>2189556 | Ownership Meters              | History Record<br>RepairType | Record Type Details<br>Work Order created | Updated By          | es Maintenance & Repair Fina<br>Updates On<br>19/07/2022 4:25 am | Priority<br>Medium     |                                          | 123881                    |

6. Click **Raise Issue** (+) button.

A popup displays with the Issue Line option displayed as the default in the Select Issue Type field.

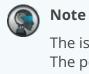

The issue raised can be a Work Order, Inspection, or an Issue Line type. The popup fields will differ based on the type selected; the Issue Line type is shown below.

Please see the "Raising an Issue for a Work Order" and the "Raising an Issue for an Inspection " sections for more information on the fields specific to those issue types.

| Raise Issue Line-   |        |   |                 |     |
|---------------------|--------|---|-----------------|-----|
| History Record *    |        | ~ | Transaction     |     |
| Record Type Details |        |   | Defect Code     | ~   |
|                     |        |   | Resolution Code | ~   |
| Priority            | Medium | • | Status          |     |
| ltem                |        | ٩ | Lot             | ٩   |
| Serial Number       |        | ٩ | Quantity        | ~   |
| Installed Under     |        | ٩ | Attachments     | i 1 |
| Updated By *        |        |   | Updated On *    | ( ( |

7. Complete the following fields. Fields with an asterisk (\*) are required.

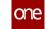

| Field               | Description                                                                                                    |
|---------------------|----------------------------------------------------------------------------------------------------|
| History Record*     | Select the type of record from the dropdown menu.                                                                                                   |
| Record Type Details | Enter the details.                                                                                                    |
| Medium Priority     | Select the priority for the issue type. By default, the Medium priority is selected.                                                                |
| ltem                | Select an item using the picker tool.                                                                                                    |
| Serial Number       | Select a serial number using the picker tool.                                                                                                    |
| Installed Under     | Use the picker tool to select the singleton this issue is installed under.                                                                          |
| Updated By*         | Enter the user's name raising the issue.                                                                                                    |
| Transaction         | Enter the transaction details.                                                                                                    |
| Defect Code         | Select the defect code details from the dropdown menu.                                                                                              |
| Resolution Code     | Select the resolution code details from the dropdown menu.                                                                                          |
| Status              | Enter a status for the issue.                                                                                                    |
| Lot                 | Use the picker tool to select the lot details.                                                                                                    |
| Quantity            | Enter a numeric value for the quantity in the first field,<br>and select the quantity unit of measure from the<br>dropdown menu in the second field |
| Attachments         | Click to upload the file attachments from your local machine.                                                                                       |
| Updated On*         | Click the calendar icon to select the date for the issue update.                                                                                    |

### 8. Click the **Save** button.

A green success message displays, and the issue is listed in the historical issue table.

See the "Introduced History tab and UI Elements on the Asset Details page" section in the current version of the *Release Notes* for more information.

#### **Raising an Issue for a New Work Order** 1.11.1

Users can raise an issue to create a work order. General instructions can be found in the "Initiating a Raise Issue Action for an Asset In Operation" section through step 6.

#### Complete the following steps to raise an issue for creating a simple work order:

1. From the Raise Issue popup in the Select Issue Type field, select the Work Order type from the dropdown menu. T

| h | ne popup | updates | with | the f | ields | display | red in | the | following | g scree | enshot. |
|---|----------|---------|------|-------|-------|---------|--------|-----|-----------|---------|---------|

| -New Work Order Sim     | ple                |                             |            |
|-------------------------|--------------------|-----------------------------|------------|
| Work Order Type         | Repair             | Executing Organization      | * H&JE × Q |
| Work Sub Type *         | Lot-Controlled 🗸   | Work Site *                 | H8-Org ×   |
| State                   |                    | Work Location *             | H8-01 × Q  |
| Description             | Lot Controlled WO  | Assigned To User *          | 0510C ×    |
| RMA Number              |                    | Assigned To Role *          | Assem ×    |
| ltem                    | Smart-Watch-1      | Problem Code<br>Attachments | <b>e 1</b> |
| Asset Number            | 126441             |                             |            |
| Scheduled Start Time *  | 25/08/2022 2:13 pm | <b>   0</b>                 |            |
| Scheduled Finish Time * | 31/08/2022 2:14 pm | <b>m</b> 0                  |            |

2. Fill out the following fields. Fields with an asterisk (\*) are required.

| Field                     | Description                                           |
|---------------------------|-------------------------------------------------------|
| Work Order<br>Type        | The work order option is auto-populated.              |
| Work Sub<br>Type <b>*</b> | Select the desired work order sub-type from the menu. |
| Description               | Enter the desired description.                        |

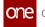

| Field                                | Description                                                           |
|--------------------------------------|-----------------------------------------------------------------------|
| RMA<br>Number                        | Enter the Return Material Authorization (RMA) number.                 |
| ltem                                 | The item is auto-populated.                                           |
| Asset<br>Number                      | The asset number is auto-populated.                                   |
| Scheduled<br>Start Time <b>*</b>     | Click the calendar icon to select the scheduled start date and time.  |
| Scheduled<br>Finish<br>Time <b>*</b> | Click the calendar icon to select the scheduled end date and time.    |
| Executing<br>Organizatio<br>n*       | Select the executing organization using the picker tool.              |
| Work Site*                           | The work site is auto-populated.                                      |
| Work<br>Location <b>*</b>            | The work location is auto-populated.                                  |
| Assigned To<br>User*                 | Use the picker tool to select the respective user.                    |
| Assigned To<br>Role*                 | Use the picker tool to select the user role.                          |
| Problem<br>Code                      | Click the problem code icon to enter appropriate problem code values. |
| Attachment<br>s                      | Click the attachments icon to upload a file attachment.               |

 Click the Save button. A green success message displays.

### 1.11.2 Raising an Issue for an Inspection

Users can raise an issue to create an inspection. General instructions can be found in the "Initiating a Raise Issue Action for an Asset In Operation" section through step 6.

Complete the following steps to raise an issue for creating a simple work order:

1. From the **Raise Issue** popup in the **Select Issue Type** field, select the **Inspection** type from the dropdown menu.

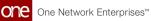

The popup dates with the fields shown in the following screenshot.

| -Inspection             |                  |         |                   |                         |         |
|-------------------------|------------------|---------|-------------------|-------------------------|---------|
| Inspection Number *     | 132261           | 2       | Inspection Type   | Internal Production Che | eck     |
| Planned Inspection Type | Internal         |         | Inspected By      | HUB8Admin 🗙             |         |
| State                   |                  |         | Actual Start Date | 25/08/2022              | 曲       |
| Planned Start Date      | 24/08/2022       | 曲       | Actual End Date   | 26/08/2022              | <b></b> |
| Planned End Date        | 26/08/2022       | <b></b> |                   |                         |         |
| Assigned To             | 0510CarrierNew 🗙 | ٩       |                   |                         |         |

2. Fill out the following fields. Fields with an asterisk (\*) are required.

| Field                         | Description                                                                     |
|-------------------------------|---------------------------------------------------------------------------------|
| Inspection<br>Number*         | Click the key icon to generate a unique system-<br>generated inspection number. |
| Planned<br>Inspection<br>Type | Enter the desired information in the field.                                     |
| Planned<br>Start Date         | Click the calendar icon to select the planned inspection start date.            |
| Planned<br>End Date           | Click the calendar icon to select the planned inspection end date.              |
| Assigned To                   | Use the picker tool to assign the details to the respective user.               |
| Inspection<br>Type            | Enter the inspection type information.                                          |
| Inspected<br>By               | Enter the appropriate information.                                              |
| Actual Start<br>Date          | Click the calendar icon to select the actual inspection start date.             |

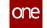

| Field              | Description                                                       |
|--------------------|-------------------------------------------------------------------|
| Actual End<br>Date | Click the calendar icon to select the actual inspection end date. |

 Click the Save button. A green success message displays.

## 1.12 Integration

## 1.12.1 Working with the NEO Plasma Pipelines Screen

Users can view, copy, and delete integration and machine learning pipelines from the NEO Plasma Pipelines screen. In addition, users can create integration pipelines from this screen. Note that a machine learning pipeline can only be created from the ML Plug Points screen. See the "Bring Your Own Intelligence" section in *Online Help* for more information.

#### Complete the following steps to view the NEO Plasma Pipelines screen:

- 1. Log in to the ONE system.
- Click Menu/Favs > Tools > Integration > NEO Plasma Pipelines. The NEO Plasma Pipelines Screen appears with a list of existing pipelines. The Pipeline Type column displays whether the pipeline is an integration pipeline (Inbound Integration or Outbound Integration) or a machine learning pipeline (ML Inference).

| Organi | izatior | n:                                                               |                |                           |                                      |                                   |                                                            | <b>*</b>                           | <b>Q</b> Search                                                   |        |     |   |   |
|--------|---------|------------------------------------------------------------------|----------------|---------------------------|--------------------------------------|-----------------------------------|------------------------------------------------------------|------------------------------------|-------------------------------------------------------------------|--------|-----|---|---|
|        | ſ       | Pipeline Name<br>TMS.CarrierRecommendations~1.0~Enterprise~10180 | Version<br>1.0 | Organization<br>CustomerA | Pipeline Type<br>MLInference         | Created By<br>TransportationAdmin |                                                            | Modified By<br>CustomerATransMgr   | Modified Date<br>2022-08-03                                       | Status | 2*5 |   | 1 |
|        | ŀ       | Pipeline Name<br>Item_IB                                         | Version<br>1   | Organization<br>HUB4      | Pipeline Type<br>InboundIntegration  | Created By                        | 01:47:03.039<br>Created Date<br>2022-08-02<br>10:27:44.394 | Modified By                        | 03:33:30.702603<br>Modified Date<br>2022-08-02<br>13:36:34.416399 | Status | 2*5 |   | Ĺ |
|        | Ъ       | Pipeline Name<br>CustomerA_Item_IB                               | Version<br>1.0 | Organization<br>CustomerA | Pipeline Type<br>InboundIntegration  | Created By<br>TransportationAdmin | Created Date                                               | Modified By<br>TransportationAdmin | Modified Date<br>2022-08-03<br>07:55:42.438662                    | Status | 25  |   | 1 |
|        | ŀ       | Pipeline Name<br>CustomerA_Site_OB                               | Version<br>1.0 | Organization<br>CustomerA | Pipeline Type<br>OutboundIntegration | Created By<br>TransportationAdmin | Created Date<br>2022-08-02<br>11:28:00.315                 | Modified By<br>TransportationAdmin | Modified Date<br>2022-08-02<br>11:28:12.435297                    | Status | 2"5 | ø | , |
|        |         |                                                                  |                |                           | 000001011102.0001                    |                                   |                                                            |                                    |                                                                   | U      |     |   |   |
|        |         |                                                                  |                |                           |                                      |                                   |                                                            |                                    |                                                                   |        |     |   |   |
|        |         |                                                                  |                |                           |                                      |                                   |                                                            |                                    |                                                                   |        |     |   |   |
|        |         |                                                                  |                |                           |                                      |                                   |                                                            |                                    |                                                                   |        |     |   |   |
|        |         |                                                                  |                |                           |                                      |                                   |                                                            |                                    |                                                                   |        |     |   |   |

3. Click the filter icon to search for a specific pipeline(s). The Filter Options popup window displays.

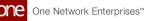

|                                               |                |          |              |          | -    |                                                       |        |     |   |
|-----------------------------------------------|----------------|----------|--------------|----------|------|-------------------------------------------------------|--------|-----|---|
| Organization:                                 |                |          |              |          | *    | <b>Q</b> Search                                       |        |     |   |
|                                               | Filter Options |          |              |          |      |                                                       |        |     |   |
| Pipeline Name<br>TMS.CarrierRecommendations~1 | Pipeline Type  | •        | Organization |          | ٩    | Modified Date<br>ansMgr 2022-08-03<br>03:33:30.702603 | Status | 2*5 |   |
| Pipeline Name<br>Item_IB                      | Pipeline Name  |          | Version      |          |      | Modified Date<br>2022-08-02<br>13:36:34.416399        | Status | 3.2 | 1 |
| Pipeline Name CustomerA_Item_IB               | Created Date   | <b></b>  | 0 to         | <b>#</b> | 0    | Modified Date<br>nAdmin 2022-08-03<br>07:55:42.438662 | Status | 2*5 | ø |
| Pipeline Name CustomerA_Site_OB               | Modified Date  | <b>#</b> | <b>0</b> to  | <b>#</b> | 0    | Modified Date<br>nAdmin 2022-08-02<br>11:28:12.435297 | Status | 2*5 | ø |
|                                               | Status         |          |              |          |      |                                                       |        |     |   |
|                                               |                |          |              | Reset    | pply |                                                       |        |     |   |
|                                               |                |          |              |          |      |                                                       |        |     |   |
|                                               |                |          |              |          |      |                                                       |        |     |   |
|                                               |                |          |              |          |      |                                                       |        |     |   |
|                                               |                |          |              |          |      |                                                       |        |     |   |

- 4. Enter the search criteria as desired.
- 5. Click Apply.

The pipelines with the specified criteria display.

6. Click the pipeline icon to view a pipeline.

| NEO Plasma Pipelines                                              |                            |                                                     |                                   |                                            | * 8 ×                              | =0                                             |        | Chain A<br>alueChain |
|-------------------------------------------------------------------|----------------------------|-----------------------------------------------------|-----------------------------------|--------------------------------------------|------------------------------------|------------------------------------------------|--------|----------------------|
| Organization:                                                     |                            |                                                     |                                   |                                            | 2                                  | <b>Q</b> Search                                |        |                      |
|                                                                   |                            |                                                     |                                   |                                            |                                    |                                                |        |                      |
| Pipeline Name     TMS.CarrierRecommendations~1.0~Enterprise~10180 | Version Organ<br>1.0 Custo | nization Pipeline Type<br>omerA MLInference         | Created By<br>TransportationAdmin | Created Date<br>2022-01-20<br>01:47:03.039 | Modified By<br>CustomerATransMgr   | Modified Date<br>2022-08-03<br>03:33:30.702603 | Status | 2*5                  |
| Pipeline Name     Item_IB                                         | Version Organ<br>1 HUB     | nization Pipeline Type<br>4 InboundIntegration      | Created By                        | Created Date<br>2022-08-02<br>10:27:44.394 | Modified By                        | Modified Date<br>2022-08-02<br>13:36:34.416399 | Status | 75                   |
| Pipelne Name     CustomerA_Item_IB                                | Version Orga<br>1.0 Cust   | nization Pipeline Type<br>omerA InboundIntegration  | Created By<br>TransportationAdmin | Created Date<br>2022-08-02<br>10:46:31.429 | Modified By<br>TransportationAdmin | Modified Date<br>2022-08-03<br>07:55:42.438662 | Status | 275                  |
|                                                                   | Version Organ<br>1.0 Custo | nization Pipeline Type<br>omerA OutboundIntegration | Created By<br>TransportationAdmin | Created Date<br>2022-08-02<br>11:28:00.315 | Modified By<br>TransportationAdmin | Modified Date<br>2022-08-02<br>11:28:12.435297 | Status | 2"5                  |
|                                                                   |                            |                                                     |                                   |                                            |                                    |                                                |        |                      |
|                                                                   |                            |                                                     |                                   |                                            |                                    |                                                |        |                      |
|                                                                   |                            |                                                     |                                   |                                            |                                    |                                                |        |                      |
|                                                                   |                            |                                                     |                                   |                                            |                                    |                                                |        |                      |
|                                                                   |                            |                                                     |                                   |                                            |                                    |                                                |        |                      |
|                                                                   |                            |                                                     |                                   |                                            |                                    |                                                |        |                      |

The pipeline opens in a new tab.

7. Click the pencil icon to edit the pipeline information. The Edit NEO Plasma Pipeline popup window appears.

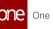

| dit NEO Plasm   | a Pipeline        | ×            |
|-----------------|-------------------|--------------|
| Pipeline Name * |                   |              |
| TMS.CarrierReco | ommendations~1.0~ | -Enterprise~ |
| Version *       |                   |              |
| 1.0             |                   |              |
| Organization    |                   |              |
| CustomerA 🗙     |                   | Q            |
| Pipeline Type * |                   |              |
| ML Inference    |                   | ~            |
|                 | Cancel            | ОК           |

- 8. Edit the information as desired.
- 9. Click OK. The NEO Plasma Pipelines screen returns. 10. Click the copy icon to copy a pipeline.

| one       | Home  |         | NEO Plasma Pipelines                                       | 0                      |                           |                                      |                                   |                                            |                                    | _ <b>0</b>                                     | Valu   | e Chain | Admir   |    |
|-----------|-------|---------|------------------------------------------------------------|------------------------|---------------------------|--------------------------------------|-----------------------------------|--------------------------------------------|------------------------------------|------------------------------------------------|--------|---------|---------|----|
|           | NEC   | ) PI    | asma Pipelines                                             |                        |                           |                                      |                                   |                                            | * 2 ×                              |                                                |        | ValueCh | ainAdmi | in |
| Home      | Organ | nizatio | n:                                                         |                        |                           |                                      |                                   |                                            | 2                                  | <b>2</b> Search                                |        |         |         |    |
| roblems   |       |         |                                                            |                        |                           |                                      |                                   |                                            |                                    |                                                |        |         |         |    |
| Alerts    |       | r       | Pipeline Name<br>TMS.CarrierRecommendations~1.0~Enterprise | Version<br>2~10180 1.0 | Organization<br>CustomerA | Pipeline Type<br>MLInference         | Created By<br>TransportationAdmin | Created Date<br>2022-01-20<br>01:47:03.039 | Modified By<br>CustomerATransMgr   | Modified Date<br>2022-08-03<br>03:33:30.702603 | Status | 3.2     |         | e  |
| Chats     |       | ·       | Pipeline Name<br>Item_IB                                   | Version<br>1           | Organization<br>HUB4      | Pipeline Type<br>InboundIntegration  | Created By                        | Created Date<br>2022-08-02<br>10:27:44.394 | Modified By                        | Modified Date<br>2022-08-02<br>13:36:34.416399 | Status | 2*5     |         |    |
|           |       | Ъ       | Pipeline Name<br>CustomerA_Item_IB                         | Version<br>1.0         | Organization<br>CustomerA | Pipeline Type<br>InboundIntegration  | Created By<br>TransportationAdmin | Created Date<br>2022-08-02<br>10:46:31.429 | Modified By<br>TransportationAdmin | Modified Date<br>2022-08-03<br>07:55:42.438662 | Status | 2*5     | ø       |    |
| Switch    |       | Ъ       | Pipeline Name<br>CustomerA_Site_OB                         | Version<br>1.0         | Organization<br>CustomerA | Pipeline Type<br>OutboundIntegration | Created By<br>TransportationAdmin | Created Date<br>2022-08-02<br>11:28:00.315 | Modified By<br>TransportationAdmin | Modified Date<br>2022-08-02<br>11:28:12.435297 | Status | 2°5     |         |    |
| enus/Favs |       |         |                                                            |                        |                           |                                      |                                   |                                            |                                    |                                                |        |         |         |    |
|           |       |         |                                                            |                        |                           |                                      |                                   |                                            |                                    |                                                |        |         |         |    |
|           |       |         |                                                            |                        |                           |                                      |                                   |                                            |                                    |                                                |        |         |         |    |
|           |       |         |                                                            |                        |                           |                                      |                                   |                                            |                                    |                                                |        |         |         |    |
|           |       |         |                                                            |                        |                           |                                      |                                   |                                            |                                    |                                                |        |         |         |    |
|           |       |         |                                                            |                        |                           |                                      |                                   |                                            |                                    |                                                |        |         |         |    |

The Clone NEO Plasma Pipeline popup window appears.

One Network Enterprises™

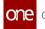

| Pipeline Nam  | e *            |   |
|---------------|----------------|---|
| CustomerA_    | Site_OB - Copy |   |
| Version *     |                |   |
| 1.0           |                |   |
| Organization  |                |   |
| CustomerA >   | •              | Q |
| Pipeline Type | *              |   |
| Outbound Ir   | ntegration     | ~ |

- 11. Edit the information for the copied pipeline as desired.
- 12. Click **OK**.
  - A success message displays.
- 13. Click **OK**.
  - The NEO Plasma Pipelines screen appears.
- 14. Click the checkbox beside a pipeline and click the **Delete** button to delete the pipeline. Alternatively, click the trash icon for the pipeline.
- 15. Click the + (plus) icon in the top right to create a new integration pipeline. See the "Creating an Inbound Integration Pipeline" and "Creating an Outbound Integration Pipeline" sections for more information. Note that a machine learning pipeline can only be created from the ML Plug Points screen. See the "Bring Your Own Intelligence" section in *Online Help* for more information.

See the "Added Integration Pipeline Framework and NEO Plasma Pipelines Screen" section in the current version of the *Release Notes* for more information.

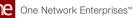

## 1.12.2 Working with Inbound Integration Pipelines

An integration pipeline is a linear sequence of specialized nodes that process and validate inbound and outbound data files, transforming the data into an existing integration framework. The user creates a new pipeline, defines a pipeline inbound or outbound interface and a message queue, then executes the pipeline. The user can also select and execute an existing pipeline and view a pipeline execution history.

Users can view the existing integration and machine learning pipelines from the <u>NEO Plasma</u> <u>Pipelines (see page 129)</u>screen. New inbound and outbound integration pipelines can be created from this screen. (Machine learning pipelines can be viewed on this screen, but they are created from the ML Plug Points screen. See the "Bring Your Own Intelligence" section in *Online Help* for more information.)

The basic workflow to create an inbound integration pipeline:

- 1. Create an integration pipeline.(see page 134)
- 2. <u>Create a pipeline interface.(see page 152)</u>
- 3. <u>Create a message queue.(see page 154)</u>
- 4. Execute the pipeline.(see page 156)
- 5. <u>View the pipeline execution history.(see page 158)</u>

Prerequisites for following along with the example shown in each section of this documentation:

- 1. Identify the Value Chain ID (VC ID) for your dataset.
- 2. Identify the Enterprise and Organization you would like to use. You can either create a HUB4 Enterprise and HUB4 Organization to mimic the sample data and code provided, or use your own and change references to HUB4 within our sample data and code.

See the "Added Integration Pipeline Framework and NEO Plasma Pipelines Screen" section in the current version of the *Release Notes* for more information.

### 1.12.2.1 Creating an Inbound Integration Pipeline

The basic workflow to create an inbound integration pipeline:

- 1. Create an integration pipeline.
- 2. Create a pipeline interface.
- 3. Create a message queue.
- 4. Execute the pipeline.
- 5. View the pipeline execution history.

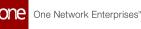

This page provides the instructions for the first step in this workflow. See the subsequent sections for information on each step. This example covers inbound integration from a JSON file. Users can also use the pipeline to integrate data from CSV and XML files.

Prerequisites for following along with the example shown in each section of this documentation:

- 1. Identify the Value Chain ID (VC ID) for your dataset.
- 2. Identify the Enterprise and Organization you would like to use. You can either create a HUB4 Enterprise and HUB4 Organization to mimic the sample data and code provided, or use your own and change references to HUB4 within our sample data and code.

#### Complete the following steps to create a new integration pipeline:

- 1. Log in to the ONE system.
- 2. Click **Menu/Favs > Tools > Integration > NEO Plasma Pipelines.** The NEO Plasma Pipelines screen appears.

|       |          | 0                                  | NEO Plasma Pipelines           |                  |                           |                                     |                                   |                                            |                                  |                                                |        |                     |             |   |
|-------|----------|------------------------------------|--------------------------------|------------------|---------------------------|-------------------------------------|-----------------------------------|--------------------------------------------|----------------------------------|------------------------------------------------|--------|---------------------|-------------|---|
| NEC   | ) Pla    | asma Pipelir                       | nes                            |                  |                           |                                     |                                   | *                                          | C ×                              | ≡ <sup>O</sup> V                               | Value  | e Chain<br>/alueCha |             |   |
| Organ | nization | i:                                 |                                |                  |                           |                                     |                                   |                                            | <b>2</b> Q                       | Search                                         |        |                     |             |   |
|       |          |                                    |                                |                  |                           |                                     |                                   |                                            |                                  |                                                |        |                     |             |   |
|       | Ъ        | Pipeline Name<br>TMS.CarrlerRecomr | mendations~1.0~Enterprise~1018 | Version<br>0 1.0 | Organization<br>CustomerA | Pipeline Type<br>MLInference        | Created By<br>TransportationAdmin | Created Date<br>2022-01-20<br>01:47:03.039 | Modified By<br>CustomerATransMgr | Modified Date<br>2022-08-02<br>07:53:25.547232 | Status | 2*2                 | <b>6</b> 12 | ٠ |
| I)    | Դ        | Pipeline Name<br>TestInbound       |                                | Version<br>1.0   | Organization<br>HUB4      | Pipeline Type<br>InboundIntegration |                                   | Created Date<br>2022-07-25<br>09:44:04.398 | Modified By<br>InstanceAdmInUser | Modified Date<br>2022-07-25<br>09:44:09.418378 | Status | 2"5                 | <b>6</b> 12 | ٠ |
|       |          |                                    |                                |                  |                           |                                     |                                   |                                            |                                  |                                                | 3      |                     | _           | _ |
|       |          |                                    |                                |                  |                           |                                     |                                   |                                            |                                  |                                                |        |                     |             |   |
|       |          |                                    |                                |                  |                           |                                     |                                   |                                            |                                  |                                                |        |                     |             |   |
|       |          |                                    |                                |                  |                           |                                     |                                   |                                            |                                  |                                                |        |                     |             |   |
|       |          |                                    |                                |                  |                           |                                     |                                   |                                            |                                  |                                                |        |                     |             |   |
|       |          |                                    |                                |                  |                           |                                     |                                   |                                            |                                  |                                                |        |                     |             |   |

 Click the + (plus) icon in the top right corner. The Create NEO Plasma Pipeline popup window appears.

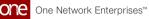

|    | Home NEO Plasma Pipelines |                                |         |                              |   |
|----|---------------------------|--------------------------------|---------|------------------------------|---|
|    | NEO Plasma Pipelines      |                                | * C × : | Chain Admin<br>lueChainAdmin | * |
|    |                           |                                |         |                              |   |
|    |                           | Create NEO Plasma Pipeline     |         |                              |   |
|    |                           | Pipeline Name *                |         |                              |   |
| 2  |                           | Version *                      |         |                              |   |
|    |                           | Organization Q Pipeline Type * |         |                              |   |
| rs |                           |                                |         |                              |   |
|    |                           | Cancel OK                      |         |                              |   |
|    |                           |                                |         |                              |   |

4. Complete the fields described in the table below. Fields with an asterisk (\*) are required.

| Field          | Description                                                                                                    |
|----------------|----------------------------------------------------------------------------------------------------|
| Pipeline Name* | Enter a name for the new pipeline.                                                                                                    |
| Version*       | Enter a version number for the new pipeline.                                                                                                    |
| Organization   | Use the picker tool to select the organization.                                                                                                    |
| Pipeline Type* | Select the pipeline type from the dropdown menu.<br>The options are Inbound Integration and Outbound<br>Integration. For this example, select Inbound<br>Integration. |

5. Click OK.

The new pipeline appears on the NEO Plasma Pipelines screen.

6. Click the pipeline icon (highlighted below) to view the new pipeline.

|   | Home  |          | o                                 | NEO Plasma Pipelines            |                |                           |                                     |                                   |                                            |                                    |                                                |                 |     |   |        |   |
|---|-------|----------|-----------------------------------|---------------------------------|----------------|---------------------------|-------------------------------------|-----------------------------------|--------------------------------------------|------------------------------------|------------------------------------------------|-----------------|-----|---|--------|---|
| 1 | NEC   | ) Pla    | asma Pipelii                      | nes                             |                |                           |                                     |                                   | ×                                          | S ×                                | ≡ <sup>C</sup> v                               | Value<br>ONEIVa |     |   |        | ~ |
|   | Organ | nization | 1:                                |                                 |                |                           |                                     |                                   |                                            | <b>2</b> Q                         | Search                                         |                 |     |   |        | + |
| 5 |       |          |                                   |                                 |                |                           |                                     |                                   |                                            |                                    |                                                |                 |     |   |        |   |
|   |       | Ŀ        | Pipeline Name<br>Greg             |                                 | Version<br>1   | Organization<br>CustomerA | Pipeline Type<br>InboundIntegration | Created By<br>TransportationAdmin | Created Date<br>2022:08:02<br>10:36:54.892 | Modified By<br>TransportationAdmin | Modified Date<br>2022-08-02<br>10:37:15.983165 | Status          | 3.2 | / | ٠      |   |
|   |       | Ŀ        | Pipeline Name<br>Item_IB          |                                 | Version<br>1   | Organization<br>HUB4      | Pipeline Type<br>InboundIntegration | Created By                        | Created Date<br>2022-08-02<br>10:27:44.394 | Modified By                        | Modified Date<br>2022-08-02<br>10:39:17.203526 | Status          | 2"5 | ø | ٠      |   |
|   |       | ŀ        | Pipeline Name<br>TMS.CarrierRecom | mendations~1.0~Enterprise~10180 | Version<br>1.0 | Organization<br>CustomerA | Pipeline Type<br>MLInference        | Created By<br>TransportationAdmin | Created Date<br>2022-01-20<br>01:47:03.039 | Modified By<br>CustomerATransMgr   | Modified Date<br>2022-08-02<br>07:53:25.547232 | Status          | 25  | / | ٠      | • |
|   |       | ŀ        | Pipeline Name<br>TestInbound      |                                 | Version<br>1.0 |                           | Pipeline Type<br>InboundIntegration |                                   | Created Date<br>2022-07-25<br>09:44:04.398 | Modified By<br>InstanceAdminUser   | Modified Date<br>2022-07-25<br>09:44:09.418378 | Status          | 3.2 | 1 | ٠      | • |
|   |       |          |                                   |                                 |                |                           |                                     |                                   |                                            |                                    |                                                |                 |     |   |        |   |
|   |       |          |                                   |                                 |                |                           |                                     |                                   |                                            |                                    |                                                |                 |     |   |        |   |
|   |       |          |                                   |                                 |                |                           |                                     |                                   |                                            |                                    |                                                |                 |     |   |        |   |
|   | <     | >        | Viewing 1-4 of 4                  |                                 |                |                           |                                     |                                   |                                            |                                    |                                                |                 |     |   | Delete | e |

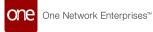

The new pipeline appears with Inbound Source and Inbound Sink nodes displayed.

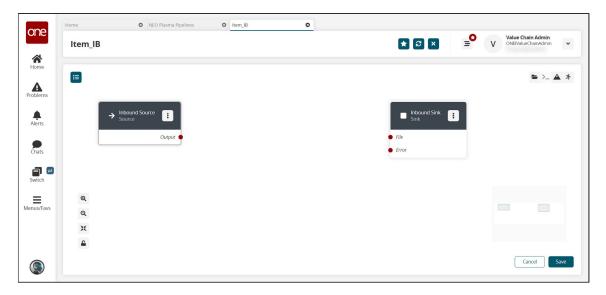

7. On the Inbound Sink node, click the icon with three vertical dots and click **Properties**.

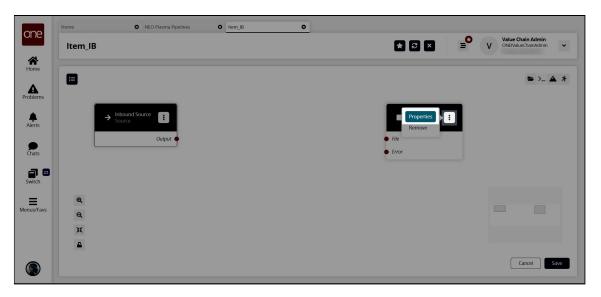

The Node Properties popup window displays.

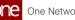

| Home    | NEO Plasma Pipelines | C Item_IB                        |          | -                                           |
|---------|----------------------|----------------------------------|----------|---------------------------------------------|
| ltem_IB |                      |                                  | * 8 ×    | See Value Chain Admin ONElValue Chain Admin |
|         |                      |                                  |          |                                             |
|         |                      | Node Properties                  | ×        |                                             |
|         |                      | Node Name *                      |          |                                             |
|         |                      | Inbound Sink                     |          |                                             |
|         |                      | Inbound Interface Name & Version |          |                                             |
|         |                      |                                  | <b>v</b> |                                             |
| 2       |                      | Spec File                        |          |                                             |
| -       |                      | Download                         |          |                                             |
|         |                      | Message Queue 🚯                  | ٩        |                                             |
| rs      |                      | Error Message Queue              |          |                                             |
|         |                      |                                  | Q        |                                             |
|         |                      |                                  |          |                                             |
|         |                      |                                  | ок       |                                             |
|         |                      |                                  |          |                                             |
|         |                      |                                  |          |                                             |

8. Complete the fields described in the table below. Fields with an asterisk (\*) are required.

| Field                               | Description                                                                                  |
|-------------------------------------|----------------------------------------------------------------------------------------------|
| Node Name*                          | This field auto-populates for the Inbound Sink node.                                         |
| Inbound Interface<br>Name & Version | Select the interface from the dropdown menu.                                                 |
| Spec File                           | Click the Download link to download a spec file. A spec file is a CSV file with sample data. |
| Message Queue                       | Use the picker tool to select a message queue.                                               |
| Error Message Queue                 | Use the picker tool to select an error message queue.                                        |

9. Click OK.

The pipeline screen appears.10. Click the Node List icon in the top left corner.

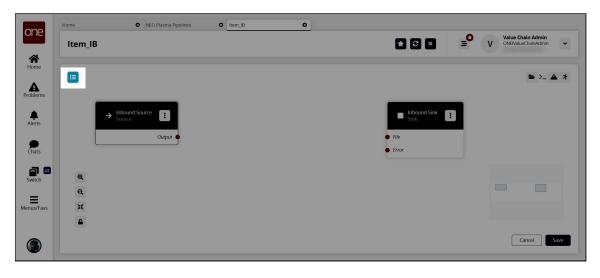

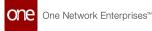

The Node List slideout appears.

| one        | Home                 | NEO Plasma Pipelines     Item_IB | 0 |              |                                          |
|------------|----------------------|----------------------------------|---|--------------|------------------------------------------|
|            | ltem_IB              |                                  |   | ★ 8 × =0     | Value Chain Admin<br>ONEIValueChainAdmin |
| Home       | Node List            | ×                                |   |              | ►>_ <b>▲</b> *                           |
| Problems   | Q Search             | 0                                |   |              |                                          |
| Alerts     | I Parse              | E .                              |   | Inbound Sink |                                          |
|            | Format               | + utput                          |   | ● File       |                                          |
| Chats      | E Collect Records    | •                                |   | Error        |                                          |
| Switch     | ↓ <b>F</b> Normalize | •                                |   |              |                                          |
| =          | Sort                 | •                                |   |              |                                          |
| Menus/Favs | Sink                 | •                                |   |              |                                          |
|            | 📜 Script             | •                                |   |              |                                          |
|            |                      |                                  |   |              | Cancel                                   |

11. Click the **+ (plus)** icon for the type of node you want to add. For this example, we selected a parse node. The parse node parses the inbound file data into records. The parse node appears in the pipeline.

| one        | Home         | NEO Plasma Pipelin | es O Item_IB            | G |       |                                                  |
|------------|--------------|--------------------|-------------------------|---|-------|--------------------------------------------------|
|            | ltem_IB      |                    |                         |   | * 8 × | ► V Value Chain Admin<br>ONEIValue Chain Admin ~ |
| A<br>Home  |              |                    |                         |   |       |                                                  |
| Problems   |              |                    |                         |   |       | ►>_ ▲ ★                                          |
| Alerts     |              | → Inbound Source : | I New Node - 1          |   |       | Inbound Sink                                     |
| Chats      |              | Output •           | Parsed Output     Input |   |       | File     Error                                   |
| Switch     | Q            |                    |                         |   |       |                                                  |
| =          | @<br>@<br>** |                    |                         |   |       |                                                  |
| Menus/Favs | ж            |                    |                         |   |       |                                                  |
|            | <b></b>      |                    |                         |   |       |                                                  |
| ۲          |              |                    |                         |   |       | Cancel Save                                      |

12. On the new node, click the icon with three vertical dots and click **Properties**. The Node Properties popup window appears.

> Click to download JSON sample file to use in this example. You will upload this sample file in the next step. Alternatively, use the data in the "<u>Sample JSON File(see page 160)</u>" section of this guide to create your own JSON file to upload in the next step.

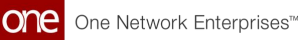

| ne      |         | ines 8 Item_ | 16 0               |            | × ≡ V Value Chain Admin<br>ONEIValueChain Admin → |
|---------|---------|--------------|--------------------|------------|---------------------------------------------------|
|         | Item_IB |              |                    | <b>*</b> 2 |                                                   |
| lome    |         |              |                    |            |                                                   |
| blems   |         |              |                    |            |                                                   |
| lerts   |         |              | Node Properties    | ×          |                                                   |
|         |         |              | Node Name *        |            |                                                   |
| hats    |         |              | New Node - 1       |            |                                                   |
|         |         |              | Format Type *      |            |                                                   |
| nitch   |         |              | JSON               | •          |                                                   |
|         |         |              | Create Schema      |            |                                                   |
| =       |         |              | Upload Sample File |            |                                                   |
| us/Favs |         |              | View Schema        |            |                                                   |
|         |         |              | Input/Input        |            |                                                   |
|         |         |              |                    | OK         |                                                   |
|         |         |              |                    | ОК         |                                                   |
|         |         |              |                    |            |                                                   |
|         |         |              |                    |            |                                                   |
| _       |         |              |                    |            |                                                   |

13. Complete the fields described in the table below. Fields with an asterisk (\*) are required.

| Field        | Description                                                                                                    |
|--------------|----------------------------------------------------------------------------------------------------|
| Node Name*   | Enter a name for the node.                                                                                                    |
| Format Type* | Select a format type for the inbound file from the<br>dropdown list. Options are JSON, CSV, and XML. The<br>remaining fields vary according to the format chosen.<br>For this example, we selected JSON. |

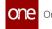

| Field         | Description                                                                                                    |                                                                                                    |  |  |
|---------------|----------------------------------------------------------------------------------------------------|----------------------------------------------------------------------------------------------------|--|--|
| Create Schema | a. Click the Upload Sample File link.<br>The Create Schema popup appears.                                                                                   |                                                                                                    |  |  |
|               | b. Complete the following fields. Fields with an asterisk are required.                                                                                     |                                                                                                    |  |  |
|               | Field                                                                                                    | Description                                                                                                    |  |  |
|               | Namespace*                                                                                                    | Enter a unique category to organize schema name fields.                                                                                                    |  |  |
|               | Schema*                                                                                                    | Enter a unique name with which to associate the dataset.                                                                                                    |  |  |
|               | Sample File*                                                                                                    | Click the upload icon to upload a<br>sample file for the parse node. For this<br>example, you can use the same JSON<br>file downloaded in the previous step,<br>or create a JSON file using the data in<br>the " <u>Sample JSON file(see page 160)</u> "<br>section. |  |  |
|               | JSON Root*                                                                                                    | Select the JSON root you want the parser to use.                                                                                                    |  |  |
|               | c. Click OK.<br>The Node Prope                                                                                                    | erties updates.                                                                                                    |  |  |
| View Schema   | This field auto-populates with a link once the sample file<br>is uploaded in the Create Schema field. Click the link to<br>view or edit the record schemas. |                                                                                                    |  |  |

14. Click OK.

The pipeline screen updates.

15. On the **Inbound Source** node, click the red dot next to **Output** and drag the cursor to connect to the **Input** on the **Parse** node.
The connection turns green. The parse node can now parse the data from the

The connection turns green. The parse node can now parse the data from the inbound source into records.

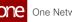

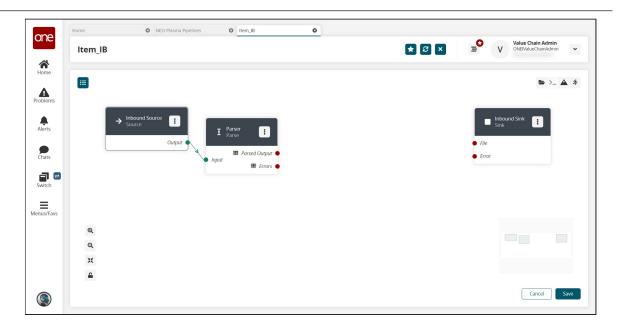

- 16. Click the node list icon in the top left corner again. The Node List slideout reappears.
- 17. Click the **+ (plus)** icon next to Script. A script node is added to the pipeline.
- 18. On the new script node, click the icon with three vertical dots and click **Properties**.

The Node Properties popup window appears.

| one                                           | Home O NEO Plasma Pipelines O tem Ji Item_IB | 8 0<br>* 3 ×                               | E V Value Chain Admin<br>ONEIValueChain Admin ~ |
|-----------------------------------------------|----------------------------------------------|--------------------------------------------|-------------------------------------------------|
| Home<br>Problems<br>Alerts<br>Chats<br>Switch |                                              | Node Properties                            |                                                 |
| ۲                                             |                                              | Ports Input Output Input 1 - + Cancel Save |                                                 |

19. On the **Input** tab in the **Ports** section, click the arrow to display the port fields.

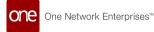

| Home  | • • • • NEO Plasma Pipelin<br>em_IB | es O ttem_IB O                                              |             | V Value Chain Admin<br>ONE Value Chain Admin |
|-------|-------------------------------------|-------------------------------------------------------------|-------------|----------------------------------------------|
|       |                                     | Join<br>Join<br>Is Join<br>Language *<br>Python<br>Script * |             |                                              |
| e Ivs |                                     | Ports<br>Input Output                                       |             |                                              |
|       |                                     | Port Name *<br>Input 1<br>Port Type *<br>Integer            | - II        |                                              |
|       |                                     |                                                             | Cancel Save |                                              |

- 20. In the **Port Type\*** field, select **Stream of Record** from the dropdown list. The icon beside the dropdown list becomes active.
- 21. Click the icon beside the **Port Type\*** dropdown list. The Record Schemas popup window displays.
- 22. Click the arrow beside Input. The list of schemas displays.
- Select the schema. The schema displays in the pane to the

The schema displays in the pane to the right, and the Activate button becomes active.

| Home | O NEO Plasn      | na Pipelines O Item_IB | 0        | Value Chain Admin                              |
|------|------------------|------------------------|----------|------------------------------------------------|
| lten | n_IB             |                        | * 8      | ▼ = V Value Chain Admin<br>ONEIValueChainAdmin |
| ne   |                  |                        |          |                                                |
|      | Record Schemas   |                        |          | ×                                              |
| ems  |                  |                        |          | +                                              |
| ts   | Schema           | 🖉 * Name               | ✓ * Туре | Actions                                        |
|      | > Default        | cost                   | Float    | V 🛧 🕂                                          |
| ts   | v Input<br>Input | entName                | String   | V 🛧 🕂 (                                        |
|      |                  | msrp                   | Float    | ↓ ↑ + (                                        |
| th   |                  | description            | String   |                                                |
|      |                  | upc                    | Integer  |                                                |
| Favs |                  | weight                 | Integer  |                                                |
|      |                  | currency               | String   |                                                |
|      |                  | weightUom              | String   |                                                |
|      |                  | nrnductName            | String   |                                                |
| 0    |                  |                        |          | Delete Activate OK                             |

- 24. Click the **Activate** button.
- 25. Click **OK**.
  - The Node Properties popup window appears again.
- 26. In the **Ports** section, click the **Output** tab.
- 27. Click the arrow to the left of the output to display the **Port Name\*** and **Port Type\*** fields.

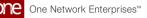

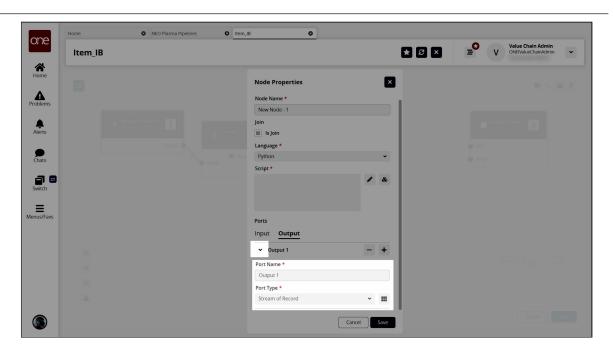

- 28. In the Port Type\* field, select Stream of Record from the dropdown list.
- Click the icon to the right of the Port Type\* dropdown list. The Record Schemas popup window displays.
- In the Schema pane on the left, click the arrow beside Default. The Output record schemas display in the pane.
- Click the interface selected on the Inbound Sink node previously. The schema displays in the pain to the right, and the Activate button becomes active.
- 32. Click the **Activate** button.
- 33. Click **OK**.

The Node Properties popup window reappears.

- 34. In the **Script\*** field on the **Node Properties** popup window, click the pencil icon. The Edit Script popup window appears.
- 35. Enter the script code for the node. A sample script code is shown below.

```
def executeNode(inputs):
    iterable_inputs = {}
    outputs = {}
    # Input ports
    iterable_inputs["Input 1"] = inputs["Input 1"]
    # Type = stream.record
    # cost, msrp, description, upc, weight, currency, weightUom, productName
    # Add node logic here
    for record in iterable_inputs["Input 1"]:
        yield {
            "Output 1": {
              "ItemName": record["productName"],
             "Description": record["description"],
             "ManagingEntName": record["entName"],
```

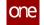

```
"ManufacturerPrice": record["msrp"],
        "Price": record["msrp"],
        "Currency": record["currency"],
        "CaseUPC": record["upc"],
        "PackageUPC": record["upc"],
        "Weight": record["weight"],
        "WeightUOM": record["weightUom"],
        "Active": True
     }
    }
  # Activate and set outputs (omit a port to prevent execution of nodes
that depend on that port)
  # Type = stream.record
  # ManagingEntName, ManagingOrgName, ItemName, PartnerName, Description,
CaseUPC, PackageUPC, UniversalItemName,
  # GlobalTradeItemNumber, StandardCost, PurchaseCost, TotalLandedCost,
Price, ManufacturerPrice, Currency, Length,
  # Width, Height, LinearUOM, Weight, WeightUOM, UnitsPerCase,
CasesPerPallet, UnitsPerPallet, CaseLength, CaseWidth,
  # CaseHeight, CaseLinearUOM, CaseWeight, CaseWeightUOM, PalletLength,
PalletWidth, PalletHeight, PalletLinearUOM,
  # PalletWeight, PalletWeightUOM, UnitsPerLayer, LayersPerPallet,
ItemType, ItemClass, ItemCategory, CommodityCode,
  # Style, Color, Size, StockingUOM, OrderingUOM,
OrderingToStockingConversionFactor, ManufacturerPartner,
  # ManufacturerEnterpriseName, ManufacturingItemName, ActivationDate,
DeactivationDate, Active, InitialDuration,
  # InitialDurationUOM, GrowthDuration, GrowthDurationUOM,
MaturityDuration, MaturityDurationUOM, DeadlineDuration,
  # DeadlineDurationUOM, ShelfLife, ShelfLifeUOM, LikeItemName,
IsLotControlled, IsSerialControlled, IsNeverOutItem,
  # Stackable, PlannerCode, ReplenishmentType, DrawingNumber, Notes,
ModelSupplyChain, Hazardous,
  # HazmatNumberHazmatNumber, HazmatNumberCategory, ProperShippingNameName,
HazardClassName, HazmatContactName,
  # HazmatContactPhone, HazmatPackagingGroup, FreightClass, HTSCode,
OrderMgmtOrgEnterpriseName, OrderMgmtOrgName,
  # CycleCountingFrequency, Spaces, ExtManufacturerItemName,
ReversePartnerEntName, ReversePartnerOrgName
 return outputs
```

### 36. Click Save.

The Node Properties popup window appears.

### 37. Click Save.

The pipeline screen reappears.

38. On the Parse node, click the red dot next to Parsed Output and drag the cursor to connect to Input 1 on the script node. The connection turns green. The stream of records from the parser has now been converted to the correct format.

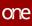

| ne It | tem_IB             |                                           |                            | 5 B \star 🛛 🗙 | CNE/ValueChainAdmin             |
|-------|--------------------|-------------------------------------------|----------------------------|---------------|---------------------------------|
| *     | -                  |                                           |                            |               |                                 |
| me    | =                  |                                           |                            |               | $\mathbf{E} \succ \mathbf{A}$ : |
| lems  |                    |                                           |                            |               |                                 |
| A     | → Inbound Source : | I Parser                                  | Lew Node - 1               |               | Sink                            |
| rts   | Output             |                                           | Input 1 III III Output 1 🔸 |               | • File                          |
| p 🖃   |                    | <ul> <li>Input</li> <li>Errors</li> </ul> | ¢.                         |               | • Error                         |
|       |                    |                                           |                            |               |                                 |
| /Favs |                    |                                           |                            |               |                                 |
|       |                    |                                           |                            |               |                                 |
|       |                    |                                           |                            |               |                                 |
|       |                    |                                           |                            |               |                                 |
|       | ଭ                  |                                           |                            |               |                                 |
|       | લ<br>લ<br>મ<br>•   |                                           |                            |               |                                 |
|       | ×                  |                                           |                            |               |                                 |
|       | <b></b>            |                                           |                            |               |                                 |
|       |                    |                                           |                            |               | Cancel Save                     |

- 39. Click the node list icon in the top left corner again. The Node List slideout reappears.
- 40. Click the **+ (plus)** icon next to **Format**. A format node is added to the pipeline.
- 41. On the new **Format** node, click the icon with three vertical dots and click **Properties**.

| Message Queue Summary  NEO Plasm Item_IB | a Popelines O Rem. JB O | 8 8 8 8                                     | E ONEValueChainAdmin 🗸                  |
|------------------------------------------|-------------------------|---------------------------------------------|-----------------------------------------|
| ne 🔳                                     |                         |                                             | ►>_ ▲ *                                 |
| → Inbound Source F                       | Parser II Rev Node-1    | New Node - 2                                | Inbound Sink                            |
| Cutp                                     |                         | Input III     Properties     Imp     Remove | <ul> <li>File</li> <li>Error</li> </ul> |
| avs                                      |                         |                                             |                                         |
|                                          |                         |                                             |                                         |
|                                          |                         |                                             |                                         |
| هِ<br>۹                                  |                         |                                             |                                         |
| ×                                        |                         |                                             |                                         |
|                                          |                         |                                             | Cancel                                  |

The Node Properties popup window appears.

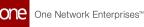

|     | В |                     | 8 B \star 2 × | CNElValueChainAdn |  |
|-----|---|---------------------|---------------|-------------------|--|
|     |   |                     |               |                   |  |
| ms  |   |                     | -             |                   |  |
|     |   | Node Properties     |               |                   |  |
|     |   | Node Name *         |               |                   |  |
| _   |   | New Node - 2 I      | Chevel at     |                   |  |
|     |   | Format Type *       |               |                   |  |
|     |   | CSV                 | ~             |                   |  |
| avs |   | Include Header      |               |                   |  |
| avs |   |                     |               |                   |  |
|     |   | Delimiter Character |               |                   |  |
|     |   | ,<br>Quote Mode * 🚯 |               |                   |  |
|     |   | All                 | *             |                   |  |
|     |   | Quote Character     |               |                   |  |
|     |   | •                   |               |                   |  |
|     |   | Schema *            |               |                   |  |
|     |   |                     | •             |                   |  |
|     |   |                     | ок            |                   |  |

42. Complete the fields described in the table below. Fields with an asterisk (\*) are required.

| Field                | Description                                                                                                    |
|----------------------|----------------------------------------------------------------------------------------------------|
| Node Name*           | Enter a name for the node.                                                                                                    |
| Format Type <b>*</b> | Select the desired format type from the dropdown list. For<br>this example, we used CSV. Note that the remaining fields<br>vary based on the format type selected. |
| Include Header       | Click the checkbox to include the header when formatting the data.                                                                                                 |
| Delimiter Character  | Enter a delimiter character or leave the default                                                                                                    |
| Quote Mode*          | Select a quote mode from the dropdown list.                                                                                                    |
| Quote Character      | Enter a quote character or level the default                                                                                                    |
| Schema*              | Select the output schema from the dropdown list.                                                                                                    |

### 43. Click OK.

The pipeline screen reappears.

- 44. On the **Format** node, click the red dot next to **Output** and drag the cursor to connect to **File** on the **Inbound Sink** node.
- 45. Repeat this process to add additional nodes as desired. The following node types are available:
  - A. Parse
  - B. Format
  - C. Collect Records
  - D. Normalize
  - E. Sort
  - F. Script
- 46. If a pipeline node has an Errors output label, as shown in the image below, error handling should be set up.

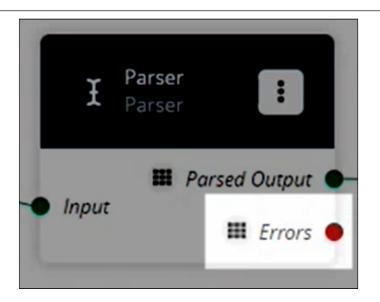

- 47. To set up error handling, click the node list icon in the top left corner again. The Node List slideout reappears.
- 48. Click the **+ (plus)** icon next to **Collect Records**. A Collect Records node is added to the pipeline.
- 49. On the new **Collect Records** node, click the icon with three vertical dots and click **Properties**.

The Node Properties popup window appears.

|                                          | merA_Item_IB                                  | Custo         | NEO Plasma Pipelines | Home    | one        |
|------------------------------------------|-----------------------------------------------|---------------|----------------------|---------|------------|
| Value Chain Admin<br>ONEIValueChainAdmin |                                               |               |                      | ltem_IB | -          |
|                                          |                                               |               |                      |         | Home       |
|                                          |                                               |               |                      |         | Problems   |
|                                          | Properties                                    | Q Par<br>Nod  |                      |         | Alerts     |
|                                          | de Name *                                     |               |                      |         | Chats      |
|                                          | e *                                           | Ту            |                      |         | Switch     |
|                                          |                                               | S             |                      |         | =          |
|                                          | ОК                                            |               |                      |         | Menus/Favs |
|                                          |                                               |               |                      |         |            |
|                                          |                                               |               |                      |         |            |
|                                          | ev Node - 2<br>e *<br>ream of Integer v<br>OK | N<br>Tyj<br>S | S Input              |         | Switch     |

- 50. In the **Node Name\*** field, enter a name for the collector node. This field is required.
- 51. In the **Type\*** field, select **Stream of Records** from the dropdown list. The Schema field appears.
- 52. Select **Default/Errors** from the dropdown list.
- 53. Click **OK**.

The pipeline details screen reappears.

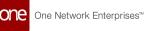

54. Connect the **Parse** node (or the node with the Errors output) with the error collector node.

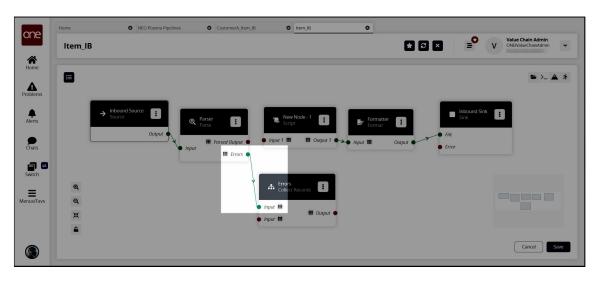

- 55. Click the node list icon in the top left corner again. The Node List slideout reappears.
- 56. Click the **+ (plus)** icon next to Format. A format node is added to the pipeline.
- 57. On the new **Format** node, click the icon with three vertical dots and click **Properties**.

The Node Properties popup window appears.

| lte    | em_IB |  |                     |   | * 8 × | ≡0 | V ONER | e Chain Admin<br>/alueChainAdmin | ` |
|--------|-------|--|---------------------|---|-------|----|--------|----------------------------------|---|
| ne     |       |  | Node Properties     | × |       |    |        |                                  |   |
| ems    |       |  | Node Name *         |   |       |    |        |                                  |   |
|        |       |  | New Node - 2        |   |       |    |        |                                  |   |
| s      |       |  | Format Type *       |   |       |    |        |                                  |   |
|        |       |  | CSV                 | * |       |    |        |                                  |   |
| )<br>S |       |  | Include Header      |   |       |    |        |                                  |   |
|        |       |  | Delimiter Character |   |       |    |        |                                  |   |
| i 🚍    |       |  | ,                   |   |       |    |        |                                  |   |
|        |       |  | Quote Mode * 🚯      |   |       |    |        |                                  |   |
|        |       |  | All                 | ~ |       |    |        |                                  |   |
| Favs   |       |  | Quote Character     |   |       |    |        |                                  |   |
|        |       |  | н                   |   |       |    |        |                                  |   |
|        |       |  | Schema *            | • |       |    |        |                                  |   |
|        |       |  |                     | * |       |    |        |                                  |   |

58. Complete the fields described in the table below. Fields with an asterisk (\*) are required.

| Field        | Description                        |
|--------------|------------------------------------|
| Node Name*   | Enter a name for the node.         |
| Format Type* | Select CSV from the dropdown list. |

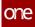

| Field               | Description                                                        |
|---------------------|--------------------------------------------------------------------|
| Include Header      | Click the checkbox to include the header when formatting the data. |
| Delimiter Character | Enter a delimiter character or leave the default                   |
| Quote Mode*         | Select Minimal from the dropdown list.                             |
| Quote Character     | Enter a quote character or level the default                       |
| Schema*             | Select the Default/Error output schema from the dropdown list.     |

### 59. Click OK.

The pipeline details screen returns.

60. Connect the error collector output to the format node input, and connect the format node output to the Inbound Sink node as shown below.

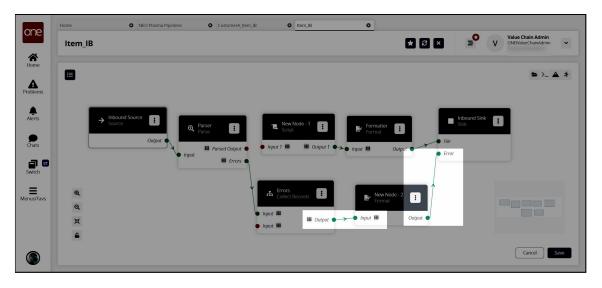

- 61. Click the **Save** button to save the pipeline.
- 62. Click the **Run Test** icon in the top right corner to test the pipeline.

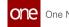

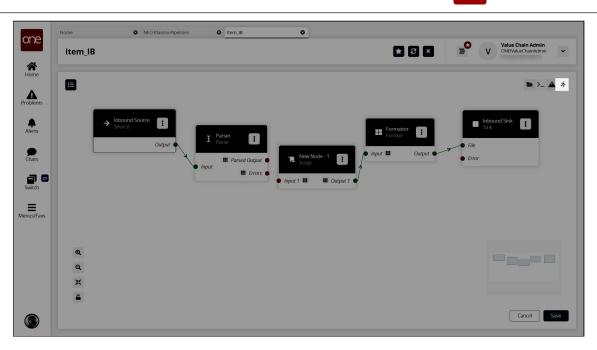

The Test Run Pipeline slideout appears.

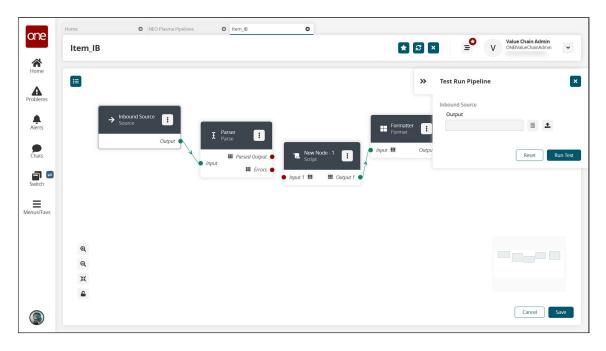

- 63. Click the upload icon to upload the inbound source file.
- 64. Click the **Run Test** button. The Node Logs section appears at the bottom of the screen with the successful nodes turning green in the Execution Sequence column.

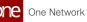

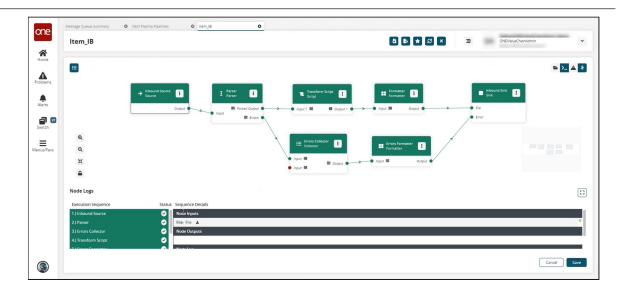

- 65. In the Sequence Details column of the Node Logs section, click the File download link under node inputs to download the file created in the **Inbound Sink** node.
- 66. Go to your download location to view the output and verify that it is correct.
- 67. If the test run is correct, the next step is to create a pipeline interface. See the "Creating a Pipeline Interface" section for instructions.

See the "Added Integration Pipeline Framework and NEO Plasma Pipelines Screen" section in the current version of the *Release Notes* for more information.

#### 1.12.2.2 **Creating an Inbound Pipeline Interface**

The basic workflow to create an inbound integration pipeline:

- 1. Create an integration pipeline.
- 2. Create a pipeline interface.
- 3. Create a message queue.
- 4. Execute the pipeline.
- 5. View the pipeline execution history.

This page provides the instructions for the second step in this workflow. See the other sections for information on the other steps.

### Complete the following steps to create a new pipeline interface:

- 1. Follow the steps to create an integration pipeline. See the "Creating an Integration Pipeline" section for more information.
- 2. Click Menu/Favs > Tools > Integration > Pipeline Interfaces. The Pipeline Interfaces screen appears.

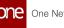

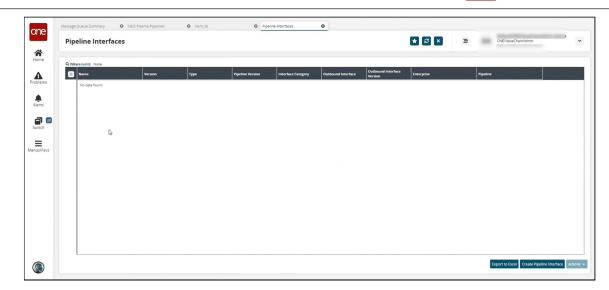

3. Click the Create Pipeline Interface button. The Create Pipeline Interface screen appears.

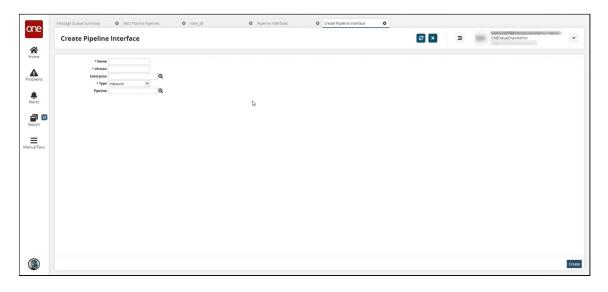

4. Complete the fields described in the table below. Fields with an asterisk (\*) are required.

| Field      | Description                                                                                                    |
|------------|----------------------------------------------------------------------------------------------------|
| *Name      | Enter a name for the pipeline interface.                                                                                       |
| *Version   | Enter a version number.                                                                                                    |
| Enterprise | Use the picker tool to select an enterprise.                                                                                   |
| *Type      | Select the interface type from the dropdown list. The options are Inbound and Outbound. For this example, we selected Inbound. |
| Pipeline   | Use the picker tool to select a pipeline you want to use with this interface.                                                  |

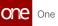

#### 5. Click Create.

The pipeline interface detail screen appears with a green success message.

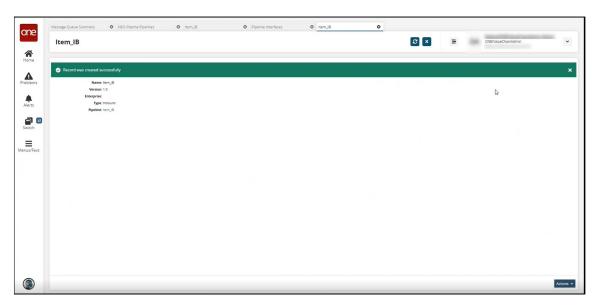

See the "Added Integration Pipeline Framework and NEO Plasma Pipelines Screen" section in the current version of the *Release Notes* for more information.

### 1.12.2.3 Creating a Message Queue

The basic workflow to create an inbound integration pipeline:

- 1. Create an integration pipeline.
- 2. Create a pipeline interface.
- 3. Create a message queue.
- 4. Execute the pipeline.
- 5. View the pipeline execution history.

This page provides the instructions for the third step in this workflow. See the other sections for information on the other steps.

### Complete the following steps to create a message queue:

- 1. Create an inbound integration pipeline and a pipeline interface. See the "Creating an Inbound Integration Pipeline" and "Creating a Pipeline Interface" sections for more information.
- 2. Click **Menu/Favs > Tools > Integration > Message Queue Summary.** The Message Queue Summary screen appears.

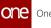

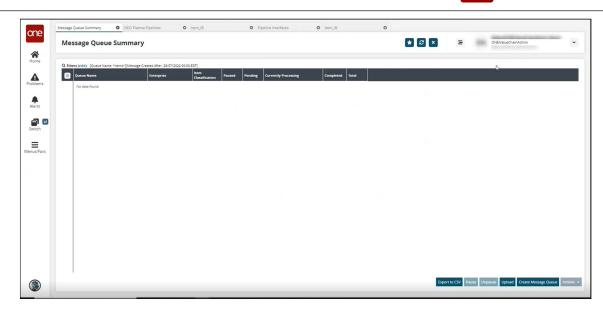

3. Click the **Create Message Queue** button. The Create Message Queue screen appears.

| Message Queue Summary O Create Message Queue           | NEO Plasma Pipelines | O Item_IB | O Pipeline | Interfaces O | Item_IB | 0 |                     |    |
|--------------------------------------------------------|----------------------|-----------|------------|--------------|---------|---|---------------------|----|
| Create Message Queue                                   |                      |           |            |              | æ ×     | ≡ | ONEIValueChainAdmin | _  |
| * Name<br>Entreprise<br>* Item Classification: inbox v |                      |           |            |              |         |   |                     |    |
|                                                        |                      |           |            |              |         |   |                     |    |
| 3                                                      |                      | \$        |            |              |         |   |                     |    |
| 5                                                      |                      | ыş        |            |              |         |   |                     |    |
|                                                        |                      |           |            |              |         |   |                     |    |
|                                                        |                      |           |            |              |         |   |                     |    |
|                                                        |                      |           |            |              |         |   |                     |    |
|                                                        |                      |           |            |              |         |   |                     | _  |
|                                                        |                      |           |            |              |         |   |                     | Cr |

4. Complete the fields described in the table below. Fields with an asterisk (\*) are required.

| Field                   | Description                                           |
|-------------------------|-------------------------------------------------------|
| *Name                   | Enter a name for the message queue.                   |
| Enterprise              | Use the picker tool to select an enterprise.          |
| *ltem<br>classification | Select an item classification from the dropdown list. |
| Paused                  | Click the checkbox to pause the messages.             |

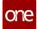

5. Click Create.

The message queue detail screen appears with a green success message.

6. Returning to the Message Queue summary screen to view the newly created message queues.

See the "Added Integration Pipeline Framework and NEO Plasma Pipelines Screen" section in the current version of the *Release Notes* for more information.

### 1.12.2.4 Executing the Pipeline

The basic workflow to create an inbound integration pipeline:

- 1. Create an integration pipeline.
- 2. Create a pipeline interface.
- 3. Create a message queue.
- 4. Execute the pipeline.
- 5. View the pipeline execution history.

This page provides the instructions for the fourth step in this workflow. See the other sections for information on the other steps. Once the Message Queue has been created, the next step is executing the pipeline.

### Complete the following steps to execute the pipeline:

|                               | Summary                                    |                        |        |         |                     |          |         |   | * 8 × | = |  |
|-------------------------------|--------------------------------------------|------------------------|--------|---------|---------------------|----------|---------|---|-------|---|--|
| Q. Filters (edit): IQueue Nan | *items*][Message Created After: 28/07/2023 | 1.00:00 EDTI           |        |         |                     |          |         |   |       |   |  |
| Queue Name                    | Enterprise                                 | Item<br>Classification | Paused | Pending | urrently Processing | Complete | d Total |   |       |   |  |
| inbox/items                   | HU84                                       | Inbox                  | No     | 0       |                     |          | 0       | 0 |       |   |  |
| outbox/items/error            | HU84                                       | Outbox                 | No     | 0       |                     |          | 0       | 0 |       |   |  |
| utbox/items/fatal             | HUB4                                       | Outbox                 | No     | 0       |                     |          | 0       | 0 |       |   |  |
| outbox/items/success          | HU84                                       | Outbox                 | No     | 0       |                     |          | 0       | 0 |       |   |  |
|                               |                                            |                        |        |         |                     |          |         |   |       |   |  |
|                               |                                            |                        |        |         |                     |          |         |   |       |   |  |
|                               |                                            |                        |        |         |                     |          |         |   |       |   |  |
|                               |                                            |                        |        |         |                     |          |         |   |       |   |  |
|                               |                                            |                        |        |         |                     |          |         |   |       |   |  |
|                               |                                            |                        |        |         |                     |          |         |   |       |   |  |
|                               |                                            |                        |        |         |                     |          |         |   |       |   |  |
|                               |                                            |                        |        |         |                     |          |         |   |       |   |  |
|                               |                                            |                        |        |         |                     |          |         |   |       |   |  |
|                               |                                            |                        |        |         |                     |          |         |   |       |   |  |
|                               |                                            |                        |        |         |                     |          |         |   |       |   |  |
|                               |                                            |                        |        |         |                     |          |         |   |       |   |  |
|                               |                                            |                        |        |         |                     |          |         |   |       |   |  |
|                               |                                            |                        |        |         |                     |          |         |   |       |   |  |
|                               |                                            |                        |        |         |                     |          |         |   |       |   |  |

1. Begin at the Message Queue Summary screen.

2. Run the **cURL (Client URL)** command for the created pipeline to upload the data. A sample is shown below.

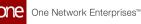

curl -verbose -u "<Username>:<Password>" -H "Content-Type: application/ json" --data-binary "@products.json" https://<domain>/oms/rest/queue/ enqueue?QueueName=inbox/ items&Sender=<Username>&InboundInterface=Item\_IB&InboundQueueEnterpriseName =HUB4&InboundInterfaceVersion=1.0&ValueChainId=<VC ID>&ClientFileName=products.json

3. Once the command runs, click the refresh icon to refresh the **Message Queue Summary** screen.

|                     | *)[Message Created After: 28/07/2022 |                        |        |                       |         |                 |   |  |  |
|---------------------|--------------------------------------|------------------------|--------|-----------------------|---------|-----------------|---|--|--|
| Queue Name          | Enterprise                           | Item<br>Classification | Paused | Pending Currently Pro | cessing | Completed Total |   |  |  |
| inbox/items         | B HUB4                               | Inbox                  | No     | 0                     |         | 0               | 0 |  |  |
| outbox/items/error  | HUB4                                 | Outbox                 | No     | 0                     |         | 0               | 0 |  |  |
| utbox/items/fatal   | HUB4                                 | Outbox                 | No     | 0                     |         | 0               | 0 |  |  |
| utbox/items/success | HU84                                 | Outbox                 | No     | 0                     |         | 0               | 0 |  |  |
|                     |                                      |                        |        |                       |         |                 |   |  |  |
|                     |                                      |                        |        |                       |         |                 |   |  |  |
|                     |                                      |                        |        |                       |         |                 |   |  |  |

A Messages tab appears, showing the execution result in the Result Queue field.

| Q. Filters (edit): [Queue Name: in<br>Creation Date | box/items][State: Pending,Processed.Running.Removed From Que | ue.Failed][Created After: 28/07/2022 00:00 EDT]<br>Size In XB Interface | Dequeue Initiated    | Dequeue Completed    | Result Queue         | Result                 |
|-----------------------------------------------------|--------------------------------------------------------------|-------------------------------------------------------------------------|----------------------|----------------------|----------------------|------------------------|
| 29/07/2022 14:26 EDT                                | 🗎 20220729142621820.json                                     | 3 SCC.item_IB (2.0)                                                     | 29/07/2022 14:26 EDT | 29/07/2022 14:26 EDT | outbox/items/error   | 20220729142621820.json |
| 29/07/2022 14:26 EDT                                | 🖶 products.json                                              | 3 Item_IB (1.0)                                                         | 29/07/2022 14:26 EDT | 29/07/2022 14:26 EDT | outbox/items/success | 🖶 products.json        |
| 29/07/2022 14:25 EDT                                | 🖶 products.json                                              | 3 Item_I8 (1.0)                                                         | 29/07/2022 14:25 EDT | 29/07/2022 14:25 EDT | outbox/items/error   | 🖶 products.json        |
|                                                     |                                                              |                                                                         |                      |                      |                      |                        |
|                                                     | Da                                                           |                                                                         |                      |                      |                      |                        |
|                                                     |                                                              |                                                                         |                      |                      |                      |                        |
|                                                     |                                                              |                                                                         |                      |                      |                      |                        |
|                                                     |                                                              |                                                                         |                      |                      |                      |                        |
|                                                     |                                                              |                                                                         |                      |                      |                      |                        |
|                                                     |                                                              |                                                                         |                      |                      |                      |                        |
|                                                     |                                                              |                                                                         |                      |                      |                      |                        |
|                                                     |                                                              |                                                                         |                      |                      |                      |                        |
|                                                     |                                                              |                                                                         |                      |                      |                      |                        |
|                                                     |                                                              |                                                                         |                      |                      |                      |                        |
|                                                     |                                                              |                                                                         |                      |                      |                      |                        |
|                                                     |                                                              |                                                                         |                      |                      |                      |                        |
|                                                     |                                                              |                                                                         |                      |                      |                      |                        |
|                                                     |                                                              |                                                                         |                      |                      |                      |                        |
|                                                     |                                                              |                                                                         |                      |                      |                      |                        |

4. The uploaded data now appears in the ONE system in the desired format.

See the "Added Integration Pipeline Framework and NEO Plasma Pipelines Screen" section in the current version of the *Release Notes* for more information.

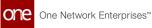

# 1.12.2.5 Viewing the Pipeline Execution History

The basic workflow to create an inbound integration pipeline:

- 1. Create an integration pipeline.
- 2. Create a pipeline interface.
- 3. Create a message queue.
- 4. Execute the pipeline.
- 5. View the pipeline execution history.

This page provides the instructions for the fifth step in this workflow. See the other sections for information on each step.

### Complete the following steps to view the pipeline execution history:

- 1. Log in to the ONE system.
- 2. Click **Menu/Favs > Tools > Integration > Pipeline Execution History.** The Pipeline Execution History screen appears.

|   | ыр | eline Exect  | ution History                                   |                                   |          | ★ 8 × =             | ONEIValueChainAdmin |
|---|----|--------------|-------------------------------------------------|-----------------------------------|----------|---------------------|---------------------|
|   |    |              |                                                 |                                   |          |                     |                     |
|   |    | Execution Id | Pipeline                                        | Pie dine Trees                    | State    | Creation Date       |                     |
|   |    | 82993        | CustomerA_Item_IB                               | Pipeline Type Inbound Integration | Failed   | Aug 3, 2022 8:00 am |                     |
|   |    | 82992 🖺      | CustomerA_Item_IB                               | Inbound Integration               | Failed   | Aug 3, 2022 7:57 am |                     |
|   |    | 82991 🖺      | CustomerA_Item_IB                               | Inbound Integration               | Finished | Aug 3, 2022 7:46 am |                     |
|   |    | 82990 🖹      | CustomerA_Item_IB                               | Inbound Integration               | Finished | Aug 3, 2022 7:44 am |                     |
| 3 |    | 82989 🖺      | CustomerA_Item_IB                               | Inbound Integration               | Finished | Aug 3, 2022 7:43 am |                     |
|   |    | 82988 🖺      | TMS.CarrierRecommendations~1.0~Enterprise~10180 | ML Inference                      | Failed   | Aug 3, 2022 7:40 am |                     |
|   |    | 82987 🖺      | TMS.CarrierRecommendations~1.0~Enterprise~10180 | ML Inference                      | Failed   | Aug 3, 2022 7:39 am |                     |
| s |    | 82986 🖺      | TMS.CarrierRecommendations=1.0=Enterprise=10180 | ML Inference                      | Failed   | Aug 3, 2022 7:39 am |                     |
|   |    | 82985 🖹      | TMS.CarrierRecommendations-1.0-Enterprise-10180 | ML Inference                      | Failed   | Aug 3, 2022 6:47 am |                     |
|   |    | 82984 🖺      | TMS.CarrierRecommendations-1.0-Enterprise-10180 | ML Inference                      | Failed   | Aug 3, 2022 6:31 am |                     |
|   |    | 82983        | TMS.CarrierRecommendations~1.0~Enterprise~10180 | ML Inference                      | Failed   | Aug 3, 2022 6:01 am |                     |
|   |    | 82982        | TMS.CarrierRecommendations~1.0~Enterprise~10180 | ML Inference                      | Failed   | Aug 3, 2022 6:00 am |                     |
|   |    | 82981        | TMS.CarrierRecommendations-1.0-Enterprise-10180 | ML Inference                      | Failed   | Aug 3, 2022 6:00 am |                     |
|   |    | 82980        | TMS.CarrierRecommendations~1.0~Enterprise~10180 | ML Inference                      | Failed   | Aug 3, 2022 5:52 am |                     |

3. Click the filter icon in the top right to open the filter options and search for a specific pipeline or pipelines.

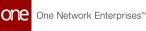

| e   | Message Queue Summary | O Messages                           | inbox/items     NEC | Plasma Pipelines | O Item_IB            | Pipeline Interfaces | Item_IB | Pipeline Execution History |
|-----|-----------------------|--------------------------------------|---------------------|------------------|----------------------|---------------------|---------|----------------------------|
|     | Pipeline Exec         | ution History                        |                     |                  |                      | * 3 ×               | =       | ONEIValueChainAdmin        |
| . 7 |                       |                                      |                     |                  |                      |                     |         |                            |
| ns  |                       |                                      |                     |                  |                      |                     |         | _                          |
| ns  | Execution Id          | Pipeline                             | Pipeline Type       | State            | Creation Date        |                     |         | Filter Options             |
|     | 1035 >_               | item_18                              | Inbound Integ       | ation Finished   | 29/07/2022 14:03 EDT |                     |         | Pipeline                   |
| s   | 🔳 1034 <b>&gt;_</b>   | item_18                              | Inbound Integ       | ation Failed     | 29/07/2022 14:03 EDT |                     |         | Pipeline Type              |
| •   | I 1033 >_             | item_IB                              | Inbound Integ       | acion Finished   | 29/07/2022 14:03 EDT |                     |         | Pipeline Type              |
| h   | 1                     |                                      |                     |                  |                      |                     |         | State                      |
|     |                       |                                      |                     |                  |                      |                     |         |                            |
| avs |                       |                                      |                     |                  |                      |                     |         |                            |
|     |                       |                                      |                     |                  |                      |                     |         | Reset                      |
|     |                       |                                      |                     |                  |                      |                     |         | -                          |
|     |                       |                                      |                     |                  |                      |                     |         |                            |
|     |                       |                                      |                     |                  |                      |                     |         |                            |
|     |                       |                                      |                     |                  |                      |                     |         |                            |
|     |                       |                                      |                     |                  |                      |                     |         |                            |
|     |                       |                                      |                     |                  |                      |                     |         |                            |
|     |                       |                                      |                     |                  |                      |                     |         |                            |
|     |                       |                                      |                     |                  |                      |                     |         |                            |
|     |                       |                                      |                     |                  |                      |                     |         |                            |
|     |                       |                                      |                     |                  |                      |                     |         |                            |
|     |                       |                                      |                     |                  |                      |                     |         |                            |
|     |                       | <ul> <li>Viewing 1-3 of 3</li> </ul> |                     |                  |                      |                     |         | Action                     |

4. In the **Execution Id** column, click the icon beside the number to view the log.

| ripenne Lice       | ution History                                   |                     |          |                     | ONEIValueChainAdn |
|--------------------|-------------------------------------------------|---------------------|----------|---------------------|-------------------|
|                    |                                                 |                     |          |                     |                   |
| Execution Id       | Pipeline                                        | Pipeline Type       | State    | Creation Date       |                   |
| 82993              | CustomerA_Item_IB                               | Inbound Integration | Failed   | Aug 3, 2022 8:00 am |                   |
| 82992              | CustomerA_Item_IB                               | Inbound Integration | Failed   | Aug 3, 2022 7:57 am |                   |
| 82991              | CustomerA_Item_IB                               | Inbound Integration | Finished | Aug 3, 2022 7:46 am |                   |
| 82990              | CustomerA_Item_IB                               | Inbound Integration | Finished | Aug 3, 2022 7:44 am |                   |
| 82989              | CustomerA_Item_IB                               | Inbound Integration | Finished | Aug 3, 2022 7:43 am |                   |
| 82988              | TMS.CarrierRecommendations-1.0-Enterprise-10180 | ML Inference        | Failed   | Aug 3, 2022 7:40 am |                   |
| 82987              | TMS.CarrierRecommendations-1.0-Enterprise-10180 | ML Inference        | Failed   | Aug 3, 2022 7:39 am |                   |
| 82986              | TMS.CarrierRecommendations~1.0~Enterprise~10180 | ML Inference        | Failed   | Aug 3, 2022 7:39 am |                   |
| 82985              | TMS.CarrierRecommendations~1.0~Enterprise~10180 | ML Inference        | Failed   | Aug 3, 2022 6:47 am |                   |
| 82984              | TMS.CarrierRecommendations-1.0-Enterprise-10180 | ML Inference        | Failed   | Aug 3, 2022 6:31 am |                   |
| 82983              | TMS.CarrierRecommendations~1.0-Enterprise~10180 | ML Inference        | Failed   | Aug 3, 2022 6:01 am |                   |
| 82982              | TMS.CarrierRecommendations~1.0~Enterprise~10180 | ML Inference        | Failed   | Aug 3, 2022 6:00 am |                   |
| 82981              | TMS.CarrierRecommendations~1.0~Enterprise~10180 | ML Inference        | Failed   | Aug 3, 2022 6:00 am |                   |
| 82980              | TMS.CarrierRecommendations-1.0-Enterprise-10180 | ML Inference        | Failed   | Aug 3, 2022 5:52 am |                   |
| (=) 97070 <b>=</b> | TMS CarrierDecommondations=1.0=Entermice=10190  | ML Informera        | Cailori  | Aug 3 2022 5:43 am  |                   |

The Node Logs popup window appears.

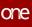

| one           | Message Queue | Summary O Messages                           | Inbox/items             | NEO Plasma Pipelines              | O item_IB | Pipeline Interfaces | O Item_IB | Pipeline Execution History                                                                                       | y <b>O</b> |
|---------------|---------------|----------------------------------------------|-------------------------|-----------------------------------|-----------|---------------------|-----------|----------------------------------------------------------------------------------------------------|------------|
| Home          | Pipelin       | e Execution History                          |                         |                                   |           | ★ 2 ×               | 2         | ONEIValueChainAdmin                                                                                              | *          |
|               |               |                                              |                         |                                   |           |                     |           |                                                                                                    |            |
| Problems      |               | Node Logs                                    |                         |                                   |           |                     |           | ×                                                                                                    |            |
|               |               | Execution Sequence                           | Status Sequence Details |                                   |           |                     |           |                                                                                                    |            |
| Alerts        |               | 1.) Inbound Source                           | Node Inputs             |                                   |           |                     |           |                                                                                                    |            |
|               |               | 2.) Parser                                   | 0                       |                                   |           |                     |           |                                                                                                    |            |
| Switch        |               | 3.) Errors Collector<br>4.) Transform Script | <b>0</b>                |                                   |           |                     |           |                                                                                                    |            |
|               |               | 4.) Iransform Script<br>5.) Errors Formatter | Node Outputs            |                                   |           |                     |           | and the second second second second second second second second second second second second second second second |            |
| enus/Favs     |               | 6.) Formatter                                | 🗸 Output: File 🛓        |                                   |           |                     |           |                                                                                                    |            |
| icitios for s |               | 7.) Inbound Sink                             | 0                       |                                   |           |                     |           |                                                                                                    |            |
|               |               |                                              |                         |                                   |           |                     |           |                                                                                                    |            |
|               |               |                                              | Node Log                |                                   |           |                     |           |                                                                                                    |            |
|               |               |                                              | 2022-07-29T14:26:14-04  | :00 INFO Total Execution Time: 44 | (ms)      |                     |           |                                                                                                    |            |
|               |               |                                              |                         |                                   |           |                     |           |                                                                                                    |            |
|               |               |                                              |                         |                                   |           |                     |           |                                                                                                    |            |
|               |               |                                              |                         |                                   |           |                     |           |                                                                                                    |            |
|               |               |                                              |                         |                                   |           |                     |           |                                                                                                    |            |
|               |               |                                              |                         |                                   |           |                     |           |                                                                                                    |            |
|               |               |                                              |                         |                                   |           |                     |           |                                                                                                    |            |
|               |               |                                              |                         |                                   |           |                     |           | ок                                                                                                    |            |
|               |               |                                              |                         |                                   |           |                     |           | OK                                                                                                    |            |

- 5. In the **Execution Sequence** pane on the left, click any node to view the details of its execution in the **Sequence Details** pane to the right. The nodes highlighted in green were executed successfully. The nodes highlighted in red contain an error.
- 6. Click OK to return to the Pipeline Execution History screen.
- 7. In the **Pipeline** column on the **Pipeline Execution History** screen, click a pipeline link to view and edit the pipeline in a new tab.

See the "Added Integration Pipeline Framework and NEO Plasma Pipelines Screen" section in the current version of the *Release Notes* for more information.

### 1.12.2.6 Sample JSON File

```
{
  "products": [{
    "productName": "Gym Tee",
    "description": "This short-sleeve wonder works hard to keep you comfortable
during hard workouts.",
    "entName": "HUB4",
    "upc": "9031101",
    "msrp": 12.99,
    "cost": 9.40,
    "currency": "USD",
    "weight": 4,
    "weightUom": "OZ"
  }, {
    "productName": "Running Shoes",
    "description": "Reach your limit and then some in these Running Shoes.",
    "entName": "HUB4",
    "upc": "35793237",
    "msrp": 35.49,
    "cost": 29.80,
    "currency": "USD",
    "weight": 1,
```

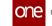

```
"weightUom": "POUND"
  }, {
    "productName": "Digital Watch",
    "description": "This Digital Watch will help ensure you always know what time it
is.",
    "entName": "HUB4",
    "upc": "33276868",
    "msrp": 56.99,
    "cost": 45.10,
    "currency": "USD",
    "weight": 3,
    "weightUom": "OZ"
  }, {
    "productName": "Rainbow Umbrella",
    "description": "Keep the rain off but the style on with this rainbow-colored
umbrella. It protects you from all directions equally due to its patented circular
shape.",
    "entName": "HUB4",
    "upc": "14578567",
    "msrp": 21.99,
    "cost": 18.30,
    "currency": "USD",
    "weight": 4,
    "weightUom": "POUND"
  }, {
    "productName": "Handbag",
    "description": "This handbag is made for fans of every decade (past or present),
of shapes, and of handbags.",
    "entName": "HUB4",
    "upc": "69946620",
    "msrp": 72.99.
    "cost": 61.00,
    "currency": "USD",
    "weight": 1,
    "weightUom": "POUND"
  }, {
    "productName": "Modern Comb",
    "description": "Keep that bed head in check with this modern-looking comb.",
    "entName": "HUB4",
    "upc": "17234879",
    "msrp": 6.99,
    "cost": 6.40,
    "currency": "USD",
    "weight": 1,
    "weightUom": "OZ"
  }, {
    "productName": "Retro Sunglasses",
    "description": "Reduce the glare with these shades from the past.",
    "entName": "HUB4",
    "upc": "50608437",
    "msrp": 34.99,
    "cost": 30.50,
    "currency": "USD",
    "weight": 2,
    "weightUom": "OZ"
 }]
}
```

### 1.12.3 Working with Outbound Integration Pipelines

An integration pipeline is a linear sequence of specialized nodes that process and validate inbound and outbound data files, transforming the data into an existing integration framework. The user creates a new pipeline, defines a pipeline inbound or outbound interface and a message queue, then executes the pipeline. The user can also select and execute an existing pipeline and view a pipeline execution history.

Users can view the existing integration and machine learning pipelines from the <u>NEO Plasma</u> <u>Pipelines (see page 129)</u>screen. New inbound and outbound integration pipelines can be created from this screen. (Machine learning pipelines can be viewed on this screen, but they are created from the ML Plug Points screen. See the "Bring Your Own Intelligence" section in *Online Help* for more information.)

The basic workflow to create an outbound integration pipeline:

- 1. <u>Create an integration pipeline.(see page 163)</u>
- 2. <u>Create a pipeline interface.(see page 177)</u>
- 3. <u>Set up an integration subscription and execute the pipeline.(see page 179)</u>
- 4. <u>View the pipeline execution history.(see page 183)</u>

Prerequisites for following along with the example shown in each section of this documentation:

- 1. Identify the Value Chain ID (VC ID) for your dataset.
- 2. Identify the Enterprise & Organization you would like to use. You can either create a HUB4 Enterprise and HUB4 Organization to mimic the sample data and code provided, or use your own and change references to HUB4 within our sample data and code.
- 3. Load sample data into the system to use in the outbound pipeline. See the "Loading Sample Data(see page 162)" section for instructions.

See the "Added Integration Pipeline Framework and NEO Plasma Pipelines Screen" section in the current version of the *Release Notes* for more information.

### 1.12.3.1 Loading Sample Data

Complete the following steps to load sample data for use in the walkthrough provided in this guide:

- 1. Download this file. Alternatively, use the data found in the "<u>Sample Site Data(see</u> <u>page 195</u>)" section of this guide to create a CSV file to upload.
- 2. Log in to the ONE system.
- 3. Click Menu/Favs > Administration > Site > Search Site.
- 4. Click the **Upload** button.

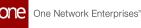

- Upload the previously saved file. The data needed for the outbound integration pipeline is now present in the ONE system.
- 6. Proceed to the "Creating an Outbound Integration Pipeline" section.

### 1.12.3.2 Creating an Outbound Integration Pipeline

The basic workflow to create an outbound integration pipeline:

- 1. Create an integration pipeline.
- 2. Create a pipeline interface.
- 3. Set up an integration subscription and execute the pipeline.
- 4. View the pipeline execution history.

This page provides the instructions for the first step in this workflow. See the subsequent sections for information on each step. This example covers outbound integration from a CSV file. Users can also use the pipeline to integrate data from JSON and XML files.

Prerequisites for following along with the example shown in each section of this documentation:

- 1. Identify the Value Chain ID (VC ID) for your dataset.
- 2. Identify the Enterprise & Organization you would like to use. You can either create a HUB4 Enterprise and HUB4 Organization to mimic the sample data and code provided, or use your own and change references to HUB4 within our sample data and code.
- 3. Load sample data into the system to use in the outbound pipeline. See the "Loading Sample Data" section for instructions.

### Complete the following steps to create a new integration pipeline:

- 1. Log in to the ONE system.
- 2. Click **Menu/Favs > Tools > Integration > NEO Plasma Pipelines.** The NEO Plasma Pipelines screen appears.

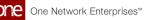

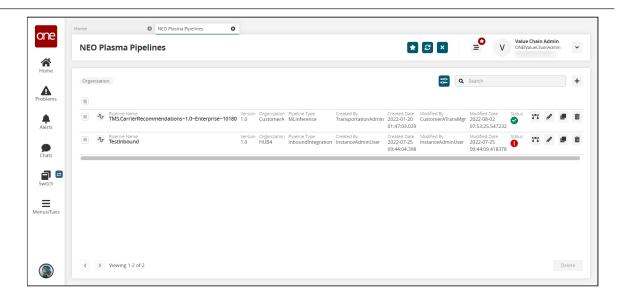

 Click the + (plus) icon in the top right corner. The Create NEO Plasma Pipeline popup window appears.

| one        | Home NEO Plasma Pipelines |                              |       |              |                          |                            |           |
|------------|---------------------------|------------------------------|-------|--------------|--------------------------|----------------------------|-----------|
| _          | NEO Plasma Pipelines      |                              | * 8 × | ≡ <b>°</b> v | Value Chai<br>ONEIValueC | <b>n Admir</b><br>hainAdmi | n<br>in 🗸 |
| Home       |                           |                              |       |              |                          |                            |           |
| Problems   |                           | Create NEO Plasma Pipeline 🗙 |       |              |                          |                            |           |
|            |                           | Pipeline Name *              |       |              |                          |                            |           |
| Switch     |                           | Organization                 |       |              |                          |                            |           |
| Menus/Favs |                           | Q<br>Pipeline Type *         |       |              |                          |                            |           |
|            |                           | Cancel                       |       |              |                          |                            |           |
|            | € > Verving 1.2 of 2      |                              |       |              |                          |                            |           |

4. Complete the fields described in the table below. Fields with an asterisk (\*) are required.

| Field          | Description                                     |
|----------------|-------------------------------------------------|
| Pipeline Name* | Enter a name for the new pipeline.              |
| Version*       | Enter a version number for the new pipeline.    |
| Organization   | Use the picker tool to select the organization. |

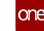

| Field          | Description                                                                                                    |
|----------------|----------------------------------------------------------------------------------------------------|
| Pipeline Type* | Select the pipeline type from the dropdown menu.<br>The options are Inbound Integration and Outbound<br>Integration. For this example, select Outbound<br>Integration. |

5. Click OK.

A success message appears.

- 6. Click OK.
  - The NEO Plasma Pipelines screen updates with the new pipeline listed.
- 7. Click the pipeline icon (highlighted below) to open the new pipeline.

| Org | nizati | n:                                                             |                   |                           |                                      |                                   |                                            | <b>2 Q</b> Se       | earch                                          |        |     |   |  |
|-----|--------|----------------------------------------------------------------|-------------------|---------------------------|--------------------------------------|-----------------------------------|--------------------------------------------|---------------------|------------------------------------------------|--------|-----|---|--|
|     |        |                                                                |                   |                           |                                      |                                   |                                            |                     |                                                |        |     |   |  |
|     | ሇ      | Pipeline Name<br>TMS.ETAPredictor~Ent~CustomerA                | Version<br>1.0    | Organization              | Pipeline Type<br>MLInference         | Created By<br>TransportationAdmin | Created Date<br>2022-01-27<br>02:37:14.096 | TransportationAdmin | Modified Date<br>2022-07-07<br>10:01:53.055013 | Status | 3.2 | ø |  |
|     | ľ      | Pipeline Name<br>TMS.CarrierRecommendations~1.0~Enterprise~101 | Version<br>80 1.0 | Organization<br>CustomerA | Pipeline Type<br>MLInference         | Created By<br>TransportationAdmin | Created Date<br>2022-01-20<br>01:47:03.039 | CustomerATransMgr   | Modified Date<br>2022-08-24<br>08:13:21.792441 | Status | 2"5 | / |  |
|     | ·Ŀ     | Pipeline Name<br>CustomerA_Site_OB                             | Version<br>2.0    | Organization              | Pipeline Type<br>OutboundIntegration | Created By<br>TransportationAdmin | Created Date<br>2022-08-04<br>11:01:00.796 | TransportationAdmin | Modified Date<br>2022-08-11<br>09:17:25.274827 | Status | 2*5 | ø |  |
|     | ·      | Pipeline Name<br>RanjitDemo_Item_IB                            | Version<br>1.0    | Organization              | Pipeline Type<br>InboundIntegration  | Created By<br>TransportationAdmin | Created Date<br>2022-08-04<br>15:37:00.353 | TransportationAdmin | Modified Date<br>2022-08-04<br>16:14:13.212467 | Status | 2"5 | 1 |  |
|     | ·      | Pipeline Name<br>Test                                          | Version<br>3.0    | Organization              | Pipeline Type<br>OutboundIntegration | Created Bv                        | Created Date<br>2022-08-24<br>09:37:56.627 | Modified By         | Modified Date<br>2022-08-24<br>09:38:00.479263 | Status | 2"5 |   |  |

The new pipeline appears with Outbound Source and Outbound Sink nodes displayed.

| one        | Home           | NEO Plasma Pipelines | C Test | ٥ |                      |                        |
|------------|----------------|----------------------|--------|---|----------------------|------------------------|
| _          | Test           |                      |        |   | ★ 8 × = <sup>0</sup> | ONElValueChain 🗸       |
| Home       |                |                      |        |   |                      |                        |
| A          |                |                      |        |   |                      | <b>►</b> >_ <b>▲</b> * |
| Problems   |                |                      |        |   |                      |                        |
| Alerts     |                | → Outbound Source    |        |   | Outbound Sink        |                        |
| Chats      |                | Output               |        |   | • Payload            |                        |
| Switch     |                |                      |        |   |                      |                        |
| ≡          | Q              |                      |        |   |                      |                        |
| Menus/Favs | Q              |                      |        |   |                      |                        |
|            | ଷ୍<br>ଷ୍<br>** |                      |        |   |                      |                        |
|            | -              |                      |        |   |                      |                        |
|            |                |                      |        |   |                      | Cancel Save            |

8. Click the Node List icon in the top left corner.

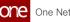

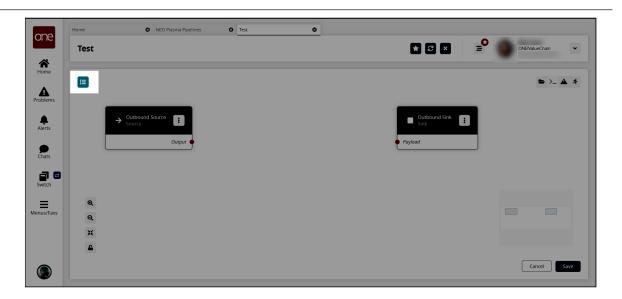

The Node List slideout appears.

| one        | Home               | NEO Plasma Pipelines | Site_OB | C Test | 0     |                  |
|------------|--------------------|----------------------|---------|--------|-------|------------------|
|            | Test               |                      |         |        | * 8 × | ONElValueChain ~ |
| Home       | Node List          | ×                    |         |        |       | <b>ニ</b> 〉_ ▲ ネ  |
| Problems   | Q Search           | 8                    |         |        |       |                  |
| Alerts     | © Parse            | <b>•</b>             |         |        |       | Outbound Sink    |
|            | 🛃 Format           | + Output             |         |        |       | Payload          |
| Chats      | Collect Records    | +                    |         |        |       |                  |
| Switch     | <b>₩</b> Normalize | •                    |         |        |       |                  |
| Menus/Favs | ↓₹ Sort            | Ð                    |         |        |       |                  |
|            | E supr             |                      |         |        |       |                  |
|            |                    |                      |         |        |       |                  |
| ۲          |                    |                      |         |        |       | Cancel Save      |

9. Click the **+ (plus)** icon for the type of node you want to add. For this example, we selected a parse node. The parse node parses the inbound file data into records. The parse node appears in the pipeline.

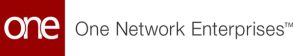

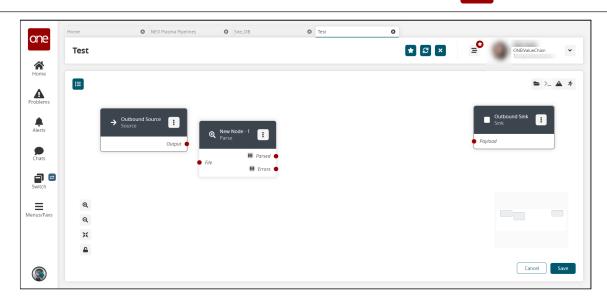

10. On the new node, click the icon with three vertical dots and click **Properties**. The Node Properties popup window appears.

Click to download a CSV sample file to use in this example. You will upload this sample file in the next step. Alternatively, use the data in the "Sample Data to Create a Schema(see page 185)" section of this guide to create your own CSV file to upload in the next step.

| one        | Home | NEO Plasma Pipelines | Site_OB                    | C Test | 0   |                  |
|------------|------|----------------------|----------------------------|--------|-----|------------------|
|            | Test |                      |                            | *      | e × | ONEIValueChain V |
| Ame Home   |      |                      |                            |        |     |                  |
| Problems   |      |                      | Node Properties            | ×      |     |                  |
|            |      |                      | Node Name *                |        |     |                  |
| Alerts     |      |                      | Format Type *              | ~      |     |                  |
| Chats      |      |                      | Name-based Mapping         |        |     |                  |
| Switch     |      |                      | Delimiter Character        |        |     |                  |
| =          |      |                      | ,<br>Quote Mode * 🚯        |        |     |                  |
| Menus/Favs |      |                      | Minimal<br>Quote Character | *      |     |                  |
|            |      |                      | "<br>Create Schema         |        |     |                  |
|            |      |                      | Upload Sample File         |        |     |                  |
|            |      |                      | View Schema<br>None        |        |     |                  |
|            |      |                      |                            | ОК     |     |                  |
|            |      |                      |                            |        |     |                  |

11. Complete the fields described in the table below. Fields with an asterisk (\*) are required.

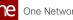

| Field         |                                                                                                    | Description                                                                                                    |  |  |  |  |
|---------------|----------------------------------------------------------------------------------------------------|----------------------------------------------------------------------------------------------------|--|--|--|--|
| Node Name*    | Enter a name fo                                                                                                    | r the node.                                                                                                    |  |  |  |  |
| Format Type*  | Select a format type for the inbound file from the<br>dropdown list. Options are JSON, CSV, and XML. The<br>remaining fields vary according to the format chosen.<br>For this example, we selected CSV. |                                                                                                    |  |  |  |  |
| Create Schema |                                                                                                    | ad Sample File link.<br>ema popup appears.                                                                                                    |  |  |  |  |
|               | b. Complete the are required.                                                                                                    | following fields. Fields with an asterisk                                                                                                    |  |  |  |  |
|               | Field                                                                                                    | Description                                                                                                    |  |  |  |  |
|               | Namespace*                                                                                                    | Enter a unique category to organize<br>schema name fields. For this example,<br>we used Input.                                                                                                    |  |  |  |  |
|               | Schema*                                                                                                    | Enter a unique name with which to<br>associate the dataset. For this<br>example, we used Sites.                                                                                                    |  |  |  |  |
|               | Sample File*                                                                                                    | Click the upload icon to upload a<br>sample file for the parse node. For this<br>example, you can use the same CSV<br>file downloaded in the previous step,<br>or create a CSV file using the data in<br>the " <u>Sample Data to Create a</u><br><u>Schema(see page 185)</u> " section. |  |  |  |  |
|               | c. Click OK.<br>The Node Properties updates.                                                                                                    |                                                                                                    |  |  |  |  |
| View Schema   | is uploaded in t                                                                                                    | oopulates with a link once the sample file<br>he Create Schema field. Click the link to<br>record schemas.                                                                                                    |  |  |  |  |

### 12. Click **OK**.

The pipeline screen updates.

13. On the **Outbound Source** node, click the red dot next to **Output** and drag the cursor to connect to the **Input** on the **Parse** node. The connection turns green. The parse node can now parse the data from the outbound source.

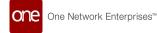

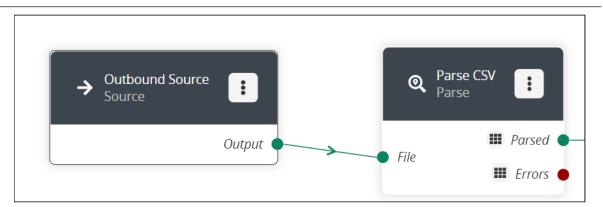

- 14. Click the node list icon in the top left corner again. The Node List slideout reappears.
- Click the + (plus) icon next to Script.
   A script node is added to the pipeline.
- 16. On the new script node, click the icon with three vertical dots and click **Properties**.

The Node Properties popup window appears.

| ono        | Home | NEO Plasma Pipelines | Site_OB                     | C Test | 0     |      |                |
|------------|------|----------------------|-----------------------------|--------|-------|------|----------------|
| one        | Test |                      |                             |        | * 2 × | ∍° ( | ONEIValueChain |
| Home       |      |                      |                             |        |       |      |                |
| Problems   |      |                      | Node Properties             | 1      | ×     |      |                |
| Alerts     |      |                      | Node Name *<br>New Node - 1 |        |       |      |                |
| Chats      |      |                      | Join                        |        |       |      |                |
| Switch     |      |                      | Language *<br>Python        |        | *     |      |                |
| =          |      |                      | Script *                    | Ø      | ŵ     |      |                |
| Menus/Favs |      |                      |                             |        |       |      |                |
|            |      |                      | Ports<br>Input Output       |        |       |      |                |
|            |      |                      | > Input 1                   | -      | +     |      |                |
|            |      |                      |                             | Cancel | 2     |      |                |
|            |      |                      |                             |        |       |      | Cancel Save    |

- 17. In the **Node Name**\* field, enter a name for the node. For this example, we used Transform CSV to JSON.
- 18. On the Input tab in the Ports section, click the arrow to display the port fields.

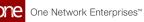

| Home Site_OB | NEO Plasma Pipelines | Site_OB                                                                       | α <b>Ο</b> | * 8 ×          | ONElValueChain         |
|--------------|----------------------|-------------------------------------------------------------------------------|------------|----------------|------------------------|
|              |                      |                                                                               | _          |                | Transportation marrier |
|              |                      | Node Properties                                                               | ×          |                |                        |
|              |                      | Language *                                                                    |            |                |                        |
|              |                      | Python                                                                        | ~          |                |                        |
|              |                      | C Script *                                                                    |            |                |                        |
|              |                      | <pre>def executeNode(inputs):<br/>iterable_inputs = {}<br/>outputs = {}</pre> |            | l Ourput 1 🔶 🗩 |                        |
|              |                      |                                                                               |            |                |                        |
|              |                      | Ports                                                                         |            |                |                        |
|              |                      | Input Output                                                                  |            |                |                        |
|              |                      | Input 1                                                                       | - +        |                |                        |
|              |                      |                                                                               |            |                |                        |
|              |                      | Port Name *                                                                   |            |                |                        |
|              |                      | Port Type *                                                                   |            |                |                        |
|              |                      | Stream of Record                                                              | × III      |                |                        |
|              |                      | Stream of Record                                                              | • •        |                |                        |
|              |                      |                                                                               | Cancel     |                |                        |

- 19. In the **Port Type\*** field, select **Stream of Record** from the dropdown list. The icon beside the dropdown list becomes active.
- 20. Click the icon beside the **Port Type\*** dropdown list. The Record Schemas popup window displays.
- 21. Click the arrow beside Input.

| one        | Home | NEO Plasma Pipelines | Site_OB | C Test | 0       |       | 0            |                |
|------------|------|----------------------|---------|--------|---------|-------|--------------|----------------|
| Home       | Test |                      |         |        | 1       | * 3 × |              | ElValueChain 👻 |
|            |      | Record Schemas       |         |        |         |       |              | ×              |
| Problems   |      |                      |         |        |         |       |              | •              |
| Alerts     |      | Schema > Default     | * Name  | * Ту   | /pe     |       | Actions      |                |
| Chats      |      | > Input              |         |        |         |       |              |                |
| Switch     |      |                      |         |        | No Data |       |              |                |
| Menus/Favs |      |                      |         |        |         |       |              |                |
|            |      |                      |         |        |         |       |              |                |
|            |      |                      |         |        |         |       |              |                |
|            |      |                      |         |        |         | Delet | e Activate C | ĸ              |

The list of schemas displays.

22. Select the input schema. For this example, we named the schema Sites. The schema displays in the pane to the right, and the **Activate** button becomes active.

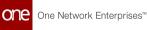

| Test  |                                          |                   | <b>*</b> 2 |         |
|-------|------------------------------------------|-------------------|------------|---------|
| ne    | Record Schemas                           |                   |            | ×       |
| ems   |                                          |                   |            | +       |
|       | Schema                                   | 🕢 * Name          | ✓ * Туре   | Actions |
| ts    | > Default                                | Address           | String     | ★ +     |
|       | <ul> <li>Input</li> <li>Sites</li> </ul> | AlternateAddress1 | String     | ¥ ↑ +   |
| ts    | sites                                    | AlternateAddress2 | String     | V 🛧 🕂   |
| 1 😑   |                                          | Contact           | String     | V 🗅 🕂   |
| ch    |                                          | CreationDate      | String     | ¥ 🛧 🕂   |
| Favs  |                                          | CreationUser      | String     | V 🗅 🕂   |
| reavs |                                          | Description       | String     | V 🛧 🕂   |
|       |                                          | DisplayName       | String     | V 🗅 🕂   |
|       |                                          | EnternriseName    | String     |         |

- 23. Click the **Activate** button.
- 24. Click **OK**.

The Node Properties popup window appears again.

- 25. In the **Ports** section, click the **Output** tab.
- Click the arrow to the left of the output to display the Port Name\* and Port Type\* fields.

| one        | Home | NEO Plasma Pipelines | Site_OB                      |                  |  |  |  |  |  |
|------------|------|----------------------|------------------------------|------------------|--|--|--|--|--|
|            | Test |                      |                              | E ONErValueChain |  |  |  |  |  |
| Home       |      |                      | Node Properties              | ×                |  |  |  |  |  |
| Problems   |      |                      | Node Name *<br>New Node - 1  |                  |  |  |  |  |  |
| Alerts     |      |                      | Join Is Join Language *      |                  |  |  |  |  |  |
| Chats      |      |                      | Python<br>Script *           | · · ·            |  |  |  |  |  |
| Switch     |      |                      |                              | / &              |  |  |  |  |  |
| Menus/Favs |      |                      | Ports<br>Input Output        |                  |  |  |  |  |  |
|            |      |                      | ✓ Output 1                   | E +              |  |  |  |  |  |
|            |      |                      | Port Name * Output 1         |                  |  |  |  |  |  |
|            |      |                      | Port Type * Stream of Record |                  |  |  |  |  |  |
|            |      |                      |                              | Cancel           |  |  |  |  |  |

- 27. In the **Port Type\*** field, select **Stream of Record** from the dropdown list.
- 28. Click the icon to the right of the **Port Type\*** dropdown list.
- 29. In the **Schema** pane on the left, click the arrow beside **Output**. The Output record schemas display in the pane.
- 30. Click the output schema. For this example, select Sites. The schema displays in the pain to the right, and the **Activate** button becomes active.
- 31. Click the **Activate** button.

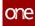

32. Click OK.

The Node Properties popup window reappears.

- In the Script\* field on the Node Properties popup window, click the pencil icon. The Edit Script popup window appears.
- 34. Enter the script code for the node. A sample script code is shown below.

```
def executeNode(inputs):
  iterable_inputs = {}
 outputs = {}
  # Input ports
 iterable_inputs["Input"] = inputs["Input"]
  # Type = stream.record
  # Address, AlternateAddress1, AlternateAddress2, Contact, CreationDate,
CreationUser, Description, DisplayName,
  # EnterpriseName, ExternalRefNo, LastComputedDate, LastModifiedDate,
LastModifiedUser, Latitude, Longitude, Name,
  # OrganizationName, RunReplenishment, ActivationDate, AuthoritativeLevel,
AutoGenBuffer, BarCodeDelimiter,
  # BarCodeFormat, BarCodePrefixing, BillingContactEmail,
BillingContactFax, BillingContactMobile, BillingContactName,
  # BillingContactPhNum, County, DeactivationDate, HolidayCalendarName,
IsBilling, IsDC, IsPlant, IsPrimarySubSite,
  # IsPublic, IsShipping, IsStore, ManagingOrgEnterpriseName,
ManagingOrgName, ParentSiteName,
  # ParentSiteOrganizationEnterpriseName, ParentSiteOrganizationName,
PrimarySubSiteName, ReceivingCalendarName,
  # ReceivingContactEmail, ReceivingContactFax, ReceivingContactMobile,
ReceivingContactName, ReceivingContactPhNum,
  # ShippingCalendarName, ShippingContactEmail, ShippingContactFax,
ShippingContactMobile, ShippingContactName,
  # ShippingContactPhoneNum, TransportationInstructions,
TransSiteGroupName, TransSiteGroupOrganizationEnterpriseName,
  # TransSiteGroupOrganizationName, ApptSchedulingSystem,
ApptSchedulingSystemChangedDate, EnableSoftAppointments,
  # SiteGroupName, Tier, TimeZoneId, DefaultDockDoorCount, NotifyVASP,
TypeName, AllowedDetentionTime
US~State~City~Address_ent~Address_org~Address_site~Street1~Street2~Street3~
Zip~Latitude~Longitude~Time_zone
  address_components = {
    'State': 1,
    'City': 2,
    'Street1': 6,
    'Street2': 7,
    'Zip': 9,
 }
 # Add node logic here
 for record in iterable_inputs["Input"]:
   o_record = {}
    o_record['Name'] = record['Name']
```

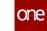

```
o_record['Organization'] = record['OrganizationName']
    o_record['Enterprise'] = record['EnterpriseName']
    o_record['Contact'] = record['Contact']
    o_record['Address'] = parse_addr(record['Address'], address_components)
    yield { "Output": o_record }
  # Activate and set outputs (omit a port to prevent execution of nodes
that depend on that port)
 yield { "Output": None }
 # Type = stream.record
  # Name, Organization, Enterprise, Contact, Address
 return outputs
def parse_addr(addr, address_components):
 comps = addr.split('~')
 result = {}
  for key in address_components:
    result[key] = comps[address_components[key]]
  return result
```

#### 35. Click Save.

The Node Properties popup window appears.

### 36. Click Save.

The pipeline screen reappears.

37. On the **Parse** node, click the red dot next to **Parsed** and drag the cursor to connect to **Input 1** on the script node.

The connection turns green. The stream of records from the parser has now been converted to the correct format.

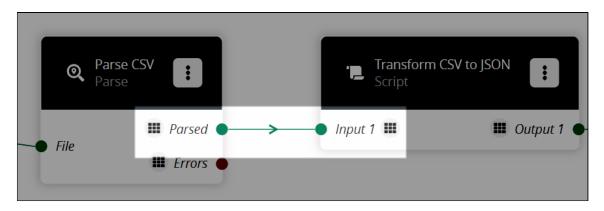

- Click the node list icon in the top left corner again. The Node List slideout reappears.
- Click the + (plus) icon next to Format.
   A format node is added to the pipeline.
- 40. On the new **Format** node, click the icon with three vertical dots and click **Properties**.

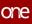

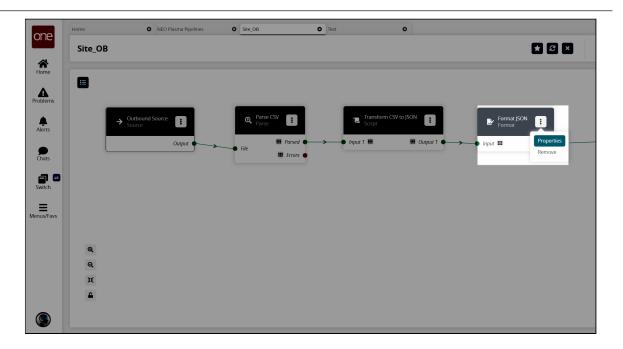

The Node Properties popup window appears.

| one        | Home | NEO Plasma Pipelines | Site_O | B O             | Test | 0  |       | <u> </u>   |                  |  |
|------------|------|----------------------|--------|-----------------|------|----|-------|------------|------------------|--|
| *          | Test |                      |        |                 |      |    | * 8 × | <b>∍</b> ° | ONElValueChain 👻 |  |
| Home       |      |                      |        |                 |      |    |       |            |                  |  |
| Problems   |      |                      |        | Node Properties |      | ×  |       |            |                  |  |
| Alerts     |      |                      |        | Node Name *     |      |    |       |            |                  |  |
|            |      |                      |        | Format Type *   |      | ~  |       |            |                  |  |
| Chats      |      |                      |        | Template        |      | ø  |       |            |                  |  |
| Switch     |      |                      |        |                 |      | 6  |       |            |                  |  |
| Menus/Favs |      |                      |        | Schema *        |      |    |       |            |                  |  |
|            |      |                      |        |                 |      | *  |       |            |                  |  |
|            |      |                      |        |                 |      | ок |       |            |                  |  |
|            |      |                      |        |                 |      |    |       |            |                  |  |

41. Complete the following fields. Fields with an asterisk (\*) are required.

| Field                | Description                                                                                                    |
|----------------------|----------------------------------------------------------------------------------------------------|
| Node Name*           | Enter a name for the node. In this example, we used Format JSON.                                                                                                    |
| Format Type <b>*</b> | Select the desired format type from the dropdown list. For<br>this example, we used JSON. Note that the remaining fields<br>change based on the format type selected. |

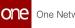

| Field    | Description                                                                                                    |
|----------|----------------------------------------------------------------------------------------------------|
| Template | A. Click the pencil icon.<br>The Edit Script popup appears. B. In the Edit Current Code field, enter the script.<br>For this example, we used the following script:  { |
| Schema*  | Select the output schema from the dropdown list. For this example, we selected Output/Sites.                                                                           |

42. Click OK.

The pipeline screen reappears.

43. On the **Format** node, click the red dot next to **Output** and drag the cursor to connect to **File** on the **Outbound Sink** node.

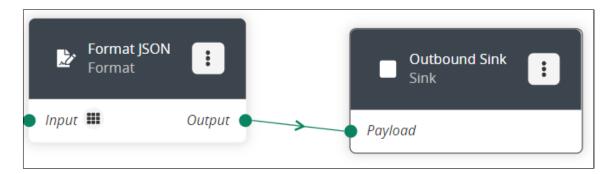

- 44. Repeat this process to add additional nodes as desired. The following node types are available:
  - A. Parse
  - B. Format
  - C. Collect Records
  - D. Normalize
  - E. Sort
  - F. Script
- 45. Click the **Save** button to save the pipeline.
- 46. Click the **Run Test** icon in the top right corner to test the pipeline.

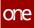

| one        | Home            | NEO Plasma Pipelin | nes Site_OB       | C Test                         | 0                    |                       |
|------------|-----------------|--------------------|-------------------|--------------------------------|----------------------|-----------------------|
|            | Site_OB         |                    |                   |                                | <b>*</b> 2 ×         | ONEIValueChainAdmin 👻 |
| Home       |                 |                    |                   |                                |                      | ►>_ ▲ *               |
| Problems   |                 |                    |                   |                                |                      |                       |
| Alerts     |                 |                    |                   |                                |                      |                       |
|            | _               |                    | _                 |                                |                      |                       |
| Chats      | → <sup>04</sup> | utbound Source     | Q Parse CSV Parse | C Transform CSV to JSON Script | Format JSON Format   | Outbound Sink         |
| Switch     | Q               | Output             | File Errors       | • Input 1 🏙 🗰 Output 1 •       | > Input III Output • | Payload               |
| Menus/Favs | a<br>a          |                    |                   |                                |                      |                       |
|            | ×               |                    |                   |                                |                      |                       |
|            | _               |                    |                   |                                |                      | Cancel                |

### The Test Run Pipeline slideout appears.

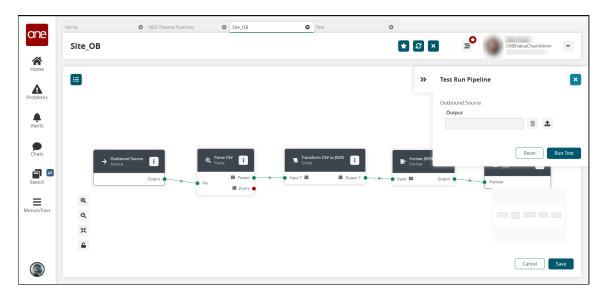

- 47. Click the upload icon to upload the inbound source file.
- 48. Click the **Run Test** button.

The Node Logs section appears at the bottom of the screen with the successful nodes turning green in the Execution Sequence column.

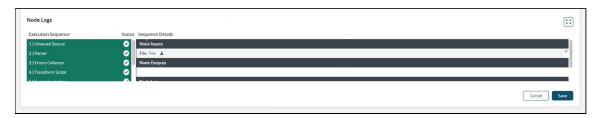

49. If the test run is correct, the next step is to create a pipeline interface. See the "Creating a Pipeline Interface" section for instructions.

See the "Added Integration Pipeline Framework and NEO Plasma Pipelines Screen" section in the current version of the *Release Notes* for more information.

### 1.12.3.3 Creating a Pipeline Interface for an Outbound Integration Pipeline

The basic workflow to create an outbound integration pipeline:

- 1. Create an integration pipeline.
- 2. Create a pipeline interface.
- 3. Set up an integration subscription and execute the pipeline.
- 4. View the pipeline execution history.

This page provides the instructions for the second step in this workflow. See the other sections for information on the other steps.

### Complete the following steps to create a new pipeline interface:

- 1. Follow the steps to create an integration pipeline. See the "Creating an Integration Pipeline" section for more information.
- 2. Click **Menu/Favs > Tools > Integration > Pipeline Interfaces.** The Pipeline Interfaces screen appears.

| one        | Message Queue Summary  | NEO Plasma Pipelines | O Item_IB | 0 Pipel          | ine Interfaces     | 0                  |                               |            |   | -                              |                  |       |
|------------|------------------------|----------------------|-----------|------------------|--------------------|--------------------|-------------------------------|------------|---|--------------------------------|------------------|-------|
| *          | Pipeline Inter         | faces                |           |                  |                    |                    |                               | * 2 ×      | Ŧ | ONEIValueChainAdmin            | _                | *     |
| Home       | Q Filters (edit): None |                      |           |                  |                    |                    |                               |            | _ |                                |                  |       |
| Problems   | Name<br>No data found  | Version              | Туре      | Pipeline Version | Interface Category | Outbound Interface | Outbound Interface<br>Version | Enterprise |   | Pipeline                       |                  |       |
| ٠          | No cata lourio         |                      |           |                  |                    |                    |                               |            |   |                                |                  |       |
| Alerts     |                        |                      |           |                  |                    |                    |                               |            |   |                                |                  |       |
| Switch     |                        | 4                    |           |                  |                    |                    |                               |            |   |                                |                  |       |
| Menus/Favs |                        | 4F                   |           |                  |                    |                    |                               |            |   |                                |                  |       |
| Menus/Favs |                        |                      |           |                  |                    |                    |                               |            |   |                                |                  |       |
|            |                        |                      |           |                  |                    |                    |                               |            |   |                                |                  |       |
|            |                        |                      |           |                  |                    |                    |                               |            |   |                                |                  |       |
|            |                        |                      |           |                  |                    |                    |                               |            |   |                                |                  |       |
|            |                        |                      |           |                  |                    |                    |                               |            |   |                                |                  |       |
|            |                        |                      |           |                  |                    |                    |                               |            |   |                                |                  |       |
|            |                        |                      |           |                  |                    |                    |                               |            |   |                                |                  |       |
| ۲          |                        |                      |           |                  |                    |                    |                               |            |   | Export to Excel Create Pipelin | e Interface Acti | ons • |

3. Click the **Create Pipeline Interface** button. The Create Pipeline Interface screen appears.

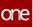

| one        | Home 🕲                      | NEO Plasma Pipelines | CustomerA_Item_IB     | Site_OB | 🕲 Test | Pipeline Interface | s 🖸 Site_OB | 🛛 Test              | 0      |
|------------|-----------------------------|----------------------|-----------------------|---------|--------|--------------------|-------------|---------------------|--------|
|            | Site_OB                     |                      |                       |         |        | e                  | × =         | ONEIValueChainAdmin | ~      |
| Home       |                             |                      |                       |         |        |                    |             | -                   |        |
| Home       | Name:                       | Site_OB              |                       |         |        |                    |             |                     |        |
| Δ          | Version:                    |                      |                       |         |        |                    |             |                     |        |
| Problems   | Enterprise Name:            |                      |                       |         |        |                    |             |                     |        |
| Troblems   |                             | Outbound             | -                     |         |        |                    |             |                     |        |
|            |                             | Site_OB 🗙            | Q Create New Pipeline | 2       |        |                    |             |                     |        |
| Alerts     | Interface Category:         |                      | ~                     |         |        |                    |             |                     |        |
| , acres    | Outbound Interface:         |                      |                       |         | *      |                    |             |                     |        |
|            | Outbound Interface Version: | 1.0 👻                |                       |         |        |                    |             |                     |        |
| Chats      |                             |                      |                       |         |        |                    |             |                     |        |
|            |                             |                      |                       |         |        |                    |             |                     |        |
| <b>a e</b> |                             |                      |                       |         |        |                    |             |                     |        |
| Switch     |                             |                      |                       |         |        |                    |             |                     |        |
|            |                             |                      |                       |         |        |                    |             |                     |        |
| =          |                             |                      |                       |         |        |                    |             |                     |        |
| Menus/Favs |                             |                      |                       |         |        |                    |             |                     |        |
|            |                             |                      |                       |         |        |                    |             |                     |        |
|            |                             |                      |                       |         |        |                    |             |                     |        |
|            |                             |                      |                       |         |        |                    |             |                     |        |
|            |                             |                      |                       |         |        |                    |             |                     |        |
|            |                             |                      |                       |         |        |                    |             |                     |        |
|            |                             |                      |                       |         |        |                    |             | Submit              | Cancel |

4. Complete the fields described in the table below. Fields with an asterisk (\*) are required.

| Field                      | Description                                                                                                    |  |  |  |
|----------------------------|----------------------------------------------------------------------------------------------------|--|--|--|
| *Name                      | Enter a name for the pipeline interface.                                                                                              |  |  |  |
| *Version                   | Enter a version number.                                                                                                    |  |  |  |
| Enterprise                 | Use the picker tool to select an enterprise.                                                                                          |  |  |  |
| *Type                      | Select the interface type from the dropdown<br>list. The options are Inbound and Outbound.<br>For this example, we selected Outbound. |  |  |  |
| Pipeline                   | Use the picker tool to select a pipeline you want to use with this interface.                                                         |  |  |  |
| Interface Category         | Select an interface category from the dropdown list.                                                                                  |  |  |  |
| Outbound Interface         | Select an outbound interface from the dropdown list. The options vary based on the interface category selected.                       |  |  |  |
| Outbound Interface Version | Select an outbound interface version from the dropdown list.                                                                          |  |  |  |

### 5. Click Create.

The pipeline interface detail screen appears with a green success message.

See the "Added Integration Pipeline Framework and NEO Plasma Pipelines Screen" section in the current version of the *Release Notes* for more information.

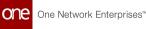

# 1.12.3.4 Setting Up an Integration Subscription and Executing the Pipeline

The basic workflow to create an outbound integration pipeline:

- 1. Create an integration pipeline.
- 2. Create a pipeline interface.
- 3. Set up an integration subscription and execute the pipeline.
- 4. View the pipeline execution history.

This page provides the instructions for the third step in this workflow. See the other sections for information on the other steps.

# Complete the following steps to set up an integration subscription for an outbound integration pipeline:

- 1. Log in to the ONE system.
- 2. Click **Menus/Favs > Tools > Integration > Integration Subscription**. The Integration Subscription screen appears.

| Integration S          |                         |                                                                 |                               | * 2                                                                                                    |                  |                        |
|------------------------|-------------------------|-----------------------------------------------------------------|-------------------------------|----------------------------------------------------------------------------------------------------|------------------|------------------------|
| Q Filters (edit): None |                         |                                                                 |                               |                                                                                                    |                  |                        |
| Name                   | Category                | Outbound Interface                                              | Outbound Interface<br>Version | Events                                                                                                    | Destinations     | Ignore Changes Made By |
| 1000                   | Standard Item           | Standard 832 (X12<br>Price/Sales Catalog)<br>(SCPT.Rtvn_832_OB) | 1.0                           | Line/ Schedule: Every Month, Every Day at 1:0                                                                                                    | HUB4EDI          |                        |
| 1200                   | Standard EDI            | EDI 309 Outbound<br>(TMS.EDI309Outbound)                        | 1.0                           | Shipment: Confirmed<br>Shipment: Confirmed On Board                                                                                                    | CustAOutboundEDI |                        |
| 1201                   | Standard EDI            | EDI 601 Outbound<br>(TMS.EDI601Outbound)                        | 1.0                           | Shipment: Confirmed<br>Shipment: Confirmed On Board                                                                                                    | CustAOutboundEDI |                        |
| 1202                   | Standard EDI            | EDI 300 Outbound<br>(TMS.EDI300Outbound)                        | 1.0                           | Ocean Booking Reqst: Create<br>Ocean Booking Reqst: Update                                                                                                    | P2PIOutboundEDI  |                        |
| 10296                  | Subscription Interfaces | Packing List Outbound<br>(WMS PackingListOutbo                  | 1.0                           | Packing List: Close<br>Packing List: Close<br>Packing List: Wiset Or Update From Integ<br>Packing List: Prepare To Move<br>Packing List: Saydry To Ship<br>Packing List: Synch<br>Packing List: Synch<br>Packing List: Synch<br>Packing List: Tomfer<br>Packing List: Update | NE_Adjust        |                        |

 Click the Add Subscription button. The New Integration Subscription screen appears.

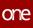

| e                                                                                                    | Integration Subscripti                    | on O     | New Integration Subscription | New Integration Subscription |  |
|----------------------------------------------------------------------------------------------------|-------------------------------------------|----------|------------------------------|------------------------------|--|
| lew Integration                                                                                                    | Subscription                              |          |                              |                              |  |
|                                                                                                    |                                           |          |                              |                              |  |
| * ID:                                                                                                    | 82565                                     |          |                              |                              |  |
| * Category:                                                                                                    | Pick a Category                           | *        |                              |                              |  |
| * Outbound Interface:                                                                                                    | Pick an Interface                         |          |                              | ~                            |  |
| Outbound Interface Version:                                                                                                    | Pick a Version 💙                          |          |                              |                              |  |
| Active?:                                                                                                    |                                           |          |                              | _                            |  |
| * Destinations:                                                                                                    | Name                                      | Туре     | Details                      |                              |  |
|                                                                                                    | CustAError                                | FILE     | \${SharedRleSystemRoo        | *                            |  |
|                                                                                                    | CustAFatal                                | FILE     | \${SharedRileSystemRoo       |                              |  |
|                                                                                                    | CustASuccess                              | FILE     | \${SharedRileSystemRoo       |                              |  |
|                                                                                                    | CustAOutboundEDI                          | FILE     | \$(SharedRieSystemRoo        |                              |  |
|                                                                                                    | Cust4Outbound                             | FILE     | \$(SharedRieSystemRoo        |                              |  |
|                                                                                                    | CarrierAOutboundEDI                       | FILE     | \$(SharedFileSystemRoo       |                              |  |
|                                                                                                    | P2PIOutboundEDI                           | P2PI     | CGW-INS                      |                              |  |
|                                                                                                    | CARAOutbox                                | FILE     | \${SharedFileSystemRoo       |                              |  |
|                                                                                                    | Enclementary                              | nie      | #IChandElaGuttomDon          | *                            |  |
|                                                                                                    |                                           |          | O Add new destination        |                              |  |
| * Execute As:                                                                                                    | TransportationAdmin/ONEIValue             |          |                              |                              |  |
| Ignore Changes Made By:                                                                                                    |                                           | Q        |                              |                              |  |
|                                                                                                    | Preferred Timezone: Pick a preferred TZ   |          | ~                            |                              |  |
| When provide, Preferred Timezone will force date/time fields in the interface to b<br>Active Date Range:<br>When provided, your subscription will only be run within the range given. |                                           |          | o the specified timezone.    |                              |  |
|                                                                                                    |                                           |          |                              |                              |  |
|                                                                                                    | inter protocologica policity and a second | , verurm |                              |                              |  |
|                                                                                                    |                                           |          |                              |                              |  |
|                                                                                                    |                                           |          |                              |                              |  |
|                                                                                                    |                                           |          |                              |                              |  |

4. Complete the following fields. Fields with an asterisk (\*) are required. The fields may vary depending on the outbound interface selected.

| Field                          | Description                                                                                                    |  |  |  |  |
|--------------------------------|----------------------------------------------------------------------------------------------------|--|--|--|--|
| *ID                            | This field auto-populates.                                                                                                    |  |  |  |  |
| *Category                      | Select a category for the integration subscription from<br>the dropdown list. For this example, we selected<br>Standard CSV.                                                   |  |  |  |  |
| *Outbound Interface            | Select the outbound interface for this pipeline from the dropdown list. For this example, we selected <b>Site Outbound (TMS.SiteOutbound)</b> .                                |  |  |  |  |
| *Outbound Interface<br>Version | Select the outbound interface version from the dropdown list. For this example, we selected 1.0.                                                                               |  |  |  |  |
| Pipeline Interface             | Select the pipeline interface from the dropdown list. T<br>field may not appear depending on the outbound<br>interface selected. For this example, we selected<br>Site_OB.1.0. |  |  |  |  |
| Active                         | Check the box to make the subscription active.                                                                                                    |  |  |  |  |

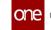

| Field                     | Description                                                                                                    |
|---------------------------|----------------------------------------------------------------------------------------------------|
| *Destinations             | <ul> <li>A. Check the box for the destinations for the outbound file, or click the +Add new destination link to add a new destination for the file.</li> <li>The New Message Destination popup appears.</li> </ul>                                                               |
|                           | New Message Destination ×                                                                                                    |
|                           | * Name:      * Destination Type: EMAIL     *     * Email:                                                                                                    |
|                           | You can substitute %(Interface) , %(Version) and<br>%(CurDate) (mm/dd/yy) macros within the<br>subject and message section.<br>Subject:<br>Message:                                                                                                    |
|                           | You can choose the file name of the attachment<br>below. You can substitute %[FileName] to<br>generate a unique filename, and/or %<br>(Timestamp) to include the delivery date, and/or<br>%[Stage] to include environment type<br>* Attached File Name:<br>%(FileName}           |
|                           | Create                                                                                                    |
|                           | <ul> <li>B. Fill out the fields. Fields with an asterisk (*) ar required.</li> <li>C. Click the Create button.<br/>The new destination is added.</li> </ul>                                                                                                    |
| *Execute As               | This field auto-populates.                                                                                                    |
| lgnore Changes Made<br>By | Use the picker tool to select any users whose changes you want the system to ignore.                                                                                                    |
| Preferred Timezone        | Select the preferred time zone from the dropdown list.                                                                                                    |
| Events                    | This field appears because of the outbound interface<br>selected in this example. Check the box to select the<br>event that triggers the execution of the pipeline. For this<br>pipeline, we selected Site: Update, which means the<br>pipeline executes when a site is updated. |
| Active Date Range         | Use the calendar and clock icons to specify a date range for the pipeline to run.                                                                                                    |

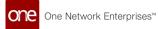

5. Click the **Create** button. A success message appears.

#### **Executing the Pipeline**

 Because we selected Site: Update as the event that triggers the execution of this pipeline, navigate to a site uploaded in the sample site data created for this example. See the "Loading Sample Data" section in this guide for more information and the "Searching Sites" section in the Online Help for assistance in searching for a site.

| 2     |          |                 |              |                           |            |                   |                              |                     |
|-------|----------|-----------------|--------------|---------------------------|------------|-------------------|------------------------------|---------------------|
| arch  | Q Filter | rs (edit): None |              |                           |            |                   |                              |                     |
|       |          | Enterprise      | Organization | Name                      | Admin Site | Administered Site | Display Name                 | Description         |
| ne    |          | CustomerA       | CustomerA    | CustomerA-Austin DC       |            |                   | CustomerA-Austin DC          | CustomerA-          |
| ems   |          | CustomerA       | CustomerA    | CustomerA-Canton Store    | •          |                   | CustomerA-Canton Store       | CustomerA-          |
| rts   |          | CustomerA       | CustomerA    | CustomerA-Hillsboro Store | •          |                   | CustomerA-Hillsboro<br>Store | CustomerA-<br>Store |
| D 🖃   |          | CustomerA       | CustomerA    | CustomerA- Houston        | •          |                   |                              |                     |
| /Favs |          | CustomerA       | CustomerA    | CustomerA                 |            |                   | CustomerA-MumDC              | CustomerA-          |

2. Click the site name to open the site details screen.

|    | H4-F2                   |                                   |                       |         |                             | đ                                 | × =                           | nterprise Admin           |
|----|-------------------------|-----------------------------------|-----------------------|---------|-----------------------------|-----------------------------------|-------------------------------|---------------------------|
|    | Organization:           | HUB4                              |                       |         | * Туре                      | " ) DC                            | Plant                         |                           |
|    | Name:                   | H4-F2                             |                       |         |                             | <ul> <li>Standard Site</li> </ul> | <ul> <li>Store</li> </ul>     |                           |
|    | Like Site:              |                                   | Q                     |         | Traits                      | 🗉 🗌 Air Port                      | Deep Sea Terminal             |                           |
|    | * Time Zone:            | (GMT-05:00) Central Dayli         | ght Time (US/Central) | ~       |                             | Empty Depot     Rail Yard         | Inland Terminal Sea Port      |                           |
|    | * Address:              | LATHROP DIST. CENTER              |                       |         |                             | Select All                        | Sea Fort                      |                           |
|    |                         | 2 NESTLE WAY<br>LATHROP. CA 95330 |                       |         | Barcode Prefixing           |                                   |                               |                           |
|    |                         | US                                |                       |         | Barcode Delimiter           | X                                 |                               |                           |
|    | County:                 |                                   |                       |         | Barcode Format              |                                   |                               |                           |
|    | DisplayName:            | H4-F2                             |                       |         | Is Billing                  | : 🔽                               |                               |                           |
|    | Description:            | H4-F2                             |                       |         | Is Shipping                 | _                                 |                               |                           |
|    | External Ref. No.:      | H4-F2                             |                       |         | Is Franchise                |                                   |                               |                           |
|    | Latitude:               | 37.79                             | N                     |         | Is Public                   | : 0                               |                               |                           |
|    | Longitude:              | -121.29                           |                       |         | Transportation Instructions |                                   |                               |                           |
|    | Tier:                   |                                   |                       |         |                             |                                   |                               |                           |
|    | Active?:                |                                   |                       |         |                             |                                   |                               |                           |
|    | Copy Master Data:       | -                                 |                       |         | Administered Sites          |                                   |                               |                           |
| 2  | Run Inventory Planning: | -                                 |                       |         |                             |                                   |                               |                           |
|    | Do Not Stock:           | _                                 |                       |         |                             |                                   |                               |                           |
|    | Run Rebalance:          |                                   |                       |         |                             |                                   |                               |                           |
|    | Weekend:                | □ Sunday                          | □ Mo                  | ndav    | Free Storage Days           |                                   |                               |                           |
| /S |                         | Tuesday                           | U We                  | dnesday | Run Demand Translation      |                                   |                               |                           |
|    |                         | Thursday                          | Eric                  |         |                             | -                                 |                               |                           |
|    |                         | Saturday                          | Sel                   | ect All | Switch To Shipment Screen   | с <u> </u>                        |                               |                           |
|    |                         |                                   |                       |         |                             |                                   | Update Edit Site Calendar Sup | pplier Permission History |

- 3. Edit any field.
- 4. Click Update.

The site updates, which triggers the execution of the pipeline.

See the "Added Integration Pipeline Framework and NEO Plasma Pipelines Screen" section in the current version of the *Release Notes* for more information.

# 1.12.3.5 Viewing the Pipeline Execution History for an Outbound Integration Pipeline

The basic workflow to create an inbound integration pipeline:

- 1. Create an integration pipeline.
- 2. Create a pipeline interface.
- 3. Set up an integration subscription and execute the pipeline.
- 4. View the pipeline execution history.

This page provides the instructions for the fourth step in this workflow. See the other sections for information on each step.

#### Complete the following steps to view the pipeline execution history:

- 1. Log in to the ONE system.
- 2. Click **Menu/Favs > Tools > Integration > Pipeline Execution History.** The Pipeline Execution History screen appears.

|     | Pip | eline Execu  | ution History                                   |                     |          | 🗙 🕄 🗙               | ONEIValueChainAdmin |
|-----|-----|--------------|-------------------------------------------------|---------------------|----------|---------------------|---------------------|
| 2   |     |              |                                                 |                     |          |                     |                     |
| ns  |     | Execution Id | Pipeline                                        | Pipeline Type       | State    | Creation Date       |                     |
|     |     | 82993 🖺      | CustomerA_Item_IB                               | Inbound Integration | Failed   | Aug 3, 2022 8:00 am |                     |
| 5   |     | 82992 🖺      | CustomerA_Item_IB                               | Inbound Integration | Failed   | Aug 3, 2022 7:57 am |                     |
|     |     | 82991        | CustomerA_Item_IB                               | Inbound Integration | Finished | Aug 3, 2022 7:46 am |                     |
| 5   |     | 82990 🖹      | CustomerA_Item_IB                               | Inbound Integration | Finished | Aug 3, 2022 7:44 am |                     |
| •   |     | 82989 🖺      | CustomerA_Item_IB                               | Inbound Integration | Finished | Aug 3, 2022 7:43 am |                     |
| n   |     | 82988        | TMS.CarrierRecommendations=1.0=Enterprise=10180 | ML Inference        | Failed   | Aug 3, 2022 7:40 am |                     |
|     |     | 82987 皆      | TMS.CarrierRecommendations=1.0=Enterprise=10180 | ML Inference        | Failed   | Aug 3, 2022 7:39 am |                     |
| avs |     | 82986 🖺      | TMS.CarrierRecommendations~1.0~Enterprise~10180 | ML Inference        | Failed   | Aug 3, 2022 7:39 am |                     |
|     |     | 82985 🖺      | TMS.CarrierRecommendations~1.0~Enterprise~10180 | ML Inference        | Failed   | Aug 3, 2022 6:47 am |                     |
|     |     | 82984 🖺      | TMS.CarrierRecommendations-1.0-Enterprise-10180 | ML Inference        | Failed   | Aug 3, 2022 6:31 am |                     |
|     |     | 82983 🖺      | TMS.CarrierRecommendations~1.0~Enterprise~10180 | ML Inference        | Failed   | Aug 3, 2022 6:01 am |                     |
|     |     | 82982 🖺      | TMS.CarrierRecommendations~1.0~Enterprise~10180 | ML Inference        | Failed   | Aug 3, 2022 6:00 am |                     |
|     |     | 82981        | TMS.CarrierRecommendations~1.0~Enterprise~10180 | ML Inference        | Failed   | Aug 3, 2022 6:00 am |                     |
|     |     | 82980 🖹      | TMS.CarrierRecommendations=1.0=Enterprise=10180 | ML Inference        | Failed   | Aug 3, 2022 5:52 am |                     |
|     |     | 97070        | TMC CarrierRecommendations=1.0=Enterprice=10190 | ML Informaca        | Called   | Aur 2 2022 5:42 am  |                     |

3. Click the filter icon in the top right to open the filter options and search for a specific pipeline or pipelines. You can search for the pipeline created in this example by name in the **Pipeline** field or by selecting Outbound Pipeline in the **Pipeline Type** field.

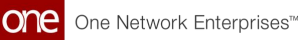

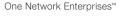

| Message Queue Summary | Messages     Messages                | ov/items O NEO Plasma P | Pipelines O Item_IB          | Pipeline Interfaces | Item_IB | Pipeline Execution History |
|-----------------------|--------------------------------------|-------------------------|------------------------------|---------------------|---------|----------------------------|
| Pipeline Execu        | ition History                        |                         |                              | * 2 ×               | 3 88    | ONE/ValueChainAdmin        |
|                       |                                      |                         |                              |                     |         |                            |
|                       |                                      |                         |                              |                     |         |                            |
| Execution Id          | Pipeline                             | Pipeline Type           | State Creation Date          |                     |         | Filter Options             |
| 1035 >                | item_16                              | Inbound Integration     | Finished 29/07/2022 14:03 EC | τα                  |         | Pipeline                   |
| E 1034 >_             | item_IB                              | Inbound Integration     | Failed 29/07/2022 14:03 ED   | тс                  |         |                            |
| III 1033 >            | item_IS                              | Inbound Integration     | Finished 29/07/2022 14:03 EC | τ                   |         | Pipeline Type              |
|                       |                                      |                         |                              |                     |         | State                      |
|                       |                                      |                         |                              |                     |         |                            |
|                       |                                      |                         |                              |                     |         |                            |
|                       |                                      |                         |                              |                     |         | Reset                      |
|                       |                                      |                         |                              |                     |         |                            |
|                       |                                      |                         |                              |                     |         |                            |
|                       |                                      |                         |                              |                     |         |                            |
|                       |                                      |                         |                              |                     |         |                            |
|                       |                                      |                         |                              |                     |         |                            |
|                       |                                      |                         |                              |                     |         |                            |
|                       |                                      |                         |                              |                     |         |                            |
|                       |                                      |                         |                              |                     |         |                            |
|                       |                                      |                         |                              |                     |         |                            |
|                       |                                      |                         |                              |                     |         |                            |
|                       |                                      |                         |                              |                     |         |                            |
|                       | <ul> <li>Viewing 1-3 of 3</li> </ul> |                         |                              |                     |         |                            |

4. In the **Execution Id** column, click the icon beside the number to view the log for the desired pipeline.

|              | cution History                                  |                     |          | ★ 2 × =             | ONEIValueChainAdr |
|--------------|-------------------------------------------------|---------------------|----------|---------------------|-------------------|
|              |                                                 |                     |          |                     |                   |
| Execution Id | Pipeline                                        | Pipeline Type       | State    | Creation Date       |                   |
| 82993        | CustomerA_Item_IB                               | Inbound Integration | Failed   | Aug 3, 2022 8:00 am |                   |
| 82992        | CustomerA_Item_IB                               | Inbound Integration | Failed   | Aug 3, 2022 7:57 am |                   |
| 82991        | CustomerA_Item_IB                               | Inbound Integration | Finished | Aug 3, 2022 7:46 am |                   |
| 82990        | CustomerA_Item_IB                               | Inbound Integration | Finished | Aug 3, 2022 7:44 am |                   |
| 82989        | CustomerA_Item_IB                               | Inbound Integration | Finished | Aug 3, 2022 7:43 am |                   |
| 82988        | TMS.CarrierRecommendations~1.0-Enterprise~10180 | ML Inference        | Failed   | Aug 3, 2022 7:40 am |                   |
| 82987        | TMS.CarrierRecommendations=1.0=Enterprise=10180 | ML Inference        | Failed   | Aug 3, 2022 7:39 am |                   |
| 82986        | TMS.CarrierRecommendations~1.0~Enterprise~10180 | ML Inference        | Failed   | Aug 3, 2022 7:39 am |                   |
| 82985        | TMS.CarrierRecommendations~1.0~Enterprise~10180 | ML Inference        | Failed   | Aug 3, 2022 6:47 am |                   |
| 82984        | TMS.CarrierRecommendations=1.0=Enterprise=10180 | ML Inference        | Failed   | Aug 3, 2022 6:31 am |                   |
| 82983        | TMS.CarrierRecommendations-1.0-Enterprise-10180 | ML Inference        | Failed   | Aug 3, 2022 6:01 am |                   |
| 82982        | TMS.CarrierRecommendations~1.0~Enterprise~10180 | ML Inference        | Failed   | Aug 3, 2022 6:00 am |                   |
| 82981        | TMS.CarrierRecommendations~1.0~Enterprise~10180 | ML Inference        | Failed   | Aug 3, 2022 6:00 am |                   |
| 82980        | TMS.CarrierRecommendations-1.0-Enterprise-10180 | ML Inference        | Failed   | Aug 3, 2022 5:52 am |                   |
| 97070        | TMS CarrierDecommondations-1.0-Entermice-10190  | ML Informers        | Enilod   | Ares 2 7072 5-42 mm |                   |

The Node Logs popup window appears.

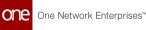

| Message Qu | ueue Summary O Messages | Inbox/items             | NEO Plasma Pipelines              | O Item_IB | Pipeline Interfaces | O Item_IB | Pipeline Execution  | n History |
|------------|-------------------------|-------------------------|-----------------------------------|-----------|---------------------|-----------|---------------------|-----------|
| Pipel      | ine Execution History   |                         |                                   |           | <b>*</b> 2 ×        | =         | ONElValueChainAdmin |           |
|            |                         |                         |                                   |           |                     |           |                     |           |
|            |                         |                         |                                   |           |                     |           |                     |           |
|            | Node Logs               |                         |                                   |           |                     |           | ×                   |           |
|            |                         |                         |                                   |           |                     |           |                     |           |
|            | Execution Sequence      | Status Sequence Details |                                   |           |                     |           |                     |           |
|            | 1.) Inbound Source      | Node Inputs             |                                   |           |                     |           |                     |           |
|            | 2.) Parser              | 0                       |                                   |           |                     |           |                     |           |
|            | 3.) Errors Collector    |                         |                                   |           |                     |           |                     |           |
|            | 4.) Transform Script    | Ø                       |                                   |           |                     |           |                     |           |
|            | 5.) Errors Formatter    | Node Outputs            |                                   |           |                     |           |                     |           |
|            | 6.) Formatter           | Output: File 🛓          |                                   |           |                     |           |                     |           |
|            | 7.) Inbound Sink        | <u> </u>                |                                   |           |                     |           |                     |           |
|            |                         |                         |                                   |           |                     |           |                     |           |
|            |                         | Node Log                |                                   |           |                     |           |                     |           |
|            |                         | 2022-07-29T14:26:14-0   | 4:00 INFO Total Execution Time: 4 | 4(ms)     |                     |           |                     |           |
|            |                         |                         |                                   |           |                     |           |                     |           |
|            |                         |                         |                                   |           |                     |           |                     |           |
|            |                         |                         |                                   |           |                     |           |                     |           |
|            |                         |                         |                                   |           |                     |           |                     |           |
|            |                         |                         |                                   |           |                     |           |                     |           |
|            |                         |                         |                                   |           |                     |           |                     |           |
|            |                         |                         |                                   |           |                     |           |                     |           |
|            |                         | 1                       |                                   |           |                     |           |                     |           |
|            |                         |                         |                                   |           |                     |           | ОК                  |           |
|            |                         |                         |                                   |           |                     |           |                     | -         |

- 5. In the **Execution Sequence** pane on the left, click any node to view the details of its execution in the **Sequence Details** pane to the right. The nodes highlighted in green were executed successfully. The nodes highlighted in red contain an error.
- 6. Click **OK** to return to the **Pipeline Execution History** screen.
- 7. In the **Pipeline** column on the **Pipeline Execution History** screen, click a pipeline link to view and edit the pipeline in a new tab.

### 1.12.3.6 Sample Data to Create a Schema

Use the data below to create a CSV file to upload when creating a schema.

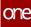

| #Address(US~State~City~Address_ent~Address_org~Addr | AlternateAddress1(US~State~City~Address_ent~Address_org~Addr | AlternateAddress2(US~State~City~Address_ent~Address_org~Addr |  |  |  |  |  |  |  |  |   |  |  |  |
|-----------------------------------------------------|--------------------------------------------------------------|--------------------------------------------------------------|--|--|--|--|--|--|--|--|---|--|--|--|
| d<br>r<br>e<br>s<br>s<br>t<br>e<br>~                | d<br>ress_si<br>te~                                          | d<br>r<br>e<br>s<br>si<br>t<br>e<br>~                        |  |  |  |  |  |  |  |  | А |  |  |  |

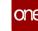

|   |                    | А                  | А           |  |  |  |  |  |  |  |  |   |  |  |
|---|--------------------|--------------------|-------------|--|--|--|--|--|--|--|--|---|--|--|
|   |                    | lt<br>e            | lt<br>e     |  |  |  |  |  |  |  |  |   |  |  |
|   |                    | r<br>n             | r<br>n      |  |  |  |  |  |  |  |  |   |  |  |
|   |                    | a<br>t             | a<br>t      |  |  |  |  |  |  |  |  |   |  |  |
|   | #<br>A<br>d        | e<br>A<br>d        | e<br>A<br>d |  |  |  |  |  |  |  |  |   |  |  |
|   | d<br>d             | d<br>r             | d<br>r      |  |  |  |  |  |  |  |  |   |  |  |
|   | r<br>e             | e<br>s             | e<br>s      |  |  |  |  |  |  |  |  |   |  |  |
|   | S                  | s<br>1             | s<br>2<br>( |  |  |  |  |  |  |  |  |   |  |  |
|   | s<br>(<br>U<br>S   | (<br>U             | (<br>U      |  |  |  |  |  |  |  |  |   |  |  |
|   | ~                  | S<br>~             | U<br>S<br>~ |  |  |  |  |  |  |  |  |   |  |  |
|   | S<br>t             | S<br>t             | S<br>t      |  |  |  |  |  |  |  |  |   |  |  |
|   | a<br>t             | a<br>t             | a<br>t      |  |  |  |  |  |  |  |  |   |  |  |
|   | e<br>~<br>Ci       | e<br>~             | e<br>~      |  |  |  |  |  |  |  |  |   |  |  |
|   | t                  | Ci<br>t            | Ci<br>t     |  |  |  |  |  |  |  |  |   |  |  |
|   | у<br>~             | У<br>~             | У<br>~      |  |  |  |  |  |  |  |  |   |  |  |
|   | A<br>d<br>d        | A<br>d<br>d        | A<br>d<br>d |  |  |  |  |  |  |  |  |   |  |  |
|   | r<br>e             | r<br>e             | r<br>e      |  |  |  |  |  |  |  |  |   |  |  |
|   | S                  | S                  | s<br>s_     |  |  |  |  |  |  |  |  |   |  |  |
|   | s_<br>e<br>n       | s_<br>e<br>n       | e<br>n      |  |  |  |  |  |  |  |  |   |  |  |
|   | t                  | t<br>~             | t<br>~      |  |  |  |  |  |  |  |  |   |  |  |
|   | ~<br>A<br>d<br>d   | A<br>d             | A<br>d      |  |  |  |  |  |  |  |  |   |  |  |
|   | r                  | d<br>r             | d<br>r      |  |  |  |  |  |  |  |  |   |  |  |
|   | e<br>s             | e<br>s             | e<br>s      |  |  |  |  |  |  |  |  |   |  |  |
|   | S_<br>0            | s_<br>o<br>r       | S_<br>0     |  |  |  |  |  |  |  |  |   |  |  |
|   | r<br>g<br>~        | r<br>g<br>~        | r<br>g<br>∼ |  |  |  |  |  |  |  |  |   |  |  |
|   | ess_org~Add        | A<br>d             | A<br>d      |  |  |  |  |  |  |  |  |   |  |  |
|   | d<br>r             | d<br>r             | d<br>r      |  |  |  |  |  |  |  |  |   |  |  |
|   | e<br>s             |                    | e<br>s      |  |  |  |  |  |  |  |  |   |  |  |
| - | e<br>s<br>s_<br>si | e<br>s<br>s_<br>si | s_<br>si    |  |  |  |  |  |  |  |  |   |  |  |
|   | t<br>e             | t<br>e             | t<br>e      |  |  |  |  |  |  |  |  |   |  |  |
|   | ~ (                | ~                  | ~           |  |  |  |  |  |  |  |  | Α |  |  |

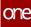

| #Address(US~State~City~Address_ent~Address_org~Addr | AlternateAddress1(US~State~City~Address_ent~Address_org~Addr | AlternateAddress2(US~State~City~Address_ent~Address_org~Addr |  |  |  |  |  |  |  |  |   |  |  |  |
|-----------------------------------------------------|--------------------------------------------------------------|--------------------------------------------------------------|--|--|--|--|--|--|--|--|---|--|--|--|
| d<br>r<br>e<br>s<br>s<br>t<br>e<br>~                | d<br>ress_si<br>te~                                          | d<br>r<br>e<br>s<br>si<br>t<br>e<br>~                        |  |  |  |  |  |  |  |  | А |  |  |  |

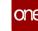

|   |                    | А                  | А           |  |  |  |  |  |  |  |  |   |  |  |
|---|--------------------|--------------------|-------------|--|--|--|--|--|--|--|--|---|--|--|
|   |                    | lt<br>e            | lt<br>e     |  |  |  |  |  |  |  |  |   |  |  |
|   |                    | r<br>n             | r<br>n      |  |  |  |  |  |  |  |  |   |  |  |
|   |                    | a<br>t             | a<br>t      |  |  |  |  |  |  |  |  |   |  |  |
|   | #<br>A<br>d        | e<br>A<br>d        | e<br>A<br>d |  |  |  |  |  |  |  |  |   |  |  |
|   | d<br>d             | d<br>r             | d<br>r      |  |  |  |  |  |  |  |  |   |  |  |
|   | r<br>e             | e<br>s             | e<br>s      |  |  |  |  |  |  |  |  |   |  |  |
|   | S                  | s<br>1             | s<br>2<br>( |  |  |  |  |  |  |  |  |   |  |  |
|   | s<br>(<br>U<br>S   | (<br>U             | (<br>U      |  |  |  |  |  |  |  |  |   |  |  |
|   | ~                  | S<br>~             | Ŭ<br>S<br>~ |  |  |  |  |  |  |  |  |   |  |  |
|   | S<br>t             | S<br>t             | S<br>t      |  |  |  |  |  |  |  |  |   |  |  |
|   | a<br>t             | a<br>t             | a<br>t      |  |  |  |  |  |  |  |  |   |  |  |
|   | e<br>~<br>Ci       | e<br>~             | e<br>~      |  |  |  |  |  |  |  |  |   |  |  |
|   | t                  | Ci<br>t            | Ci<br>t     |  |  |  |  |  |  |  |  |   |  |  |
|   | у<br>~             | У<br>~             | У<br>~      |  |  |  |  |  |  |  |  |   |  |  |
|   | A<br>d<br>d        | A<br>d<br>d        | A<br>d<br>d |  |  |  |  |  |  |  |  |   |  |  |
|   | r<br>e             | r<br>e             | r<br>e      |  |  |  |  |  |  |  |  |   |  |  |
|   | S                  | S                  | s<br>s_     |  |  |  |  |  |  |  |  |   |  |  |
|   | s_<br>e<br>n       | s_<br>e<br>n       | e<br>n      |  |  |  |  |  |  |  |  |   |  |  |
|   | t                  | t<br>~             | t<br>~      |  |  |  |  |  |  |  |  |   |  |  |
|   | ~<br>A<br>d<br>d   | A<br>d             | A<br>d      |  |  |  |  |  |  |  |  |   |  |  |
|   | r                  | d<br>r             | d<br>r      |  |  |  |  |  |  |  |  |   |  |  |
|   | e<br>s             | e<br>s             | e<br>s      |  |  |  |  |  |  |  |  |   |  |  |
|   | S_<br>0            | s_<br>o<br>r       | S_<br>0     |  |  |  |  |  |  |  |  |   |  |  |
|   | r<br>g<br>~        | r<br>g<br>~        | r<br>g<br>∼ |  |  |  |  |  |  |  |  |   |  |  |
|   | ess_org~Add        | A<br>d             | A<br>d      |  |  |  |  |  |  |  |  |   |  |  |
|   | d<br>r             | d<br>r             | d<br>r      |  |  |  |  |  |  |  |  |   |  |  |
|   | e<br>s             |                    | e<br>s      |  |  |  |  |  |  |  |  |   |  |  |
| - | e<br>s<br>s_<br>si | e<br>s<br>s_<br>si | s_<br>si    |  |  |  |  |  |  |  |  |   |  |  |
|   | t<br>e             | t<br>e             | t<br>e      |  |  |  |  |  |  |  |  |   |  |  |
|   | ~ (                | ~                  | ~           |  |  |  |  |  |  |  |  | Α |  |  |

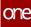

| #Address(US~State~City~Address_ent~Address_org~Addr | AlternateAddress1(US~State~City~Address_ent~Address_org~Addr | AlternateAddress2(US~State~City~Address_ent~Address_org~Addr |  |  |  |  |  |  |  |  |   |  |  |  |
|-----------------------------------------------------|--------------------------------------------------------------|--------------------------------------------------------------|--|--|--|--|--|--|--|--|---|--|--|--|
| d<br>r<br>e<br>s<br>s<br>t<br>e<br>~                | d<br>ress_si<br>te~                                          | d<br>r<br>e<br>s<br>si<br>t<br>e<br>~                        |  |  |  |  |  |  |  |  | А |  |  |  |

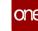

|   |                    | А                  | А           |  |  |  |  |  |  |  |  |   |  |  |
|---|--------------------|--------------------|-------------|--|--|--|--|--|--|--|--|---|--|--|
|   |                    | lt<br>e            | lt<br>e     |  |  |  |  |  |  |  |  |   |  |  |
|   |                    | r<br>n             | r<br>n      |  |  |  |  |  |  |  |  |   |  |  |
|   |                    | a<br>t             | a<br>t      |  |  |  |  |  |  |  |  |   |  |  |
|   | #<br>A<br>d        | e<br>A<br>d        | e<br>A<br>d |  |  |  |  |  |  |  |  |   |  |  |
|   | d<br>d             | d<br>r             | d<br>r      |  |  |  |  |  |  |  |  |   |  |  |
|   | r<br>e             | e<br>s             | e<br>s      |  |  |  |  |  |  |  |  |   |  |  |
|   | S                  | s<br>1             | s<br>2<br>( |  |  |  |  |  |  |  |  |   |  |  |
|   | s<br>(<br>U<br>S   | (<br>U             | (<br>U      |  |  |  |  |  |  |  |  |   |  |  |
|   | ~                  | S<br>~             | U<br>S<br>~ |  |  |  |  |  |  |  |  |   |  |  |
|   | S<br>t             | S<br>t             | S<br>t      |  |  |  |  |  |  |  |  |   |  |  |
|   | a<br>t             | a<br>t             | a<br>t      |  |  |  |  |  |  |  |  |   |  |  |
|   | e<br>~<br>Ci       | e<br>~             | e<br>~      |  |  |  |  |  |  |  |  |   |  |  |
|   | t                  | Ci<br>t            | Ci<br>t     |  |  |  |  |  |  |  |  |   |  |  |
|   | у<br>~             | У<br>~             | У<br>~      |  |  |  |  |  |  |  |  |   |  |  |
|   | A<br>d<br>d        | A<br>d<br>d        | A<br>d<br>d |  |  |  |  |  |  |  |  |   |  |  |
|   | r<br>e             | r<br>e             | r<br>e      |  |  |  |  |  |  |  |  |   |  |  |
|   | S                  | S                  | s<br>s_     |  |  |  |  |  |  |  |  |   |  |  |
|   | s_<br>e<br>n       | s_<br>e<br>n       | e<br>n      |  |  |  |  |  |  |  |  |   |  |  |
|   | t                  | t<br>~             | t<br>~      |  |  |  |  |  |  |  |  |   |  |  |
|   | ~<br>A<br>d<br>d   | A<br>d             | A<br>d      |  |  |  |  |  |  |  |  |   |  |  |
|   | r                  | d<br>r             | d<br>r      |  |  |  |  |  |  |  |  |   |  |  |
|   | e<br>s             | e<br>s             | e<br>s      |  |  |  |  |  |  |  |  |   |  |  |
|   | S_<br>0            | s_<br>o<br>r       | S_<br>0     |  |  |  |  |  |  |  |  |   |  |  |
|   | r<br>g<br>~        | r<br>g<br>~        | r<br>g<br>∼ |  |  |  |  |  |  |  |  |   |  |  |
|   | ess_org~Add        | A<br>d             | A<br>d      |  |  |  |  |  |  |  |  |   |  |  |
|   | d<br>r             | d<br>r             | d<br>r      |  |  |  |  |  |  |  |  |   |  |  |
|   | e<br>s             |                    | e<br>s      |  |  |  |  |  |  |  |  |   |  |  |
| - | e<br>s<br>s_<br>si | e<br>s<br>s_<br>si | s_<br>si    |  |  |  |  |  |  |  |  |   |  |  |
|   | t<br>e             | t<br>e             | t<br>e      |  |  |  |  |  |  |  |  |   |  |  |
|   | ~ (                | ~                  | ~           |  |  |  |  |  |  |  |  | Α |  |  |

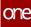

| #Address(US~State~City~Address_ent~Address_org~Addr | AlternateAddress1(US~State~City~Address_ent~Address_org~Addr | AlternateAddress2(US~State~City~Address_ent~Address_org~Addr |  |  |  |  |  |  |  |  |   |  |  |  |
|-----------------------------------------------------|--------------------------------------------------------------|--------------------------------------------------------------|--|--|--|--|--|--|--|--|---|--|--|--|
| d<br>r<br>e<br>s<br>s<br>t<br>e<br>~                | d<br>ress_si<br>te~                                          | d<br>r<br>e<br>s<br>si<br>t<br>e<br>~                        |  |  |  |  |  |  |  |  | А |  |  |  |

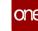

|   |                    | А                  | А           |  |  |  |  |  |  |  |  |   |  |  |
|---|--------------------|--------------------|-------------|--|--|--|--|--|--|--|--|---|--|--|
|   |                    | lt<br>e            | lt<br>e     |  |  |  |  |  |  |  |  |   |  |  |
|   |                    | r<br>n             | r<br>n      |  |  |  |  |  |  |  |  |   |  |  |
|   |                    | a<br>t             | a<br>t      |  |  |  |  |  |  |  |  |   |  |  |
|   | #<br>A<br>d        | e<br>A<br>d        | e<br>A<br>d |  |  |  |  |  |  |  |  |   |  |  |
|   | d<br>d             | d<br>r             | d<br>r      |  |  |  |  |  |  |  |  |   |  |  |
|   | r<br>e             | e<br>s             | e<br>s      |  |  |  |  |  |  |  |  |   |  |  |
|   | S                  | s<br>1             | s<br>2<br>( |  |  |  |  |  |  |  |  |   |  |  |
|   | s<br>(<br>U<br>S   | (<br>U             | (<br>U      |  |  |  |  |  |  |  |  |   |  |  |
|   | ~                  | S<br>~             | U<br>S<br>~ |  |  |  |  |  |  |  |  |   |  |  |
|   | S<br>t             | S<br>t             | S<br>t      |  |  |  |  |  |  |  |  |   |  |  |
|   | a<br>t             | a<br>t             | a<br>t      |  |  |  |  |  |  |  |  |   |  |  |
|   | e<br>~<br>Ci       | e<br>~             | e<br>~      |  |  |  |  |  |  |  |  |   |  |  |
|   | t                  | Ci<br>t            | Ci<br>t     |  |  |  |  |  |  |  |  |   |  |  |
|   | у<br>~             | У<br>~             | У<br>~      |  |  |  |  |  |  |  |  |   |  |  |
|   | A<br>d<br>d        | A<br>d<br>d        | A<br>d<br>d |  |  |  |  |  |  |  |  |   |  |  |
|   | r<br>e             | r<br>e             | r<br>e      |  |  |  |  |  |  |  |  |   |  |  |
|   | S                  | S                  | s<br>s_     |  |  |  |  |  |  |  |  |   |  |  |
|   | s_<br>e<br>n       | s_<br>e<br>n       | e<br>n      |  |  |  |  |  |  |  |  |   |  |  |
|   | t                  | t<br>~             | t<br>~      |  |  |  |  |  |  |  |  |   |  |  |
|   | ~<br>A<br>d<br>d   | A<br>d             | A<br>d      |  |  |  |  |  |  |  |  |   |  |  |
|   | r                  | d<br>r             | d<br>r      |  |  |  |  |  |  |  |  |   |  |  |
|   | e<br>s             | e<br>s             | e<br>s      |  |  |  |  |  |  |  |  |   |  |  |
|   | S_<br>0            | s_<br>o<br>r       | S_<br>0     |  |  |  |  |  |  |  |  |   |  |  |
|   | r<br>g<br>~        | r<br>g<br>~        | r<br>g<br>∼ |  |  |  |  |  |  |  |  |   |  |  |
|   | ess_org~Add        | A<br>d             | A<br>d      |  |  |  |  |  |  |  |  |   |  |  |
|   | d<br>r             | d<br>r             | d<br>r      |  |  |  |  |  |  |  |  |   |  |  |
|   | e<br>s             |                    | e<br>s      |  |  |  |  |  |  |  |  |   |  |  |
| - | e<br>s<br>s_<br>si | e<br>s<br>s_<br>si | s_<br>si    |  |  |  |  |  |  |  |  |   |  |  |
|   | t<br>e             | t<br>e             | t<br>e      |  |  |  |  |  |  |  |  |   |  |  |
|   | ~ (                | ~                  | ~           |  |  |  |  |  |  |  |  | Α |  |  |

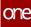

| #Address(US~State~City~Address_ent~Address_org~Addr | AlternateAddress1(US~State~City~Address_ent~Address_org~Addr | AlternateAddress2(US~State~City~Address_ent~Address_org~Addr |  |  |  |  |  |  |  |  |   |  |  |  |
|-----------------------------------------------------|--------------------------------------------------------------|--------------------------------------------------------------|--|--|--|--|--|--|--|--|---|--|--|--|
| d<br>r<br>e<br>s<br>s<br>t<br>e<br>~                | d<br>ress_si<br>te~                                          | d<br>r<br>e<br>s<br>si<br>t<br>e<br>~                        |  |  |  |  |  |  |  |  | А |  |  |  |

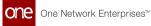

### 1.12.3.7 Sample Site Data

Use the data below to create a CSV file to upload as sample data.

| # M a n a g n g E n t N a M e | ManagingOrgName  | SiteName           | P art n e r N a m e | Description       | Ti m e Z o n e ld                                   | Street1                                         | Street2                     | C<br>it<br>y | S t a t e        | Z<br>i<br>p | C o u n t r y     | E x t e r n a l R e f N o | R e a s is g n E x t e r n a l R e f N o | l s P l a n t | I<br>s<br>D<br>C | I<br>s<br>s<br>t<br>o<br>r<br>e | I<br>S<br>P<br>u<br>b<br>li<br>c | T<br>i<br>e<br>r | L a t i t u d e       | L o n g i t u d e | A c ti v a ti o n D a t e | D e a c ti v a ti o n D a t e | A c t i v e | BarcodePrefixing | B a r C o d e D el i mit e r |
|-------------------------------|------------------|--------------------|---------------------|-------------------|-----------------------------------------------------|-------------------------------------------------|-----------------------------|--------------|------------------|-------------|-------------------|---------------------------|------------------------------------------|---------------|------------------|---------------------------------|----------------------------------|------------------|-----------------------|-------------------|---------------------------|-------------------------------|-------------|------------------|------------------------------|
| H<br>U<br>B<br>4              | H<br>U<br>B<br>4 | Si<br>te<br>2<br>3 |                     | Si<br>t<br>2<br>3 | A<br>er<br>ic<br>a/<br>N<br>e<br>w<br>_Y<br>or<br>k | 9<br>2<br>ki<br>a<br>n<br>d<br>R<br>o<br>a<br>d | W<br>e<br>rf<br>o<br>r<br>d | M            | 4<br>8<br>2<br>9 | US          | S<br>it<br>2<br>3 | 0                         | 1                                        | 0             | 0                | 0                               |                                  | 3<br>4<br>0<br>6 | -<br>1<br>7<br>5<br>1 |                   |                           | 1                             | 0           | Х                |                              |

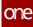

| # M a n a g n g E n t N a m e | ManagngOrgName   | Si t e N a m e          | P art n e r N a m e | Description            | Ti m e Z o n e ld             | Street1                     | Street2                         | C<br>it<br>y | State                 | Zip    | C o u n t r y          | ExternalRefNo | R e a s is g n E x t e r n a l R e f N o | l s<br>P l a<br>n t | I<br>S<br>D<br>C | l<br>s<br>S<br>t<br>o<br>r<br>e | l s<br>P u<br>b<br>li<br>c | T<br>i<br>e<br>r | Latitude              | L o n g i t u d e | A c ti v a ti o n D a t e | D e a c ti v a ti o n D a t e | A c t i v e | B a r c o d e P r e f i x i n g | E<br>a<br>n<br>O<br>o<br>o<br>e<br>i<br>i<br>n<br>i<br>i<br>i<br>e<br>r |
|-------------------------------|------------------|-------------------------|---------------------|------------------------|-------------------------------|-----------------------------|---------------------------------|--------------|-----------------------|--------|------------------------|---------------|------------------------------------------|---------------------|------------------|---------------------------------|----------------------------|------------------|-----------------------|-------------------|---------------------------|-------------------------------|-------------|---------------------------------|-------------------------------------------------------------------------|
| H<br>U<br>B<br>4              | H<br>U<br>B<br>4 | Si<br>te<br>2<br>2<br>A |                     | Si<br>t<br>2<br>2<br>A | A<br>m<br>er<br>ic<br>a/<br>N | 2<br>0<br>S<br>u<br>m<br>it | L<br>y<br>n<br>c<br>h<br>b<br>u | V<br>A       | 2<br>4<br>5<br>0<br>2 | U<br>S | S<br>it<br>2<br>2<br>A | 0             | 1                                        | 0                   | 0                | 0                               |                            | 3<br>4<br>0<br>6 | -<br>1<br>7<br>5<br>1 |                   |                           | 1                             | 0           | Х                               |                                                                         |

| #ManagingEntNaMe | M a n a gi n g O r g N a E e | Site Name          | P art n e r N a m e | Description       | Ti m e<br>Z o<br>n e<br>Id                          | Street1                                                        | Street2            | C<br>it<br>y | State                 | Z<br>i<br>p | C o u n t r y     | ExternalRefNo | R e a s is g n E x t e r n a l R e f N o | l s<br>P l<br>a<br>n<br>t | I<br>s<br>D<br>C | l s<br>S<br>t<br>o<br>r<br>e | I<br>S<br>P<br>u<br>b<br>li<br>c | T<br>i<br>e<br>r | L a t i t u d e       | L o n g i t u d e | ActivationDate | D e a c ti v a ti o n D a t e | A c t i v e | BarcodePrefixing | B a r C o d e D el i<br>mit e r |
|------------------|------------------------------|--------------------|---------------------|-------------------|-----------------------------------------------------|----------------------------------------------------------------|--------------------|--------------|-----------------------|-------------|-------------------|---------------|------------------------------------------|---------------------------|------------------|------------------------------|----------------------------------|------------------|-----------------------|-------------------|----------------|-------------------------------|-------------|------------------|---------------------------------|
| H<br>U<br>B<br>4 | H<br>U<br>B<br>4             | Si<br>te<br>4<br>6 |                     | Si<br>t<br>4<br>6 | A<br>er<br>ic<br>a/<br>N<br>e<br>w<br>_Y<br>or<br>k | 3<br>9<br>4<br>M<br>e<br>a<br>d<br>o<br>W<br>C<br>o<br>u<br>rt | Je<br>ni<br>s<br>n | M            | 4<br>9<br>4<br>2<br>8 | US          | S<br>it<br>4<br>6 | 0             | 1                                        | 0                         | 0                | 0                            |                                  | 3<br>4<br>0<br>6 | -<br>1<br>7<br>5<br>1 |                   |                | 1                             | 0           | Х                |                                 |

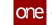

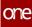

| e       e       e       n       id       1       2       y       e       p       y       o       o       t       c       e       c       r       e       e         H       H       Si       A       4       C       IL       6       U       S       0       1       0       0       0       3       -         U       U       te       t       m       4       al       0       S       it       -       4       1         B       B       2       e       er       3       u       4       e       -       -       1       0       0       0       3       -         4       4       B       2       ic       O       m       0       2       -       -       1       0       7       6       .       1       0       7       6       .       5       -       5       -       5       -       5       -       5       -       5       -       5       -       1       -       1       -       1       -       1       -       1       -       5       - | #         M         A         I         I |
|----------------------------------------------------------------------------------------------------|----------------------------------------------------------------------------------------------------|
|                                                                                                    | Deactivation<br>Dateactivation<br>Dateactive                                                                                                    |
| e g r<br>1 0 X                                                                                                    | e c a<br>a o r<br>c d C<br>ii e o<br>v P d<br>a r e<br>i e D<br>o A f el<br>n c i i<br>o t x m<br>a i i it<br>t v n e                                                                                                    |

| # M a n a g n g E n t N a m e | M a n a g n g O r g N a m e | SiteName           | P art n e r N a m e | Description       | Ti m e Z o n e ld                                   | Street1                       | Street2                    | C<br>it<br>y | State            | Z<br>i<br>p | C<br>o<br>u<br>n<br>t<br>r<br>y | ExternalRefNo | R e a s i g n E x t e r n a l R e f N o | l s P l a n t | I<br>s<br>D<br>C | l s<br>S<br>t<br>o<br>r<br>e | l s<br>P u b<br>li c | T<br>i<br>e<br>r | L a t i t u d e       | L o n g i t u d e | A c ti v a ti o n D a t e | D e a c ti v a ti o n D a t e | A c t i v e | B a r c o d e P r e f i x i n g | B a r C o d e D el i<br>mit e r |
|-------------------------------|-----------------------------|--------------------|---------------------|-------------------|-----------------------------------------------------|-------------------------------|----------------------------|--------------|------------------|-------------|---------------------------------|---------------|-----------------------------------------|---------------|------------------|------------------------------|----------------------|------------------|-----------------------|-------------------|---------------------------|-------------------------------|-------------|---------------------------------|---------------------------------|
| H<br>U<br>B<br>4              | H<br>U<br>B<br>4            | Si<br>te<br>6<br>C |                     | Si<br>t<br>6<br>C | A<br>er<br>ic<br>a/<br>N<br>e<br>w<br>_Y<br>or<br>k | 2<br>P<br>r<br>Ci<br>rc<br>le | P<br>a<br>d<br>e<br>n<br>a | M<br>D       | 2<br>1<br>1<br>2 | US          | S<br>it<br>6<br>C               | 0             | 1                                       | 0             | 0                | 0                            |                      | 3<br>4<br>0<br>6 | -<br>1<br>7<br>5<br>1 |                   |                           | 1                             | 0           | X                               |                                 |

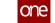

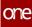

| H       H       Si       A       9       P         U       U       te       m       3       al         B       B       A       e       er       2       m         4       4       3       A       ic       8       H         3       a/       E       a       N       d       r         4       4       3       A       ic       8       H         3       a/       E       a       N       d       r         4       4       3       A       ic       8       H         3       a/       E       a       N       d       r         4       4       3       A       ic       8       H         3       a/       E       a       N       d       r         6       g       b       W       e       0 | #MIIIII#MIIIIIIMMIIIIIIaaIIIIIIgigiPDIIIgigiPDIIIgigiPDIIIgigiPDIIIgigiPDIIIgigiPDIIIgigiPDIIIgigiPDIIIgigiPDIIIgigiPDIIIgigiPDIIIgigiRRIIIgigiRRIIIgigiRRIIIgigiRRIIIgiRRRIIIgiRRRIIIgiRRRIIIgiRRRRIIgiRRRRIIgiRRRRII </th |
|----------------------------------------------------------------------------------------------------|----------------------------------------------------------------------------------------------------|
| F 3 U<br>L 4 S<br>6 8<br>3                                                                                                    | S<br>t<br>C<br>it<br>y<br>e<br>p                                                                                                    |
| S 0 1 0 0<br>it<br>e A<br>3                                                                                                    | R e a s si g n E x t e e r n n E x t e r n n A I s r n A I s I I s u I f f a s r N N n D C                                                                                                    |
| 0 3 -<br>4 1<br>. 1<br>0 7<br>6 .<br>5<br>1                                                                                                    | L (<br>I I a r<br>S S t g<br>S P i<br>t u T t f<br>o b i u u<br>r li e d o                                                                                                    |
| 1 0 X                                                                                                    | B<br>B<br>D<br>D<br>C<br>C<br>C<br>C<br>C<br>C<br>C<br>C<br>C<br>C<br>C<br>C<br>C<br>C<br>C<br>C                                                                                                    |

| #ManagingEntName | M a n a g n g O r g N a m e | Si t e N a m e     | P art n e r N a m e | Description       | Ti m<br>e Z<br>o n<br>e ld                          | Street1                                           | Street2                                           | C<br>it<br>y | S t a t e        | Z<br>i<br>p | C ountry          | E x t e r n a l R e f N o | R e a s i g n E x t e r n a l R e f N o | l s<br>P l<br>a<br>n<br>t | I<br>s<br>D<br>C | l<br>s<br>s<br>t<br>o<br>r<br>e | l<br>s<br>P<br>u<br>b<br>li<br>c | T<br>i<br>e<br>r | L a t i t u d e       | L o n g i t u d e | A c ti v a ti o n D a t e | D e a c ti v a ti o n D a t e | A<br>c<br>t<br>i<br>v<br>e | B a r c o d e P r e f i x i n g | B a r C o d e D el<br>i mit e r |
|------------------|-----------------------------|--------------------|---------------------|-------------------|-----------------------------------------------------|---------------------------------------------------|---------------------------------------------------|--------------|------------------|-------------|-------------------|---------------------------|-----------------------------------------|---------------------------|------------------|---------------------------------|----------------------------------|------------------|-----------------------|-------------------|---------------------------|-------------------------------|----------------------------|---------------------------------|---------------------------------|
| H<br>U<br>B<br>4 | H<br>U<br>B<br>4            | Si<br>te<br>A<br>4 |                     | Si<br>t<br>A<br>4 | A<br>er<br>ic<br>a/<br>N<br>e<br>w<br>_Y<br>or<br>k | 7<br>3<br>2<br>A<br>tl<br>a<br>ti<br>c<br>St<br>r | St<br>o<br>n<br>e<br>M<br>o<br>u<br>n<br>ta<br>in | G<br>A       | 3<br>0<br>8<br>3 | US          | S<br>it<br>A<br>4 | 0                         | 1                                       | 0                         | 0                | 0                               |                                  | 3<br>4<br>0<br>6 | -<br>1<br>7<br>5<br>1 |                   |                           | 1                             | 0                          | X                               |                                 |

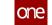

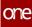

| H<br>U<br>B<br>4                                               | # M a n a g n g E n t N a m e           |
|----------------------------------------------------------------|-----------------------------------------|
| H<br>U<br>B<br>4                                               | Managin gO r gN a m e                   |
| Si<br>te<br>A<br>5                                             | Site<br>Name                            |
|                                                                | P art n e r N a m e                     |
| Si<br>t<br>A<br>5                                              | Description                             |
| A<br>er<br>ic<br>a/<br>N<br>e<br>w<br>_Y<br>or<br>k            | Ti me<br>Zon<br>e<br>Id                 |
| 5<br>4<br>S<br>hi<br>P<br>e<br>y<br>A<br>v<br>e<br>n<br>u<br>e | Street1                                 |
| W<br>e<br>Is<br>li<br>p                                        | Street2                                 |
| N<br>Y                                                         | C<br>it<br>y                            |
| 1<br>1<br>7<br>9<br>5                                          | S<br>t<br>a<br>t<br>e                   |
| US                                                             | Z<br>i<br>p                             |
| S<br>it<br>A<br>5                                              | C o u n t r y                           |
| 0                                                              | E x t e r n a l R e f N o               |
| 1                                                              | R e a s i g n E x t e r n a l R e f N o |
| 0                                                              | l s<br>P l<br>a n<br>t                  |
| 0                                                              | I<br>S<br>D<br>C                        |
| 0                                                              | l s<br>S t<br>o r<br>e                  |
|                                                                | I<br>s<br>P<br>u<br>b<br>li<br>c        |
| 3<br>4<br>0<br>6                                               | T<br>i<br>e<br>r                        |
| -<br>1<br>7<br>5<br>1                                          | Latitude                                |
|                                                                | Longitude                               |
|                                                                | A c ti v a ti o n D a t e               |
| 1                                                              | D e a c ti v a ti o n D a t e           |
| 0                                                              | A c t i v e                             |
| X                                                              | BarcodePrefiXing                        |
|                                                                | B a r C o d e D el i mit e r            |

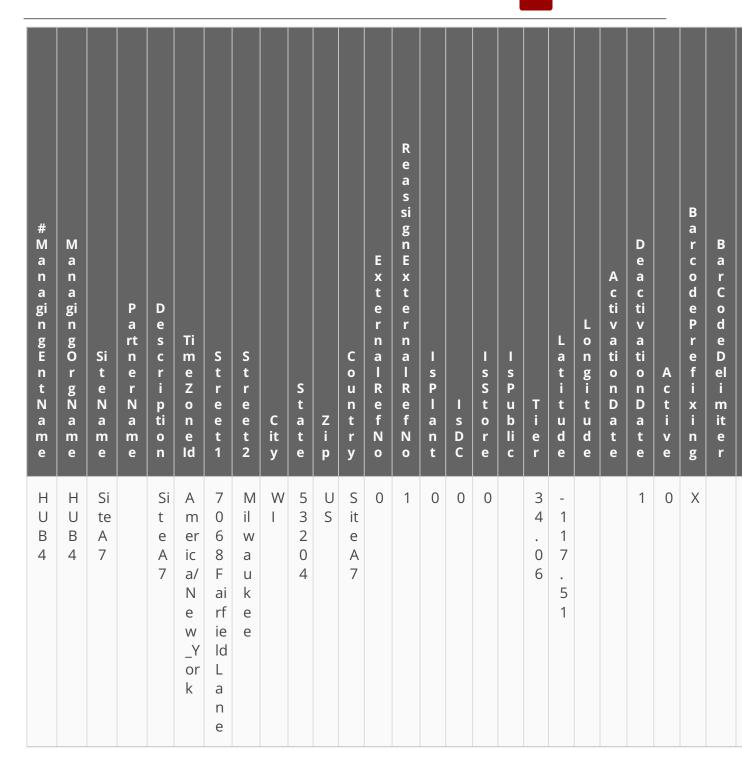

### **1.13 Warehouse Management**

### 1.13.1 Accessing the Assembled Tab for Reconfigured Work Orders

Relevant assembly information is available on the Assembled tab on the work order details screen for work orders of type Reconfigure. This tab lists reconfigured kits related to the given work order and contains links to kit serial numbers and kit details.

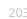

One Network Enterprises™

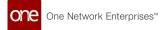

## Complete the following steps to access the Assembled tab for reconfigured work orders:

- 1. Log in to the ONE system.
- 2. Click Menu/Favs > Spares & Maintenance > Work Order Management > Search Work Orders.

The Search Work Orders screen appears.

|      | Sea    | rch Work Ord      | ders           |             |          |                           | * 8 ×                    | ■ HH Vendo      | r Supply Chain Admin |           |
|------|--------|-------------------|----------------|-------------|----------|---------------------------|--------------------------|-----------------|----------------------|-----------|
| h    | Q Filt | ers (edit): None  |                |             |          |                           |                          |                 |                      |           |
|      |        | Work Order Number | State          | Work Type   | Priority | Requested Completion Date | Creation Date            | Asset Number    | Description          | Asset Ite |
| e    |        | 91644             | Work Completed | Assemble    |          |                           | May 24, 2022 2:24 AM EDT |                 |                      |           |
|      |        | 1951543           | In Progress    | Assemble    | 3-Medium |                           | May 23, 2022 2:47 AM EDT | sp_FG_M_0523-01 |                      | sp_MfgA   |
| ms   |        | 91364             | Approved       | Assemble    |          |                           | May 20, 2022 3:10 AM EDT |                 |                      |           |
| 1115 |        | 90924             | Work Completed | Kitting     |          |                           | May 6, 2022 5:20 AM EDT  |                 |                      |           |
|      |        | 90917             | Cancelled      | Reconfigure |          |                           | May 6, 2022 3:25 AM EDT  |                 |                      |           |
| 5    |        | 90916             | Work Completed | Reconfigure |          |                           | May 6, 2022 3:19 AM EDT  |                 |                      |           |
|      |        | 90914             | Work Completed | Reconfigure |          |                           | May 6, 2022 2:58 AM EDT  |                 |                      |           |
|      |        | 90912             | Work Completed | Reconfigure |          |                           | May 6, 2022 2:16 AM EDT  |                 |                      |           |
|      |        | 90911             | Work Completed | Reconfigure |          |                           | May 6, 2022 2:09 AM EDT  |                 |                      |           |
| 8    |        | 90909             | Work Completed | Reconfigure |          |                           | May 6, 2022 1:52 AM EDT  |                 |                      |           |
|      |        | 90908             | Work Completed | Reconfigure |          |                           | May 6, 2022 1:33 AM EDT  |                 |                      |           |
|      |        | 90907             | Work Completed | Reconfigure |          |                           | May 6, 2022 1:30 AM EDT  |                 |                      |           |
|      |        | 90906             | Work Completed | Reconfigure |          |                           | May 6, 2022 1:25 AM EDT  |                 |                      |           |
| avs  |        | 90905             | Work Completed | Reconfigure |          |                           | May 6, 2022 12:58 AM EDT |                 |                      |           |
|      |        | 90904             | Work Completed | Reconfigure |          |                           | May 6, 2022 12:22 AM EDT |                 |                      |           |
|      |        | 90864             | Work Completed | Reconfigure |          |                           | May 5, 2022 9:07 AM EDT  |                 |                      |           |
|      |        | 90846             | In Progress    | Kitting     |          |                           | May 5, 2022 7:37 AM EDT  |                 |                      |           |

- 3. Click the **Filters (edit)** link. The Filters menu appears.
- 4. In the **Work Type** dropdown menu, select **Reconfigure**.
- 5. Click Search.

The search results appear.

6. Click a **Work Order** link. The work order details screen appears with the Assembled tab visible.

| Oming Organization: HubblingA         State: Work Completed           Order Number: 5016         Wrich Order Type: Reconfigure           Wrich Order Type: Reconfigure         Wrich Order Type: Reconfigure           Wrich Order Type: Reconfigure         Planned Earl Date: Moj: 2022 1119 AM EDT           Wrich Subtraction: 50: Might: PLICG         Planned Earl Date: Moj: 2022 1119 AM EDT           Wrich Subtraction: 50: Might: PLICG         Actual Start Date: Moj: 2022 1119 AM EDT           New Rent:         Actual Start Date: Moj: 2022 1119 AM EDT           New Rent:         Actual Start Date: Moj: 2022 1119 AM EDT           New Rent:         Actual Start Date: Moj: 2022 1119 AM EDT           New Rent:         Actual Start Date: Moj: 2022 1119 AM EDT           New Rent:         Actual Start Date: Moj: Might: MuBM EdT           New Rent:         Assigned To User: HubbMight: HubbMight: HubbMig                                                                                                    | Order Number: 59316     Work Order Type: Reconfigure       Work Stete: 59,016_Part2     * Plannoe fand Deate: Myd. Soz 21119 AM EDT       * Assemble Castor: 59,016_Part2     * Plannoe fand Deate: Myd. Soz 21119 AM EDT       Werk Sublecation:     Actual Stat: Date: Myd. Soz 21119 AM EDT       * New Nill Of Materials: 59,012_     * Actual Stat: Date: Myd. Soz 21119 AM EDT       * New Nill Of Materials: 59,012_     * Actual Stat: Date: Myd. Soz 21119 AM EDT       * New Nill Of Materials: 59,012_     * Actual Stat: Date: Myd. Soz 21119 AM EDT       * New Nill Of Materials: 59,012_     * Actual Stat: Date: Myd. Soz 21119 AM EDT       * New Nill Of Materials: 59,012_     * Actual Stat: Date: Myd. Soz 21119 AM EDT       * Actual Stat: Date: Myd. Soz 20119 AM EDT     * Actual Stat: Date: Myd. Soz 21119 AM EDT       * New Nill Of Materials: 59,012_     * Actual Stat: Date: Myd. Soz 20119 AM EDT       * Actual Stat: Date: Myd. Soz 20119 AM EDT     * Actual Stat: Date: Myd. Soz 20119 AM EDT       * New Nill Of Materials: 59,012_     * Actual Stat: Date: Myd. Soz 20119 AM EDT       * Actual Stat: Date: Myd. Soz 20119     * Actual Stat: Date: Myd. Soz 20119 AM EDT       * Actual Stat: Date: Myd. Soz 20119     * Actual Stat: Date: Myd. Soz 20119       * Actual Stat: Date: Myd. Soz 20119     * Actual Stat: Date: Myd. Soz 20119       * Caster State: Myd. Actual Stat: Date: Soz 20119     * Actual Stat: Date: Soz 20119                                                                                                    | 90916                                 |                         | 2 ×                                           | HH Vendor Supp      | oly Chain Admin      |
|----------------------------------------------------------------------------------------------------|----------------------------------------------------------------------------------------------------|---------------------------------------|-------------------------|-----------------------------------------------|---------------------|----------------------|
| Order Number: S016         Werk Order Type: Reconfigure           Work Stre: ID: Midp./ Encore         * Planned Educt State: May & 2022 11/9 AM EDT           * Assemble Content: ID: Midp./ Encore         * Planned Educt State: May & 2022 11/9 AM EDT           Work Sublexation: ID: Midp./ Encore         * Actual State Date: May & 2022 11/9 AM EDT           * New Item::         * Actual State Date: May & 2022 11/9 AM EDT           * New Item::         * Actual State Date: May & 2022 11/9 AM EDT           * New Item::         * Actual State Date: May & 2022 11/9 AM EDT           * New Item::         * Actual State Date: May & 2022 11/9 AM EDT           * New Item::         * Actual State Date: May & 2022 11/9 AM EDT           * New Item::         * Actual State Date: May & 2022 11/9 AM EDT           * New Item::         * Actual State Date: May & 2022 11/9 AM EDT           * New Item::         * Actual State Date: May & 2022 11/9 AM EDT           * New Item::         * Actual State Date: May & 2022 11/9 AM EDT           * Actual State Date: May & 2023 11/9 AM EDT         *           * New Item::         * Actual State Date: May & 2023 11/9 AM EDT           * Actual State Date: May & 2012 11/9 AM EDT         *           * Actual State Date: May & 2012 11/9 AM EDT         *           * Actual State Date: May & 2012 11/9 AM EDT         *           * Actual State Date: May & 2                                                                                                    | Order Number: Sign // Sign // Sign  |                                       |                         |                                               | 🕒 Red               | configure Work Order |
| Work Site: sp. Midp. Paren2         * Planned Start Date: May 6, 2022 11:19 AM EDT           * KeemBy Location: sp. Midp. P2.Loc3         * Planned Start Date: May 6, 2022 11:19 AM EDT           * More Site: sp. Midp. P2.Loc3         * Planned Start Date: May 6, 2022 11:19 AM EDT           * New Net Net: sp. XLSK         Accual End Date: May 6, 2022 11:19 AM EDT           * New Net Net: sp. XLSK         Accual End Date: May 6, 2022 11:19 AM EDT           * New Net Net: sp. XLSK         Accual End Date: May 6, 2022 11:19 AM EDT           * New Net Net: sp. XLSK         Accual End Date: May 6, 2022 11:19 AM EDT           * New Net Net: sp. XLSK         Accual End Date: May 6, 2022 11:19 AM EDT           * New Net Net: sp. XLSK         Accual End Date: May 6, 2022 11:19 AM EDT           * New Net Net: sp. XLSK         Accual End Date: May 6, 2022 11:19 AM EDT           * New Net Net: sp. XLSK         Accual End Date: May 6, 2022 11:19 AM EDT           * New Net Net: sp. XLSK         Accual End Date: May 6, 2022 11:19 AM EDT           * Accual End Date: May 6, 2022 11:19 AM EDT         Accual End Date: May 6, 2022 11:19 AM EDT           * Accual End Date: May 6, 2022 11:19 AM EDT         Accual End Date: May 6, 2022 11:19 AM EDT           * Accual End Date: May 6, 2023 11:19 AM EDT         Accual End Date: May 6, 2022 11:19 AM EDT           * Actual End Date: May 6, 2023 11:19 AM EDT         Accual End Date: May 6, 2024 11:19 AM EDT                                                                                                    | Work Site: pj.//gk_Panzt     * Planned Statu Date: Myk 6, 2022 11:19 AMI EDT       *Assembly Coation: pj.//gk_P2Lot3     * Planned Statu Date: Myk 6, 2022 11:19 AMI EDT       Work Site: pj.//gk_P2Lot3     * Planned Statu Date: Myk 6, 2022 11:19 AMI EDT       * New Biol Modernia: pj.//g.Sk     Actual Statu Date: Myk 6, 2022 11:19 AMI EDT       * New Biol Modernia: pj.//g.Sk     Actual Statu Date: Myk 6, 2022 11:19 AMI EDT       * New Biol Modernia: pj.//g.Sk     Actual Statu Date: Myk 6, 2022 11:19 AMI EDT       New Biol Modernia: pj.//g.Sk     Actual Statu Date: Myk 6, 2022 11:19 AMI EDT       New Biol Modernia: pj.//g.Sk     Actual Statu Date: Myk 6, 2022 11:19 AMI EDT       New Biol Modernia: pj.//g.Sk     Actual Statu Date: Myk 6, 2022 11:19 AMI EDT       New Biol Modernia: pj.//g.Sk     Actual Statu Date: Myk 6, 2022 11:19 AMI EDT       Actual Statu Date: Myk 6, 2022 11:19 AMI EDT     Actual Statu Date: Myk 6, 2022 11:19 AMI EDT       Actual Statu Date: Myk Biol Modernia: pj.//g.Sk     Actual Statu Date: Myk 6, 2022 11:19 AMI EDT       Actual Statu Date: Myk Biol Modernia: pj.//g.Sk     Actual Statu Date: Myk Biol Modernia: pj.//g.Sk       Actual Number     Holds     Links       Actual Number     Item Name     Item Description                                                                                                    | Owning Organization: Hub6MfgA         |                         | State: Work Completed                         |                     |                      |
| *Assembly Location: sp. MgA.P2.Loc3 * Planned Ind Date: MgA 5222 1119 AM EDT Mork Sublexation: sp. MgA.P2.Loc3 ************************************                                                                                                    |                                                                                                    | Order Number: 90916                   |                         | Work Order Type: Reconfigure                  |                     |                      |
| Work Sublocation:     Actual Start Date: May 6, 2022 11:19 AM EDT       * Ytem: 59, YG, YK     Actual And Date: May 6, 2022 11:19 AM EDT       • Yew Bill Of Materials: 50, XG, 2                                                                                                    | Work Sublocation:         Actual Start Date: May 6, 2002 11:19 AMI EDT           * New: Bill Of Materials: Sp. ML 2         Actual End Date: May 6, 2002 11:19 AMI EDT           * New: Bill Of Materials: Sp. ML 2         Actual End Date: May 6, 2002 11:19 AMI EDT           * New: Bill Of Materials: Sp. ML 2         Actual Start Date: May 6, 2002 11:19 AMI EDT           * New: Bill Of Materials: Sp. ML 2         Actual Start Date: Hub/MIgA.dmin. Hub/MigA.dmin.           * New: Bill Of Materials: Sp. ML 2         Actual Start Date: Hub/MigA.dmin. Hub/MigA.dmin.           * Authorization: Vero Pending Automisations         Actual Start Date: Hub/MigA.dmin. Hub/MigA.dmin.           Authorization: Vero Pending Automisations         Actual Start Date: Hub/MigA.dmin. Hub/MigA.dmin.           Activity Start Date: Vero Pending Automisations         Activity Start Date: Hub/MigA.dmin.         Activity Start Date: Hub/MigA.dmin.           Authorization: Vero Pending Automisations         Activity Start Date: Hub/MigA.dmin.         Activity Start Date: Hub/MigA.dmin.         Activity Start Date: Hub/MigA.dmin.           Activity Start Date: Vero Pending Automisations         Activity Start Date: Hub/MigA.dmin.         Activity Start Date: Hub/MigA.dmin.         Activity Start Date: Hub/MigA.dmin.           Activity Start Date: Vero Pending Automisations         Activity Start Date: Hub/MigA.dmin.         Activity Start Date: Hub/MigA.dmin.         Activity Start Date: Hub/MigA.dmin.           Quite Start Date: MigA.dmin. Hub/Mi                                                                                                    | Work Site: sp_MfgA_Plant2             |                         | * Planned Start Date: May 6, 2022 11:19 AM ED | т                   |                      |
| *Rem: sp.klc_K     Actual End Date: May 5.202.11:19 AM EDT<br>Assigned To User: HubbMfgAdmin, HubbMfgAdmin, HubbMfgAdmi                              | * term: sp. JPL_SIX     Actual End Date: May 6, 2022 11:19 AMI EDT       New Iterm:     Actual End Date: May 6, 2022 11:19 AMI EDT       * New Iterm:     Actual End Date: May 6, 2022 11:19 AMI EDT       * New Iterm:     Actual End Date: May 6, 2022 11:19 AMI EDT       * New Iterm:     Actual End Date: May 6, 2022 11:19 AMI EDT       * New Iterm:     Actual End Date: May 6, 2022 11:19 AMI EDT       * Quantity UDM: End     Actual End Date: May 6, 2022 11:19 AMI EDT       * Authorization: View Fonding Authorizations:     Actual End Date: May 6, 2022 11:19 AMI EDT       Tasks:     Assembled:     Holds:       _ Prints (end):     Holds:     Links:       _ Oncer: View Fonding Authorizations:     End Participation:     Comp Sectial                                                                                                    |                                       |                         |                                               |                     |                      |
| New Item:         Assigned To User: HubbM/gkkdmin, HubbM/gkkdmin, HubbM/gkkdmin                                       | New Item:         Assigned To User: HubbM/gkAdmin, HubbM/gkAdmin           • New Item 100 Microsofter                                                                                                    |                                       |                         |                                               |                     |                      |
| * New Bill Of Materials: \$2,31,2<br>* Quantity UOM: Each<br>Autobristation: Van Penderg Automitations<br>Tasks: Assembled Holds Links Crossdock<br>Q. Fitters (edit): [Won Croter: 9016]<br>Lot Serial Number Item Description Generic Item Description Comp Lot Comp Serial Comp It                                                                                                    | *New Bill Of Materials: \$9,91.2<br>* Quantity UOM: Earl<br>Authorization: Year Pending Authorization:<br>Tasks: Assembled Holds Links Crossdock<br>Q. Filters (edit): {Work Order: 30916]<br>tot Serial Number Item Name Item Description Generic Item Generic Item Comp Lot Comp Serial Comp Item Lot                                                                                                    |                                       |                         |                                               |                     |                      |
| * Quantity UOM: Exch<br>Authorstation: Veri Preding Authorstations:<br>Tasks Assemble Holds Links Crossdock<br>Q Filters (exit): (Voh Corter: 5018)<br>Let Serial Number Item Name Item Description Centeric Item Description Comp Lot Comp Serial Comp N                                                                                                    | *Quantity UOM: Each<br>Authorstation: Very Pending Authorstations:<br>Tasks Assembled Holds Links Crossdock<br>Q. Fitters (edit): (Work Order: 50016)<br>Lot Scrild Number Item Name Item Description Generic: Item Generic: Item Generic: Item Description Comp Scrild                                                                                                    |                                       |                         | Assigned To User: Hub6MfgAAdmin, Hub6M        | IfgAAdmin           |                      |
| Authorization: View Pending Autonization:<br>Tasks Assembled Holds Links Crossdock<br>Q. Filters (edit): (Misrk Order: 30916)<br>Lot Serial Number Item Name Item Description Generic Item Description Comp Lot Comp Serial Comp Item Comp Serial Comp Item Comp Serial Comp Serial Comp Serial Comp Item Comp Serial Comp Serial Comp Serial Comp Serial Comp Serial Comp Serial Comp Serial Comp Serial Comp Serial Comp Serial Comp Serial Comp Serial Comp Serial Comp Serial Comp Serial Comp Serial Comp Serial Comp Serial Comp Serial Comp Serial Comp Serial Comp Serial Comp Serial Comp | Authorization: View Pending Authorization: View Pending Authorization: View Pen |                                       |                         |                                               |                     |                      |
| Tasks         Assembled         Holds         Links         Crossdock           Q. Filters (edit): [Nion Crode: 90916]         Links         Comp Serial         Comp Serial         Comp                                                                                                    | Tasks         Assembled         Holds         Links         Crossdock           Q. Filters (edit):         [Viork Order: 30916]         Total         Serial Number         Item Name         Item Description         Generic Item         Generic Item Description         Comp Lot         Comp Serial         Comp Serial         Comp Serial         Comp Item                                                                                                    |                                       |                         |                                               |                     |                      |
| Q. Filters (cells). (Work Order: 50916)<br>Lot Serial Number Item Name Item Description Generic Item Generic Item Description Comp Lot Comp Serial Comp N                                                                                                    | Q. Faters (edit): (Work Order: 50016)<br>Lot Scrild Number Item Name Item Description Generic: Item Generic: Item Generic: Item Description Comp Lot Comp Scrilal                                                                                                    |                                       |                         |                                               |                     |                      |
| Lot Serial Number Item Name Item Description Ceneric Item Generic Item Description Comp Lot Comp Serial Comp Ser                                                                                                    | Lot Serial Number Item Name Item Description Generic Item Generic Item Description Comp Lot Comp Serial Comp Item                                                                                                    |                                       |                         |                                               |                     |                      |
|                                                                                                    |                                                                                                    | Q Filters (edit): [Work Order: 90916] |                         |                                               |                     |                      |
|                                                                                                    | 1 sp_UT_0556-02 sp_Xx_SK sp_Nx                                                                                                    |                                       | ame Item Description Ge | neric Item Generic Item Description C         | omp Lot Comp Serial | Comp Item            |
| 1 sp_KiT_0506-02 sp_kit_SK sp_kit                                                                                                    |                                                                                                    | f sp_kit_0506-02                      | SK sp_kit               | •                                             |                     |                      |
|                                                                                                    |                                                                                                    | 4                                     |                         |                                               |                     |                      |
|                                                                                                    |                                                                                                    | <u>x</u>                              |                         |                                               |                     |                      |

See the "Add Assembled tab to WMS Reconfigure Work Order" section in the current version of the *Release Notes* for more information.

### 1.13.2 Associating LPN with Packing Resources

Users can associate Licence Plate Numbers (LPN) with packing resources while creating or updating LPNs.

Complete the following steps to associate LPN with packing resources:

- 1. Log in to the ONE system.
- 2. Click Menu/Favs > Warehouse Mgmt > LPNs.
- 3. Click the desired LPN record in the left Explorer panel that you want to associate with the packing resource.
- Click the Actions button and then select Associate With Packing Resource. The \*Packing Resource field is enabled for editing. Fields with an asterisk (\*) are required.
- Click the picker tool. The Packing Resource popup displays.
- 6. Select a value on the popup and click the **OK** button.
- Click the Submit button.
   A green success message appears.

| one                | Buyer Dashboard         | LPNs O                            |                                      |                |                                      |
|--------------------|-------------------------|-----------------------------------|--------------------------------------|----------------|--------------------------------------|
|                    | LPNs                    |                                   |                                      | ₽× =           | Buyer Supply Chain Admin 🗸           |
| <b>Q</b><br>Search |                         |                                   |                                      |                |                                      |
|                    | Explorer                | Unique Identifier: -1893765295    | Volume:                              |                | *                                    |
| *                  | Q, Filters (edit): None | * Site: Hub6MainDepot             | Parent LPN:                          |                |                                      |
| Home               | -1893765295             | Location:<br>Current Sublocation: | Outer Container Status:<br>Locked:   |                |                                      |
|                    | - <b>b</b> 004          | Item Name:                        | Locked:<br>Active: Yes               |                |                                      |
| Problems           | - B 002<br>- 003        | Description:                      | * Packing Resource: Box_1kg >        | × Q            |                                      |
|                    | 005                     | L x W x H:                        |                                      |                | ×                                    |
|                    | 01000                   |                                   |                                      |                | Submit Cancel                        |
| Alerts             | - 📑 01001<br>- 📑 01002  | Q Filters (edit): None            |                                      |                |                                      |
|                    | B Show More             | Singleton Line<br>Number          | Item Description Ext Item Name My It | em Generic Ite | m Generic Item Description Qty UOM S |
| Chats              |                         | No Data                           |                                      |                |                                      |
|                    |                         | TVO Data                          |                                      |                |                                      |
| <b>a</b> 😑         |                         |                                   |                                      |                |                                      |
| Switch             |                         |                                   |                                      |                |                                      |
| =                  |                         |                                   |                                      |                |                                      |
| Menus/Favs         |                         |                                   |                                      |                |                                      |
|                    |                         | 4                                 |                                      |                | •                                    |
| ~                  |                         |                                   |                                      |                |                                      |
|                    | New LPN                 |                                   |                                      |                | Pack Actions -                       |
| -                  |                         |                                   |                                      |                |                                      |

See the "Associate LPNs with Packing Resources" section in the current version of the *Release Notes* for more information.

### 1.13.3 Computing Expiration Dates for Assembly and Kits

Users can compute an expiration date for assembly or kits based on the expiration dates of the components involved.

#### Complete the following steps to compute the expiration dates for assembly or kits:

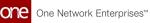

- 1. Log in to the ONE system.
- 2. Search for the desired work order using the global search icon or the **Work Orders** screen. See the "Searching Assembly Work Orders" or the "Global Search" section in the *Online Help* for more information.

The Work Orders screen appears with the work order listed.

|   | use Neo Das       |                 | Work Orders                     | 5              | 0        |                      |                          |                          |                         | * 8             | ×           | <b>o</b> ,                     | ssembly Supervisor | and Warehouse Manaj | ger 🗸    |
|---|-------------------|-----------------|---------------------------------|----------------|----------|----------------------|--------------------------|--------------------------|-------------------------|-----------------|-------------|--------------------------------|--------------------|---------------------|----------|
|   |                   |                 |                                 |                |          |                      |                          |                          |                         |                 |             |                                |                    |                     |          |
|   | Blocking<br>Holds | Order<br>Number | e: Jun 24, 2022 12<br>Work Type | Task<br>Number | Progress | Owning<br>Organizati | on Planned Start Date    | Planned End Date         | Actual Start Date       | Actual End Date | Item Name   | Planned Actual<br>Quantity Qty | State              | Assembly Site       | Item De  |
|   |                   | 94608           | Assemble                        | 1              | 0%6      | HUB6                 | Jun 28, 2022 1:22 AM MDT | Jun 28, 2022 1:22 AM MDT | Jul 6, 2022 5:51 PM MDT |                 | Hub6FGItem1 | 2                              | In Progress        | Hub6Plant1          | FG item  |
|   |                   |                 |                                 |                |          |                      |                          |                          |                         |                 |             |                                |                    |                     |          |
|   |                   |                 |                                 |                |          |                      |                          |                          |                         |                 |             |                                |                    |                     |          |
|   |                   |                 |                                 |                |          |                      |                          |                          |                         |                 |             |                                |                    |                     |          |
|   |                   |                 |                                 |                |          |                      |                          |                          |                         |                 |             |                                |                    |                     |          |
|   |                   |                 |                                 |                |          |                      |                          |                          |                         |                 |             |                                |                    |                     |          |
|   |                   |                 |                                 |                |          |                      |                          |                          |                         |                 |             |                                |                    |                     |          |
|   |                   |                 |                                 |                |          |                      |                          |                          |                         |                 |             |                                |                    |                     |          |
|   |                   |                 |                                 |                |          |                      |                          |                          |                         |                 |             |                                |                    |                     |          |
|   |                   |                 |                                 |                |          |                      |                          |                          |                         |                 |             |                                |                    |                     |          |
|   |                   |                 |                                 |                |          |                      |                          |                          |                         |                 |             |                                |                    |                     |          |
|   |                   |                 |                                 |                |          |                      |                          |                          |                         |                 |             |                                |                    |                     |          |
|   | 4                 |                 |                                 |                |          |                      |                          |                          |                         |                 |             |                                |                    | _                   |          |
| M | wing 1-1 of 1     |                 |                                 |                |          |                      |                          |                          |                         |                 |             |                                |                    | Export to CSV       | V Action |

3. In the **Order Number** column, click the work order number link. The work order detail screen appears in a new tab.

| ne                | Warehouse Neo Dashboard 🔹 Work Orders                                                                           | © 94608          | 0            |                          |                                 |             | <b>_</b> 0 | -                                   |              |
|-------------------|----------------------------------------------------------------------------------------------------|------------------|--------------|--------------------------|---------------------------------|-------------|------------|-------------------------------------|--------------|
| -                 | 94608                                                                                                    |                  |              |                          |                                 | e ×         | 3          | Assembly Supervisor and Warehouse M | anager       |
| λ                 |                                                                                                    |                  |              |                          |                                 |             |            |                                     |              |
| arch              |                                                                                                    |                  |              |                          |                                 |             |            | Assemble Work Or                    | der Template |
| *                 | Owning Organization: HUB6                                                                                       |                  |              |                          | State: In Progress              |             |            |                                     |              |
| me                | Order Number: 94608                                                                                             |                  |              | Work Orde                | r Type: Assemble                |             |            |                                     |              |
| ane               | Work Site: Hub6Plant1                                                                                           |                  |              | * Planned Star           | t Date: Jun 28, 2022 1:22 AM MD | т           |            |                                     |              |
|                   | * Assembly Location: Hub6Plant1                                                                                 |                  |              | * Planned En             | d Date: Jun 28, 2022 1:22 AM MD | т           |            |                                     |              |
| <b>A</b><br>blems | Work Sublocation:                                                                                               |                  |              | Actual Star              | t Date: Jul 6, 2022 5:51 PM MDT |             |            |                                     |              |
| aems              | * Item: Hub6FGitem1                                                                                             |                  |              | Actual En                | d Date:                         |             |            |                                     |              |
|                   | * Bill Of Materials: Hub6FGItem1-2                                                                              |                  |              | Assigned T               | o User: HUB6Admin, HUB6Admi     | in .        |            |                                     |              |
| •                 | * Quantity: 2                                                                                                   |                  |              |                          |                                 |             |            |                                     |              |
| erts              | * Quantity UOM: Each                                                                                            |                  |              |                          |                                 |             |            |                                     |              |
|                   | * Assembly Process Type: Make To Stock                                                                          |                  |              |                          |                                 |             |            |                                     |              |
|                   | Authorization: View Pending Authorizations                                                                      |                  |              |                          |                                 |             |            |                                     |              |
| nats              | Assembled Holds Links Crossdock                                                                                 |                  |              |                          |                                 |             |            |                                     |              |
|                   | Q. Filters (edit): [Work Order: 94608]                                                                          |                  |              |                          |                                 |             |            |                                     |              |
| ם ר               | Lot Serial Number Item Name                                                                                     | Item Description | Generic Item | Generic Item Description | Comp Lot                        | Comp Serial | Comp Item  | Comp Item Description               | Quantity     |
| itch              | The second second second second second second second second second second second second second second second se |                  |              |                          |                                 |             |            |                                     |              |
|                   |                                                                                                    |                  |              |                          |                                 |             |            |                                     |              |
| =                 |                                                                                                    |                  |              |                          |                                 |             |            |                                     |              |
| is/Favs           |                                                                                                    |                  |              |                          |                                 |             |            |                                     |              |
|                   |                                                                                                    |                  |              |                          |                                 |             |            |                                     |              |
|                   |                                                                                                    |                  |              |                          |                                 |             |            |                                     |              |
|                   |                                                                                                    |                  |              |                          |                                 |             |            |                                     |              |
|                   |                                                                                                    |                  |              |                          |                                 |             |            |                                     |              |
|                   |                                                                                                    |                  |              |                          |                                 |             |            |                                     |              |
|                   | 4                                                                                                    |                  |              |                          |                                 |             |            |                                     |              |
|                   |                                                                                                    |                  |              |                          |                                 |             |            |                                     | _            |
|                   |                                                                                                    |                  |              |                          |                                 |             |            |                                     | Ref          |
|                   |                                                                                                    |                  |              |                          |                                 |             |            |                                     |              |

4. Click the **Assemble** button.

The Assemble popup window appears with the components listed. Note the expiration dates in the Expiry Date column.

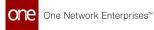

| 94608     | 3                                            |          |       |                              |                   |                  |                         |        | S ×                | =0      | Assembly Supervisor and Warehouse Manag |
|-----------|----------------------------------------------|----------|-------|------------------------------|-------------------|------------------|-------------------------|--------|--------------------|---------|-----------------------------------------|
|           |                                              |          |       |                              |                   |                  |                         |        |                    |         | Assemble Work Order 1                   |
|           | g Organization: HUB6                         |          |       |                              |                   |                  | State: In Pi            |        |                    |         |                                         |
|           | Order Number: 94608<br>Work Site: Hub6Plant1 |          |       |                              |                   | w                | rk Order Type: Asse     | emble  |                    |         |                                         |
| * Ass     | embly Location: Hub6Plant1                   |          | Assem | ble                          |                   |                  |                         |        |                    | - ×     |                                         |
|           | rk Sublocation:                              |          |       | Work Order: 94608            |                   |                  | Rem Qty: 2              |        |                    |         |                                         |
|           | * Item: Hub6FGItem1                          |          |       | Item: Hub6FGite              | ml                |                  | * Batch Qty: 1          |        |                    |         |                                         |
| *8        | ill Of Materials: Hub6FGItem1-2              |          |       | em Description: FG item 1    |                   | 0.               | Serial Number:          |        | 2                  |         |                                         |
|           | * Quantity: 2<br>Quantity UOM: Each          |          |       | Quantity UOM: EACH           |                   |                  | To LPN:<br>Expiry Date: |        | Q New<br>Compute   | LPN     |                                         |
|           | ly Process Type: Make To Stock               |          | _     |                              |                   |                  |                         | -      |                    |         |                                         |
|           | Authorization: View Pending Authorizations   |          |       | LL Item                      | Item Description  | Qty UOM          | Prom LPN                | Lot    | Explry Date        |         |                                         |
| Assemble  | d Holds Links Crossdock                      |          | ×     |                              | I1 description    | 1 Each           |                         |        | _                  | 4       |                                         |
| Q Filters | edit): [Work Order: 94608]                   |          | 2 .   | 2 sp_comp_SC<br>3 sp_comp_LC | serial controlled | 1 Each<br>2 Each |                         | 141001 | Oct 11, 2021       |         |                                         |
| Lot       |                                              | Item Nat | ~ ~   | 3 sp_comp_uc                 | lot controlled    | Z Laich          |                         | 141001 | 00011,2021         | em      |                                         |
|           |                                              | _        |       |                              |                   |                  |                         |        |                    |         |                                         |
|           |                                              |          |       |                              |                   |                  |                         |        |                    |         |                                         |
|           |                                              |          |       |                              |                   |                  |                         |        |                    |         |                                         |
|           |                                              |          |       |                              |                   |                  |                         |        |                    |         |                                         |
|           |                                              |          |       |                              |                   |                  |                         |        |                    |         |                                         |
|           |                                              |          |       |                              |                   |                  |                         |        |                    |         |                                         |
|           |                                              |          |       |                              |                   |                  |                         |        |                    |         |                                         |
|           |                                              | _        |       |                              |                   |                  |                         | Save   | & New Batch Savi   | & Close |                                         |
|           |                                              |          |       |                              |                   |                  |                         | 3046   | u wew backer ] 364 | a close |                                         |

5. In the **Expiry Date** field in the Assemble popup window header, click the **Compute** link.

| 94608                                                                                                    |                                                                                            |                                       | 8 × =                           | Assembly Supervisor and Warehouse Manage |
|----------------------------------------------------------------------------------------------------|--------------------------------------------------------------------------------------------|---------------------------------------|---------------------------------|------------------------------------------|
| Owning Organization: HUB6<br>Order Number: 94608                                                                                   |                                                                                            | sta<br>Work Order Ty                  | ee: In Progress<br>pe: Assemble | 🛱 Assemble Work Order Tr                 |
| Work Site: Hub6Plant1                                                                                                    | Assemble                                                                                   |                                       |                                 | - ×                                      |
| * Assembly Location: Hub/Plant1<br>Work Sublocation:<br>* Item: Hub/FGitam1<br>* Bill Of Materials: mub/FGitam1-2<br>* Quantity: 2 | Work Order: 94608<br>Item: HubbFGitem1<br>Item Description: Füllem 1<br>Quantity UDM: EACH | Rem Q<br>* Batch Q<br>• * Serial Numb | er:                             |                                          |
| * Quantity UOM: Each                                                                                                    |                                                                                            | Expiry Da                             | nte: Compute                    |                                          |
| * Assembly Process Type: Make To Stock<br>Authorization: View Pending Authorizations                                               | LL Item Item                                                                               | n Description Qty UOM C From          |                                 |                                          |
| Assembled Holds Links Crossdock                                                                                                    | ¥ 1 Hub6item1 II d                                                                         | lescription 1 Each                    | ▲                               |                                          |
| Q. Filters (edit): [Work Order: 94608]                                                                                             |                                                                                            | ial controlled 1 Each                 | A                               |                                          |
| Loc Serial Number                                                                                                    | Item Nat                                                                                   | controlled 2 Each                     | 141001 Oct 11, 2021             | em Comp Item Description Qu              |
|                                                                                                    |                                                                                            |                                       |                                 |                                          |
|                                                                                                    |                                                                                            |                                       |                                 |                                          |
|                                                                                                    |                                                                                            |                                       |                                 |                                          |
| 10                                                                                                    | _                                                                                          |                                       | Save & New Batch Save & Close   | llose                                    |
|                                                                                                    |                                                                                            |                                       |                                 |                                          |

The Expiry Date from the components list appears in the Expiry Date field in the header.

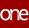

| one                | Warehouse Neo Dashboard O Work Orders 94608                                                                                                    | 0 <u>94608 0</u>                                                                                                    |                                                                                          | Ø×≡ <sup>0</sup>               | Assembly Supervisor and Watehouse Manager |
|--------------------|----------------------------------------------------------------------------------------------------|----------------------------------------------------------------------------------------------------|------------------------------------------------------------------------------------------|--------------------------------|-------------------------------------------|
| Search<br>Home     | Owning Organization: HUBS<br>Order Number: 54008<br>Work Site: HUBS/Sure1<br>* Assembly Location: HUBS/Sure1                                                                | Assemble                                                                                                    | State: In Progress<br>Work Order Type: Assemble                                          | - ×                            | 🕼 Assemble Work Order Template 💌          |
| Problems<br>Alerts | Work Sublocation:<br>* Term Hub/Clarm1<br>* Bi Of Nerenatic: hub/Clarm1-2<br>* Quantity: 2<br>* Quantity: UMX Exh<br>* Assembly Process Type: Mail To Stock                 | Work Onder: 94038<br>Rem: HobbGRem1<br>Rem Description: F3 (cm 1<br>Quantity UOM: EACH                                                                                                    | Rem Qty: 2<br>* Batch Qty: 1<br>* Serial Number:<br>To LPN:<br>Expiry Date: Oct 11, 2021 |                                |                                           |
| Chats              | Autorization: View Marke 10 3000<br>Autorization: View Marke 10 3000<br>Assembled Holds Links Crossdork<br>Q. Fiters (edity, 10/40 Circler 94608)<br>Lot Serial Number Item | L.         Rem         Hem Description           ¥         1         Hubbittem1         If description           ¥         2         ayormp_SC         servid controlled           Na         3         sp.comp_LC         lot controlled | Qty     UOM     gy From LPN     Lot       1     Each        2     Each     141001        | Oct 11, 2021                   | Comp Item Description Quantity 4          |
| Henus/Favs         |                                                                                                    |                                                                                                    |                                                                                          |                                |                                           |
|                    |                                                                                                    | -                                                                                                    | Save                                                                                     | & New Batch Save & Close Close | Refrah                                    |
|                    |                                                                                                    |                                                                                                    |                                                                                          |                                | Assemble Artions +                        |

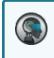

If multiple expiration dates exist for the components, the system defaults to the soonest expiration date.

- 6. If desired, click the calendar icon in the **Expiry Date** field to override the computation and select a different expiration date.
- 7. Click the **Save & Close** button. A success message appears.

See the "Enhancement to Compute Assembly and Kit Expiration Dates" section in the current version of the *Release Notes* for more information.

### 1.13.4 Printing Kit Information

Users can print kit information from the kit details screen.

#### Complete the following steps to print kit information:

- 1. Log in to the ONE system.
- 2. Navigate to **Menus/Favs** > **Warehouse Mgmt** > **Reports** > **Kits**. The Kits report screen appears with a list of kits.
- 3. Find the desired record by applying filters. The result screen appears.
- 4. Click the kit name link under the **Kit** column. The Kit details screen appears.
- 5. Click the **Print Kit** icon. The PDF file is generated and downloaded to the Downloads folder.

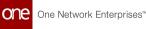

| 12    | 1522                          |                     |        |   |                |                                | ଥ ×   | =° (          | Buyer Su          | pply Chain Admin |
|-------|-------------------------------|---------------------|--------|---|----------------|--------------------------------|-------|---------------|-------------------|------------------|
| 13    | 1522                          |                     |        |   |                |                                |       | -             | <b>U</b> Udyer Su | ppiy chairrann   |
|       |                               |                     |        |   |                |                                |       | 🕒 Standard Te |                   |                  |
| Singl | eton                          |                     |        |   |                |                                |       | U Standard R  | emplate •         |                  |
|       | Enterprise Name:              | HUB6                |        |   | Parent Sin     | gleton:                        | Q     |               |                   |                  |
|       | Singleton Number:             | 131522.KitComponent | S1     |   | Current Owni   | ng Org: HUB6                   |       |               |                   |                  |
|       | * Serial Number:              | 131522              |        |   | Owner Serial N | umber:                         |       |               |                   |                  |
|       | Description:                  |                     |        |   | Owner A        | ux Key:                        |       |               |                   |                  |
|       | * Serial Type:                | Kit                 | ~      |   | Managi         | ng Org:                        | Q     |               |                   |                  |
|       | Category:                     |                     |        | Q |                | ng Org: HUB6 🗙                 | Q     |               |                   |                  |
|       | Item Name:                    | KitComponentS1 🗙    |        | Q | Assigned       |                                | Q     |               |                   |                  |
|       | Manufacturing Date:           | Aug 10, 2022        |        | Ê |                | ng Org: HUB6 ×                 | Q     |               |                   |                  |
|       | Expiration Date:              |                     |        | Ê |                | nt Site: EN_Hub6DC1 ×          | Q     |               |                   |                  |
| Mar   | ufacturer Expiration<br>Date: |                     |        | m | Current A      | w, TN 75244                    | La Ca |               |                   |                  |
|       | Manufacturer Lot              |                     |        |   |                | US                             |       |               |                   |                  |
|       | Number:                       |                     |        | - |                | cation: EN_Hub6DC1 ×           | Q     |               |                   |                  |
|       | Lot:                          |                     |        | Q | Current Sublo  |                                |       |               |                   |                  |
|       | Ext Lot Number:<br>Weight:    |                     |        |   |                | Order: 99105<br>terials: Test4 |       |               |                   |                  |
|       |                               |                     | *<br>* |   |                | nt Lat:                        |       |               |                   |                  |
|       | Vol:                          |                     | *<br>* |   |                | nt Lon:                        |       |               |                   |                  |
|       | Temperature:                  |                     | ×<br>× |   |                | nsions: L V                    | с н   |               | ~                 |                  |
|       | Pressure:                     |                     | ~      |   | Dine           | ISIOIIS. L                     | • •   |               |                   |                  |

6. Open the file and click **Print**.

See the "Print Action on Kit Details Screen Name Here" section in the current version of the *Release Notes* for more information.

### 1.13.5 Replacing Assembly Kit Components

Users can replace kit components using the Replace action from the Location Inventory screen.

#### Complete the following steps to replace kit components:

- 1. Log in to the ONE system with the Assembly Supervisor role.
- 2. Click **Menus/Favs** > **Warehouse Mgmt** > **Location Inventory**. The Location Inventory screen appears.
- Select the desired site in the Explorer pane. The Inventory Summary Report appears in the right pane.
- 4. Select the desired records to replace kit components, and click **Actions > Replace**. The Replace dialog box appears.

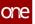

| Lo      | cation Inven    | ntory     |                  |         |                 |            | * 8               | × =           | Assembly !   | Supervisor        |  |
|---------|-----------------|-----------|------------------|---------|-----------------|------------|-------------------|---------------|--------------|-------------------|--|
| Explore | r<br>Replace    | Inventory | / Summary Report | _       | _               | _          | _                 | _             | _            | - ×               |  |
|         | Inventory No    | 🔓 Quantit | ty Qty Diff      | Qty UOM | Location        | Item       | Item Description  | Ext Item Name | Generic Item | Generic Item Desc |  |
|         | <b>O</b> 244812 | •         | 3                | Each    | sp_MfgA_P2_Loc4 | sp_comp_R  | regular           |               |              |                   |  |
| i i     | 244812          | •         | 1                | Each    | sp_MfgA_P2_Loc4 | sp_comp_SC | serial controlled |               |              |                   |  |
| ****    |                 |           |                  |         |                 |            |                   |               |              |                   |  |
|         |                 |           |                  |         |                 |            |                   |               |              |                   |  |
| 5       |                 |           |                  |         | 4               |            |                   |               |              |                   |  |

#### 5. Enter a new value in the **Quantity** field.

| Ν | ote |
|---|-----|
|   |     |

6

In the Replace popup, the Quantity field is editable. When a new quantity is entered, the rows are highlighted with colors in the following scenarios:

- Green: If a new line is added.
- Yellow: If the quantity is reduced.
- Red: If the quantity is reduced to 0.

| Inventory No |   | 🕑 Quantity | Qty Diff | Qty UOM | Location        | Item       | Item Description  | Ext Item Name | Generic Item | Generic Item De |
|--------------|---|------------|----------|---------|-----------------|------------|-------------------|---------------|--------------|-----------------|
| 244812       | • | 0          |          | Each    | sp_MfgA_P2_Loc4 | sp_comp_R  | regular           |               | Generic item | Generic item be |
| 228295       | • | 3          |          | Each    | sp_MfgA_P2_Loc5 | sp_comp_R  | regular           |               |              |                 |
| 244812       | • | 1          |          | Each    | sp_MfgA_P2_Loc4 | sp_comp_SC | serial controlled |               |              |                 |
|              |   |            |          |         |                 |            |                   |               |              |                 |
|              |   |            |          |         |                 |            |                   |               |              |                 |
|              |   |            |          |         |                 |            |                   |               |              |                 |
|              |   |            |          |         |                 |            |                   |               |              |                 |
|              |   |            |          |         |                 |            |                   |               |              |                 |
|              |   |            |          |         |                 |            |                   |               |              |                 |
|              |   |            |          |         |                 |            |                   |               |              |                 |

 Click the replace inventory icon (<sup>1</sup>) to replace the current inventory. A popup displays based on the item type. The example below shows Snap On replacements.

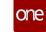

|                       | ers (edit): [ltem Na | me: sp_comp_R] | I       | 1            | 1   | 1         | _ |
|-----------------------|----------------------|----------------|---------|--------------|-----|-----------|---|
|                       | Quantity             | Snap On Qty    | Qty UOM | Inventory No | LPN | ltem      |   |
| <ul> <li>✓</li> </ul> | 3                    | 3              | Each    | 228295       |     | sp_comp_R |   |
|                       | 6                    |                | Each    | 244773       |     | sp_comp_R |   |
|                       | 8                    |                | Each    | 245073       |     | sp_comp_R |   |
|                       |                      |                |         |              |     |           |   |
|                       |                      |                |         |              |     |           |   |

- 7. Select the desired record and enter the value for the **Snap On Quantity** field.
- 8. Click the **OK** button. Depending on the values, a new row may display in the Replace popup.
- 9. Click **Replace** to replace the components. The success message appears.

See the "Replace Action on Assembly Kit Components" section in the current version of the *Release Notes* for more information.

### 1.13.6 Using Snap On and Snap Off Actions on Location Inventory Screen

Users can add or remove components from the location inventory using the newly introduced Snap On and Snap Off actions.

#### Complete the following steps to add components using the Snap On action:

- 1. Log in to the ONE system with the Assembly Supervisor role.
- 2. Click **Menus/Favs** > **Warehouse Mgmt** > **Location Inventory**. The Location Inventory screen appears.
- 3. In the **Explorer** pane, select the desired site name. The Inventory Summary Report appears in the right pane.
- 4. Click the Filters (edit) link to apply desired filters.

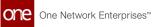

5. Select the desired record, click **Actions**, and then click **Snap On**. The Snap On dialog box appears.

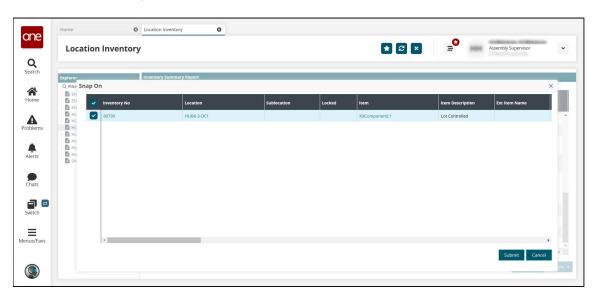

6. Enter the desired values for the fields as shown in the following table:

| Field Name          | User Action                                             |
|---------------------|---------------------------------------------------------|
| Snap Qty            | Enter the quantity to snap on.                          |
| Snap Into           | Enter or select the Lot number to snap on the quantity. |
| New Lot Expiry Date | Enter the lot expiry date.                              |
| New Kit Expiry Date | Enter the kit expiry date.                              |
| Units per Package   | Select the unit per package.                            |

#### 7. Click Submit.

The success message appears.

#### Complete the following steps to remove components using the Snap Off action:

- 1. Log in to the ONE system with the Assembly Supervisor role.
- 2. Click **Menus/Favs** > **Warehouse Mgmt** > **Location Inventory**. The Location Inventory screen appears.
- 3. In the **Explorer** pane, select the desired site name. The Inventory Summary Report appears in the right pane.
- 4. Click the Filters (edit) link to apply desired filters.
- 5. Select the desired record, click **Actions**, and then click **Snap Off**. The Snap Off dialog box appears.

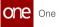

| Home                             | ation | Location     Inventory | on Inventory       |             |        | * 8 ×         | _ <b>_</b> _     | Assembly Supervisor |
|----------------------------------|-------|------------------------|--------------------|-------------|--------|---------------|------------------|---------------------|
| LOCA                             | ation | inventory              |                    |             |        |               |                  | Assembly Supervisor |
| Explorer                         |       |                        | ory Summary Report |             |        |               |                  |                     |
| Q Filte S                        |       | Inventory No           | Location           | Sublocation | Locked | Item          | Item Description | Ext Item Name       |
| B HU                             |       |                        | HUB6-3-DC1         | Junication  | LUCKCU | KitComponent1 | Regular 1        |                     |
| HU<br>HU<br>HU<br>HU<br>HU<br>Sh |       | 80190                  | HUB6-3-DC1         |             |        | KitComponent1 | Regular 1        |                     |
| - 🖬 Hu<br>- 🗎 Hu<br>- 🗎 Hu       |       | 80190                  | HUB6-3-DC1         |             |        | KitComponent1 | Regular 1        |                     |
| Sh                               |       |                        |                    |             |        |               |                  |                     |
|                                  |       |                        |                    |             |        |               |                  |                     |
|                                  |       |                        |                    |             |        |               |                  |                     |
|                                  |       |                        |                    |             |        |               |                  |                     |
|                                  |       | 4                      |                    |             |        |               |                  |                     |
|                                  |       |                        |                    |             |        |               |                  | Submit Cano         |

#### 6. Enter the desired values for the fields as shown in the following table:

| Field Name          | User Action                                              |
|---------------------|----------------------------------------------------------|
| Snap Qty            | Enter the quantity to snap off.                          |
| Snap Into           | Enter or select the Lot number to snap off the quantity. |
| New Lot Expiry Date | Enter the lot expiry date.                               |
| New Kit Expiry Date | Enter the kit expiry date.                               |
| Units per Package   | Select the unit per package.                             |

#### 7. Click Submit.

The success message appears.

See the "Snap On/Snap Off Actions on Location Inventory Screen" section in the current version of the *Release Notes* for more information.

### 1.13.7 Viewing Buffer BOH Adjustment Report

This section describes how to view the Buffer BOH Adjustment report.

#### Complete the following steps to view the Buffer BOH Adjustment report:

- 1. Log in to the ONE system.
- 2. Navigate to **Menus/Favs > Buffer BOH Adjustment Report**. The Buffer BOH Adjustment Report screen appears.
- 3. Click the (edit) link to view the Filters screen.
- 4. Enter the required filter values and click the Search link.

|     | Buff     | er BOH A                   | Adjustment Re                 | eport                 |                 |                  | * 3                       | × = <sup>0</sup> | Buyer Supply Chain Admin                                                     | ~       |
|-----|----------|----------------------------|-------------------------------|-----------------------|-----------------|------------------|---------------------------|------------------|------------------------------------------------------------------------------|---------|
| h   | Q Filter | <b>'s (edit)</b> : [BOH Ad | ljust Date: Jun 23, 2022 12:0 | 0 AM CST - Jul 6, 202 | 2 11:59 PM CST] |                  |                           |                  |                                                                              |         |
|     |          | Adjustment Qty             | Adjustment Qty UOM            | State                 | Item            | Item Description | My Item                   | Site             | Failure Reason                                                               | Locatio |
| e   |          | 10                         | Each                          | Completed             | sp_comp_LC      | lot controlled   | sp_comp_LC-lot controlled | EN_Hub6DC3       |                                                                              | EN_Hu   |
|     |          | 10                         | Each                          | Completed             | sp_comp_LC      | lot controlled   | sp_comp_LC-lot controlled | EN_Hub6DC3       |                                                                              | EN_Hu   |
| ns  |          | 10                         | Each                          | Completed             | sp_comp_LC      | lot controlled   | sp_comp_LC-lot controlled | EN_Hub6DC3       |                                                                              | EN_Hu   |
|     |          | 10                         | Each                          | Completed             | sp_comp_LC      | lot controlled   | sp_comp_LC-lot controlled | EN_Hub6DC3       |                                                                              | EN_Hu   |
|     |          | 10                         | Each                          | Completed             | sp_comp_LC      | lot controlled   | sp_comp_LC-lot controlled | EN_Hub6DC3       |                                                                              | EN_Hu   |
| 5   |          | 10                         | Each                          | Completed             | sp_comp_LC      | lot controlled   | sp_comp_LC-lot controlled | EN_Hub6DC3       |                                                                              | EN_Hu   |
|     |          | 1                          | Each                          | Failed                | Hub6ltem1       | 11 description   | Hub6ltern1-I1 description | NE_HUB6_Plant15  | Buffer is Tracked by<br>Logical Inventory Policy<br>but Customer is missing. | Plant1  |
|     |          | 1                          | Each                          | Failed                | Hub6ltem1       | 11 description   | Hub6Item1-I1 description  | NE_HUB6_Plant15  | Buffer is Tracked by<br>Logical Inventory Policy<br>but Customer is missing. | Plant1  |
|     |          | 50                         | Each                          | Failed                | Hub6ltem1       | 11 description   | Hub6ltem1-I1 description  | NE_HUB6_Plant15  | Buffer is Tracked by<br>Logical Inventory Policy<br>but Customer is missing. | NE_HU   |
| avs |          | 20                         | Each                          | Failed                | Hub6ltem1       | 11 description   | Hub6Item1-I1 description  | NE_HUB6_Plant15  | Buffer is Tracked by<br>Logical Inventory Policy<br>but Customer is missing. | NE_HU   |

The search result screen appears. Live links are available to take users to various screens.

5. Click Export to CSV to export this report in the CSV format.

See the "Failure Reason Column on Buffer BOH Adjustment Report" section in the current version of the *Release Notes* for more information.

### 1.14 Supply Chain Core (SCC)

### 1.14.1 Configuring Business Rules as Approvers for Singletons

This topic describes how to create and apply business rules as approvers for singletons.

#### Complete the following steps to use business rules as approvers for singletons:

- 1. Log in to the ONE system.
- 2. Click **Menu/Favs> Administration > Approval Routing**. The Approval Routing screen appears.

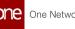

| Q Filters (edit): None |                   |                               |                                    |                                                              |                                                                                                    |                                                                                                    |                                                                                                    |                                                                                                    |
|------------------------|-------------------|-------------------------------|------------------------------------|--------------------------------------------------------------|----------------------------------------------------------------------------------------------------|----------------------------------------------------------------------------------------------------|----------------------------------------------------------------------------------------------------|----------------------------------------------------------------------------------------------------|
| Details                | Owning Enterprise | Tempiate                      | Grouping Name                      | Approval Routing Mode                                        | Auto Close                                                                                             | Complete On<br>First Approver                                                                                             | Approval<br>Timeout                                                                                                    | Auto<br>Appro<br>Requ                                                                                                    |
| Details                | HUB1              | CreateASingleton              |                                    | Serial                                                       | Yes                                                                                                    | No                                                                                                    |                                                                                                    | No                                                                                                    |
|                        |                   |                               |                                    |                                                              |                                                                                                    |                                                                                                    |                                                                                                    |                                                                                                    |
|                        |                   |                               |                                    |                                                              |                                                                                                    |                                                                                                    |                                                                                                    |                                                                                                    |
|                        |                   |                               |                                    |                                                              |                                                                                                    |                                                                                                    |                                                                                                    |                                                                                                    |
|                        |                   |                               |                                    |                                                              |                                                                                                    |                                                                                                    |                                                                                                    |                                                                                                    |
|                        |                   |                               |                                    |                                                              |                                                                                                    |                                                                                                    |                                                                                                    |                                                                                                    |
|                        |                   |                               |                                    |                                                              |                                                                                                    |                                                                                                    |                                                                                                    |                                                                                                    |
|                        |                   |                               |                                    |                                                              |                                                                                                    |                                                                                                    |                                                                                                    |                                                                                                    |
|                        |                   |                               |                                    |                                                              |                                                                                                    |                                                                                                    |                                                                                                    |                                                                                                    |
|                        |                   |                               |                                    |                                                              |                                                                                                    |                                                                                                    |                                                                                                    |                                                                                                    |
|                        |                   |                               |                                    |                                                              |                                                                                                    |                                                                                                    |                                                                                                    |                                                                                                    |
|                        |                   |                               |                                    |                                                              |                                                                                                    |                                                                                                    |                                                                                                    |                                                                                                    |
|                        |                   |                               |                                    |                                                              |                                                                                                    |                                                                                                    |                                                                                                    |                                                                                                    |
|                        |                   |                               |                                    |                                                              |                                                                                                    |                                                                                                    |                                                                                                    |                                                                                                    |
|                        | Details           | Details     Owning Enterprise | Details Owning Enterprise Template | Details     Owning Enterprise     Template     Grouping Name | Details         Owning Enterprise         Template         Grouping Name         Approval Routing Mode | Details         Owning Enterprise         Template         Grouping Name         Approval Routing Mode         Auto Close | Details         Owning Enterprise         Template         Grouping Name         Approval Routing Mode         Auto Close         Complete On<br>First Approver | Details         Owning Enterprise         Template         Grouping Name         Approval Routing Mode         Auto Close         Complete On<br>First Approval<br>Timeout |

3. Click **Create Approval Routing Rule**. The Create Approval Routing Rule screen appears.

| Croate Approva                                               | Search Policies | Approval Routing | Create Appro      | wal Routing Rule 🛛 🕲 | _                            |            | ଥ ×                           | _ <b>0</b>                     | Supply C        |
|--------------------------------------------------------------|-----------------|------------------|-------------------|----------------------|------------------------------|------------|-------------------------------|--------------------------------|-----------------|
| Create Approva                                               | Routing Rule    |                  |                   |                      |                              |            | ē Č                           | =                              | Supply C        |
| Grouping                                                     | ame             | ~                |                   |                      |                              |            |                               |                                |                 |
|                                                              | olate:          | Q                |                   |                      |                              |            |                               |                                |                 |
| * Approval Routing                                           | fode: v         |                  |                   |                      |                              |            |                               |                                |                 |
| Complete On First App                                        |                 |                  |                   |                      |                              |            |                               |                                |                 |
| Approval Tim                                                 |                 |                  |                   |                      |                              |            |                               |                                |                 |
| Auto Skip 1st Approver If Requ<br>Number Of Approvers To App |                 |                  |                   |                      |                              |            |                               |                                |                 |
|                                                              |                 |                  |                   |                      |                              |            |                               |                                |                 |
| Routing Lines                                                |                 |                  |                   |                      |                              |            |                               |                                | 🖉 Broadcast     |
| 🕑 * Name                                                     | C Description   | 🛃 Local Org      | 🖻 * Approver Type | 🗷 * Approver         | Enumeration Value<br>Context | 🕑 Observer | Approval Routing<br>Line Mode | Multi<br>Approvals<br>Required | For<br>Approver |
| No Data                                                      |                 |                  |                   |                      |                              |            |                               | Required                       | Field           |
| No Data                                                      |                 |                  |                   |                      |                              |            |                               |                                |                 |
|                                                              |                 |                  |                   |                      |                              |            |                               |                                |                 |
|                                                              |                 |                  |                   |                      |                              |            |                               | O Add New Routing              | g Rule Line     |
|                                                              |                 |                  |                   |                      |                              |            |                               |                                |                 |
|                                                              |                 |                  |                   |                      |                              |            |                               |                                |                 |
|                                                              |                 |                  |                   |                      |                              |            |                               |                                |                 |
|                                                              |                 |                  |                   |                      |                              |            |                               |                                |                 |
|                                                              |                 |                  |                   |                      |                              |            |                               |                                |                 |
|                                                              |                 |                  |                   |                      |                              |            |                               |                                |                 |
|                                                              |                 |                  |                   |                      |                              |            |                               |                                |                 |

4. Fill out the following fields. Fields with an asterisk (\*) are required.

| Field         | Description                                                                                                    |  |  |  |
|---------------|----------------------------------------------------------------------------------------------------|--|--|--|
| Grouping Name | Select a grouping name from the dropdown menu.                                                                                           |  |  |  |
| Template      | Click the picker tool to select the template for creating or updating a singleton.                                                       |  |  |  |
|               | Though not shown as mandatory, this field must<br>be completed before adding a routing line or<br>the business rule option is not shown. |  |  |  |

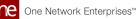

| *Approval Routing Mode                 | Select an approval routing mode from the dropdown menu.                                                                                                    |
|----------------------------------------|----------------------------------------------------------------------------------------------------|
| Auto-Close                             | Select this checkbox to auto-close the approval routing rule.                                                                                                    |
| Complete On First Approver             | Select this checkbox to complete the approval routing rule after the first approver.                                                                                                    |
| Approval Timeout                       | Enter a timeframe in days, hours, and minutes that the approval is valid.                                                                                                    |
| Auto-Skip 1st Approver lf<br>Requester | If this checkbox is selected and the first approver is also<br>the requester, the first approval line is skipped and<br>automatically approved. If this checkbox is not selected,<br>then even if the requester is the first approver, the<br>requester must explicitly provide their approval. This<br>field is enabled by default. |
| Number of Approvers to<br>Approve      | Enter the number of approvers.                                                                                                    |

### 1.14.1.1 Adding a Routing Line with a Business Rule as an Approver

Complete the following steps to add business rules as approvers:

- 1. Under the **Routing Lines** section, click the **+Add New Routing Rule Line** link.
- 2. Enter the details of a new routing line. Fields with an asterisk (\*) are required.

| Field          | Description                                                                                       |  |  |  |  |
|----------------|---------------------------------------------------------------------------------------------------|--|--|--|--|
| *Name          | Enter a name for the new routing line.                                                            |  |  |  |  |
| Description    | Enter a brief description of the new routing lin                                                  |  |  |  |  |
| Local Org      | Enter the local org using the picker tool.                                                        |  |  |  |  |
| *Approver Type | Select <b>Business Rule</b> from the dropdown list.                                               |  |  |  |  |
|                | This option is not displayed unless a template for a singleton is selected in the Template field. |  |  |  |  |

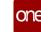

| Field                      | Description                                                                                                    |
|----------------------------|----------------------------------------------------------------------------------------------------|
| *Approver                  | Click to display the Select Approver popup<br>screen. Follow steps 3 to 10 below to configure<br>the business rules and expressions to validate<br>them as approvers. |
| When Line Applies          | Select conditions for using the routing line.                                                                                                    |
| Observer                   | Select Yes from the dropdown to set the routing line as an observer.                                                                                                  |
| Approval Routing Line Mode | Select a line mode from the dropdown list.                                                                                                    |

3. Click in the Approver field. The Select Approver pop-up screen appears.

| Select Approver                    |    | $\times$ |
|------------------------------------|----|----------|
| * SubContext: ALL SingletonReqLine |    |          |
|                                    |    |          |
|                                    |    |          |
|                                    | ОК | Cancel   |

- 4. In the **\*SubContext** field, select a subcontext for the selected approver from the dropdown menu.
- 5. Click the text in the **Expression** field to set parameters for validating the business rule:

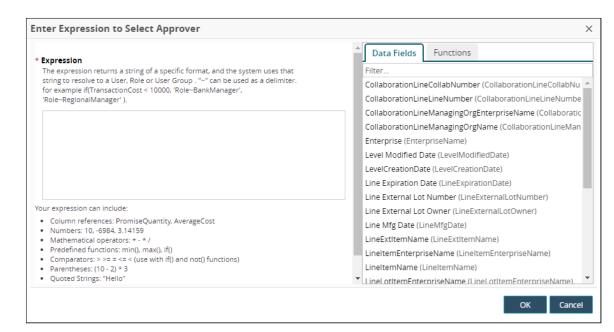

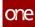

6. Under \*Expression, create custom expressions as needed.

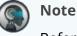

Refer to the on-screen information to view what you can include in an expression.

- 7. Alternatively, select entries from the **Data Fields** tab in the right pane to use existing expressions.
- 8. Click the **Functions** tab to add conditions like current date, date format, specific values, and if-else conditions to the validation expression.
- 9. Click **OK**. The **Create Approval Routing** screen updates and appears.
- 10. Click the **Create** button.

See the "Business Rules as Approver Type for Singletons" section in the current version of the *Release Notes* for more information.

### 1.14.2 Using the Quorum Approval Routing Mode

The approval routing mode Quorum (also called "X of Y") is available for Supply Chain Admin roles. With this approval process, if X users of Y total users approve, then the approval process completes. For example, if 7 of 10 users approve, the approval process completes.

## Complete the following steps to configure and use the Quorum approval routing mode:

- 1. Log in to the ONE system as a Supply Chain Admin role.
- 2. Click **Menu/Favs > Approval Routing > Approval Routing**. The Approval Routing screen appears.

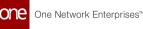

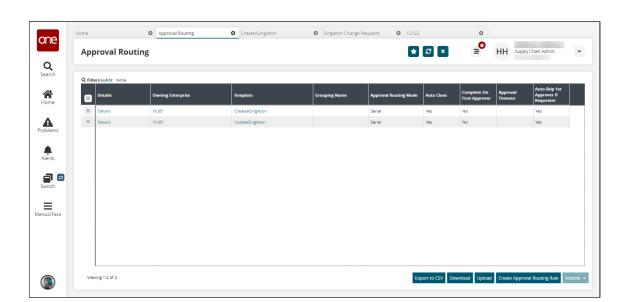

Currently, only two templates are supported, CreateASingleton and UpdateSingleton, and duplicate templates are not allowed. The number of templates is determined by the specific modules that use this feature in the ONE system. If two rows already exist, as found in this current example, one must be deleted before another can be created.

A. If the maximum number of templates already exists, and you would like to create another, click the checkbox for that row and click Actions > Delete.
The Delete populate populate populate following stops we will

The Delete popup appears. For the following steps, we will assume that the CreateASingleton has been deleted.

- B. Click **Submit**. The Approval Routing screen appears with the row deleted.
- 3. Click the **Create Approval Routing Rule** button. The Create Approval Routing Rule screen appears.

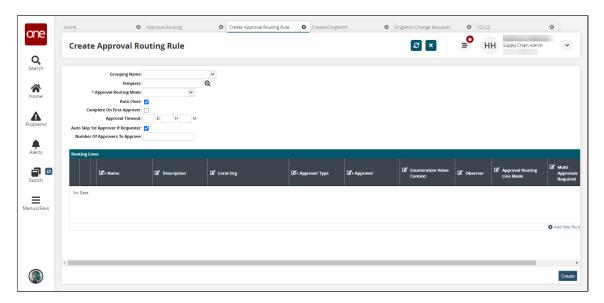

4. Fill out the following fields. Fields with an asterisk (\*) are required.

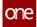

| Field                                  | Description                                                                                                    |
|----------------------------------------|----------------------------------------------------------------------------------------------------|
| Grouping Name                          | Select a grouping name from the dropdown menu.                                                                                                    |
| Template                               | Select a template using the picker tool. For this example, we selected CreateASingleton.                                                                                                    |
| *Approval Routing Mode                 | Select an approval routing mode from the dropdown menu. For this example, we selected Serial.                                                                                                    |
| Auto-Close                             | Select this checkbox to auto-close the approval routing rule.                                                                                                    |
| Complete On First Approver             | Select this checkbox to complete the approval routing rule after the first approver.                                                                                                    |
| Approval Timeout                       | Enter a time frame in days, hours, and minutes the approval is valid.                                                                                                    |
| Auto-Skip 1st Approver lf<br>Requester | If this checkbox is selected and the first approver<br>is also the requester, the first approval line is<br>skipped and automatically approved. If this<br>checkbox is not selected, then even if the<br>requester is the first approver, the requester<br>must explicitly provide their approval. This field is<br>enabled by default.                   |
| Number of Approvers to<br>Approve      | Enter the number of approvers. This field<br>determines how many approvers must approve<br>for the approval to "pass". For this quorum<br>workflow example, if this value is "1" and there<br>are two routing lines, if either of the routing lines<br>is approved, the entire singleton is approved. For<br>this example, we will enter 1 in this field. |

- 5. In the **Routing Lines** table, click the **Add New Routing Rule Line**. A new row appears. For this example, add two rows.
- 6. Enter a **\*Name** for each row.
- 7. Select an **\*Approver Type** for each row. For this example, select **Role** for all rows.
- 8. Select an **\*Approver** for each row. For this example, select **Supply Chain Admin** for one of the rows.
- 9. Select an **Approval Routing Line Mode** for each row. For this example, select **Parallel** for all rows.

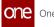

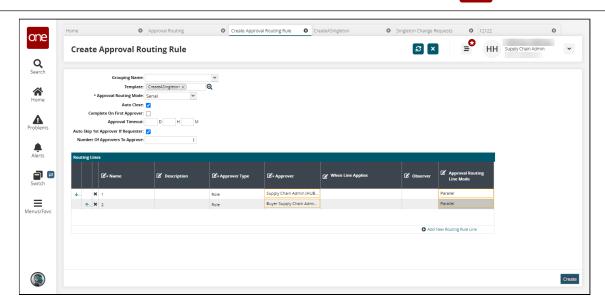

- 10. Click the **Create** button.
  - A success message appears.
- 11. Click the **Export to CSV** button to export the report to your computer.
- 12. Click the **Download** button to download a file.
- 13. Click the **Upload** button to upload CSV files to the ONE system.

## Complete the following steps to create a singleton and approve it using the quorum settings configured earlier:

1. Click **Menu/Favs**, and in the search bar, enter **Singleton Change Request**. The Singleton Change Request screen appears.

| Singlet       | on Chang      | e Requests            |                 |                          |  | ଟ × | ≡ <b>○</b> HF | Supply Chain Admin |
|---------------|---------------|-----------------------|-----------------|--------------------------|--|-----|---------------|--------------------|
| Q Filters (ed | t): None      |                       |                 |                          |  |     |               |                    |
| Seria         | No            | Singleton Description | Item Enterprise | State                    |  |     |               |                    |
|               | 25MAY22       |                       |                 | In Progress              |  |     |               |                    |
|               | ngleton       |                       |                 | In Progress              |  |     |               |                    |
|               | n1_18JUL22    |                       |                 | In Progress              |  |     |               |                    |
|               | n3_18JUL22    |                       |                 | In Progress              |  |     |               |                    |
| 1             |               |                       |                 | In Progress              |  |     |               |                    |
| July2         | -1            |                       |                 | In Progress              |  |     |               |                    |
| 3             |               |                       |                 | In Progress              |  |     |               |                    |
|               | ton2_27May22  |                       |                 | In Progress              |  |     |               |                    |
| 1             |               |                       |                 | In Progress              |  |     |               |                    |
|               | ton3_27May22  |                       |                 | In Progress              |  |     |               |                    |
|               | MAY22         |                       |                 | Completed                |  |     |               |                    |
| 2             | Sing4_18JUL22 |                       |                 | In Progress<br>Completed |  |     |               |                    |
|               | ton1_31MAY22  |                       |                 | Completed                |  |     |               |                    |
| <b>a</b> 4    | Cont_ormAt22  |                       |                 | Completed                |  |     |               |                    |
|               |               |                       |                 | completed                |  |     |               |                    |

2. Click the **New Singleton Request** button. The Singleton Request screen appears.

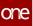

| e          | Home                          | Approval Routing | Singleton Change    | Requests O Singlet | on Request | 0              |                     |                    |       |
|------------|-------------------------------|------------------|---------------------|--------------------|------------|----------------|---------------------|--------------------|-------|
|            | Singleton Request             |                  |                     |                    |            | * 8 ×          | ≡ <sup>O</sup> HF   | Supply Chain Admin | •     |
|            |                               |                  |                     |                    |            |                |                     |                    |       |
| h          |                               |                  |                     |                    |            |                |                     |                    |       |
|            | Enterprise:                   |                  | Parent Singleton    |                    | Q          |                |                     |                    |       |
|            | Singleton Reg Number:         |                  | Current Owning Org  |                    | Q          |                |                     |                    |       |
| e          | Description:                  |                  | Owner Serial Number |                    | -          |                |                     |                    |       |
|            | Category:                     |                  | Owner Aux Key       |                    |            |                |                     |                    |       |
|            | Item:                         |                  | Managing Org        |                    | Q          |                |                     |                    |       |
| ns         | Manufacture Date:             | f                | Dessessing Org      |                    | Q          |                |                     |                    |       |
|            | Manufacturer Expiration Date: |                  | Assigned To Org     |                    | Q          |                |                     |                    |       |
|            | Manufacturer Lot Number:      |                  | Recalling Org       |                    | Q          |                |                     |                    |       |
| 5          | Lot                           |                  | ⊕ Current Site      |                    | Ð          |                |                     |                    |       |
|            | Condition Code:               | ~                | Current Address     |                    |            |                |                     |                    |       |
|            | Purpose Code:                 | ~                |                     |                    |            |                |                     |                    |       |
| , <b>-</b> | Owner Code:                   | ~                | Current Location    |                    | Q          |                |                     |                    |       |
|            | Incomplete                    | ~                | Current Lat         |                    | 4          |                |                     |                    |       |
|            |                               |                  | Current Lor         |                    |            |                |                     |                    |       |
| avs        |                               |                  | Active              |                    |            |                |                     |                    |       |
|            |                               |                  | Active              |                    |            |                |                     |                    |       |
|            | Lines Plans                   |                  |                     |                    |            |                |                     |                    |       |
|            | SingletonReqLine              |                  |                     |                    |            |                |                     |                    |       |
|            |                               |                  |                     |                    |            |                |                     |                    |       |
|            | 🖉 * Line 🛛 🗭 Item             | 🗹 Lot            | 🗹 Lot Number        | 🗹 Lot Owner        | 🗭 Quantity | 🗭 Quantity UOM | 🔊 Split<br>Quantity |                    |       |
|            | 4                             |                  | r -                 |                    |            |                |                     |                    |       |
| 、 III      |                               |                  |                     |                    |            |                |                     |                    |       |
| )          |                               |                  |                     |                    |            |                |                     |                    | Creat |

3. Fill in the following fields.

| Field                        | Description                                                                     |
|------------------------------|---------------------------------------------------------------------------------|
| Enterprise                   | Use the picker tool to select an enterprise. In this example, we selected HUB1. |
| Singleton Req Number         | Enter a unique name/number for the singleton.                                   |
| Description                  | Enter a description.                                                            |
| Category                     | Use the picker tool to select a category.                                       |
| ltem                         | Use the picker tool to select an item.                                          |
| Manufacture Date             | Use the date and time buttons to select a manufacture date.                     |
| Manufacturer Expiration Date | Use the date and time buttons to select a manufacture expiration date.          |
| Manufacturer Lot Number      | Enter a manufacturer lot number.                                                |
| Lot                          | Use the picker tool to select a lot.                                            |
| Condition Code               | Select a condition code from the dropdown menu.                                 |
| Purpose Code                 | Select a purpose code from the dropdown menu.                                   |
| Owner Code                   | Select an owner code from the dropdown menu.                                    |

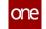

| Field               | Description                                                                                                 |
|---------------------|----------------------------------------------------------------------------------------------------|
| Incomplete          | Select an incomplete code from the dropdown menu.                                                           |
| Parent Singleton    | Use the picker tool to select a parent singleton.                                                           |
| Current Owning Org  | Use the picker tool to select an enterprise. In this example, we selected HUB1.                             |
| Owner Serial Number | Enter an owner serial number.                                                                               |
| Owner Aux Key       | Enter an owner auxiliary key.                                                                               |
| Managing Org        | Use the picker tool to select a managing organization.                                                      |
| Possessing Org      | Use the picker tool to select a possessing organization.                                                    |
| Assigned To Org     | Use the picker tool to select an assigned to organization.                                                  |
| Recalling Org       | Use the picker tool to select a recalling organization.                                                     |
| Current Site        | Use the picker tool to select a current site.                                                               |
| Current Address     | Enter the current address.                                                                                  |
| Current Location    | Use the picker tool to select a current location.                                                           |
| Current Lat         | Enter the current latitude.                                                                                 |
| Current Lon         | Enter the current longitude.                                                                                |
| Active              | Select the Active checkbox if the singleton<br>request is active. In this example, select this<br>checkbox. |

- 4. Click the **Create** button.
- A success message appears.
- 5. Click Actions > Submit.
- 6. Click the **Submit** button. A success message appears.
- Click the Plans tab. The table is populated with information from the approval routing rule created earlier.

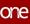

| 12123    |                   |                      |                                   |                          |                  | <b>*</b> 2 ×           | ≡О нн                  | Supply Chain Admin |
|----------|-------------------|----------------------|-----------------------------------|--------------------------|------------------|------------------------|------------------------|--------------------|
| 12125    |                   |                      |                                   |                          |                  |                        | _                      |                    |
|          |                   |                      |                                   |                          |                  |                        |                        |                    |
| 🧭 Record | was updated       | d successfully       |                                   |                          |                  |                        |                        |                    |
|          |                   | Lot:                 | Current Site:                     |                          |                  |                        |                        |                    |
|          | Conditio          |                      | Current Address:                  |                          |                  |                        |                        |                    |
|          |                   | se Code:<br>er Code: | Current Location:<br>Current Lat: |                          |                  |                        |                        |                    |
|          |                   | mplete:              | Current Lon:                      |                          |                  |                        |                        |                    |
|          |                   |                      | Active: Yes                       |                          |                  |                        |                        |                    |
| Lines P  | lans              |                      |                                   |                          |                  |                        |                        |                    |
|          |                   |                      |                                   | 1                        | 1                |                        | 1                      | 1                  |
|          | equence<br>lumber | State                | Currently Active?                 | Assigned To Role         | Assigned To User | Approved/Rejected Date | Approved/Rejected User | Reject Comment     |
|          |                   | 0 Pending            | Yes                               | Supply Chain Admin       |                  |                        |                        |                    |
|          |                   | 0 Pending            |                                   | Buyer Supply Chain Admin |                  |                        |                        |                    |
|          |                   |                      |                                   |                          |                  |                        |                        |                    |
|          |                   |                      |                                   |                          |                  |                        |                        |                    |
|          |                   |                      |                                   |                          |                  |                        |                        |                    |
|          |                   |                      |                                   |                          |                  |                        |                        |                    |
|          |                   |                      |                                   |                          |                  |                        |                        |                    |

- 8. Select the row matching your current user. In this example, select the row for Supply Chain Admin.
- 9. Scroll down, and click Approve. The Authorize popup appears.

|           |                       |       | 0                 | 12123            | Singleton Change Requests | Approval Routing | c        | Home | one                |
|-----------|-----------------------|-------|-------------------|------------------|---------------------------|------------------|----------|------|--------------------|
| ~         | HH Supply Chain Admin | 3 _ ₽ | * 8 ×             |                  |                           |                  | 3        | 1212 |                    |
|           |                       |       |                   |                  |                           |                  |          |      | <b>Q</b><br>Search |
| ××        | ×                     |       | Plan Routing Mode | Approval Comment | Plan Role                 | Plan User        | vthorize | ✓ A  | A                  |
|           |                       |       | Serial            |                  | Supply Chain Admin        | Pian Oser        |          |      | •                  |
|           |                       |       |                   |                  |                           |                  |          |      | Problems           |
|           |                       |       |                   |                  |                           |                  |          | Line | Alerts             |
|           |                       |       |                   |                  |                           |                  |          | с    | <b>a</b> e         |
|           |                       |       |                   |                  |                           |                  |          | 11   |                    |
|           |                       |       |                   |                  |                           |                  |          |      | Menus/Favs         |
|           |                       |       |                   |                  |                           |                  |          |      |                    |
| -         | Submit Cancel         |       |                   |                  |                           |                  | I        |      |                    |
| Actions - |                       |       |                   |                  |                           |                  |          |      |                    |
|           |                       |       |                   |                  |                           |                  |          |      | Switch             |

10. Enter an approval comment if desired, and click the **Submit** button. A success message appears. The Plans tab is updated. Notice that the approved line has a state of Completed, and the other line(s) have a Bypassed state. This indicates the quorum setting has worked as intended and bypassed all other approvals once the required number of approvals has happened (in this example, one).

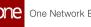

| Home            | Approv                  | val Routing                           | Singleton Change Requests | 12123            | 0                      |                                             |
|-----------------|-------------------------|---------------------------------------|---------------------------|------------------|------------------------|---------------------------------------------|
| 12123           |                         |                                       |                           |                  | ★ 🕄 ×                  | E HH Supply Chain Admin                     |
|                 | Enterprise: HUB1        | Parent Singleton:                     |                           |                  |                        |                                             |
| Singlet         | on Req Number: July21-3 | Current Owning Org: HUE               | 31                        |                  |                        |                                             |
|                 | Description:            | Owner Serial Number:                  |                           |                  |                        |                                             |
|                 | Category:               | Owner Aux Key:                        |                           |                  |                        |                                             |
|                 | Item:                   | Managing Org:                         |                           |                  |                        |                                             |
| Ma              | inufacture Date:        | Possessing Org:                       |                           |                  |                        |                                             |
|                 | Expiration Date:        | Assigned To Org:                      |                           |                  |                        |                                             |
| Manufactu       | rer Lot Number:         | Recalling Org:                        |                           |                  |                        |                                             |
|                 | Lot:<br>Condition Code: | Current Site:<br>Current Address:     |                           |                  |                        |                                             |
|                 | Purpose Code:           | Current Address:<br>Current Location: |                           |                  |                        |                                             |
|                 | Owner Code:             | Current Lat:                          |                           |                  |                        |                                             |
|                 | Incomplete:             | Current Lon:                          |                           |                  |                        |                                             |
|                 |                         | Active: Yes                           |                           |                  |                        |                                             |
| Lines Plans     | 1                       |                                       |                           |                  |                        |                                             |
| Q Filters (edit |                         |                                       |                           |                  |                        |                                             |
| Sequer<br>Numbe |                         | Currently Active?                     | Assigned To Role          | Assigned To User | Approved/Rejected Date | Approved/Rejected User Reject Comment       |
|                 | 0 Completed             | No                                    | Supply Chain Admin        |                  | Jul 21, 2022 11:20 AM  |                                             |
|                 | 0 Bypassed              | No                                    | Buyer Supply Chain Admin  |                  | Jul 21, 2022 11:20 AM  |                                             |
|                 |                         |                                       |                           |                  |                        |                                             |
| 4               |                         |                                       |                           |                  |                        |                                             |
| Viewing 1-2 o   | of 2                    |                                       |                           |                  |                        | Export to CSV Approve Reject Escalate Actio |
| ٠               |                         |                                       |                           |                  |                        | Ad                                          |

- 11. Click the **Export to CSV** button to export the report to your computer.
- 12. Select a plan and click the **Approve** button to approve the approval plan.
- 13. Select a plan and click the **Reject** button to reject the approval plan.
- 14. Select a plan and click the **Escalate** button to escalate the approval plan.

See the "TD-5977" section in the current version of the *Release Notes* for more information.

#### Working with the Approval Framework 1.14.3

Complete the following steps to use the Approval Framework UI:

- 1. Log in to the ONE system.
- 2. Click Menu/Favs and in the search bar enter "Approval Framework". The Approval Framework screen appears.

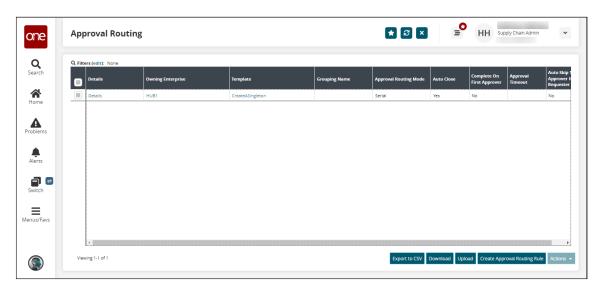

3. Click the **Export to CSV** button to export the report results to a CSV file.

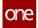

- 4. Click the **Download** button to download the report results to a spreadsheet.
- 5. Click the **Upload** button to upload information. See the "Uploading Files" section in the *Online Help* for more information.
- 6. Click the **Create Approval Routing Rule** to create new approval routing rules. See the next section for more information.
- 7. Select a checkbox and click the **Actions** button to perform various actions, such as deleting an approval routing rule.
- 8. Click a **Details** link in the **Details** column to view approval routing rule details. The approval routing rule details screen appears.

| e      | CreateASingleton                                                                                                    |               |                       |                                                   |                     | a ×        |                               |
|--------|----------------------------------------------------------------------------------------------------|---------------|-----------------------|---------------------------------------------------|---------------------|------------|-------------------------------|
| n<br>e | Grouping Name:<br>Tempate<br>* Approval Neutring Mode:<br>Auto Close:<br>Complete On First Approver<br>Approven I meout:<br>Auto Skip 1st Approver IN Requester:<br>Number Of Approvers IN Approver |               | Q                     |                                                   |                     |            |                               |
|        | Routing Lines                                                                                                    | C Description | 🖉 + Approver Type     | E <sup>*</sup> ∗ Approver                         | C When Line Applies | 🖉 Observer | Approval Routing<br>Line Mode |
|        |                                                                                                    |               | Role<br>Business Rule | Supply Chain Admin<br>if(ValueChainId=249, "U<br> | 5                   |            | Sequential<br>Sequential      |
| avs    |                                                                                                    |               |                       |                                                   |                     | O Add      | New Routing Rule Line         |
|        |                                                                                                    |               |                       |                                                   |                     |            |                               |

9. Edit fields as desired and click **Update** to save your changes. See the next section for more information on fields.

#### Complete the following steps to create approval routing rules:

1. Click the **Create Approval Routing Rule** to create new approval routing rules. The Create Approval Routing Rule screen appears.

| one                             | Create Approval Routing Rule                                                                                                    |             |                   | ເນ          | ×                              | HH Supply Chain A       | udmin 🗸          |
|---------------------------------|----------------------------------------------------------------------------------------------------|-------------|-------------------|-------------|--------------------------------|-------------------------|------------------|
| Q<br>Search<br>Home<br>Problems | Grouping Name.<br>Template<br>* Approval Routing Mode:<br>Complete On First Approver:<br>Approval Timeout:<br>Number Of Approver if Requester:<br>Number Of Approvers To Approve: | Q           |                   |             |                                |                         |                  |
| Alerts                          | Routing Lines<br>2 + Name 2 Description<br>No Data                                                                                                    | 🕑 Local Org | Ø + Approver Type | Ø* Approver | C Enumeration Value<br>Context | C <sup>Observer</sup> C | Approval Routing |
| Menus/Favs                      |                                                                                                    |             |                   |             |                                |                         | 0                |
|                                 | •                                                                                                    |             |                   |             |                                |                         | Create           |

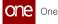

| 2. | Fill out the following fields. Fields with an asterisk (*) are required. |  |
|----|--------------------------------------------------------------------------|--|
| Д. | Fill out the following helds. Fields with an asterisk (*) are required.  |  |

| Field                                  | Description                                                                                                    |
|----------------------------------------|----------------------------------------------------------------------------------------------------|
|                                        | Description                                                                                                    |
| Grouping Name                          | Select a grouping name from the dropdown menu.                                                                                                    |
| Template                               | Select a template using the picker tool.                                                                                                    |
| *Approval Routing Mode                 | Select an approval routing mode from the dropdown menu.                                                                                                    |
| Auto-Close                             | Select this checkbox to auto-close the approval routing rule.                                                                                                    |
| Complete On First Approver             | Select this checkbox to complete the approval routing rule after the first approver.                                                                                                    |
| Approval Timeout                       | Enter a time frame in days, hours, and minutes the approval is valid.                                                                                                    |
| Auto-Skip 1st Approver lf<br>Requester | If this checkbox is selected and the first<br>approver is also the requester, the first<br>approval line is skipped and automatically<br>approved. If this checkbox is not selected, then<br>even if the requester is the first approver, the<br>requester must explicitly provide their<br>approval. This field is enabled by default. |
| Number of Approvers to<br>Approve      | Enter the number of approvers.                                                                                                    |

### 3. Click the **Add New Routing Rule Line**.

A new row appears in the Routing Lines table.

- 4. Enter values in each field for each row.
- 5. Click the **Create** button to create a new approval routing rule.

See the "Added Auto-Skip 1st Approver If Requester flag to Create Approval Routing Rule" section in the current version of the *Release Notes* for more information.

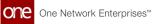

# 2 Revision History

| Ve<br>rsi<br>on | Release Date  | Auth<br>or     | Comments                                                                                                    |
|-----------------|---------------|----------------|----------------------------------------------------------------------------------------------------|
| 1.7             | 💼 23 Sep 202  | 2Tech<br>Docs  | • Updated "Campaign Management Work Order" section.                                                                                                    |
| 1.6             |               | Tech<br>Docs   | Updated the "Appointment Scheduling in the NEO<br>Workbench UI(see page 24)" section based on UI changes and<br>added descriptions of prescriptions.                                                                                             |
| 1.5             | i 09 Sep 202  | 2Tech<br>Docs  | <ul> <li>Added and updated SMRO topics:</li> <li>"Raising an Issue for an Asset in Operation" section.</li> <li>"Adding Notes and Attachments to an Asset History Number."</li> <li>"Adding History Tab to the Asset Details Page."</li> </ul>   |
| 1.4             | 💼 02 Sep 202  | 2Tech<br>Docs  | Added the <u>"Appointment Scheduling in the NEO Workbench</u><br><u>Ul(see page 24)</u> " section.                                                                                                    |
| 1.3             | 💼 26 Aug 202  | 2Tech<br>Docs  | Added the "Working with Inbound Integration Pipelines"<br>section (plus subsections) and the "Working with the NEO<br>Plasma Pipelines Screen" section.                                                                                          |
| 1.2             | i 16 Aug 202  | 2Tech<br>Docs  | Updated the "Creating a Databot with Reviewers and<br>Reviewing Participant Responses" and "Creating a Databot<br>with Auditors" sections with additional information.                                                                           |
| 1.1             | 💼 05 Aug 202  | 22Tech<br>Docs | <ul> <li>Updated "Using the Quorum Approval Routing Mode"<br/>with more accurate information.</li> <li>Updated "Search Production Orders with Material<br/>Holds Report."</li> <li>Multiple pages were updated for clarity and edits.</li> </ul> |
| 1.0             | 💼 29 Jul 2022 | Tech<br>Docs   | Initial Draft Release for UAT                                                                                                    |

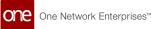

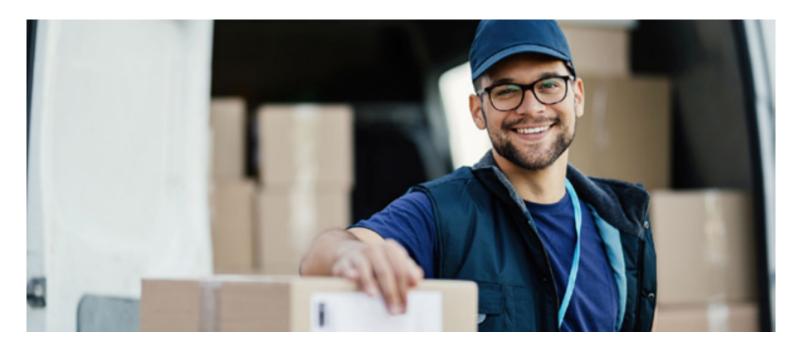

#### About One Network

One Network is the intelligent business platform for autonomous supply chain management. Powered by NEO, One Network's machine learning and intelligent agent technology, this multi-party digital platform delivers rapid results at a fraction of the cost of legacy solutions. The platform includes modular, adaptable industry solutions for multi-party business that help companies lower costs, improve service levels and run more efficiently, with less waste. This SaaS and aPaaS platform enables leading global organizations to achieve dramatic supply chain network benefits and efficiencies across their ecosystem of business partners. One Network offers developer tools that allow organizations to design, build and run multi-party applications. Leading global organizations have joined One Network, helping to transform industries like Retail, Food Service, Consumer Goods, Automotive, Healthcare, Public Sector, Defense and Logistics. To date, more than 75,000 companies have joined One Network's Real Time Value Network™ (RTVN™). Headquartered in Dallas, One Network also has offices in Japan, Europe, and India.

For more information, please visit<u>www.onenetwork.com</u>.

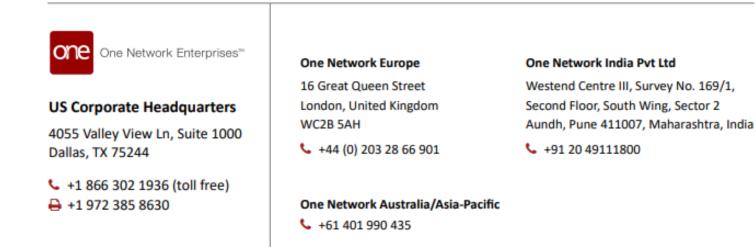